注意

過剰な入力電力、電圧、電流および測定器の使用する信号の種類に注 意してください。詳しくは測定器の取扱説明書を参照してください。

▲▲ 計測器には、静電気による放電によって破壊される恐れのある電子回 路が含まれています。これらの静電破壊は、多くの場合テストフィクスチャ の接続、取り外し時に発生します。測定器を静電気による破壊から守るため に、グランド・ストラップを使用して体を接地してください。あるいは、テ ストポートコネクタに触る前に、接地された測定器の筐体などに触れて静電 気を放電してください。

# 使用上の安全について

以下のような異常が見られたときは、直ちに使用を中止して電源プラグを抜き、最寄り の当社セールス・オフィスまたは当社指定のサービス会社に連絡して修理を受けて下さ い。そのまま使用を続けると、火災や感電のおそれがあります。

- 正常な動作をしない。
- 動作中に異音、異臭、発煙あるいはスパークのような光が発生した。
- 使用時に異常な高温や電気ショックを感じた。
- 電源コード、電源プラグ、電源コネクタが損傷した。
- 製品内に異物、液体などが入った。

## Herstellerbescheinigung

GERAUSCHEMISSION

 $LpA < 70$  dB am Arbeitsplatz normaler Betrieb nach DIN 45635 T. 19

## Manufacturer's Declaration

ACOUSTIC NOISE EMISSION

 $LpA < 70$  dB operator position normal operation per ISO 7779

## **Regulatory compliance information**

This product complies with the essential requirements of the following applicable European Directives, and carries the CE marking accordingly:

 The Low Voltage Directive 73/23/EEC, amended by 93/68/EEC The EMC Directive 89/336/EEC, amended by 93/68/EEC

To obtain Declaration of Conformity, please contact your local Agilent Technologies sales office, agent or distributor.

## **Safety notice supplement**

- ・ This equipment complies with EN/IEC61010-1:2001.
- ・ This equipment is MEASUREMENT CATEGORY I (CAT I). Do not use for CAT II, III, or IV.
- ・ Do not connect the measuring terminals to mains.
- ・ This equipment is POLLUTION DEGREE 2, INDOOR USE product.
- ・ This equipment is tested with stand-alone condition or with the combination with the accessories supplied by Agilent Technologies against the requirement of the standards described in the Declaration of Conformity. If it is used as a system component, compliance of related regulations and safety requirements are to be confirmed by the builder of the system.

## Agilent E4981A 120 Hz/1 kHz/1 MHz キャパシ タ ンス ・ メ ータ

ユーザーズ・ガイド

#### 第1版

#### FIRMWARE REVISIONS/SERIAL NUMBERS

本書の内容は、ファームウェア番号 A.01.01 に適合します。 ファームウェア番号及びシリアル番号の詳しい情報は付録 A に記載されています。

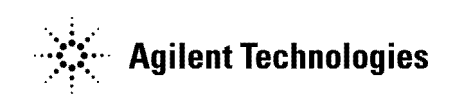

 製造番号: E4981-97000 2008 年 12 月

## ご注意

本書に記載した内容は、予告なしに変更するることがあります。

本書には著作権によって保護される内容が含まれます。すべての版権は、アジレ ント・テクノロジーが所有しています。 本書の内容をアジレント・テクノロジー の書面による同意なしに、複製、改変、および翻訳することは禁止されていま す。

Microsoft®,MS-DOS®,Windows®,Visual C++®,Visual Basic®,VBA® 及び Excel® は、Microsoft Corporation の米国およびその他の国における登録商標で す。

UNIX は X/Open Company Limited の米国およびその他の国における登録商標です。

Portions ©Copyright 1996, Microsoft Corporation. All rights reserved.

© Copyright 2008 Agilent Technologies

## 印刷履歴

説明書の版は印刷日と説明書の Agilent 部品番号によって決められています。 新 しい版が発行された場合は印刷日が変更されます。 製品の機能変更などにより説 明書が変更された場合には、Agilent 部品番号も変更されます。

2008年12月 第1版(部品番号: E4981-97000)

## 使用上の安全について

本器を正しく安全に使用していただくため、本器の操作、保守、修理にあたって は下記の安全注意警告事項を必ずお守りください。 下記の安全注意警告事項およ び本マニュアル中の警告の印のある事項をお守りいただけない場合、損害が生じ ることがあります。 さらに、これは安全規格で要求されている設計、生産、使用 に関する諸事項に本器が適合している事を無効にすることになります。 なお、こ の注意に反したご使用により生じた損害についてはアジレント・テクノロジーは 責任と保証を負いかねます。

注記 E4981A は、IEC61010-1 の設置カテゴリー II および汚損度 2 の製品です。E4981A は、屋内使用専用の製品です。

**注記** E4981A で使用されている LCD は、IEC60825-1 のクラス 1(クラス 1 LCD 製品)で す。

・ 機器は接地してください

AC 電源による電撃事故を防ぐために本器のシャーシ並びにキャビネットを付 属の接地線のある 3 極電源ケーブルを使用して必ず接地してください。

・ 爆発の危険性のある場所では使用しないでください

可燃性のガスまたは蒸気のある場所では機器を動作させないでください。 電 気機器をこのような場所で使用することは非常に危険です。

・ 通電されている回路には触れないでください

使用者が機器のカバーを取りはずすことはしないでください。 部品の交換や 内部調整については当社で認定した人以外は行わないでください。 電源ケー ブルを接続したままで、部品交換をしないでください。 また、電源ケーブル を取りはずしても危険電圧水準が続いていることがあります。 傷害を避ける ため、機器内部に触れる前に必ず電源を切り、回路の放電を行ってください。

・ 一人で保守、調整をしないでください

機器内部の保守や調整を行う場合は、万一事故が起きてもただちに救助でき る人がいる場所で行ってください。

・ 部品を変更したり、機器を改造しないでください

新たな危険の発生を防ぐため、部品の変更や、当社指定以外の改造を本機器 に対して行わないでください。 修理やその他のサービスが必要な場合は、最 寄りのアジレント・テクノロジーのサービス/セールス・オフィスにご連絡 ください。

・ 警告事項は必ずお守りください

本書に記載されているすべての警告(下記に例を示します)は、重大な事故 に結び付く危険を未然に防止するためのものです。 ここに記載されている指 示は必ずお守りください。

警告 本機器の内部には、感電死の恐れのある危険電圧があります。 試験、調整、およ び取扱い時には細心の注意を払ってください。

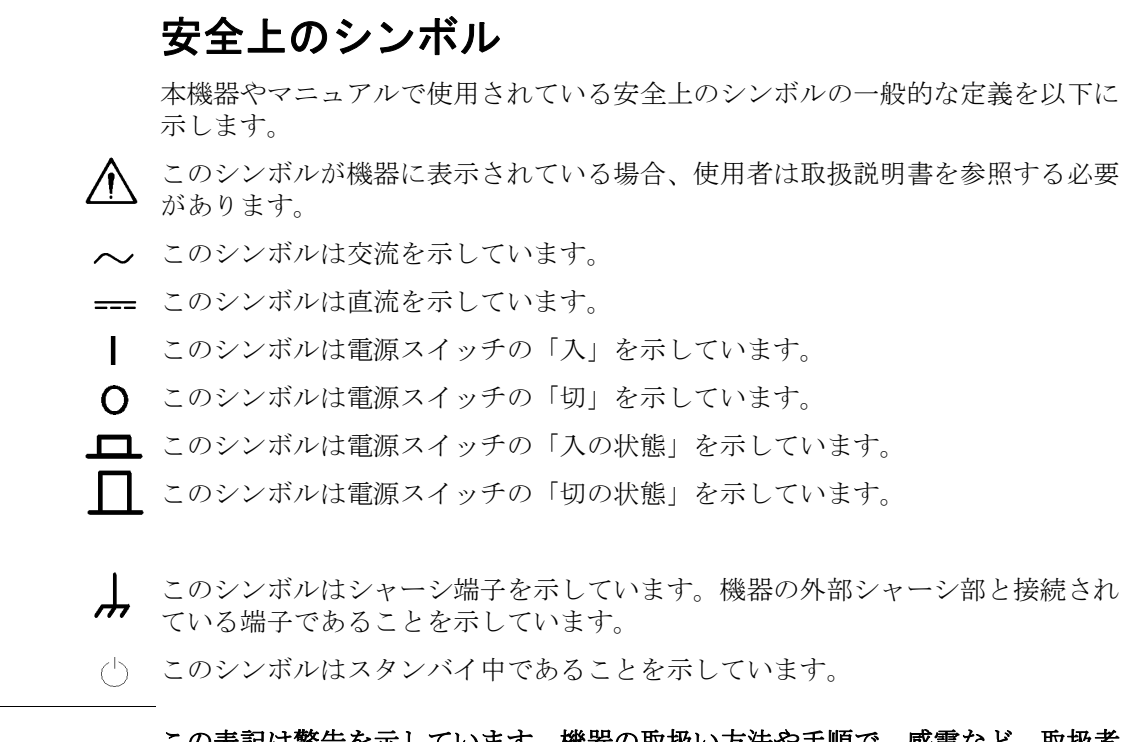

- 警告 いっぷ この表記は警告を示しています。機器の取扱い方法や手順で、感電など、取扱者 の生命や身体に危険がおよぶ恐れがある場合に、その危険を避けるための情報が 記されています。
- 注意 いっぱい この表記は注意を示しています。 機器の取扱い方法や手順で、機器を損傷する恐 れがある場合に、その損傷を避けるための情報が記されています。
- 注記 いっぷ この表記は注記を示しています。 機器の取扱い方法や手順での重要な情報が記さ れています。

## 品質の保証

アジレント・テクノロジーは、工場出荷時の本製品が、マニュアルに記載された 仕様を満たしていることを保証します。 さらに、本製品の校正測定は、米国国立 標準技術研究所(United States National Institute of Standards and Technology)までのトレーサビリティが確保されていることを保証します(同研 究所の校正施設またはその他の ISO 所属事業者の校正施設により認定された範囲 において)。

## 納入後の保証について

アジレント・テクノロジーの本製品は、部品不良または製造上の原因による故障 について出荷日から 1 年間保証されています。ただし、取扱説明書の「仕様」に 記載されている部品の中には、これ以外の保証期間を定めたものもあります。 保 証期間中の故障については、当社が随意に修理または交換を行います。

保証適用のサービスあるいは修理では、当社によって定められたサービス施設に お持ちいただく必要があります。 購入者から当社への本製品の郵送は購入者の負 担となり、返送の際は当社が負担させていただきます。 しかし、海外からの郵送 に関しましては、郵送料、税金など全て購入者の負担となります。

当社は、当社指定のソフトウェアおよびファームウェアが測定器に正確にインス トールされた場合に限り、当該器上でプログラミング命令を実行することを保証 いたします。当社は本器、ソフトウェア、あるいはファームウェアがエラーもな く完全に動作する保証は致しません。

## 保証制限

前記の保証は、購入者の不適当または不充分な保守、当社が供給していないソフ トウェアあるいはインタフェースの使用、当社が認めていない改造や誤操作、製 品の使用条件外での使用、不適当な設置場所の保守あるいは選定などによる故障 の場合には適用されません。

**重要** タンチンの現示、黙示を問わず、これ以外の本機器に関する保障はありません。本質的に、 当社は特定の目的に対する適合性や商品価値などを暗示するような保証はいたし ません。

## 責任の限定

ここに記載された措置は、購入者の唯一かつ排他的な救済手段です。当社は、本 機器を使用することによって発生する、直接、間接、特別、偶然または必然的な 損害に対し、たとえその損害が発生することが知らされていても、また不法行為 /合法行為を問わず、一切の責任を負いません。

## サービス

アジレント・テクノロジーの製品についてのご質問、定期校正および修理につい ては、最寄りの当社セールス・オフィスまたは当社指定のサービス会社にご連絡 ください。 当社セールス・オフィスの住所は、本書の裏表紙に記載しています。

## 本書の書体の決まり

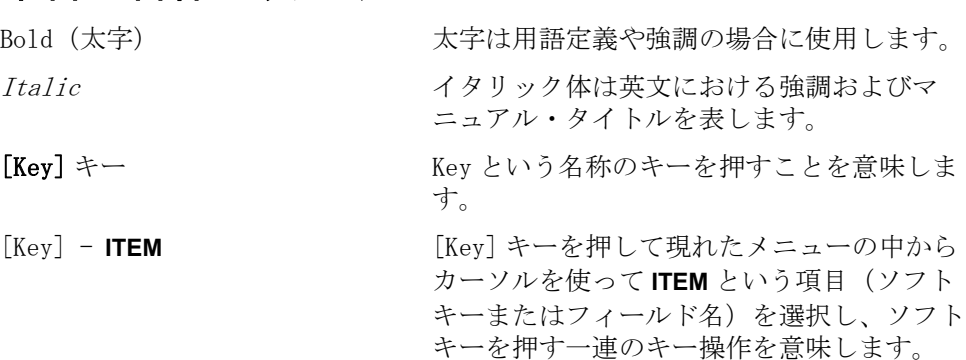

## 本器に関する他のマニュアルについて

本器には、以下のマニュアルが用意されています。

#### ・ ユーザーズ・ガイド(Agilent P/N:E4981-970x0、和文、本書)

Agilent E4981A がお手元に届いてから日常お使いいただくまでの必要なほぼ すべての情報を記載しています。 設置の手引、基本的操作の習得、機能概要、 測定の準備から測定の最適化の技法までの測定の流れに従った各機能の操作 手順の詳細、測定例、オプションとアクセサリ、仕様と参考データ、フロン ト・キー別機能一覧表、エラー・メッセージなどが含まれます。 なお、本器 を用いた自動測定のためのプログラミングに関しては、「プログラミング解説 書」をご覧ください。

#### ・ プログラマーズ・ガイド(Agilent P/N:E4981-970x1、和文)

E4981A を用いて自動測定する際のプログラミングに関する情報を記載してい ます。リモート・コントロール概要、トリガ・測定終了検出等のプログラミ ングに重要な事項、アプリケーション・プログラム例、コマンド別解説(コ マンド・リファレンス)などを記載しています。

注記 P/M (部品番号)中の x 部分の数字は、改定時に変更されます。

#### 第1章 開梱と準備

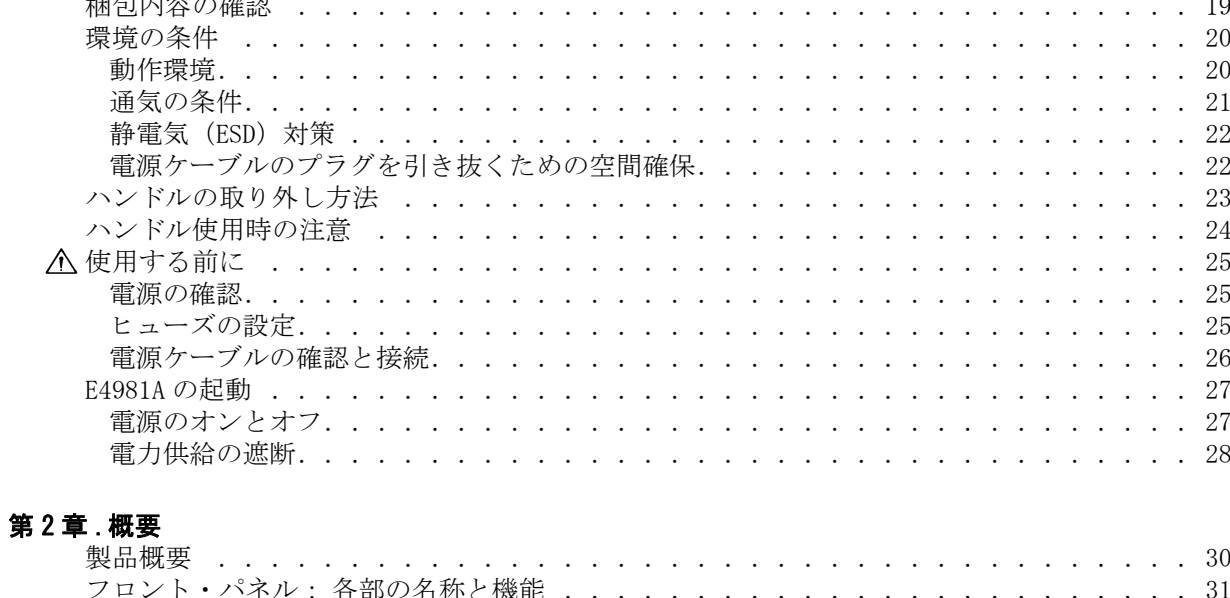

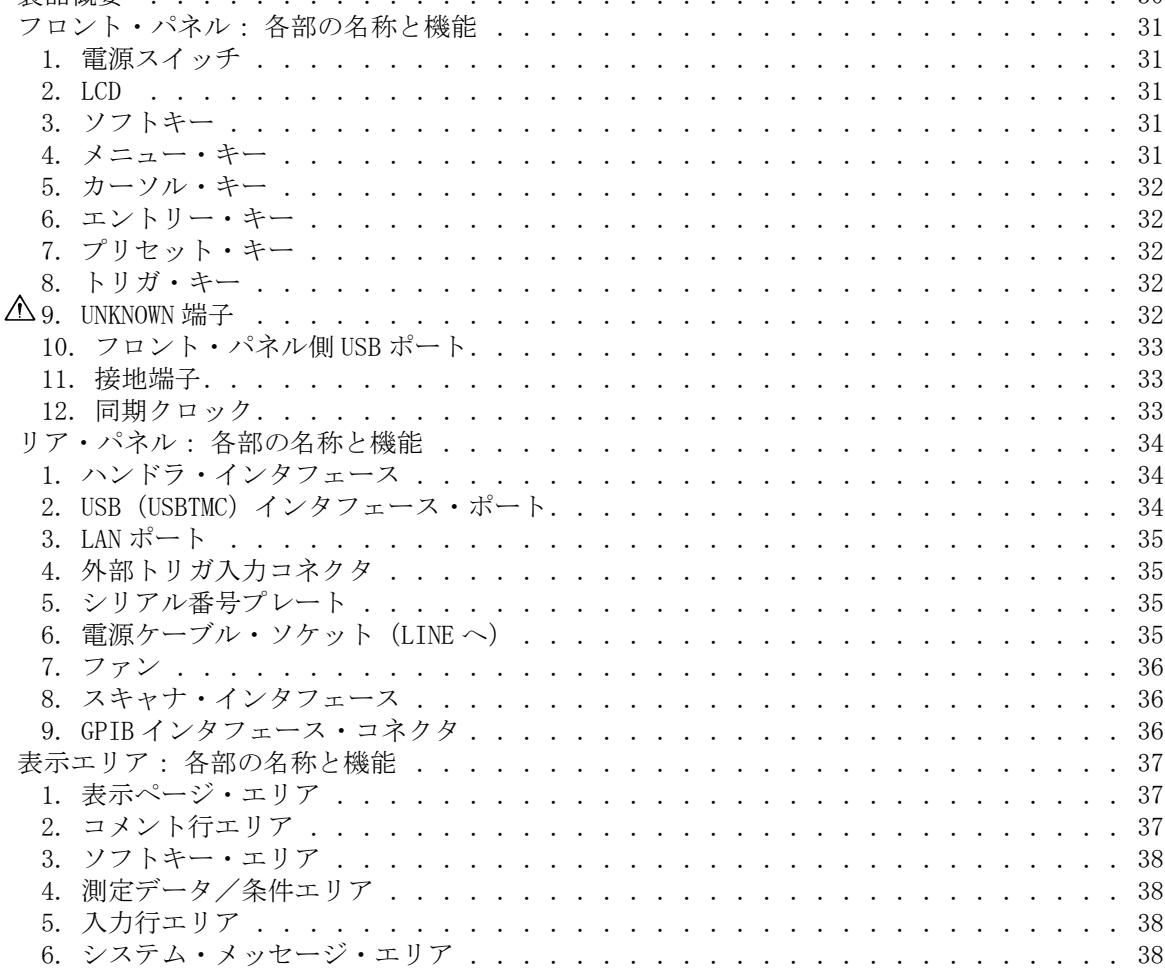

目次

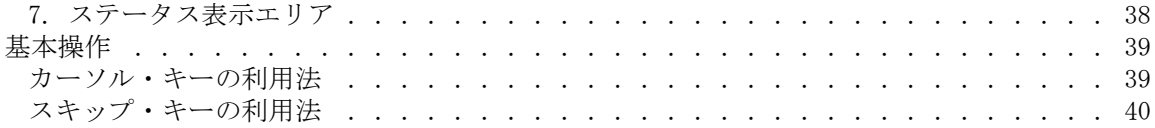

#### [第 3 章 .初心者のための基本操作方法](#page-46-0)

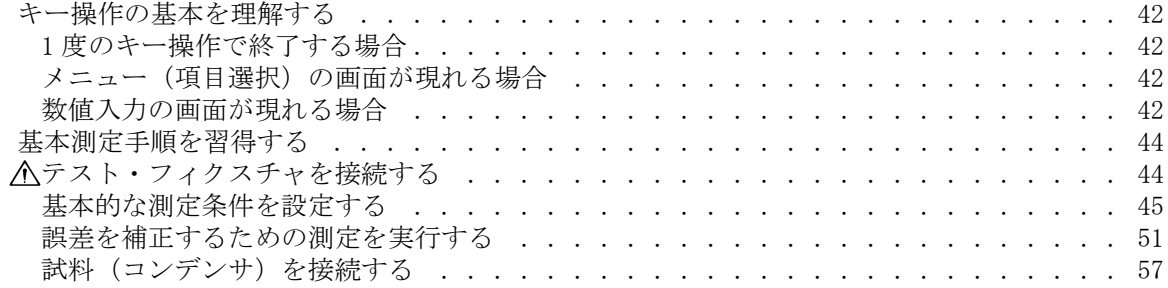

#### [第 4 章 .測定条件とディスプレイ表示の設定](#page-64-0)

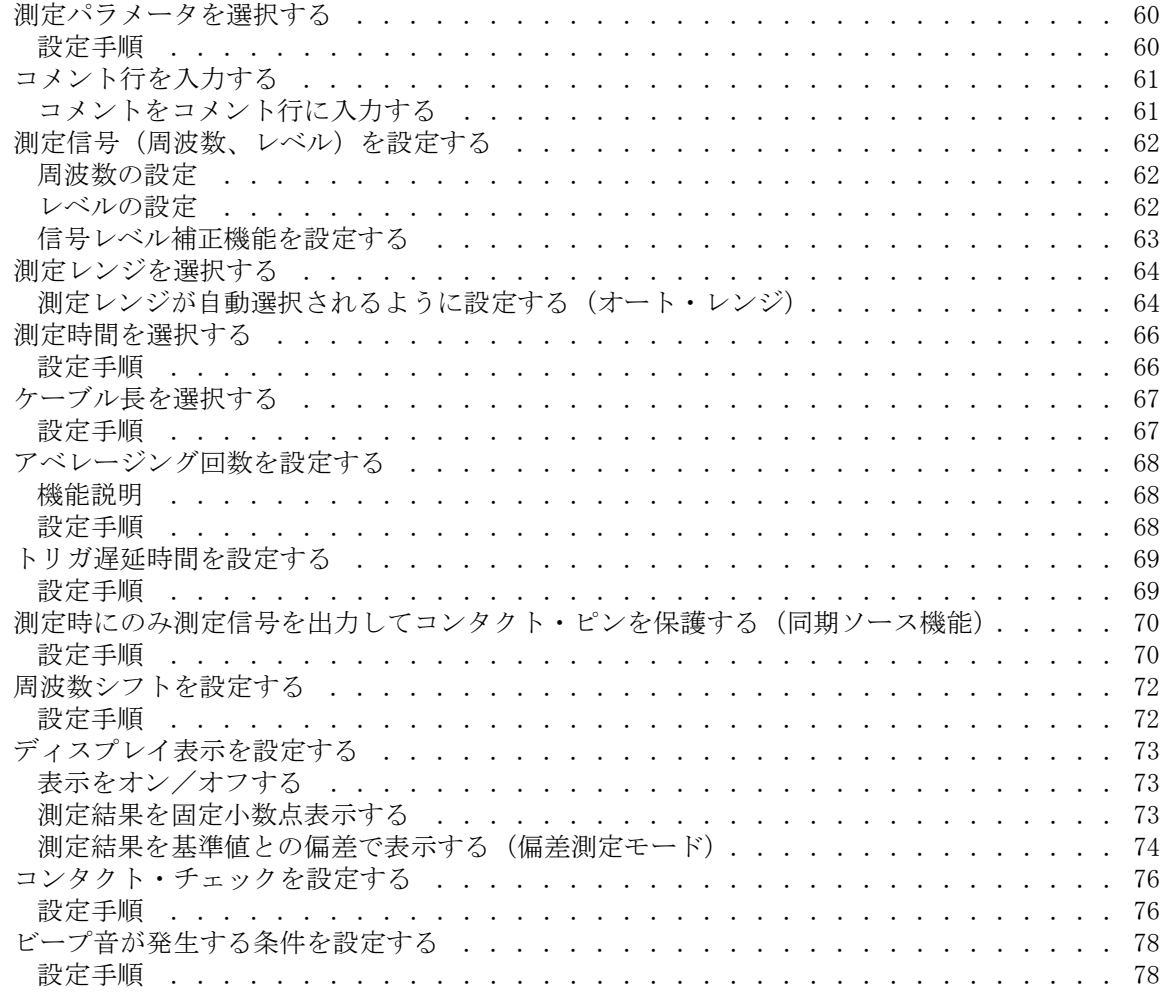

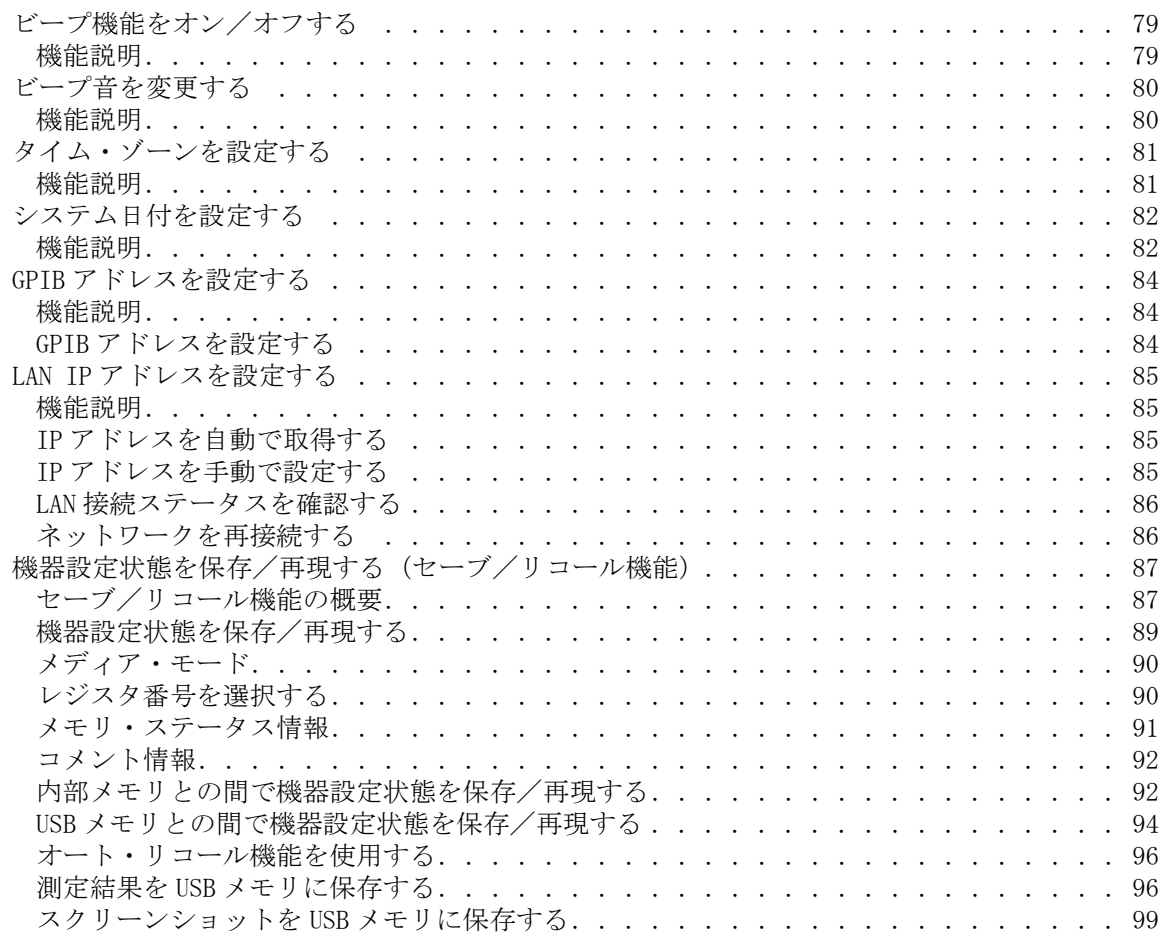

## [第 5 章 .正確な測定のための準備\(補正の実行\)](#page-106-0)

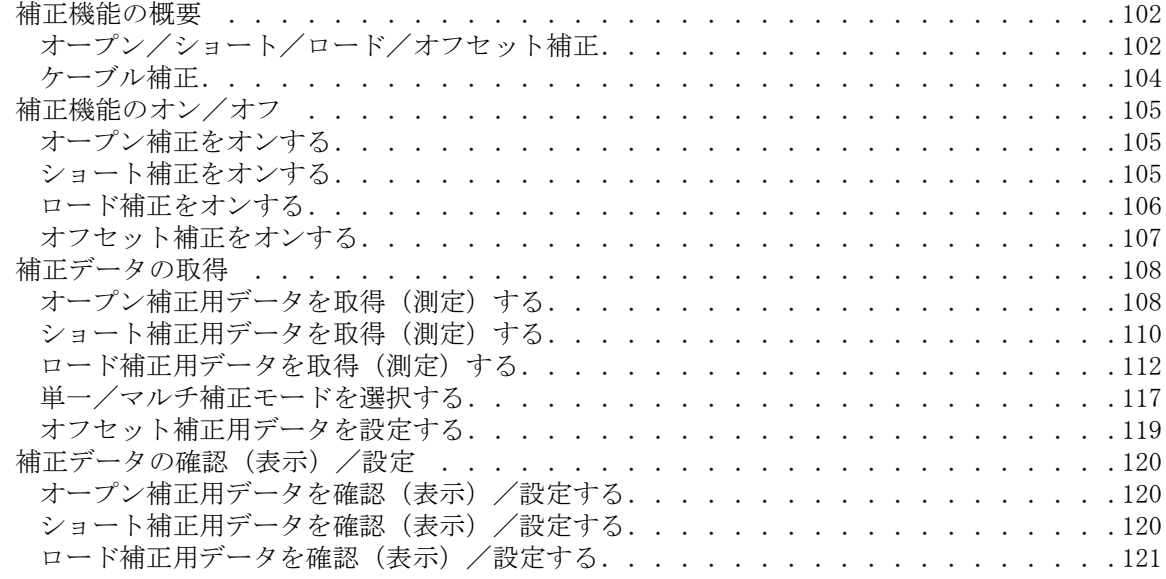

目次

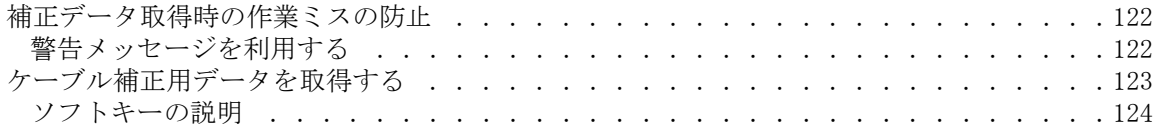

#### [第 6 章 .測定の実行](#page-130-0)

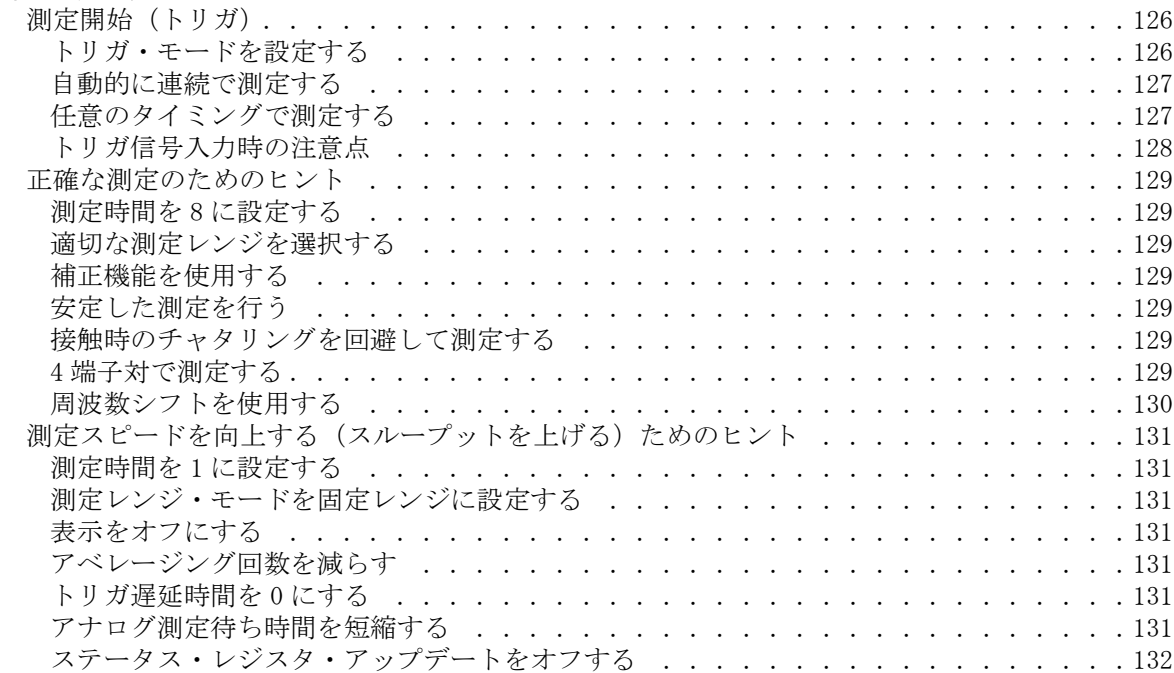

#### 第7章. 測定結果による選別(コンパレータ機能)

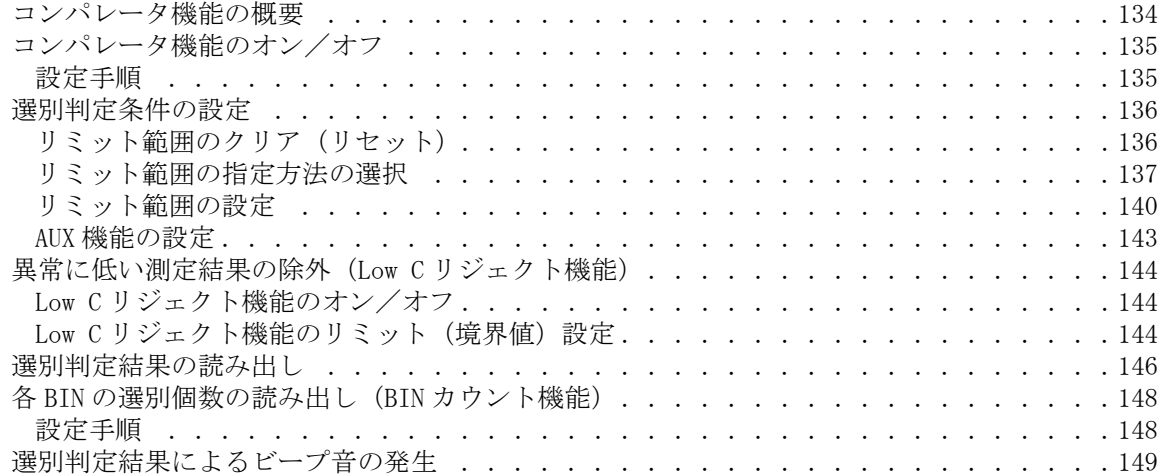

#### [第 8 章 .ハンドラ・インタフェースの利用](#page-156-0)

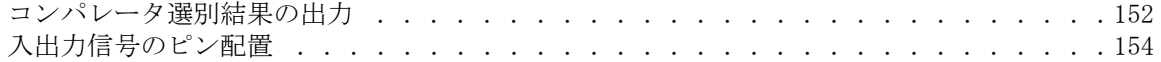

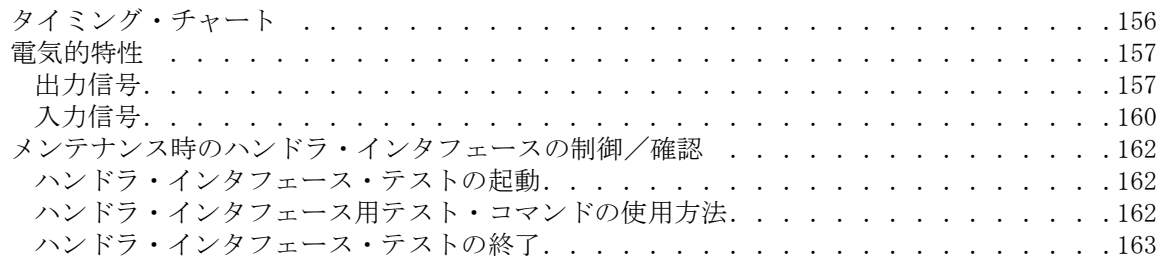

#### 第9章.スキャナ・インタフェースの利用

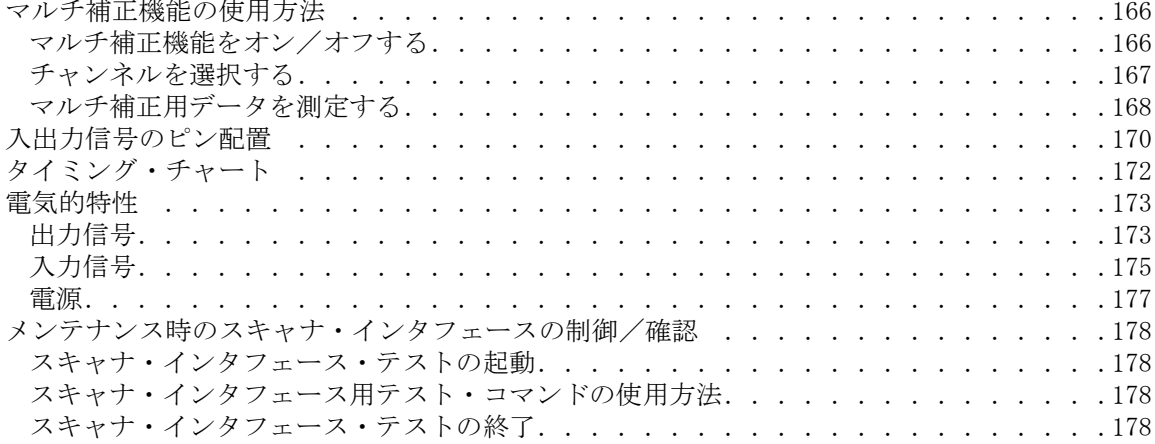

#### 第10章 仕様と参考データ

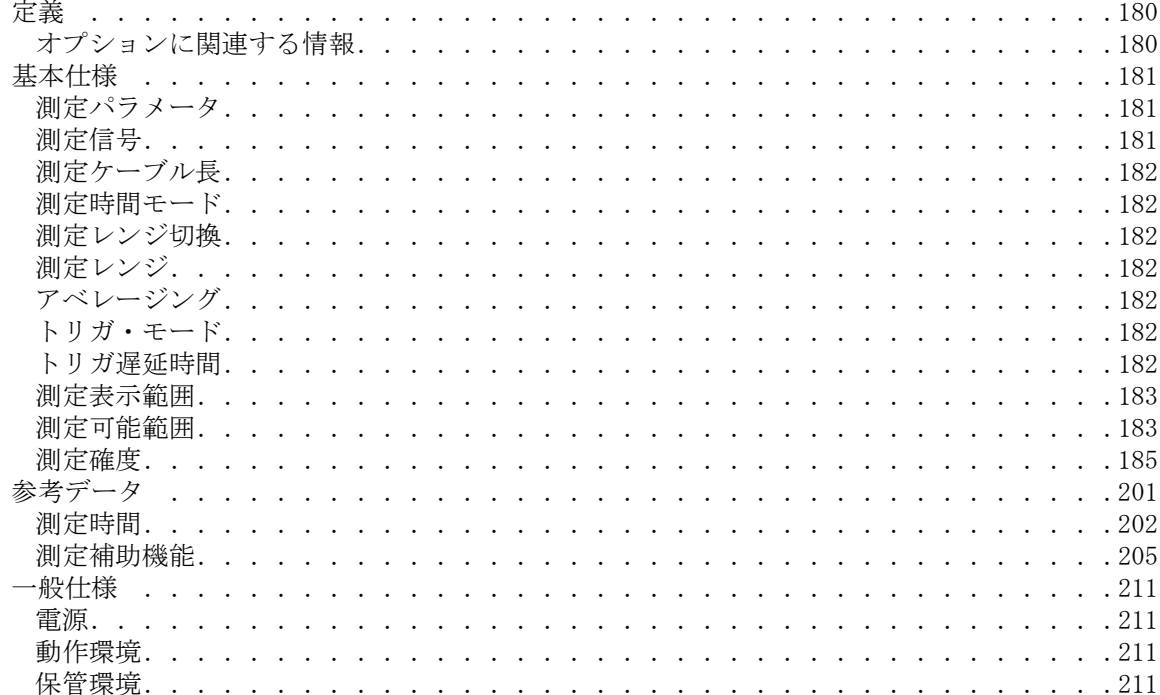

目次

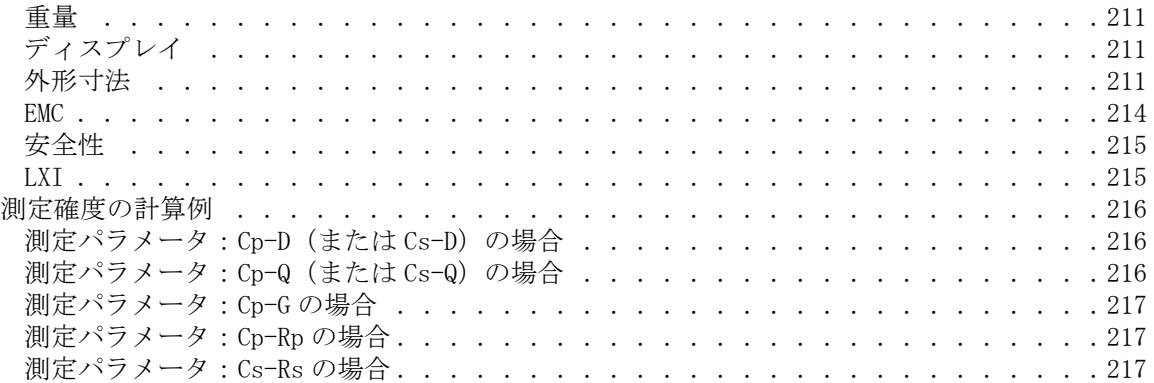

#### [第 11 章 .使用上の注意と日常の点検](#page-224-0)

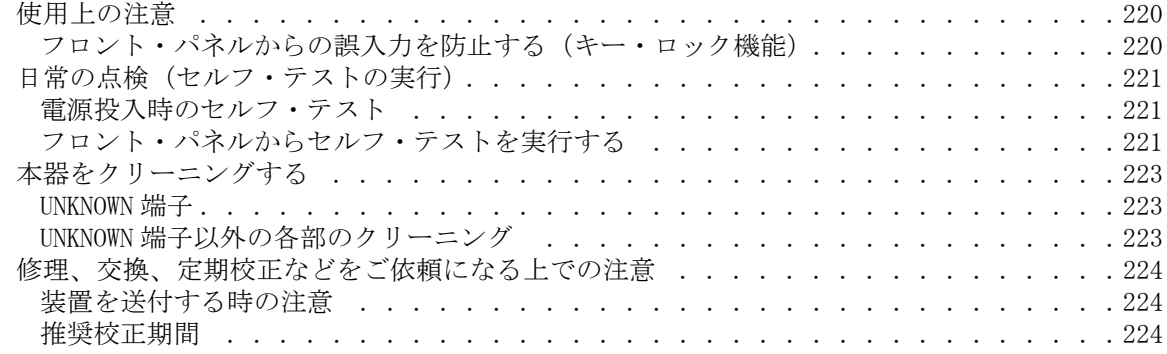

#### [第 12 章 .トラブルシューティング](#page-230-0)

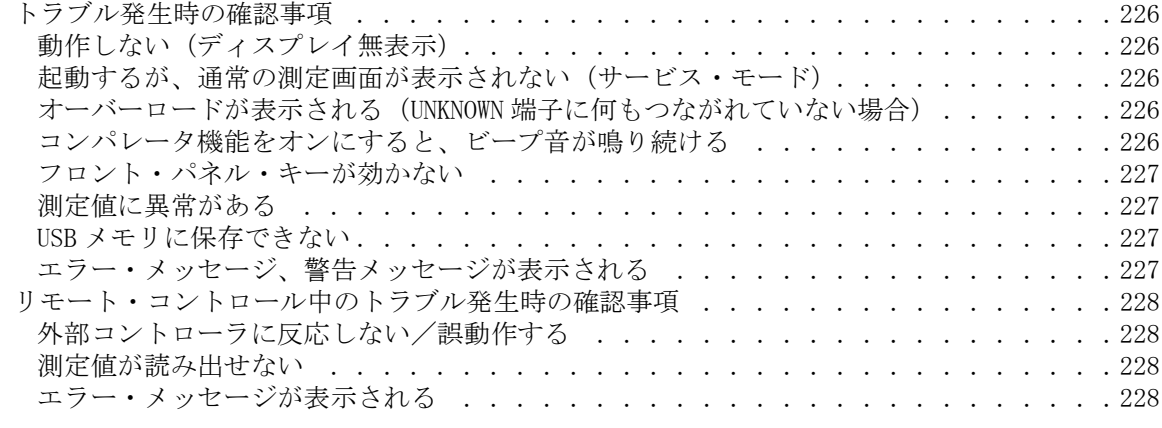

## [付録 A.マニュアル・チェンジ](#page-234-0)

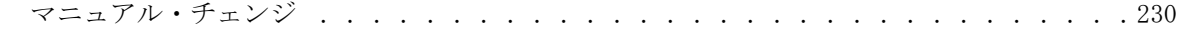

#### [付録 B.4268A、4288A から E4981A への置き換えを行うための情報](#page-236-0)

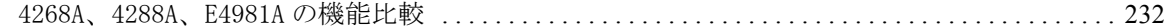

#### [付録 C.初期設定値一覧表](#page-244-0)

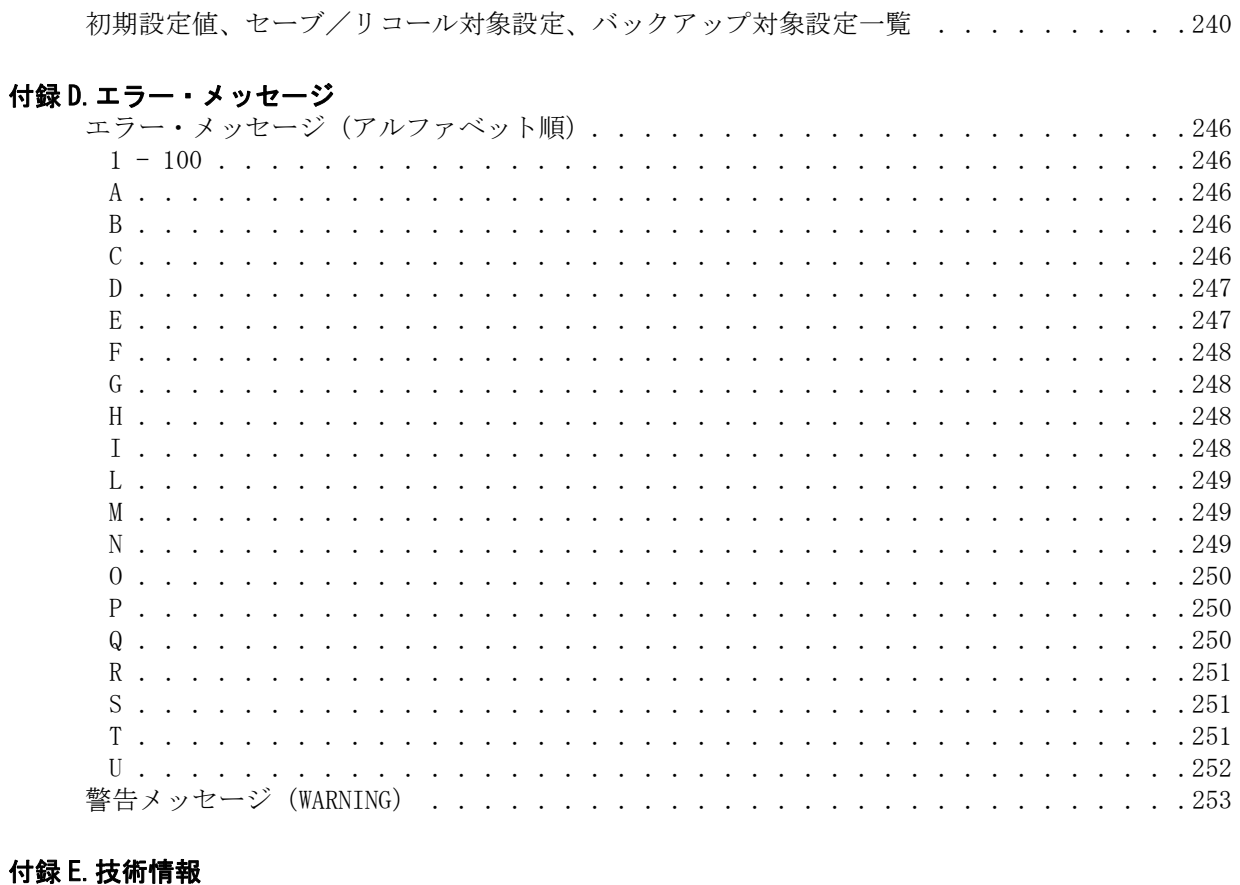

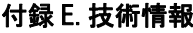

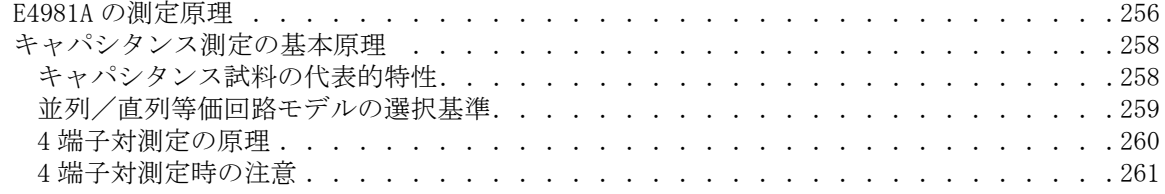

# 目次

# 第1章 開梱と準備

<span id="page-22-0"></span>本章では、Agilent E4981A キャパシタンス・メータの設定と起動について解説し ます。

#### 本章の内容

□ 梱包内容の確認 (19 ページ)

E4981A を受け取ったら、梱包内容をすべて確認してください。

□ 環境の条件 (20 ページ)

E4981A の設置に必要なシステム要件、および放熱空間の確保について 説明します。

□ ハンドルの取り外し方法 (23ページ)

ハンドルの取り付けと取り外しの手順を示します。

□ 使用する前に (25 ページ)

電源の確認、および電源ケーブルの確認と接続の手順について示しま す。 また、ヒューズ切れの対処方法についても説明します。

**□ E4981A の起動 (27 ページ)** 

電源スイッチのオン/オフと電力供給遮断の手順について説明します。

#### <span id="page-24-0"></span>梱包内容の確認

E4981A を受け取ったら、以下の手順に従って開梱時の確認をしてください。

<span id="page-24-1"></span>警告 キャパシタンス・メータの外観(カバー、フロント/リア・パネル、LCD 画面、 コネクタ・ポートなど)に輸送中の損傷が見受けられる場合ば、電源スイッチを 入れないでください。 電源スイッチを入れると、感電する恐れがあります。

- 手順 1. キャパシタンス・メータの梱包に使用されている梱包箱や衝撃吸収剤に損傷がな いか確認します。
- 注記 することもものです。それは、梱包箱および衝撃吸収剤をそのまま保管し、以下のその他 の検査項目を確認してください。
	- 手順 2. 同梱のキャパシタンス・メータ付属品に損傷や欠陥がないかを確認します。
	- 手順 3. 梱包内容一覧を参照して、キャパシタンス・メータ付属品がご指定のオプション 通りにすべてそろっているかを確認します。
	- 手順 4. 確認の結果、以下のいずれかに該当する場合は、最寄りの当社営業所にご連絡く ださい。
		- 1. キャパシタンス・メータの梱包に使用されている梱包箱や衝撃吸収剤に損傷 がある場合、または衝撃吸収剤に過渡の力が加えられた痕跡が見られる場合
		- 2. 同梱のキャパシタンス・メータ付属品に機械的な損傷または欠陥ががある場 合
		- 3. 同梱のキャパシタンス・メータ付属品に欠品がある場合
		- 4. 以降のキャパシタンス・メータの動作確認において異常が確認された場合

手順 1 の問題が確認された場合は、当社の営業所のほかに、キャパシタンス・ メータの運送業者にも連絡してください。 運送業者による検査に備え、梱包箱、 衝撃吸収剤、同梱品は、製品受領時の状態で保管しておいてください。

開梱と準備 環境の条件

## <span id="page-25-2"></span><span id="page-25-0"></span>環境の条件

以下の環境条件を満たす場所で E4981A を設定します。

#### <span id="page-25-3"></span><span id="page-25-1"></span>動作環境

動作環境が以下の条件を満たしているかを確認してください。

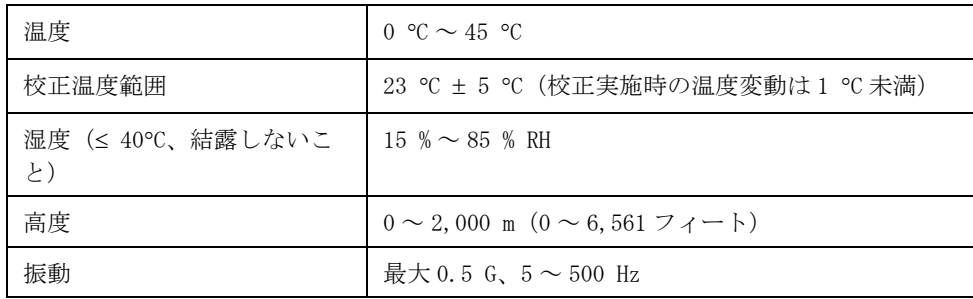

注意 カンティング 上記の環境条件は、E4981A の仕様および測定精度に対する条件ではなく、動作環 境に必要な条件です。

#### <span id="page-26-0"></span>通気の条件

キャパシタンス・メータの安全要求事項、仕様、測定精度を満たすためには、 キャパシタンス・メータの周囲に適切な放熱空間を確保したり、ラック搭載型の 場合はラック内を強制空冷するなどして、環境温度を規定範囲内に保つ必要があ ります。 キャパシタンス・メータの仕様や測定精度を満たすための環境温度の詳 細については、第10章「仕様と参考データ」(179ページ)をご覧ください。

キャパシタンス・メータ周囲の環境温度を動作環境仕様の温度範囲内([「動作環](#page-25-3) [境」\(20 ページ\)](#page-25-3))に保った場合、製品は安全規格の要求事項に適合しています。

また、以下の放熱空間を確保して設置すれば、安全規格の要求事項に一層適合し ます。

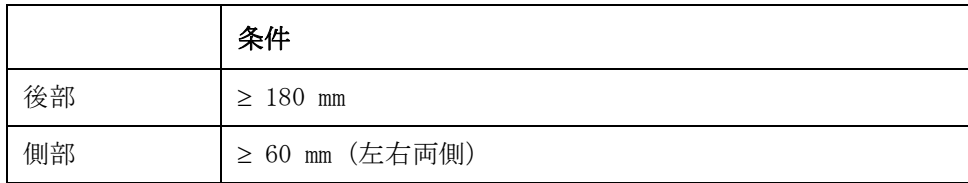

#### 図 1-1 設置時の通気空間

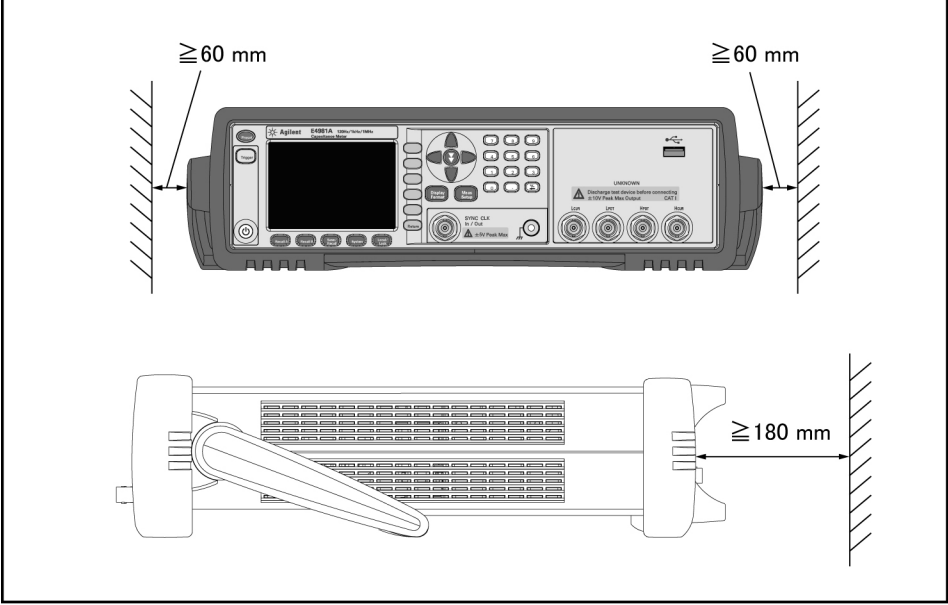

開梱と準備 環境の条件

#### <span id="page-27-0"></span>静電気(ESD)対策

[図 1](#page-27-2)-2 に静電放電 (ESD) による損傷から電子部品を保護するための作業場の静 電気保護対策を示します。

<span id="page-27-2"></span>図 1-2 作業場の静電気保護対策例

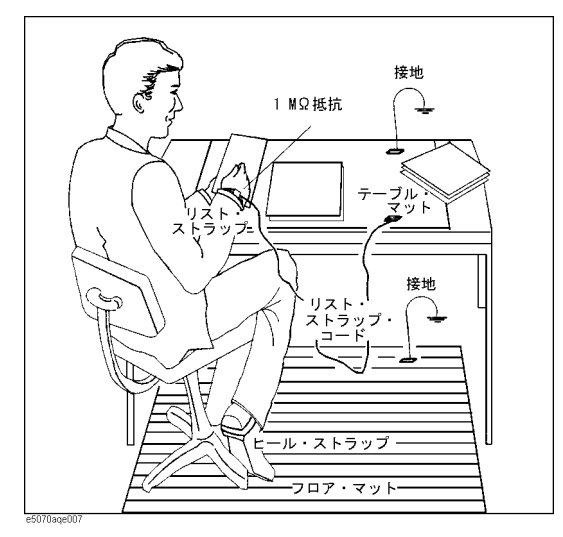

#### <span id="page-27-3"></span><span id="page-27-1"></span>電源ケーブルのプラグを引き抜くための空間確保

「電力供給の遮断」(28ページ)に説明するように、電源ケーブルのプラグは、 E4981A の遮断機器(電力供給を遮断する機器)として働きます。E4981A を設置 する際は、非常時に素早く (AC コンセントまたは E4981A 装置から) プラグを抜 けるように、装置の周囲に十分な空間を確保してください。

# 1. 開梱と準備

## <span id="page-28-0"></span>ハンドルの取り外し方法

E4981A オプション 600 には、ハンドル・キットが装備されています。 ラック搭載 キットで E4981A を使用する場合は、以下の手順に従ってハンドルを取り外して ください。

<span id="page-28-1"></span>図 1-3 ハンドルの取り外し方法

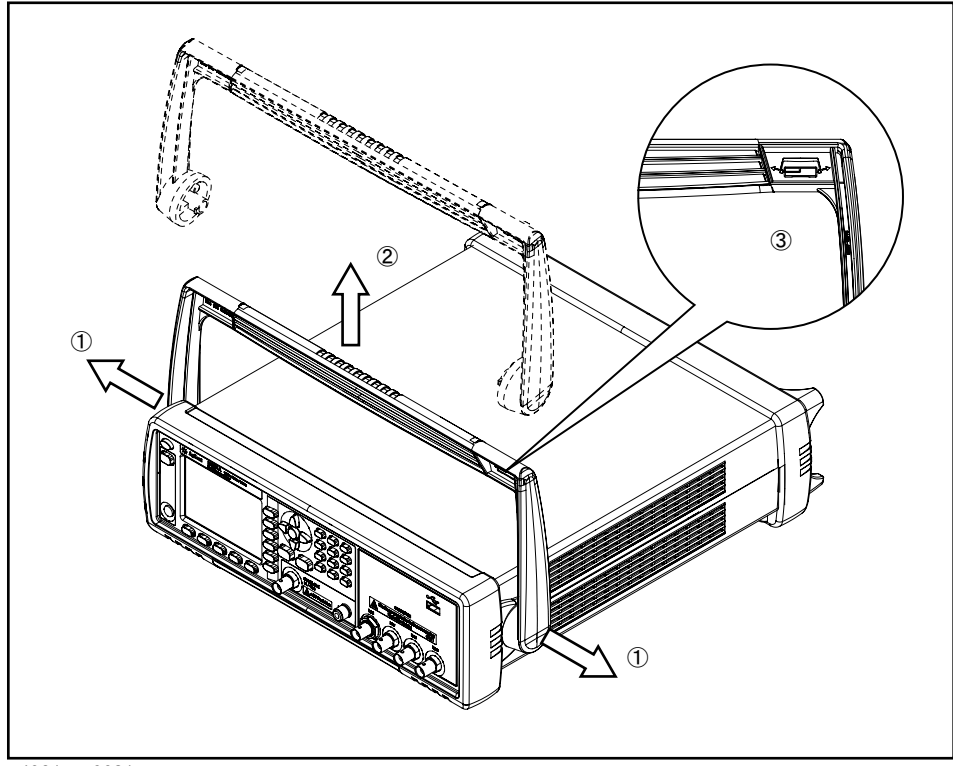

- 手順 1. ハンドルを1の方向に引っぱりながら、装置に対して垂直に引き上げます。
- 手順 2. ハンドルを1の方向に引っぱりながら、2に向かって持ち上げます。
- 注記 インドルは、3 が前面に向かい合うように取り付けてください。そのように取り 付けていないと、ハンドルが損傷する場合があります。

## <span id="page-29-0"></span>ハンドル使用時の注意

E4981A のハンドルを使用する場合は、以下の指示に従ってください。これに従わ ないと、ハンドルに指が挟まれたり、E4981A が落下して損傷する恐れがありま す。

- ・ ハンドルが[図 1](#page-29-1) 4 に示す位置の時は、E4981A に荷重を加えたり、ハンドルを 急に引き上げたりしないでください。
- ・ 試料の接続時にはハンドルに触れないでください。

<span id="page-29-1"></span>図 1-4 取り付け位置のハンドル

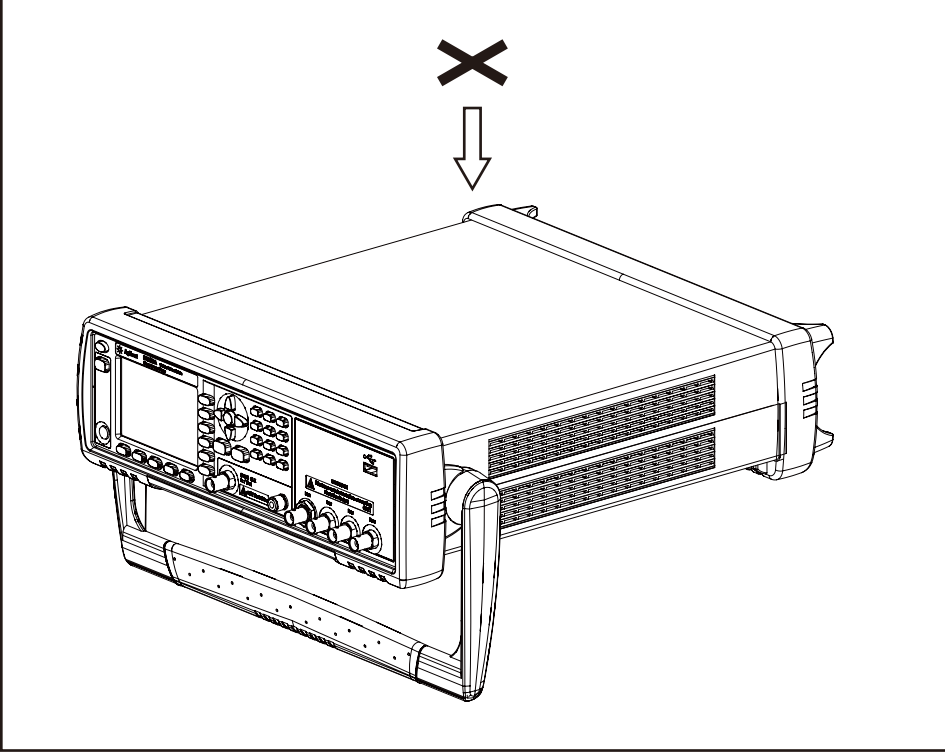

## <span id="page-30-3"></span><span id="page-30-0"></span>使用する前に

#### <span id="page-30-1"></span>電源の確認

E4981A に供給される電源が以下の条件を満たしていることを確認してください。

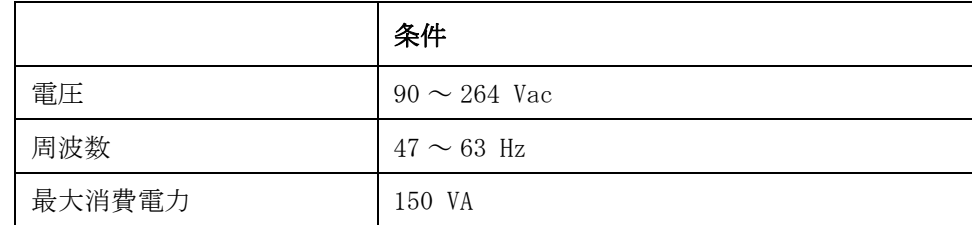

# <span id="page-30-2"></span>ヒューズの設定

以下の種類のヒューズを使用してください。

#### UL/CSA type, Slo-Blo, 5×20mm miniature fuse, 3 A, 250 V (Agilent 部品番号 2110-1017)

ヒューズが必要な場合には、最寄りの当社営業所に問い合わせてください。 電源 ケーブルを取り外した後、ヒューズ・ホルダを手前に引き出すことにより、 ヒューズの確認および交換を行います。

#### 図 1-5 ヒューズ・ホルダと電源ケーブル・レセプタクル

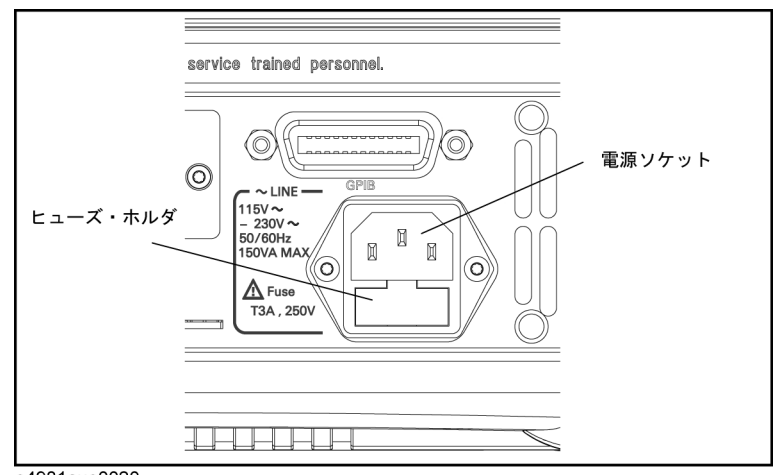

開梱と準備 使用する前に

#### <span id="page-31-0"></span>電源ケーブルの確認と接続

E4981A に付属している 3 芯構造の電源ケーブルは、1 本が接地線として働きま す。この電源ケーブルを用いることにより、E4981A を接地することができ、電源 コンセントの感電事故を防ぎます。

手順 1. 使用する電源ケーブルが損傷を受けていないかを確認します。

#### 警告 すっちゃ 損傷を受けた形跡のある電源ケーブルは絶対に使用しないでください。 感電する 恐れがあります。

手順 2. E4981A リア・パネルの電源ケーブル・レセプタクルと、接地端子が確実に接地さ れた 3 極電源コンセントを付属の電源ケーブルで接続します。

#### 警告 E4981A は、付属の接地線付き 3 芯電源ケーブルを用いて確実に接地してくださ  $V$ 。

注記 3極-2極変換アダプタは、キャパシタンス・メータに付属していません。3極-2 極変換アダプタが必要な場合には、本書の裏表紙に記載されている最寄りの当社 営業所に問い合わせてください。

> 電源ケーブル・オプションは、電源コード一覧表 (16000-99101)に記載されて います。

## <span id="page-32-2"></span><span id="page-32-0"></span>E4981A の起動

ここでは、E4981A の電源のオン/オフと非常時の電力供給の遮断について説明し ます。

### <span id="page-32-1"></span>電源のオンとオフ

#### 電源オン

雷源スイッチ $\bigcirc$  のオンおよびオフの状態は、 $\bigcirc$  スイッチの色で確認します。

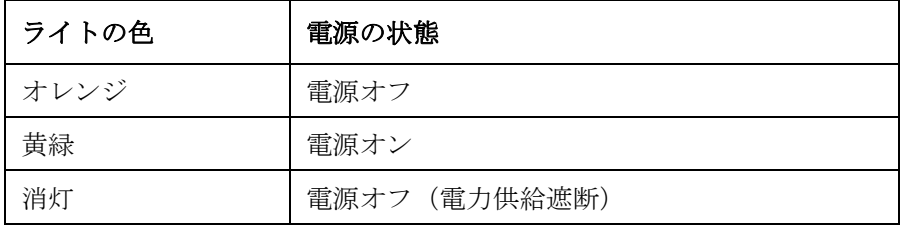

- 手順 1. フロント・パネルの左下にある電源スイッチのライト がオレンジであること を確認します。 消灯している場合、電力供給も遮断されています。
- 手順 2. 電源スイッチを押します。電源スイッチのライトが黄緑色になり、電源がオンに なると、E4981A はセルフ・テストを開始します。

セルフ・テストは、約 30 秒かかります。

手順 3. セルフ・テストに合格したことを確認します。

動作が正常かどうかは、セルフ・テスト終了後にエラー・メッセージが表示され ないことで確認できます。

#### <span id="page-32-3"></span>電源オフ

以下の方法に従って、電源をオフにします。

- 手順 1. フロント・パネルの左下にある電源スイッチ $\mathbb O$  を押します。
- 注記 E4981A の内部メモリや USB メモリに対するデータのセーブ/リコール時は、電源 をオフにしないでください。 電源をオフにすると、メモリの内容が消失する場合 があります。

開梱と準備 E4981A の起動

#### <span id="page-33-1"></span><span id="page-33-0"></span>電力供給の遮断

電源ケーブルのプラグ (電源コンセント側または E4981A 側)は、E4981A の遮断 機器(電源供給を遮断する機器)として働きます。 感電などの事故を回避するた めに電力供給を遮断する必要がある場合は、電源ケーブルのプラグ(電源コンセ ント側または E4981A 側)を引き抜いてください。

注記 この操作を速やかに行うためには[、「電源ケーブルのプラグを引き抜くための空](#page-27-3) [間確保」\(22 ページ\)の](#page-27-3)ガイドラインに従ってください。

> 通常の環境で電源をオフにする場合は、「電源オフ」(27ページ)に説明している 方法に必ず従ってください。

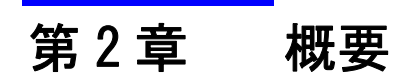

<span id="page-34-0"></span>本章では、E4981A の基本的な操作手順を示し、フロント・パネル、リア・パネ ル、表示画面の名称と機能について説明します。

#### <span id="page-35-0"></span>製品概要

Agilent E4981A キャパシタンス・メータは、セラミック・コンデンサ量産試験に 使用します。 周波数が 120 Hz/1 kHz/1 MHz およびテスト信号レベル(100 mV ~ 1 V)でキャパシタンスを評価する際に有用です。

E4981A は、すべての周波数で基本確度 ±0.07 % (C) と ±0.0005 (D) を、各測定レ  $\vee$ ジで 7 桁の分解能(損失係数の分解能は  $10^{-6}$ ) を保持して C-D を測定できま す。

E4981A の内蔵コンパレータを使用すると、比較/判定結果を出力して、部品を最 大 10 ビンに選別することができます。 また、ハンドラ・インタフェースおよび スキャナ・インタフェースによって、E4981A をコンポーネント・ハンドラ、ス キャナ、システム・コントローラに組み込むことが容易になり、部品のテスト、 選別、品質管理のデータ処理を完全に自動化できます。

E4981A は GPIB/LAN/USB インタフェースを標準装備しており、自動テストを実施 できます。
# フロント・パネル: 各部の名称と機能

ここでは、E4981A のフロント・パネルの各部の名称と機能について説明します。 LCD ディスプレイに表示される機能の詳細については[、「表示エリア: 各部の名](#page-42-0) 称と機能」(37ページ)をご覧ください。

図 2-1 フロント・パネル

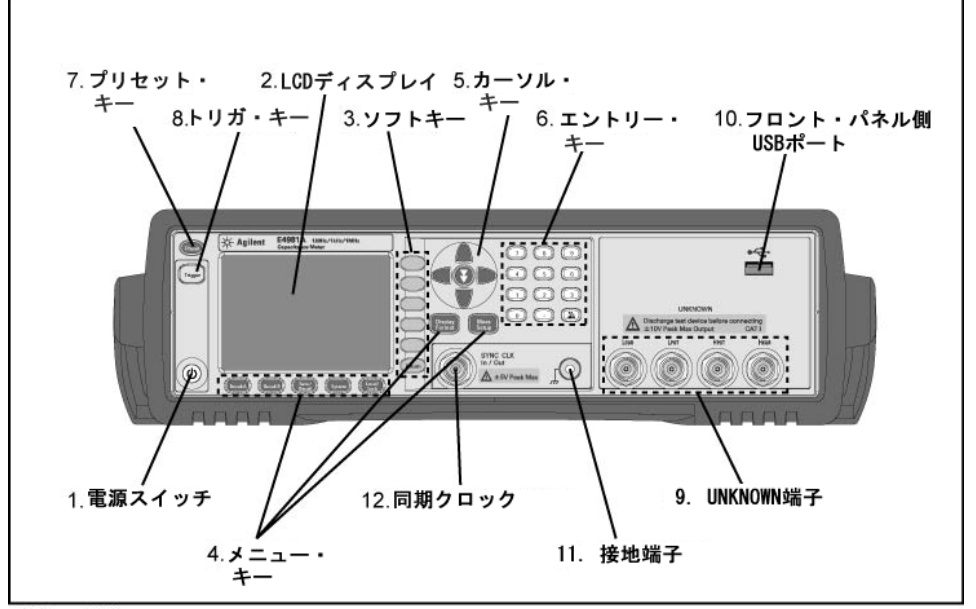

e4981aue0036

## <span id="page-36-0"></span>1. 電源スイッチ

E4981A を電源オン、電源オフの状態に切り替えます。 電源をオンにすると、ス イッチが黄緑色で点灯し、動作電圧が機器に印加されます。 電源をオフにする と、スイッチが橙色で点灯し、電圧は機器に印加されません。

#### 2. LCD

液晶ディスプレイ(LCD)は、測定結果、テスト条件などを表示します。

注記 アントンの画素表示に問題(表示抜けや残光)が起きたとしても、これは故障ではな く、製品の性能に影響することはありません。

### 3. ソフトキー

5 つのソフトキーを使用して、測定条件とパラメータ機能を選択します。 各ソフ トキーの左側にソフトキー・ラベルが表示されます。

### 4. メニュー・キー

メニュー選択キーを使用して、それぞれの機器制御に対応する選択項目にアクセ

#### 概要 フロント・パネル: 各部の名称と機能

# スします。

#### 表 2-1

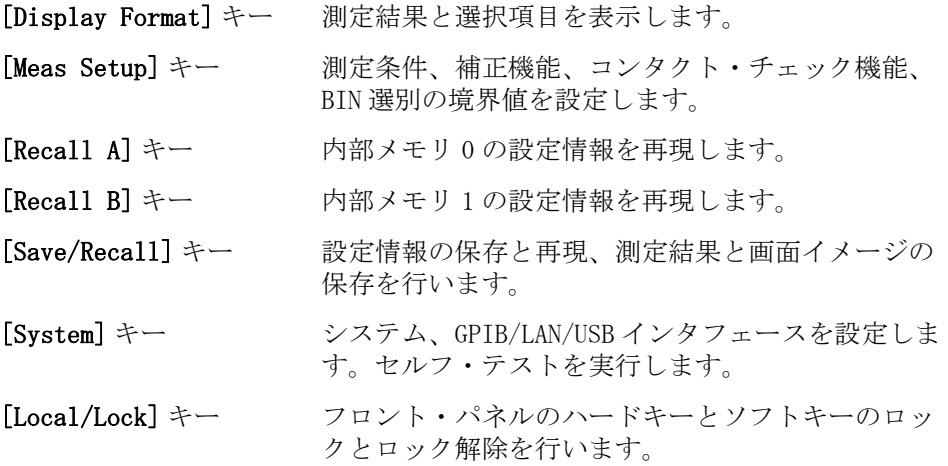

# 5. カーソル・キー

表示されたページのフィールド間でフィールド選択カーソルを移動します。 カー ソルの移動先のフィールドは、元のフィールドの反転イメージに変わります。 カーソルは、フィールド間のみを移動します。

スキップ・キーについては、「スキップ・キーの利用法」(40ページ)をご覧くだ さい。

# 6. エントリー・キー

数値データを E4981A に入力します。 エントリー・キーには、0 ~ 9、ピリオド (.)、プラス/マイナス (+/-) 記号があります。入力値は入力行 (LCD ディスプ レイの下から2番目の行)に表示され、ソフトキーを押すと、数値入力が終了し ます。 プラス/マイナス・キーは、入力値の最後の文字を消去します。

# 7. プリセット・キー

キャパシタンス・メータを初期設定状態に戻します。 初期化には 3 通りの方法が あります。詳細については、「機器を初期化する」(45ページ)をご覧ください。

# 8. トリガ・キー

手動トリガ・モードに設定されている場合、手動で E4981A にトリガを掛けます。

### 9. UNKNOWN 端子

4 端子対のテスト・フィクスチャまたはテスト・リードに接続し、テスト・デバ イス(DUT)の測定に使用します。

注記 ストッパが付いた 4 端子対のテスト・フィクスチャまたはテスト・リードを使用 する場合は、E4981A のストッパやダンパを取り外してください。

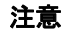

注意 ノ INKNOWN 端子に DC 電圧、または電流を印加しないでください。故障の原因となり ます。 キャパシタンス・メータを完全に放電した後に、測定試料(DUT)をテス ト・ポート(またはテスト・ポートに接続されたテスト・フィクスチャ、ケーブ ルなど)に接続してください。

> UNKNOWN 端子の対応可能な最大負荷は、10 kgf (公称値)です。 テスト・ポートは、IEC 61010-1 の設置カテゴリ I に適合しています。

# 10. フロント・パネル側 USB ポート

このポートからデータを USB メモリに保存します。

コネクタ・タイプ: ユニバーサル・シリアル・バス(USB)ジャック、A タイプ (4 接点)、メス

対応規格: USB 1.1

注記 USB ポートには、USB メモリ以外の機器を接続しないでください。プリンタ、HDD 内蔵装置、USB ハブの USB ポート接続はサポートしていません。 画面の印刷につ いては、「スクリーンショットを USB メモリに保存する」(99ページ)をご覧くだ さい。

注記 ステータス表示エリアに"USB"と表示されている間は、USB メモリのプラグを抜 かないでください。

#### USB メモリ・タイプ

USB マス・ストレージ・クラスに対応し、FAT16 または FAT32 でフォーマットし た USB メモリを使用してください。 注意点については[、「USB メモリに関する注意](#page-93-0) [点」\(88 ページ\)を](#page-93-0)ご覧ください。

インタフェース: USB 1.1

#### 11. 接地端子

E4981A のシャーシに接続されています。

#### 12. 同期クロック

内部クロック信号が出力されます。

2. 概要

# リア・パネル: 各部の名称と機能

ここでは、E4981A のリア・パネルの各部の名称と機能について説明します。

図 2-2 リア・パネル

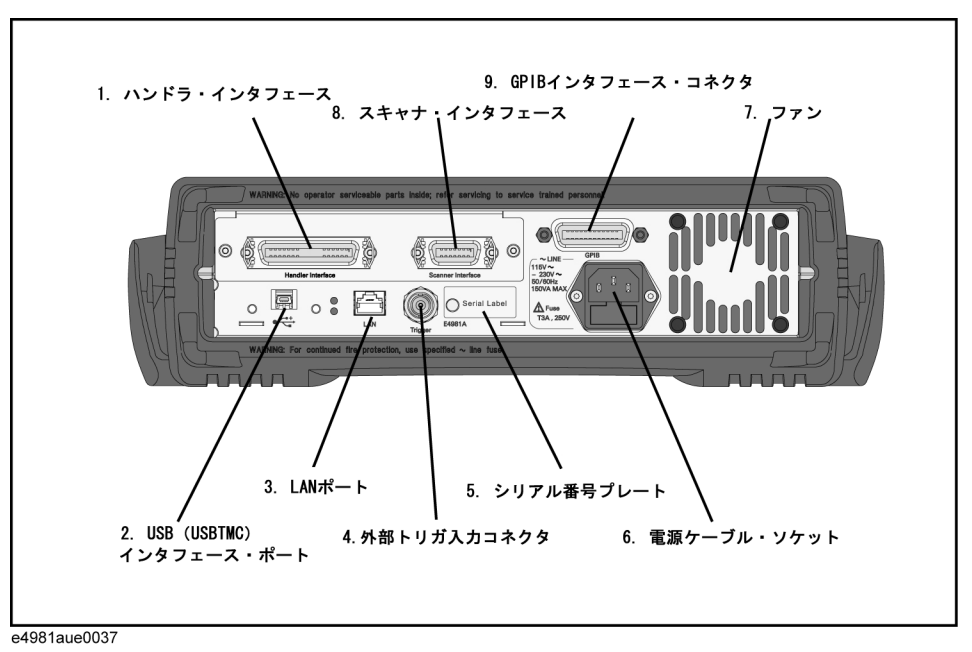

# 1. ハンドラ・インタフェース

生産ラインで使用する自動機(ハンドラ)とデータを交換します。 コネクタ・タイプ: 36 ピン・セントロニクス

# 2. USB(USBTMC)インタフェース・ポート

このポートを介して外部コントローラから E4981A を制御できます。 コネクタ・タイプ: ユニバーサル・シリアル・バス(USB)ジャック、ミニ B タ イプ(5 接点)、メス

対応規格: USBTMC-USB488 および USB2.0

ブラケットを自作することで、USB ケーブルを安定させるためのネジ穴が USB ポート横に用意されています。下図はそのブラケット作成に必要な寸法を示して います。ネジの長さは 10mm 未満にしてください。

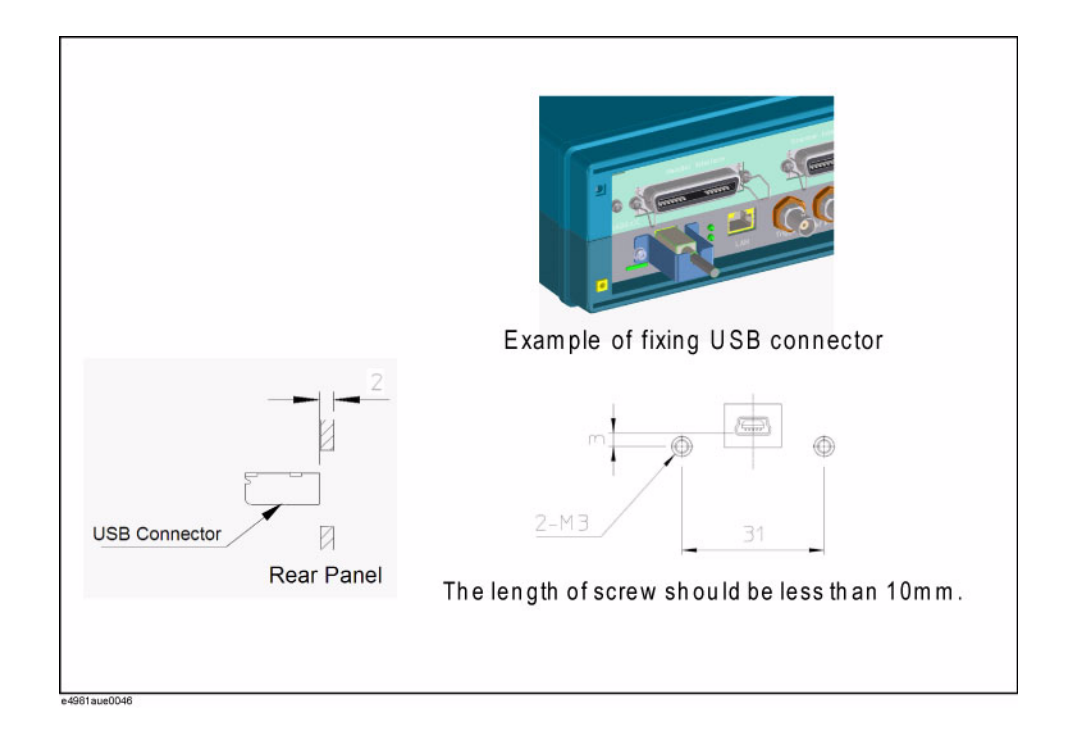

# 3. LAN ポート

E4981A を LAN (ローカル・エリア・ネットワーク)に接続します。 LAN に接続す ると、SICL-LAN あるいは telnet を利用して本器のコントロールを行ったり、Web サーバを経由して外部 PC から本器を制御することができます。

LXI 規格 (LAN eXtensions for Instrumentation) バージョン 1.2 クラス C に適 合しています。

コネクタ・タイプ: 8 ピン RJ-45 コネクタ 対応規格: 10Base-T/100Base-TX イーサネット(データ速度自動選択)

# 4. 外部トリガ入力コネクタ

外部トリガ信号で E4981A にトリガを掛けるために、正または負の TTL パルスを 入力する BNC コネクタです (トリガ・モードは EXTernal (外部) に設定する必要 があります)。

# 5. シリアル番号プレート

製品のシリアル番号を示すシールです。

# 6. 電源ケーブル・ソケット(LINE へ)

電源ケーブルを接続するソケット(コンセント)です。

注記 またのはくのですが、イコンセント)に接続する場合は、付属の接地線付き 3 芯電源ケーブ ルを使用してください。

### 概要 リア・パネル: 各部の名称と機能

電源ケーブルのプラグ (電源コンセント側または装置側)は、E4981A の遮断機器 (電力供給を遮断する機器)として働きます。 感電などの事故を回避するために 電力供給を遮断する必要がある場合は、電源ケーブルのプラグ(電源コンセント 側または装置側)を引き抜いてください。 通常使用時の電源オフの手順について は[、「1. 電源スイッチ」\(31 ページ\)](#page-36-0)の説明をご覧ください。

電源の詳細については[、「電源の確認」\(25 ページ\)](#page-30-0)をご覧ください。

# 7. ファン

E4981A 内部の温度を調節する冷却ファンです。E4981A 内部の熱風を逃がします。

# 8. スキャナ・インタフェース

スキャナを接続し、最大 256 通りのマルチ・チャンネルによる補正と測定を行い ます。

コネクタ・タイプ: 14 ピン・アンフェノール

# 9. GPIB インタフェース・コネクタ

General Purpose Interface Bus(GPIB)です。 このコネクタから外部コントロー ラなどの装置に接続すると、自動測定システムを構成できます。

# 表示エリア: 各部の名称と機能

ここでは、E4981A の LCD ディスプレイの各部の名称と機能について説明します。

#### <span id="page-42-0"></span>図 2-4 表示画面

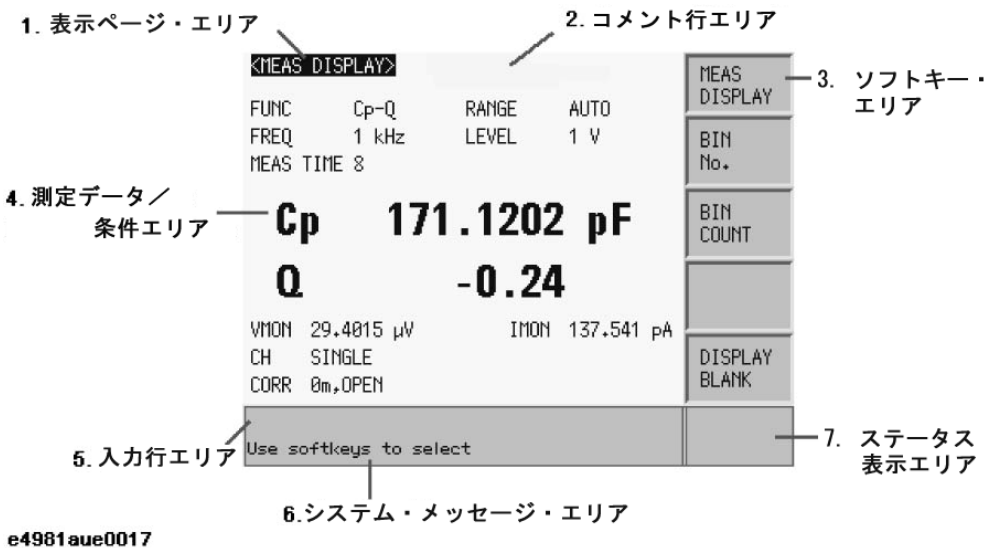

### 1. 表示ページ・エリア

現在の表示ページの表示ページ名を示します。

# 2. コメント行エリア

フロント・パネル、または SCPI コマンドの DISPlay:LINE コマンドを使用して、 30 文字 (ASCII 形式) まで入力することができます。 先頭の 22 文字がエリアに 表示されます。

コメント行エリアは

- ・[MEAS DISPLAY]
- ・[BIN No DISPLAY]
- ・[BIN Count DISPLAY]
- ・[MEANS SETUP DISPLAY]

で表示されます。

コメント行の入力方法については、「コメント行を入力する」(61ページ)をご覧 ください。

概要 表示エリア: 各部の名称と機能

### 3. ソフトキー・エリア

フィールドに対応するソフトキー・ラベルを表示します。

ソフトキーの右に表示される▶は、そのソフトキーを押すと、1レベル下のソフ トキー・ラベルが表示されることを示しています。

下のレベルのソフトキー・ラベルが表示されている時に [Return] キーを押すと、 1 レベル上のソフトキーが表示されます。 この場合、[Return] キーの左のラベル には、◀が表示されます。

図 2-5 ソフトキー・エリア

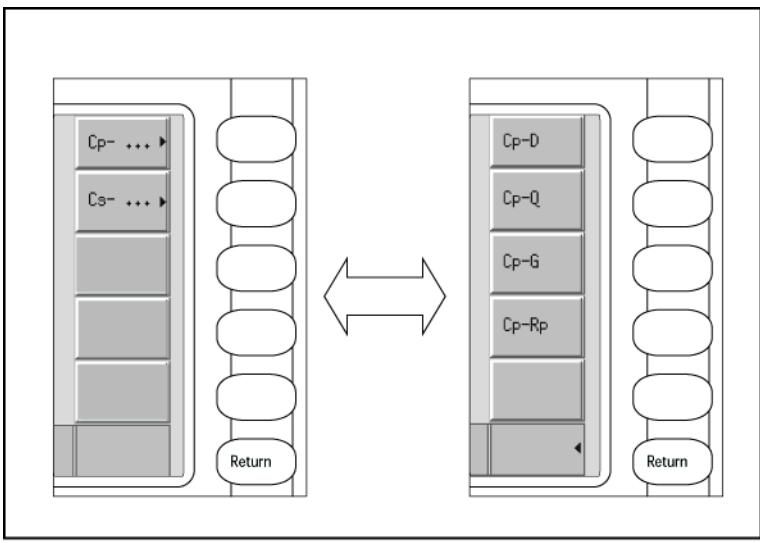

e4981aue0018

# 4. 測定データ/条件エリア

測定条件と測定結果を表示します。

### 5. 入力行エリア

エントリー・キーで入力された数値を表示します。

### 6. システム・メッセージ・エリア

システム・メッセージ、警告、およびエラー・メッセージを表示します。

#### 7. ステータス表示エリア

フロント・パネル・キーがロックされている場合、"LOCK" を表示します。 外部コ ントローラから SCPI コマンドを送信すると、"RMT" が表示され、フロント・パネ ル・キーがロックされます。E4981A が USB メモリにアクセスしている場合、 "USB" を表示します。

# 基本操作

E4981A の基本操作について以下に説明します。

- 1. メニュー・キーおよびソフトキーを使用して、目的のページを表示します。
- 2. カーソル・キーを使用して、カーソルを目的のフィールドに移動します。 カーソルの移動先のフィールドは、元のフィールドの反転イメージに変わり ます。 カーソルは、フィールド間(左右または上下)を移動できます。
- 3. ソフトキー・ラベルは、カーソルの移動先のフィールドに合わせて自動的に 表示されます。 目的のソフトキーを押します。

エントリー・キーを使用して、数値データを入力します。 エントリー・キー のいずれかを押すと、ソフトキーは使用可能な単位のソフトキーに変わりま す。 この単位のソフトキーを押すと、数値入力が終了します。

単位は、選択したフィールドに応じて変わります。

# カーソル・キーの利用法

[図 2](#page-44-0)- 6 に示すように、カーソル・キーを使用して、カーソルを目的のフィールド に移動します。

<span id="page-44-0"></span>図 2-6 カーソル・キーとフィールドの操作例

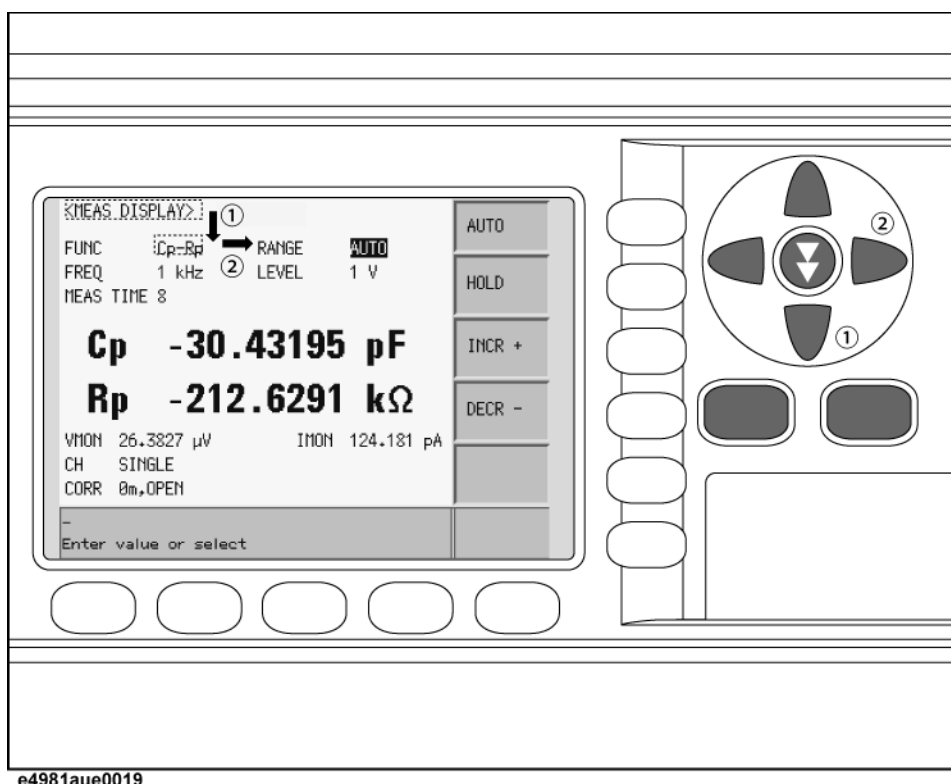

概要 基本操作

# <span id="page-45-0"></span>スキップ・キーの利用法

スキップ・キーの使用方法について以下に説明します。

表示ページでは、3 行を 1 つにまとめて表示します。 エリア間を移動してフィー ルドを選択する際に、スキップ・キーを使用することにより、目的のフィールド を素早く選択できます。

図 2-7 スキップ・キーとフィールドの操作例

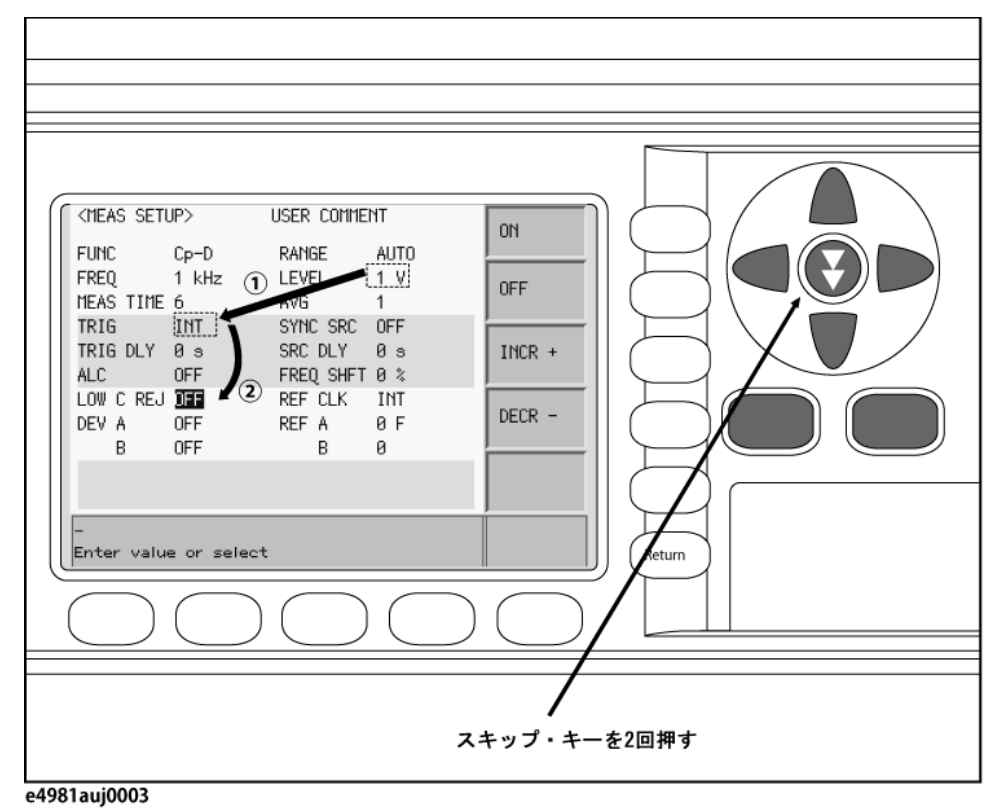

# 第3章 初心者のための基本操作方法

本章では、Agilent E4981A の基本操作方法について解説します[。「キー操作の基](#page-47-0) [本を理解する」](#page-47-0)ではキーの基本的な操作方法を説明しています[。「基本測定手順](#page-49-0) [を習得する」](#page-49-0)では E4981A を使ったコンデンサ(キャパシタンス)の基本測定方 法を説明しています。

# <span id="page-47-0"></span>キー操作の基本を理解する

E4981A のフロント・パネル・キーを押した場合の動作は次に示す 3 通りです。

- ・ 1 度のキー操作で終了する場合
- ・ メニュー(項目選択)の画面が現れる場合
- ・ 数値入力の画面が現れる場合

これらの各場合について、それぞれの操作の基本を説明します。

#### 1 度のキー操作で終了する場合

1 度のキー操作で、機能のオン/オフや設定の変更が行われます。つまり、キー を押すたびに設定のオン/オフが切り替わります。以下に例を示します。

- ・ [Recall A] キーを押すと、設定がレジスタ 0 から再現されます。
- ・ [Local/Lock] キーを押すごとに、フロント・パネルのハードキーとソフト キーのロックおよびロック解除が交互に行われます。

### メニュー(項目選択)の画面が現れる場合

この場合、キーを押すと、項目選択に使用するソフトキー・エリアの表示が変化 します。カーソル・キーまたはメニュー・キーで選択を変更します。 希望する項 目が選択されたら、ソフトキーを押して選択を確定します。 以下に例を示しま す。

- 手順 1. [Meas Setup] キーを押します。
- 手順 2. カーソル・キーを使用して、**[TRIG]** フィールドを選択します。
- 手順 3. **MAN** ソフトキーを押して、トリガ・タイプを手動に設定します。

#### 数値入力の画面が現れる場合

この場合、キーを押すと、ディスプレイ表示が、測定画面から数値入力の画面に 変化します。以下のキーを使用して数値を入力します。

- ・ エントリー([0]、[1]、[2]、[3]、[4]、[5]、[6]、[7]、[8]、[9]、[.](小数 点)、[+/−](プラス/マイナス))キー
- ・ ソフトキー

以下に各キーの使い方について説明します。

#### エントリー・キー

数値の入力に使用するキー。[+/- <-] キーは、入力値の最後の文字を消去します。

#### ソフトキー

入力を終了する場合に使用します。

**注記** エントリー・キーとソフトキーのみを使用して数値を入力できます。ただし、数

値を入力する時の機器の設定状態によっては、これらのキーを使用できない場合 もあります。

#### 数値入力操作例

数値入力操作の例として、以下の 2 通りの方法で測定レンジの設定を測定レンジ の 220 pF(測定周波数:1 kHz の場合)に変更する手順について説明します。

- ・ 数字キーとソフトキーで入力する
- ・ ソフトキーのみで入力する

各手順を以下に示します。

- 手順 1. [Meas Setup] キーを押します。
- 手順 2. [図 3](#page-48-0) 1 に示すように、カーソル・キーを使用して、**[RANGE]** フィールドを選択し ます。

<span id="page-48-0"></span>図 3-1 測定設定画面

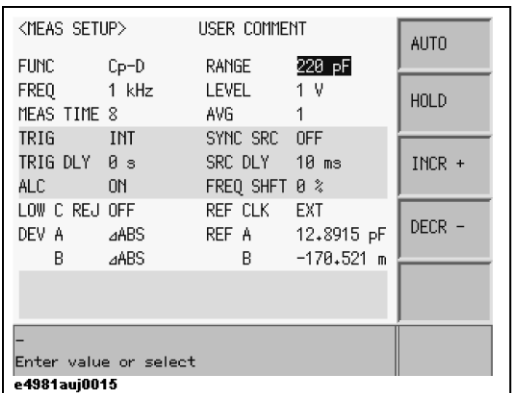

手順 3. 220 pF を入力します。

数字エントリー・キーとソフトキーで入力する場合

数字エントリー・キーでデータを入力すると、ソフトキーが単 位のラベル(pF、nF、μF、mF、F)に変わります。

[2] キー、[2] キー、[0] キーと押します。 次に [pF] ソフトキー を押します。

ソフトキーのみで入力する場合

ソフトキー 説明 **INCR+** ホールド・モード時に測定レンジを 1 つ上 げます。 **DECR-** ホールド・モード時に測定レンジを1つ下 げます。

# <span id="page-49-0"></span>基本測定手順を習得する

ここでは、E4981A を使った基本的な測定手順を習得するために、テスト・フィク スチャを使用してコンデンサを測定する手順を説明しています。

# テスト・フィクスチャを接続する

注意 イング UNKNOWN 端子に DC 電圧、または電流を印加しないでください。故障の原因となり ます。 特にコンデンサは充電されている場合がありますので、試料を十分に放電 してから UNKNOWN 端子(あるいはテスト・フィクスチャ)に接続してください。

> 試料(コンデンサ)を直接 E4981A に接続することは困難ですので、 通常、試料 を E4981A と接続するため、テスト・フィクスチャを使用します。テスト・フィ クスチャは試料の形状に合ったものを使用する必要があります[。図 3](#page-49-1)- 2 にチッ プ・コンデンサの測定に適した 16034G を使用する場合の接続例を示します。

#### <span id="page-49-1"></span>図 3-2 アスト・フィクスチャ(16034G)の接続

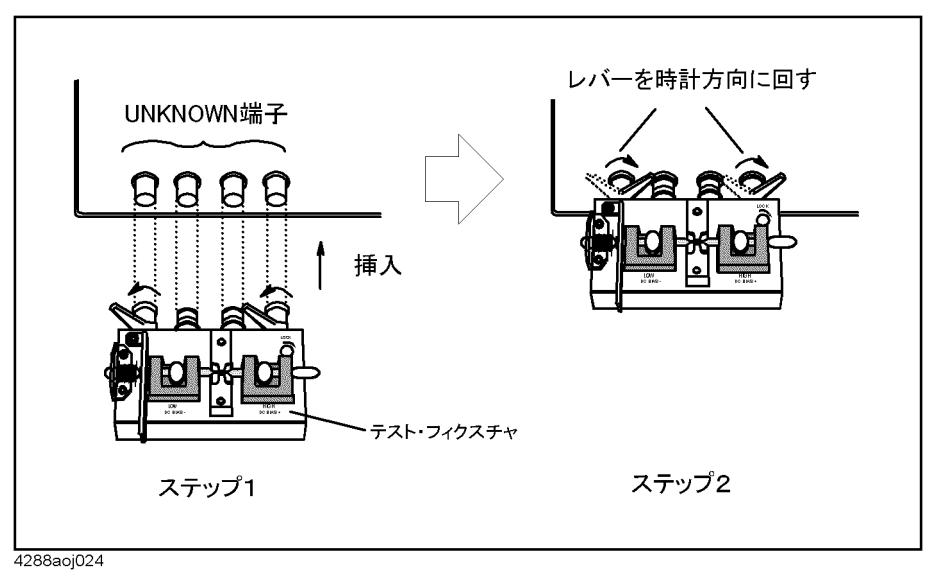

# 基本的な測定条件を設定する

ここでは、コンデンサ測定における基本的な測定条件の設定手順を説明します。 実際の正確な測定や測定時間を考慮した測定等のためには、ここで説明していな い測定条件についても、適切な状態に設定する必要があります。

### <span id="page-50-0"></span>機器を初期化する

E4981A の各設定を初期状態に戻す方法について説明します。

- 手順 1. [Preset] キーを押します。
- 手順 2. ソフトキーを使用して、以下の 4 つの初期状態のいずれかを選択します。

#### 表 3-1 E4981A の 4 つの初期状態と初期化

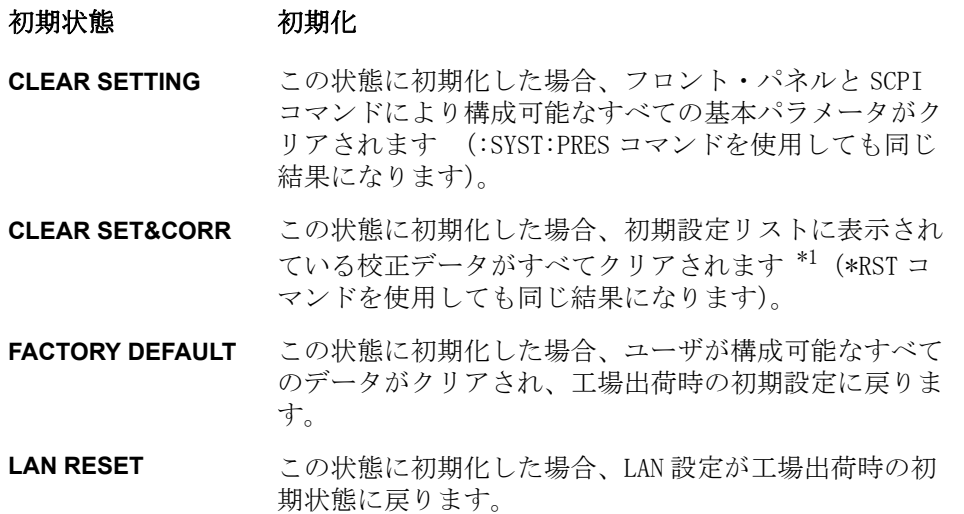

\*1.初期化が完了する までに数秒かか り ます。

各初期状態と影響を受ける設定の詳細については[、付録 C「初期設定値一覧表」](#page-244-0) [\(239 ページ\)](#page-244-0)をご覧ください。

#### 初心者のための基本操作方法 基本測定手順を習得する

#### <span id="page-51-2"></span><span id="page-51-1"></span>測定パラメータを設定する

測定する主パラメータ、従パラメータを設定します。 E4981A は次に示すような組 み合わせでパラメータを選択できます。

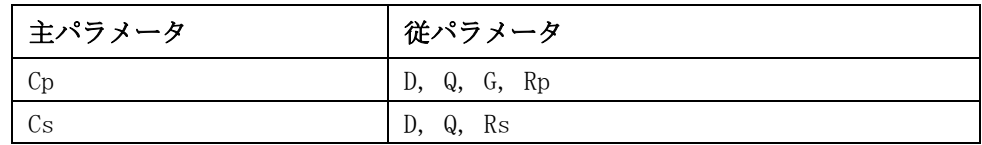

各パラメータの説明を以下に示します。

- Cp: 等価並列抵抗を考慮した場合のキャパシタンスの値
- Cs: 等価直列抵抗を考慮した場合のキャパシタンスの値
- D: 損失係数
- Q: Quality factor (D の逆数)
- G: 等価並列コンダクタンス
- Rp: 等価並列抵抗
- Rs: 等価直列抵抗

以下に測定パラメータの設定手順を示します。

- 手順 1. [Display Format] キーを押します。
- 手順 2. **MEAS DISPLAY** ソフトキーを押します。
- 手順 3. [図 3](#page-51-0) 3 に示すように、カーソル・キーを使用して、**[FUNC]** フィールドを選択しま す。
- 手順 4. **Cp** ソフトキーまたは **Cs** ソフトキーを押して、主パラメータを選択します。

#### <span id="page-51-0"></span>図 3-3 まパラメータ選択メニュー画面

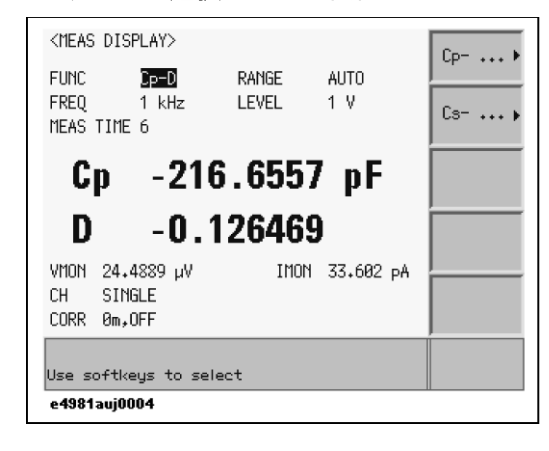

手順 5. [図 3](#page-52-0)- 4 に示すように、ソフトキーを押して、従パラメータを選択します。

<span id="page-52-0"></span>

# 図 3-4 従パラメータ選択メニュー画面

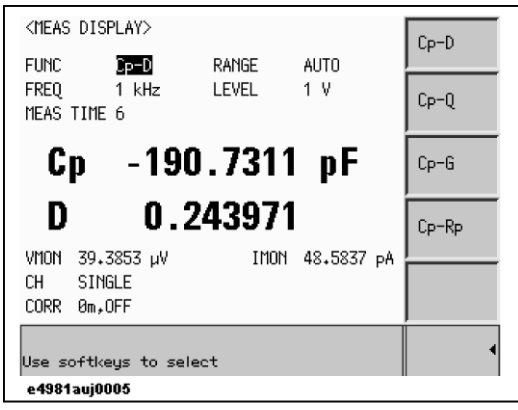

#### 初心者のための基本操作方法 基本測定手順を習得する

#### <span id="page-53-0"></span>測定信号周波数を設定する

測定時に試料(コンデンサ)に印加する信号の周波数を設定します。

- 手順 1. [Display Format] キーを押します。
- 手順 2. **MEAS DISPLAY** ソフトキーを押します。
- 手順 3. カーソル・キーを使用して、**[FREQ]** フィールドを選択します。
- 手順 4. ソフトキーまたはエントリー・キーを使用して、周波数を入力します。数字エン トリー・キーでデータを入力すると、オプション 001 の場合は (Hz、kHz、MHz)、 オプション 002 の場合は(Hz、kHz)へとソフトキーが単位のラベルに変わりま す。

図 3-5 測定信号周波数選択メニュー画面

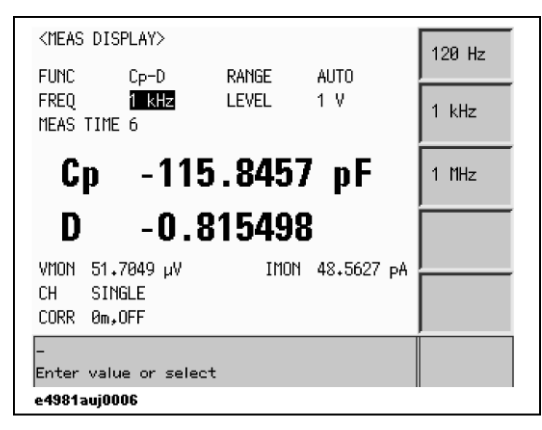

#### <span id="page-54-0"></span>測定信号レベルを設定する

測定時に試料(コンデンサ)に印加する信号の電圧レベルを設定します。

- 手順 1. [Display Format] キーを押します。
- 手順 2. **MEAS DISPLAY** ソフトキーを押します。
- 手順 3. カーソル・キーを使用して、**[LEVEL]** フィールドを選択します。
- 手順 4. ソフトキーまたはエントリー・キーを使用して、テスト信号レベルを入力しま す。 エントリー・キーでデータを入力すると、ソフトキーが単位のラベル(mV、 V)に変わります。

#### ソフトキー 説明

- **INCR++** 発振器の電圧レベルを 100 mV、500 mV、1 V の順で増大させま す。
- **INCR+** 発振器の電圧レベルを 10 mV 間隔で上げます。
- **DECR-** 発振器の電圧レベルを 10 mV 間隔で下げます。
- **DECR--** 発振器の電圧レベルを 1 V、500 mV、100 mV の順で減少させま す。

#### 図 3-6 測定信号レベル設定画面

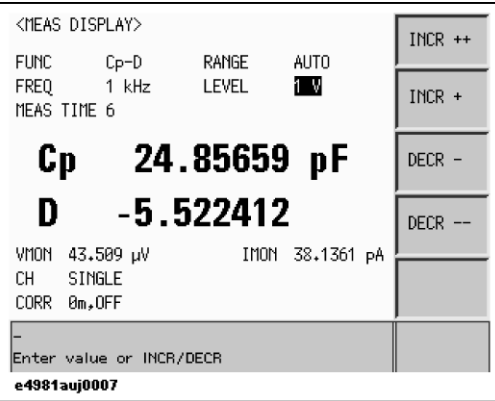

#### 初心者のための基本操作方法 基本測定手順を習得する

#### ケーブルの長さを設定する

使用するテスト・セット・リードに応じて、測定ケーブルの長さを 0 m、1 m、2 m の中から選択します。

- 0 m テスト・リードを使用しない、すなわちテスト・フィクスチャ を直接 UNKNOWN 端子に接続する場合
- 1 m Agilent 16048A/B テスト・リードを使用する場合
- 2 m Agilent 16048D テスト・リードを使用する場合

測定ケーブルの長さの設定手順を以下に示します。

- 手順 1. [Meas Setup] キーを押します。
- 手順 2. **CORRECTION** ソフト・キーを押します。
- 手順 3. カーソル・キーを使用して、**[CABLE]** フィールドを選択します。
- 手順 4. 以下のソフトキーを使用します。

#### ソフトキー 説明

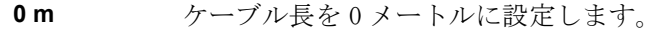

- **1 m** ケーブル長を 1 メートルに設定します。
- **2 m** ケーブル長を 2 メートルに設定します。

#### 図 3-7 ケーブル長選択メニュー画面

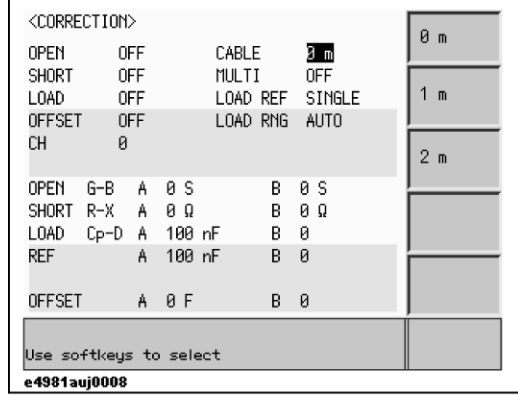

# 誤差を補正するための測定を実行する

テスト・フィクスチャとケーブルの浮遊アドミタンスや残留インピーダンスなど に起因する測定誤差を補正します。

試料をテスト・フィクスチャに実際に接続する前に、補正を行います。

# オープン補正用データを測定する

オープン補正は試料と並列な浮遊アドミタンスの除去を目的とします。 オープン 補正用データの測定手順を以下に示します。

- 手順 1. [Meas Setup] キーを押します。
- 手順 2. **CORRECTION** ソフトキーを押します。[図 3](#page-56-0) 8 に示す **[CORRECTION]** 表示ページ が現れます。

#### <span id="page-56-0"></span>図 3-8 補正画面

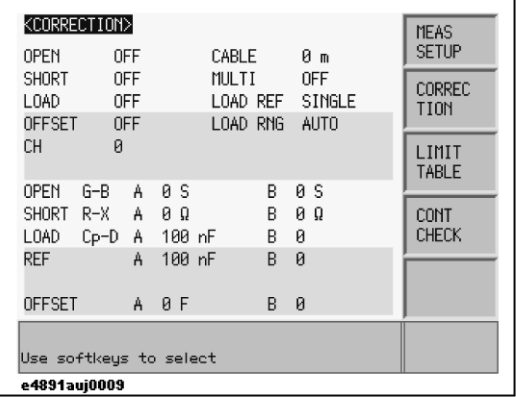

- 手順 3. カーソル・キーを使用して、**[OPEN]** フィールドを選択します。
- 手順 4. 試料が接続されていない状態で UNKNOWN 端子とテスト・フィクスチャを接続しま す。
- 手順 5. **MEAS OPEN** ソフトキーを押します。 オープン補正用データが測定されます。
	- ・ 測定中は "OPEN measurement in progress" のメッセージが画面に表示されま す。
	- ・ 測定が終了すると、"OPEN measurement in progress" のメッセージが消えま す。
	- ・ 測定時には [ABORT] ソフトキーが表示されます。 オープン補正を中断する場 合はこのキーを使用します。

注記 オープン補正用データは、全測定周波数のデータが保存されます。

初心者のための基本操作方法 基本測定手順を習得する

手順 6. オープン補正用データの測定が正常に終了すると[、図 3](#page-57-0)-9 に示すように、オープ ン補正が **ON** に変わります。

#### <span id="page-57-0"></span>図 3-9 オープン補正用データの測定終了後の画面

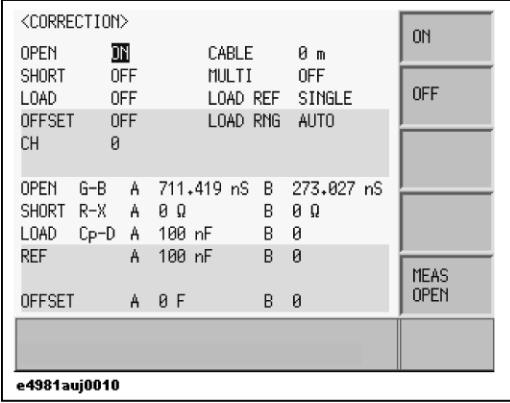

#### ソフトキーの説明

オープン補正の有効/無効や制御には、以下のソフトキーを使用します。

#### ソフトキー 説明

**ON オープン補正を有効にします。** 

**OFF オープン補正を無効にします。** 

**MEAS OPEN** オープン補正を開始します。

オープン・アドミタンス |Yo|(= $\sqrt{G^{2}+B^{2}}$ )が 20μS 未満でなく、オープン補正 用データとして不適切な場合は、警告メッセージ "Out of limit" が画面のシス テム・メッセージ・エリアに表示されます。

注記 この警告メッセージが表示されても、オープン補正用データはそのまま使用され ますが、 テスト・フィクスチャと UNKNOWN 端子との接続および、オープン補正手 順に誤りがないかを確認されることをお勧めします。

> 補正用データの測定中に測定異常が発生した場合は、エラー・メッセージ "OPEN Measurement incomplete" が表示されます。

注記 このエラーが発生した場合、補正用データは、測定前のまま変更されません。

#### オープン補正用データを確認する

オープン・アドミタンス測定値(オープン補正用データ)は確認可能です。 以下 に手順を示します。

- 手順 1. [Meas Setup] キーを押します。
- 手順 2. **CORRECTION** ソフトキーを押します。
- 手順 3. カーソル・キーを使用して、**[OPEN]** フィールドの **[G-B]** を選択します。

# 図 3-10 オープン補正用データ

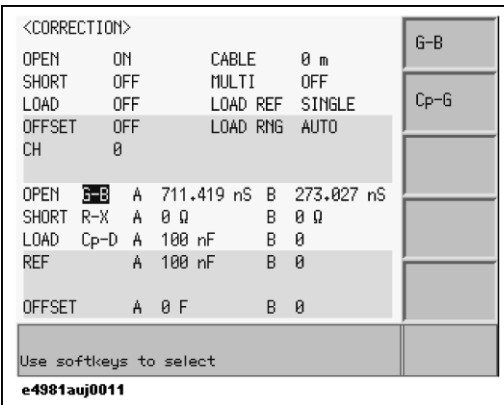

手順 4. 以下のソフトキーを使用します。

# ソフトキー 説明

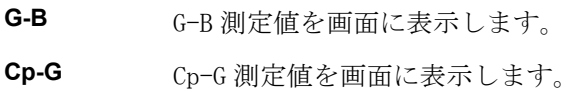

#### 初心者のための基本操作方法 基本測定手順を習得する

#### ショート補正用データを測定する

ショート補正により、試料と直列な残留インピーダンスを除去します。 ショート 補正用データの測定手順を以下に示します。

- 手順 1. [Meas Setup] キーを押します。
- 手順 2. **CORRECTION** ソフトキーを押します。[図 3](#page-56-0) 8 に示す **[CORRECTION]** 表示ページ が現れます。
- 手順 3. カーソル・キーを使用して、**[SHORT]** フィールドを選択します。
- 手順 4. UNKNOWN 端子とテスト・フィクスチャを接続し、テスト端子の High 側と Low 側を 短絡します。
- 手順 5. **MEAS SHORT** ソフトキーを押します。 ショート補正用データが測定されます。
	- ・ 測定中は "SHORT measurement in progress" のメッセージが画面に表示され ます。
	- ・ 測定が終了すると、"SHORT measurement in progress" のメッセージが消えま す。
	- ・ 測定時には **ABORT** ソフトキーが表示されます。 ショート補正を中断する場合 はこのキーを使用します。

注記 ショート補正用データは、全測定周波数データが保存されます。

手順 6. ショート補正用データの測定が正常に終了すると[、図 3](#page-59-0)- 11 に示すように、 ショート補正が **[ON]** に変わります。

#### <span id="page-59-0"></span>図 3-11 ショート補正用データの測定終了後の画面

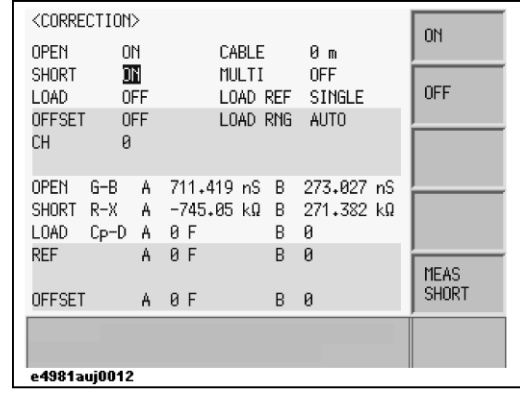

#### ソフトキーの説明

ショート補正の有効/無効や制御には、以下のソフトキーを使用します。

#### ソフトキー 説明

- **ON** ショート補正を有効にします。
- **OFF** ショート補正を無効にします。
- **MEAS SHORT** ショート補正を開始します。

ショート・インピーダンス |Zs|(= $\sqrt{R^2 + X^2}$ )が 20 $\Omega$  未満でなく、ショート補正 用データとして不適切な場合は、警告メッセージ "Out of limit" が画面のシス テム・メッセージ・エリアに表示されます。

注記 この警告メッセージが表示されても、ショート補正用データはそのまま使用され ますが、 テスト・フィクスチャと UNKNOWN 端子との接続および、ショート補正手 順に誤りがないかを確認されることをお勧めします。

> 補正用データの測定中に測定異常が発生した場合は、エラー・メッセージが画面 に表示されます。

**注記** エラーが発生した場合、補正用データは、測定前のまま変更されません。

#### ショート補正用データを確認する

ショート・インピーダンス測定値(ショート補正用データ)は確認可能です。 以 下に手順を示します。

- 手順 1. [Meas Setup] キーを押します。
- 手順 2. **CORRECTION** ソフトキーを押します。
- 手順 3. [図 3](#page-60-0) 12 に示すように、カーソル・キーを使用して、**[SHORT]** フィールドの **[R-X]** を選択します。

#### <span id="page-60-0"></span>図 3-12 ショート補正用データ

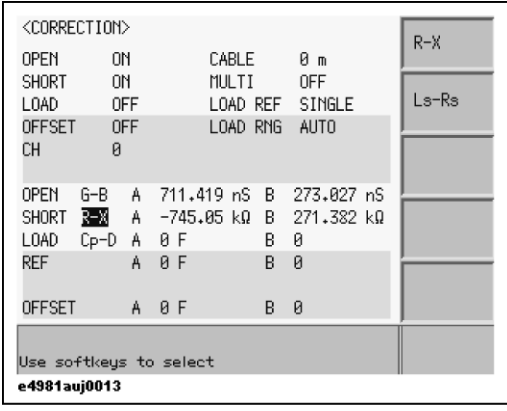

### 初心者のための基本操作方法 基本測定手順を習得する

手順 4. 以下のソフトキーを使用します。

# ソフトキー 説明

- **R-X** R-X 測定値を画面に表示します。
- **Ls-Rs** Ls-Rs 測定値を画面に表示します。

# 試料(コンデンサ)を接続する

テスト・フィクスチャにコンデンサを取り付けると、 [「測定パラメータを設定す](#page-51-1) [る」\(46 ページ\)で](#page-51-1)選択したパラメータで測定結果が表示されます[。図 3](#page-62-0)- 13 に主 パラメータが Cp、従パラメータが D の場合の例を示します。

図 3-13 初定結果表示画面(主パラメータ:Cp、従パラメータ:Dの場合)

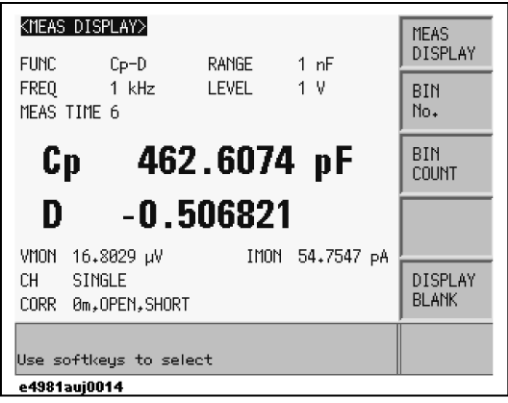

初心者のための基本操作方法 基本測定手順を習得する

# 第4章 測定条件とディスプレイ表示の設定

本章では、機器の初期化方法、測定条件およびディスプレイ表示の設定方法につ いて解説します。また、測定条件等の機器設定状態の保存(セーブ)/再現(リ コール)方法についても解説します。

# 測定パラメータを選択する

[表 4](#page-65-0)- 1 に示すような組み合わせで測定パラメータを選択できます。

<span id="page-65-0"></span>

表 4-1 測定パラメータ

| 主パラメータ | 従パラメータ      |
|--------|-------------|
| Cр     | D, Q, G, Rp |
| Сs     | D, Q, Rs    |

各パラメータの説明を以下に示します。

Cp:並列等価回路モデルで測定した場合のキャパシタンス値

Cs:直列等価回路モデルで測定した場合のキャパシタンス値

D: 損失係数

Q: Quality factor(D の逆数)

G: 並列等価回路モデルで測定した場合の等価並列コンダクタンス

Rp:並列等価回路モデルで測定した場合の等価並列抵抗

Rs:直列等価回路モデルで測定した場合の等価直列抵抗

#### 図 4-1 等価回路モデルと測定パラメータの関係

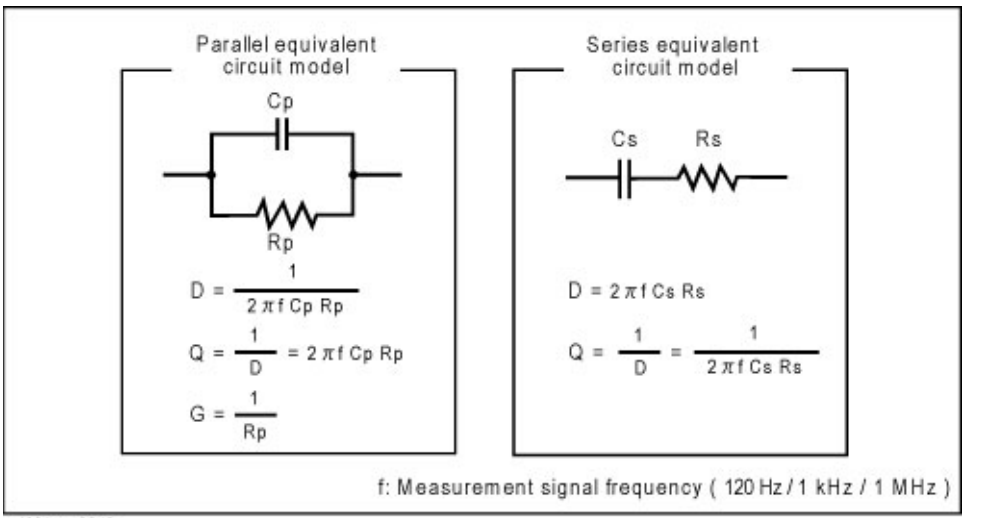

等価回路モデルの選択基準については[「並列/直列等価回路モデルの選択基準」](#page-264-0) [\(259 ページ\)](#page-264-0)をご覧ください。

# 設定手順

設定手順の詳細については、「測定パラメータを設定する」(46ページ)をご覧く ださい。

# <span id="page-66-0"></span>コメント行を入力する

コメント行にコメントを入力するには、ソフトキーで文字を、エントリー・キー で0~9の数字、+、-、ピリオド(.)を入力します。入力したコメントは、 E4981A の制御設定と共に内部メモリまたは外付けの USB メモリに保存されます。 制御設定を読み出すと、保存したコメントも読み出されます。

コメントの長さは、30 文字以内です。 ただし、先頭の 22 文字しかエリアに表示 されません。

コメントを入力するまで、コメント行は常に "USER COMMENT" と表示されます。

注記 また、ASCII 文字をコメント行に入力するための:DISPlay:LINE コマンドを使用 することもできます。

#### コメントをコメント行に入力する

- 手順 1. [Meas Setup] を押します。
- 手順 2. **MEAS SETUP** ソフトキーを押します。
- 手順 3. カーソル・キーを使用して、**[USER COMMENT]** フィールドを選択します。
- <span id="page-66-1"></span>注記 アンチング・エントが入力されている場合は、そのコメント(フィールド)を選択しま す。
	- 手順 4. 文字を入力するには、以下のソフトキーでアルファベット順に文字を表示し、任 意の文字を選択します。
		- ソフトキー 説明
		- **NEXT ADD CHAR** ソフトキーに現在表示されている文字の次の文字 を表示します。
		- **PREV ADD CHAR** ソフトキーに現在表示されている文字の前の文字 を表示します。
- <span id="page-66-2"></span>**注記** アンジェントするには、エントリー・キーを使用します。
	- 手順 5. **ADD CHAR** ソフトキーを押します。選択した 1 文字が入力行エリアに表示されま す。
	- 手順 6. [手順 4](#page-66-1) [と手順 5](#page-66-2) を繰り返し、続けて文字を入力します。
	- 手順 7. **ENTER** ソフトキーを押して、**[USER COMMENT]** フィールドにコメントを入力し ます。

# 測定信号(周波数、レベル)を設定する

#### 周波数の設定

試料に印加する測定信号の周波数をは 120 Hz、1 kHz、1 MHz のいずれかを選択 できます。

注記 オプション 002 の場合、周波数 1MHz は使用できません。

#### 設定手順

設定手順の詳細については、「測定信号周波数を設定する」(48ページ)をご覧く ださい。

#### レベルの設定

試料に印加する測定信号のレベルは 0.1 V ~ 1.0 V の範囲で 10 mV の分解能で設 定できます。

#### 設定手順

設定手順の詳細については、「測定信号レベルを設定する」(49ページ)をご覧く ださい。

# 信号レベル補正機能を設定する

#### 機能説明

試料のインピーダンスが小さければ、測定ケーブルの抵抗により試料に印加する 電圧が信号源の指定電圧より低下する可能性があります。 信号レベル補正機能 は、試料にかかる電圧を信号電圧レベル設定値と同じレベルに調整します。 この 機能を使用すると、常に一定レベル(電圧)の測定信号を試料に印加できます。

注記 本機能の動作は以下で有効です。

120 Hz、220 μm、470 m、1 mF レンジ

1 kHz、22 μ、47 μ、100 μF レンジ

その他のレンジ / 周波数では、LVL COMP ON でも動作しませんが、信号レベル チェックは実行されます。

#### 信号レベル補正機能を設定する

- 手順 1. [Meas Setup] を押します。
- 手順 2. カーソル・キーを使用して、**[LVL COMP]** フィールドを選択します。
- 手順 3. 以下のソフトキーを使用します。

#### ソフトキー 説明

- **ON** 信号レベル補正機能をオンにします。
- **OFF** 信号レベル補正機能をオフにします。

#### 信号レベル補正機能のレベル誤差

信号レベル補正機能がオンの場合でも、D 値が大きい大容量コンデンサではレベ ル誤差が大きくなります。(「信号レベル補正 [\(SLC\)機能」\(206 ページ\)参](#page-211-0)照)。

注記 E4981A では、AC レベル・モニタは常にオンです。

キャパシタンスがさらに大きくなり、信号源の出力電流が限界 (約1 Arms) に近 づくと、ステータスの判定はオーバーロードとなります。 この場合ディスプレイ に OVLD が表示されます。

#### 信号レベルチェックの実行

接触抵抗が拡大し、設定電圧と測定試料に適用した信号レベル電圧で、差異 ≥ 10 % となった場合、この状況では信号レベルチェックの判定実行は下記のようにな ります。

- ・ コンタクト・チェックがオンの場合、コンタクト・エラーが発生
- ・ コンタクト・チェックがオフの場合、オーバーロード・エラーが発生

コンタクト・チェックの詳細は[、「コンタクト・チェックを設定する」\(76 ペー](#page-81-0) [ジ\)を](#page-81-0)参照してください。

# 測定レンジを選択する

# 測定レンジが自動選択されるように設定する(オート・レンジ)

測定レンジ選択には[、表 4](#page-69-0)- 2 に示す 2 種類のモードがあり、 自動選択されるよう にする場合には、オート・レンジ・モードに設定します。

<span id="page-69-0"></span>表 4-2 測定レンジ・モード

| モード                        | 機能概要                                                 | メリット                              | デメリット                                        |
|----------------------------|------------------------------------------------------|-----------------------------------|----------------------------------------------|
| オート・レンジ<br>(自動選択)          | 試料の値に合わせて、適<br>切な測定レンジが測定器<br>側で自動選択され、測定<br>が行われます。 | ユーザが測定レンジ<br>選択に気を使う必要<br>はありません。 | レンジング時間分だ<br>け、測定時間が長く<br>なります。              |
| ホールド<br>(固定) レンジ<br>(手動選択) | 試料の値に関わらず、固<br>定された測定レンジで測<br>定が行われます。               | レンジング時間を必<br>要としません。              | ユーザが試料の値に<br>応じて適したレンジ<br>を選択しなければな<br>りません。 |

#### 任意の測定レンジを選択する(ホールド・レンジ)

選択可能な測定レンジは[、表 4](#page-69-1)- 3 の通りです。 この表に示すように測定信号周波 数により、選択可能レンジは異なります。 このため、測定周波数の変更に伴い測 定レンジ設定に矛盾が生じる場合は、自動的に設定可能な測定レンジに変更され ます。

<span id="page-69-1"></span>

#### 表 4-3 選択可能な測定レンジ

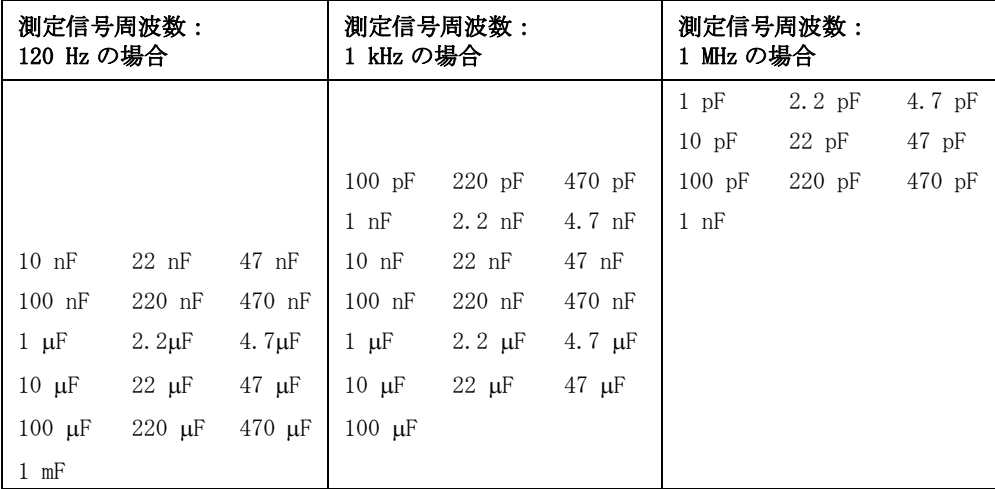

以下に測定レンジ・モードの設定手順を示します。

#### 設定手順

- 手順 1. [Meas Setup] を押します。
- 手順 2. カーソル・キーを使用して、**[RANGE]** フィールドを選択します。
- 手順 3. 数字キーもしくは以下のソフトキーを使用します。

#### ソフトキー 説明

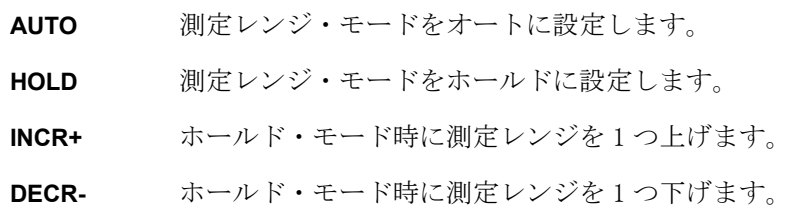

# 測定時間を選択する

注記 E4981A では、1、2、4、6、8の測定時間を使用できます。

実際の測定時間の詳細については[、「測定時間」\(202 ページ\)を](#page-207-0)ご覧ください。

#### 設定手順

- 手順 1. [Meas Setup] を押します。
- 手順 2. カーソル・キーを使用して、**[MEAS TIME]** フィールドを選択します。
- 手順 3. 数字キーもしくは以下のソフトキーを使用します。

#### ソフトキー 説明

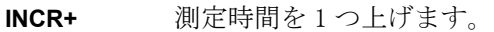

**DECR- 測定時間を1つ下げます。**
# ケーブル長を選択する

測定ケーブルの延長に起因する誤差を補正するため、測定ケーブルの長さを設定 します。E4981A では 0 m、1 m、2 m の中から使用する測定ケーブルに合った長さ を選択します。

- 0 m テスト・リードを使用しない、すなわちテスト・フィクスチャ を直接 UNKNOWN 端子に接続する場合など
- 1 m Agilent 16048A/B テスト・リードを使用する場合など
- 2 m Agilent 16048D テスト・リードを使用する場合など

## 設定手順

設定手順の詳細については、「ケーブルの長さを設定する」(50ページ)をご覧く ださい。

注記 ファンデル長設定は電源断後も内部メモリに記憶されます。

# アベレージング回数を設定する

# 機能説明

E4981A のアベレージング機能では、連続測定結果の移動平均値を取得できます。 アベレージング回数は、1 ~ 256 の整数で指定できます。

## 設定手順

- 手順 1. [Meas Setup] を押します。
- 手順 2. カーソル・キーを使用して、**[AVG]** フィールドを選択します。
- 手順 3. 数字キーもしくは以下のソフトキーを使用します。

#### ソフトキー 説明

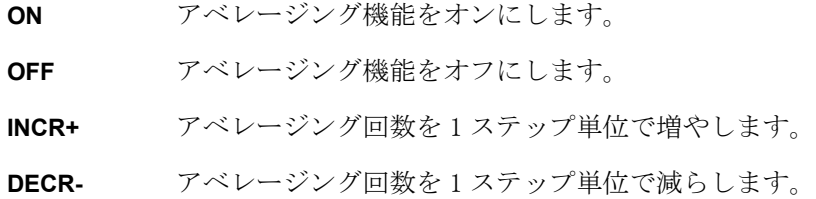

# トリガ遅延時間を設定する

トリガが検出されてから、測定が開始されるまでの待ち時間(トリガ遅延時間) を設定することができます。 トリガ遅延時間は、0 s ~ 1 s の範囲で、100 μs の 分解能で設定できます。

# 設定手順

- 手順 1. [Meas Setup] を押します。
- 手順 2. カーソル・キーを使用して、**[TRIG DLY]** フィールドを選択します。
- 手順 3. 数字キーもしくは以下のソフトキーを使用します。

#### ソフトキー 説明

- **INCR++** トリガ遅延時間を 1、2、・・・ 9、10、20、・・・、90、100、200、 ・・・で増やします。 **INCR+** トリガ遅延時間を 0.1 ms ステップで増やします。
- **DECR-** トリガ遅延時間を 0.1 ms ステップで減らします。
- **DECR--** トリガ遅延時間を 1、2、・・・9、10、20、・・・、90、100、200、 ・・・で減らします。

注記 フース遅延が有効な場合は、ソース遅延時間の経過後にトリガ遅延が実行されま す。

 $4$  69

# 測定時にのみ測定信号を出力してコンタクト・ピンを保 護する(同期ソース機能)

この機能を使用すると、試料との接触時に大容量の電流がコンタクト・ピンに流 れるのを防ぎ、コンタクト・ピンを傷つけません。 測定信号は、測定時にのみ印 加するために、トリガ後に出力されます(同期ソース機能)。

#### 設定手順

- 手順 1. [Meas Setup] を押します。
- 手順 2. カーソル・キーを使用して、**[SYNC SRC]** フィールドを選択します。
- 手順 3. 以下のソフトキーを使用します。

#### ソフトキー 説明

- **ON 同期ソース機能をオンにします。**
- **OFF 同期ソース機能をオフにします。**
- 手順 4. カーソル・キーを使用して、**[SRC DLY]** フィールドを選択します。
- 手順 5. 以下のソフトキーを使用します。

#### ソフトキー 説明

- **INCR++** ソース遅延時間を 1、2、・・・ 9、10、20、・・・、90、100、200、 ・・・で増やします。
- **INCR+** ソース遅延時間を 0.1 ms ステップで増やします。
- **DECR-** ソース遅延時間を 0.1 ms ステップで減らします。
- **DECR-** ソース遅延時間を 1、2、…9、10、20、…、90、100、200、 ・・・で減らします。
- 注記 またのには、「日号出力の開始を遅らせるソース遅延時間の指定は、同期ソース機能がオンの場 合にのみ有効です。 ソース遅延時間とトリガ遅延時間の両方を指定した場合、ソース遅延時間の経過 後にトリガが処理されます。

[図 4](#page-76-0)-2 に測定信号出力タイミングを示します。

測定条件とディスプレイ表示の設定 測定時にのみ測定信号を出力してコンタクト・ピンを保護する(同期ソース機 能)

<span id="page-76-0"></span>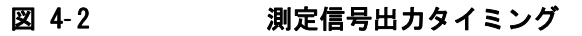

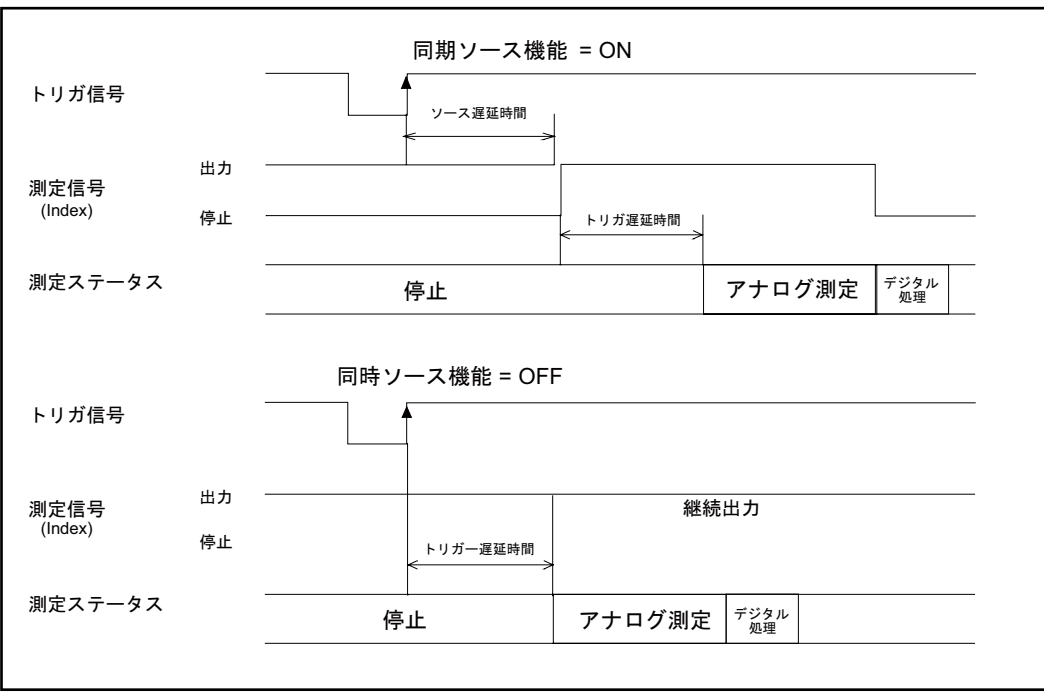

e4981auj0043

 $\boldsymbol{4}$ . 4. 測定条件とディスプレイ ∴測定条件とデ<br>∴測定条件とデ 表示の設定 設定 .<br>پا

# 周波数シフトを設定する

同一システムに複数の E4981A を組み込む場合に、測定信号間の干渉を防ぐため、 1 MHz 測定周波数を +1%、-1%、0%、-2%、+2% シフトすることができます。

# 設定手順

- 手順 1. [Meas Setup] を押します。
- 手順 2. カーソル・キーを使用して、**[FREQ SHFT]** フィールドを選択します。
- 手順 3. 以下のソフトキーを使用します。

### ソフトキー 説明

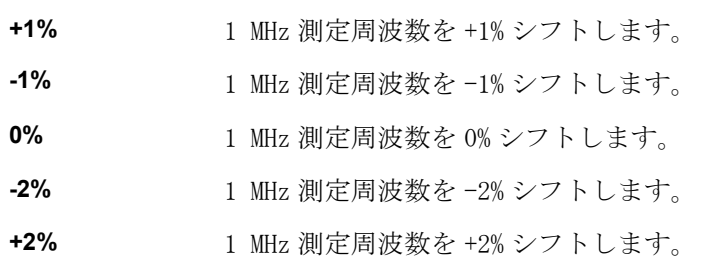

注記 オプション 002 の場合、周波数シフト機能は使用できません。

# ディスプレイ表示を設定する

# 表示をオン/オフする

Display Format での表示をオン/オフできます。

表示をオフにすると、常に **DISPLAY NORMAL** と表示されるため、測定結果を読 みとることができなくなりますが、 画面表示の更新時間が不要になるため、測定 時間を短縮することができます。

#### 設定手順

- 手順 1. [Display Format] を押します。
- 手順 2. **DISPLAY BLANK** ソフトキーを押します。
- 手順 3. 表示をオフにすると、常に **DISPLAY NORMAL** のみが表示されます。 通常の表示 に戻すには、**DISPLAY NORMAL** ソフトキーを押します。

## 測定結果を固定小数点表示する

測定パラメータの測定結果は、以下の 2 通りの方法で表示可能です。

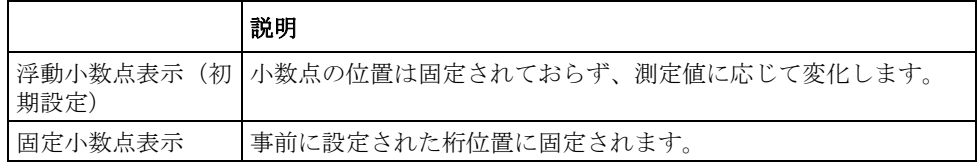

注記 そのパーセンテージ表示([「測定結果を基準値との偏差で表示する\(偏差測定](#page-79-0) [モード\)」](#page-79-0)参照)、および D と Q の表示は、常に固定小数点表示です。

#### 設定手順

#### 浮動/固定小数点表示の選択

- 手順 1. [Display Format] を押します。
- 手順 2. カーソル・キーを使用して、主パラメータまたは従パラメータの測定結果が表示 されているフィールドを選択します。
- 手順 3. 以下のソフトキーを使用します。

ソフトキー 説明

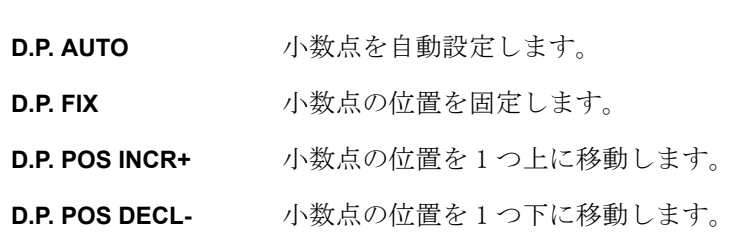

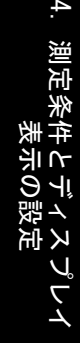

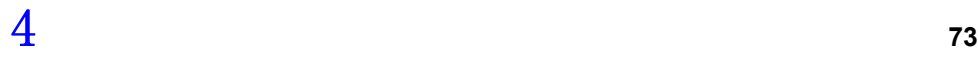

# 測定条件とディスプレイ表示の設定 ディスプレイ表示を設定する

# <span id="page-79-0"></span>測定結果を基準値との偏差で表示する(偏差測定モード)

#### 機能説明

偏差測定機能では、実際の測定値ではなく、偏差値を表示できます。 実際の測定 値と保存した基準値との差で偏差を表します。 偏差測定機能は、温度、周波数、 バイアス等の条件を変動させて、デバイス/コンポーネントの各値の変化を観察 する場合に有用です。

主パラメータ、従パラメータのいずれかあるいは両方に偏差測定機能を適用でき ます。 偏差測定機能は、以下の 2 つのモードをサポートしています。

・ ΔABS(絶対値)偏差測定

実際の試料測定値と保存した基準値との差を計算して表示します。 この値は、 以下の式に基づいて計算されます。

 $\triangle ABS$  =  $X-Y$ 

- X 実際の試料測定値
- Y 保存した基準値
- ・ Δ%(パーセンテージ)偏差測定

実際の試料測定値と保存した基準値との差を計算し、基準値のパーセンテー ジとして表示します。 このパーセンテージ偏差値は、以下の式に基づいて計 算されます。

- $\Delta\%$  =  $(X-Y)/Y \times 100$  (%)
- X 実際の試料測定値
- Y 保存した基準値

#### 偏差測定機能を設定する

- 手順 1. [Meas Setup] を押します。
- 手順 2. カーソル・キーを使用して、**[REF A]** フィールドを選択します。
- 手順 3. ソフトキーまたはエントリー・キーで基準値を入力します。 エントリー・キーで 値を入力する場合、ソフトキー・ラベルが単位のラベル(p、n、u、m、x1、k) に変わります。

#### ソフトキー 説明

- **MEASURE** 特定のデバイスやコンポーネントを基準として使用する場合は、 試料を接続して、このキーを押します。 次に、試料が 1 回測定 され、**[REF A]** フィールドと [REF B] フィールドに自動的に測定 値が入力されます。この測定値が基準値になります。
- 手順 4. カーソル・キーを使用して、**[DEV A]** フィールドを選択します。
- <span id="page-80-0"></span>手順 5. ソフトキーを使用して、主パラメータの偏差モードを選択します。

#### ソフトキー 説明

- ABS 基準値からの差で偏差を表示します。
- **%** 基準値に対するパーセンテージで偏差を表示します。
- **OFF** 偏差測定をオフにします。
- 手順 6. カーソル・キーを使用して、**[DEV B]** フィールドを選択します。
- 手順 7. [手順 5](#page-80-0) に示したソフトキーを使用して、主パラメータの偏差モードを選択しま す。

#### 偏差測定モードとオフセット補正の違い

オフセット補正機能も、測定値から事前に設定した値を差し引く点では、偏差測 定モードの機能と類似しています。 以下に両機能の違いを示します。

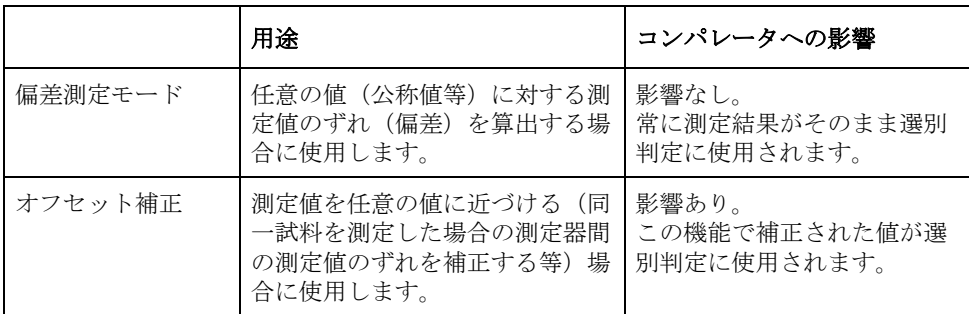

偏差測定モードとオフセット補正が共にオンの場合は、まず、オフセット補正が 実行され、その結果を測定結果として使用して、偏差測定計算値が表示されま す。 (図 5- [1「データ処理フロー」\(103 ページ\)参](#page-108-0)照)

 $4$   $10$ 

# コンタクト・チェックを設定する

E4981A のコンタクト・チェック機能では、E4981A コネクタと試料との間の接触 異常をチェックできます。

接触異常が検出されると、ディスプレイには N.C. が表示されます。また、 GPIB/LAN/USB では一定の測定値(9.9E37)が常に読み出され、ハンドラ・インタ フェースの /LOWC\_OR\_NC 信号は Low に変わります。

注記 コンタクト・チェック機能は、120 Hz および 1 kHz の測定周波数にのみ使用でき ます。この機能はレンジが AUTO に設定されているときは機能しません。

## 設定手順

- 手順 1. [Meas Setup] を押します。
- 手順 2. **CONT CHECK** ソフトキーを押します。
- 手順 3. カーソル・キーを使用して、**[CONT CHK1]** フィールドを選択します。
- 手順 4. 以下のソフトキーを使用します。

#### ソフトキー 説明

**ON** 接続不良を検出するコンタクト・チェック機能をオンにし ます。 **OFF** コンタクト・チェック機能をオフにします。

手順 5. カーソル・キーを使用して、**[CC1 TH1]** フィールドを選択します。

手順 6. [CC1 TH1] に推奨設定値 0.1 (デフォルト値)を入力します。

#### <span id="page-81-1"></span>表 4-4 TH1 および TH2 の推奨設定値

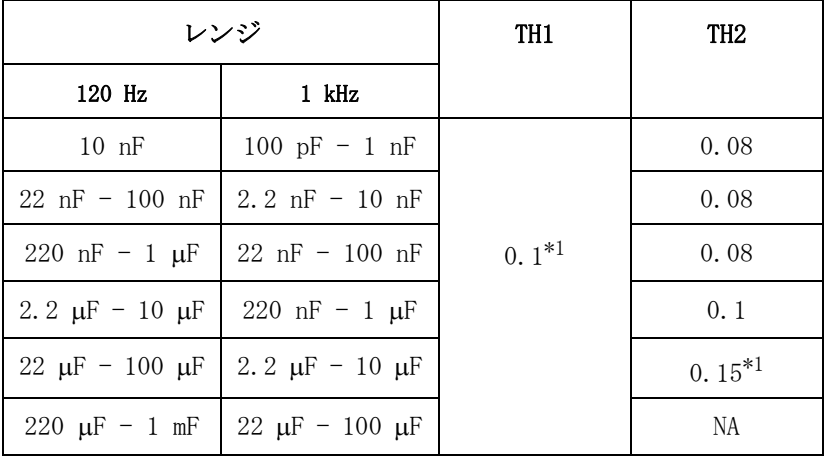

<span id="page-81-0"></span>\*1.デフォルト値

手順 7. ソフトキーを使用して、**[CC1 TH2]** フィールドを選択します。

手順 8. [表 4](#page-81-1)-4に従い、ソフトキーまたはエントリー・キーを使用して、しきい値 (TH2) を入力します。 エントリー・キーでデータを入力すると、ソフトキーが単位のラ ベル(m、x1)に変わります。

## ソフトキー 説明

- **INCR++** しきい値を 0、10 m、20 m、50 m、100 m、200 m、500 m、1 に従って上げます。
- **INCR+** しきい値を 10 ステップ単位で上げます。
- **DECR-** しきい値を 10 ステップ単位で下げます。
- **DECR--** しきい値を 1、500 m、200 m、100 m、50 m、20 m、10 m、0 に従って下げます。

# ビープ音が発生する条件を設定する

ビープ音が鳴らされる条件は[、表 4](#page-83-0)- 5 に示すようにビープ・モードによって異な ります。

<span id="page-83-0"></span>表 4-5 ビープ音のする条件

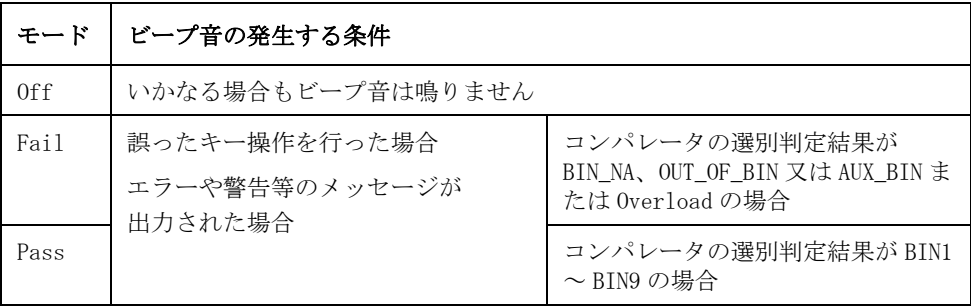

# 設定手順

手順 1. [Meas Setup] を押します。

- 手順 2. **LIMIT TABLE** ソフトキーを押します。
- 手順 3. カーソル・キーを使用して、**[BEEP]** フィールドを選択します。

# ビープ機能をオン/オフする

## 機能説明

E4981A には、以下の条件を 1 つ以上満たす場合にビープ音が発生するビープ機能 があります。

- ・ エラー・メッセージ、警告メッセージが表示された
- ・ オープン/ショート補正が終了した
- ・ ユーザが指定した周波数点のオープン/ショート/ロード補正が終了した
- ・ その試料が、リミット・テストに失敗した、あるいはコンパレータの OUT OF BIN/AUX BIN/OVLD/BIN NA として選別された
- ・ その試料が、リミット・テストに合格した、あるいはコンパレータの BIN1 ~ BIN9 のいずれかに選別された
- ・ ・ロックをオン/オフした

ビープ機能のオンまたはオフに関わらず、以下の場合にはビープ音が常に発生し ます。

- ・ E4981A が起動した場合
- ・ フロント・パネルでビープ音を変更した場合

注記 ビープ機能は、音量調節をサポートしていません。

#### ビープ機能を設定する

- 手順 1. [System] を押します。
- 手順 2. **SYSTEM CONFIG** ソフトキーを押します。
- 手順 3. カーソル・キーを使用して、**[BEEPER ENABLED]** フィールドを選択します。
- 手順 4. 適切なソフトキーを押して、ビープ機能をオンまたはオフにします。

#### ソフトキー 説明

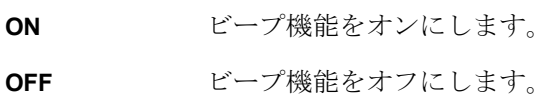

# ビープ音を変更する

# 機能説明

E4981A では、ビープ音を 1 ~ 5 レベルに変更できます。

## ビープ音を変更する

- 手順 1. [System] を押します。
- 手順 2. **SYSTEM CONFIG** ソフトキーを押します。
- 手順 3. カーソル・キーを使用して、**[BEEPER TONE]** フィールドを選択します。
- 手順 4. 適切なソフトキーを押して、ビープ音を変更します。

#### ソフトキー 説明

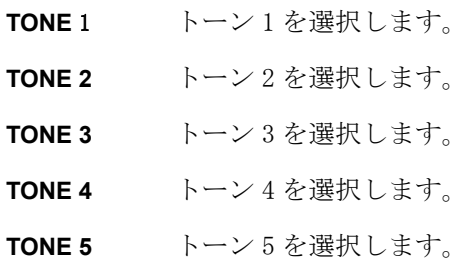

# <span id="page-86-0"></span>タイム・ゾーンを設定する

#### 機能説明

E4981A では、タイム・ゾーンを設定できます。タイム・ゾーンを変更すると、シ ステム日付(「システム日付を設定する」(82ページ))が変わります。

グリニッジ標準時(GMT)との時差を設定します。

## タイム・ゾーンを設定する

- 手順 1. [System] を押します。
- 手順 2. **SYSTEM CONFIG** ソフトキーを押します。
- 手順 3. カーソル・キーを使用して、**[TIME ZONE]** フィールドを選択します。
- 手順 4. 以下のソフトキーを使用します。

# ソフトキー 説明

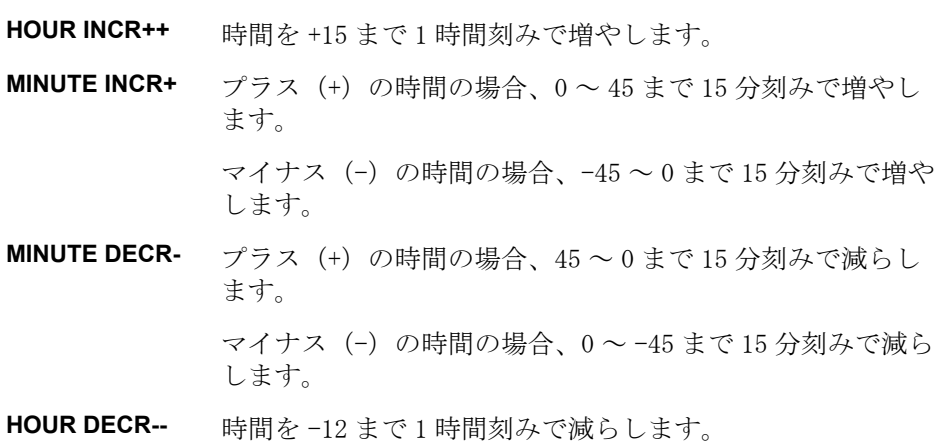

注記 <br>
E4981A を工場出荷時の初期設定に戻すと、タイム・ゾーンの設定も初期化されま す。

# システム日付を設定する

#### 機能説明

E4981A には内蔵クロックが搭載されています。

<span id="page-87-0"></span>注記 タイム・ゾーン(「タイム・ゾーンを設定する」(81ページ))の後にシステム日 付を設定してください。

#### システム日付を設定する

- 手順 1. [System] を押します。
- 手順 2. **SYSTEM CONFIG** ソフトキーを押します。
- 手順 3. カーソル・キーを使用して、**[DATE/TIME]** フィールドを選択します。
- 手順 4. 以下のソフトキーを使用します。

#### ソフトキー 説明

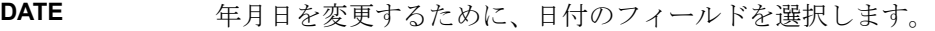

- **TIME** 時分秒を変更するために、時間のフィールドを選択します。
- 手順 5. 日付のフィールドを選択した場合は、以下のキーで年月日を編集します。 時間の フィールドを選択した場合は、手順 7 に進んでください。

#### ソフトキー 説明

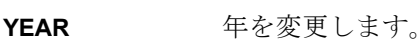

- **MONTH** 月を変更します。
- **DAY 日を変更します。**
- 手順 6. ソフトキーまたはエントリー・キーで年/月/日を入力します。エントリー・ キーで値を入力する場合、ソフトキー·ラベルが単位のラベル (x1)に変わりま す。

#### ソフトキー 説明

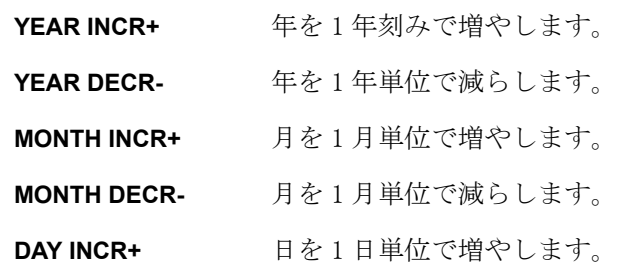

#### ソフトキー 説明

**DAY DECR-** 日を1日単位で減らします。

注記 エントリー·キーで年を入力する場合は、4桁の値を使用してください。

手順 7. 時間のフィールドを選択した場合は、以下のキーで時分秒を編集します。

#### ソフトキー 説明

**HOUR** 時間を変更します。

**MINUTE** 分を変更します。

**SECOND** 秒を変更します。

手順 8. ソフトキーまたはエントリー・キーで時/分/秒を入力します。エントリー・ キーで値を入力する場合、ソフトキー・ラベルが単位のラベル (x1) に変わりま す。

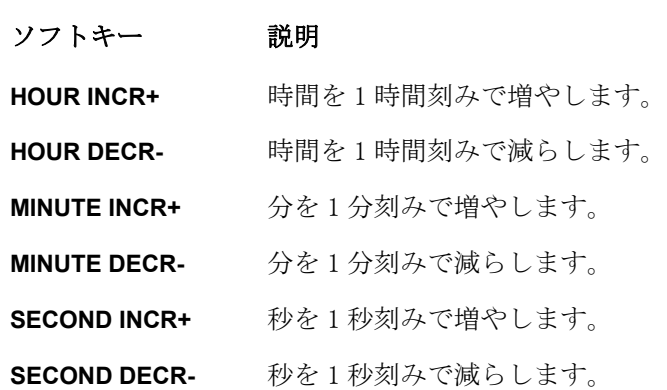

注記 エントリー・キーで時間を入力する場合は、0 (午前 0 時) から 23 (午後 11 時) までの値を使用してください。

# GPIB アドレスを設定する

# 機能説明

GPIB コネクタ経由で接続した外部コントローラから SCPI コマンドを実行して、 E4981A を制御する場合は、E4981A の GPIB アドレスを設定する必要があります。 GPIBを使用した自動設定の概念と実装方法については、プログラマーズ·ガイド をご覧ください。

# GPIB アドレスを設定する

- 手順 1. [System] を押します。
- 手順 2. **SYSTEM CONFIG** ソフトキーを押します。
- 手順 3. カーソル・キーを使用して、**[GPIB ADDR]** フィールドを選択します。
- 手順 4. 0 ~ 30 の値をエントリー・キーで入力します。

# LAN IP アドレスを設定する

## 機能説明

ローカル・エリア・ネットワーク(LAN)上で E4981A の通信を行うには、IP アド レスの設定と LAN ケーブルの接続が必要です。 IP アドレスは、自動取得または手 動設定が可能です。

IP アドレスを **AUTO** に設定すると、自動 IP アドレスが設定されます。 IP アドレ スを **MANUAL** に設定すると、手動でアドレスを設定できます。

LAN を使用した自動設定の概念と実装方法については、プログラマーズ・ガイド をご覧ください。

#### ソフトキー 説明

**AUTO** IP アドレスを自動で取得します。

**MANUAL** IP アドレスを手動で設定します。

#### 表 4-6 IP アドレス設定方法

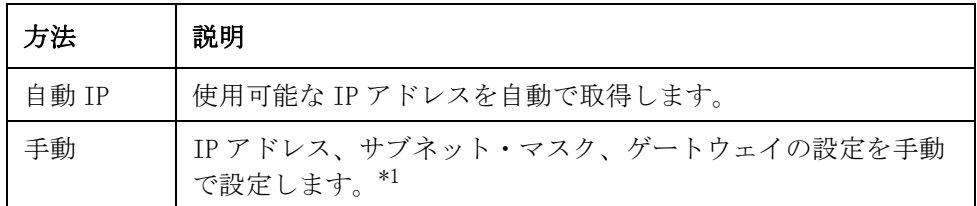

\*1.使用するネットワークに適した設定については、ネットワーク管理者 に問い合わせてください。

IP アドレスの自動取得が完了したら、**[SYSTEM CONFIG]** ページにある以下のモ ニタ・エリアでアドレス、サブネット・マスク、ゲートウェイを確認できます。

- ・ CURRENT IP ADDR
- ・ CURRENT SUBNET MASK
- ・ CURRENT GATEWAY

# IP アドレスを自動で取得する

- 手順 1. [System] を押します。
- 手順 2. **SYSTEM CONFIG** ソフトキーを押します。
- 手順 3. IP アドレスを自動で取得する場合は、カーソル・キーを使用して、**[IP CONFIG]** フィールドを選択した後、**[AUTO]** ソフトキーを押します。

## IP アドレスを手動で設定する

手順 1. [System] を押します。

## 測定条件とディスプレイ表示の設定 LAN IP アドレスを設定する

- 手順 2. **SYSTEM CONFIG** ソフトキーを押します。
- 手順 3. カーソル・キーを使用して、**[IP CONFIG]** フィールドを選択した後、**MANUAL** ソ フトキーを押します。
- 手順 4. カーソル・キーを使用して、**[MANUAL IP ADDR]** フィールドを選択します。
- 手順 5. エントリー・キーで IP アドレスを入力します。

例: 192.168.1.101

- 手順 6. **ENTER** ソフトキーを押します。
- 手順 7. カーソル・キーを使用して、**[MANUAL SUBNET MASK]** フィールドを選択します。
- 手順 8. エントリー・キーでサブネット・マスクを入力します。
- 手順 9. **ENTER** ソフトキーを押します。
- 手順 10. カーソル・キーを使用して、**[MANUAL GATEWAY]** フィールドを選択します。
- 手順 11. エントリー・キーでゲートウェイを入力します。
- 手順 12. **ENTER** ソフトキーを押します。
- 手順 13. **RESTART NETWORK** ソフトキーを押します。

## LAN 接続ステータスを確認する

**[CURRENT LAN STATUS]** モニタ・エリアで E4981A の LAN 接続ステータスを確認 できます。 以下のいずれかのステータスが表示されます。

#### 表 4-7 LAN 接続ステータス

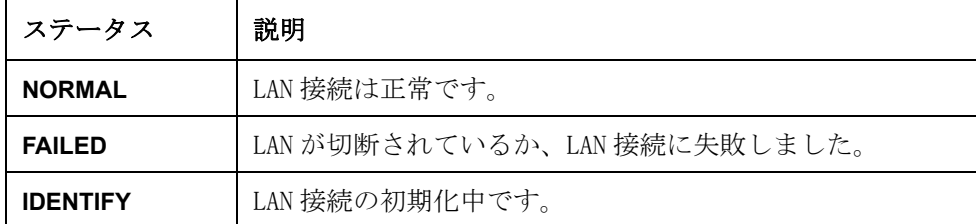

## ネットワークを再接続する

- 手順 1. [System] を押します。
- 手順 2. **SYSTEM CONFIG** ソフトキーを押します。
- 手順 3. **[IP CONFIG]** フィールド、**[MANUAL IP ADDR]** フィールド、**[MANUAL SUBNET MASK]** フィールド、**[MANUAL GATEWAY]** フィールドのいずれかで **[RESTART NETWORK]** ソフトキーを押します。

# 機器設定状態を保存/再現する(セーブ/リコール機能)

内蔵のフラッシュ・メモリや外付けの USB メモリを使用すると、最高 20 個の機 器設定状態を保存/再現することができます。

注記 9番目の機器設定は、オート・リコールに対応します。[Preset] キーを押しなが ら、電源をオンした場合、オート・リコールは実行されません。

# セーブ/リコール機能の概要

セーブ/リコール機能により E4981A の内部メモリや外付けの USB メモリとの間 で、設定内容と測定結果を保存したり、再現することができます。

#### 保存方法と用途

使用可能な保存方法と用途を[表 4](#page-92-0)- 8 に示します。

<span id="page-92-0"></span>表 4-8 保存方法と用途

| 保存方法                |                        | 再現可能 | 用途                                        |
|---------------------|------------------------|------|-------------------------------------------|
| 種類                  | ファイル形式<br>(拡張子)        |      |                                           |
| 設定の保存<br>(内部メモリ)    |                        | 피    | E4981A の設定状態を内部メ<br>モリに保存します。             |
| 設定の保存<br>(USB メモリ)  | $(.$ sta $)$           | 可    | E4981A の設定状態を USB メ<br>モリに保存します。          |
| データの保存<br>(USB メモリ) | CSV 形式<br>(csv)        | 不可   | 測定結果を USB メモリに保存<br>します。                  |
| 画面の保存<br>(USB メモリ)  | GIF 形式<br>$(.$ gif $)$ | 不可   | E4981A のスクリーンショッ<br>トを USB メモリに保存しま<br>す。 |

注記 インスタンの保存可能な設定状態については、表 C-[1「初期設定値、セーブ/リコール対象設](#page-246-0) [定、バックアップ対象設定一覧表」\(241 ページ\)](#page-246-0)をご覧ください。

# USB メモリ上のフォルダ/ファイル構造

USB メモリに情報を保存する場合、メモリ上のフォルダやファイルは[、図 4](#page-93-0)- 3 に 示す既定の構造体系で構築されます。

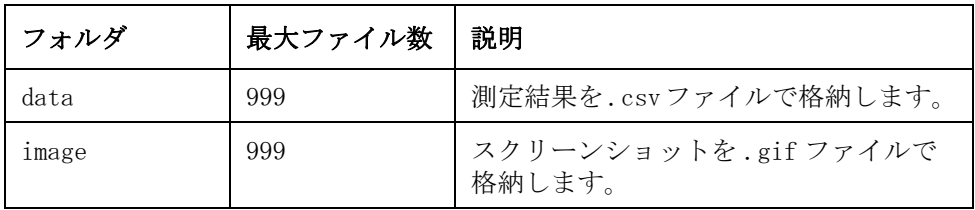

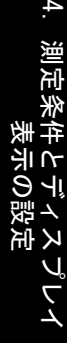

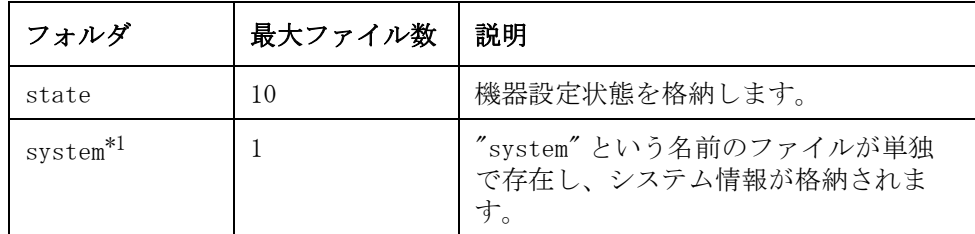

\*1.このフォルダは **[SYSTEM]** ページから操作できます。

注記 ナミンクオルダは、メモリに自動的に作成されます。

## <span id="page-93-0"></span>図 4-3 USB メモリ上のフォルダ/ファイル構造

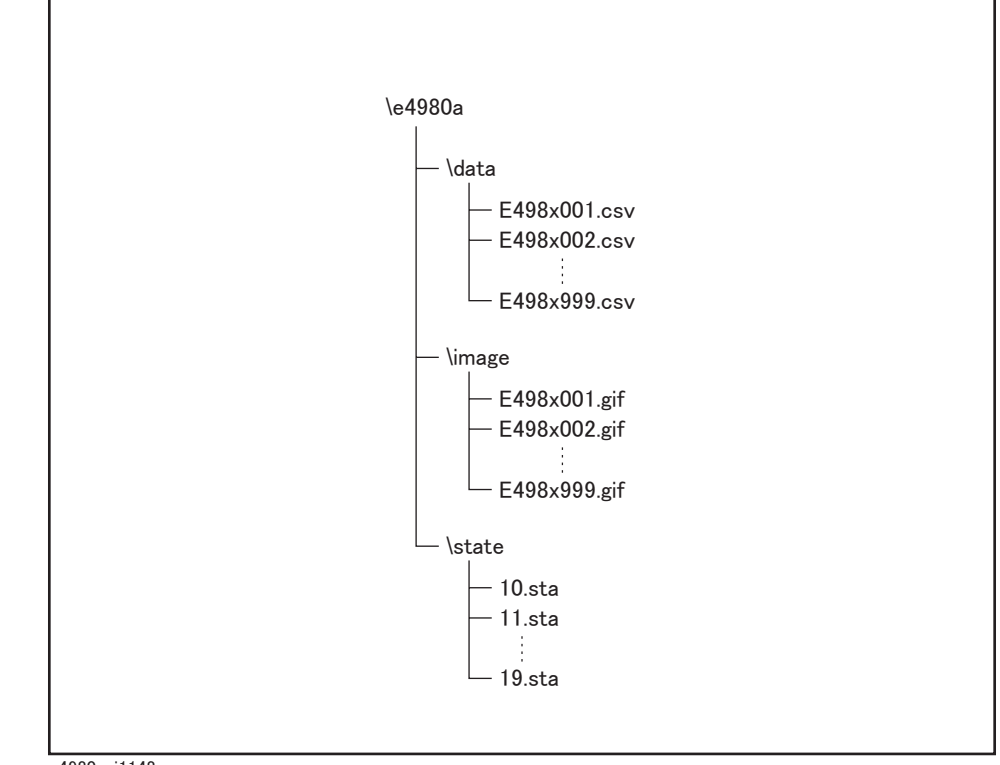

e4980auj1148

## USB メモリに関する注意点

E4981A で USB メモリを使用する場合は、以下の点に注意してください。

- ・ USB 1.1 インタフェースの USB メモリを使用してください。
- ・ USB マス・ストレージ・クラスに対応し、FAT16 または FAT32 でフォーマット した USB メモリを使用してください。
- ・ 使用する USB メモリは E4981A 専用のものにしてください。 専用でないと、こ れまでに USB メモリに保存した他のデータが消去される可能性があります。
- ・ USB メモリとの間で保存や再現に失敗する場合は、別の USB メモリを使用して ください。

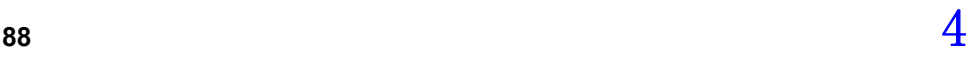

・ E4981A で USB メモリを使用し、メモリ内のデータが喪失されても、アジレン ト・テクノロジーは一切の責任を負いません。

# 機器設定状態を保存/再現する

#### 機器設定の概要

[Save/Recall] を押すと、**[CATALOG]** ページが開きます。 以下のいずれかの方法 で機器設定状態を保存/再現できます。

- ・ 内部メモリに保存
- ・ USB メモリに保存

内部メモリおよび 1 つの USB メモリに最大 10 個のレジスタを保存できます。 ま た、レジスタ番号に対して[表 4](#page-94-0)- 9 に示す追加機能が与えられています。

#### <span id="page-94-0"></span>表 4-9 レジスタ番号に対する追加機能

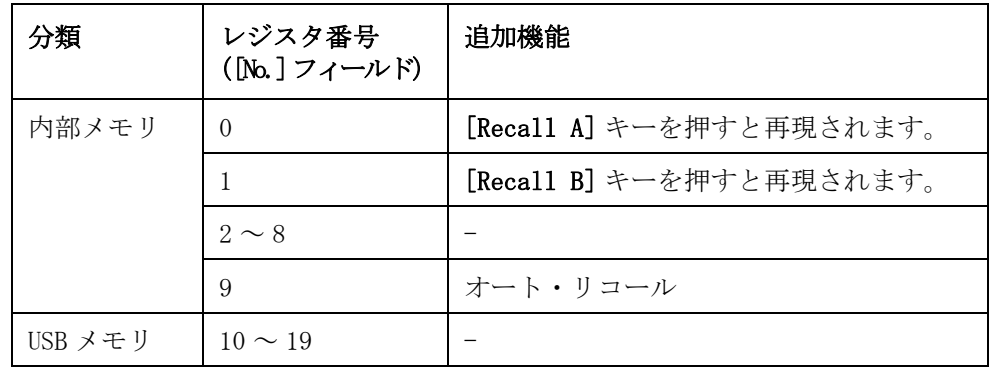

以下の各制御項目は、**[CATALOG]** ページ内の対応するフィールド(括弧内に表 示)にカーソルを移動して設定します。

- ・ メディア・モード(**[MEDIA]** フィールド)
- ・ レジスタ番号(**[No.]** フィールド)

#### 図 4-4 **[CATALOG] ページ**

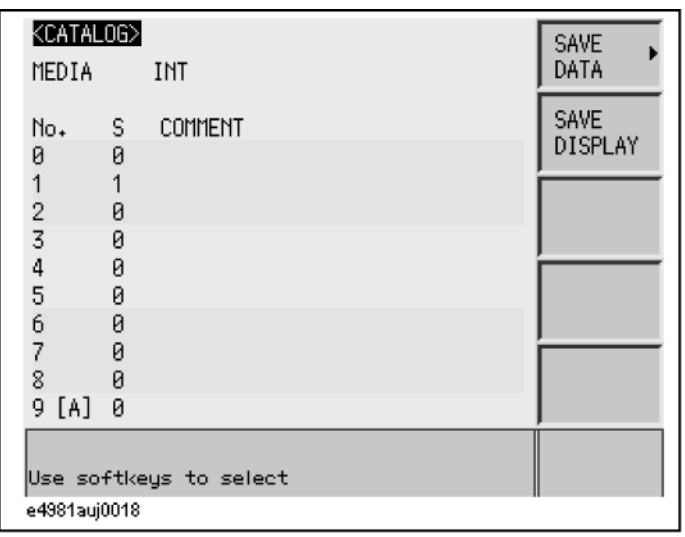

# メディア・モード

#### 機能説明

機器設定の保存や再現を行う前に、対象となるメディアの種類を指定する必要が あります。

#### メディア・モードを選択する

- 手順 1. [Save/Recall] を押します。
- 手順 2. カーソル・キーを使用して、**[MEDIA]** フィールドを選択します。
- 手順 3. 適切なソフトキーを押して、メディア・モードを選択します。

## ソフトキー 説明

- **INT** 対象となるメディアとして内部メモリを使用します。 この モードを選択すると、レジスタ番号(**[No.]** フィールド内)が  $0 \sim 9$ に変わります。
- **EXT** 対象となるメディアとして USB メモリを使用します。 この モードを選択すると、レジスタ番号(**[No.]** フィールド内)が 10 ~ 19 に変わります。

# レジスタ番号を選択する

#### 機能説明

機器設定の保存や再現を行う前に、いずれかのレジスタ番号(**[No.]** フィールド 内)を選択する必要があります。

メディア・モードが INT (内部メモリ) の場合は 0 ~ 9 を、EXT (USB メモリ) の 場合は 10 ~ 19 を選択できます。

#### レジスタ番号を選択して、設定を保存/再現する

- 手順 1. [Save/Recall] を押します。
- 手順 2. カーソル・キーを使用して、任意のレジスタ番号の **[No.]** フィールドを選択しま す。
- 手順 3. 適切なソフトキーを押して、目的の操作を選択します。

#### ソフトキー 説明

- **RECALL** 指定したレジスタ番号のレジスタに保存されている設定内容 を再現します。
- SAVE 指定したレジスタ番号のレジスタに設定内容を保存します。
- **DELETE** 指定したレジスタ番号のレジスタに保存されている設定内容 を削除します。

# メモリ・ステータス情報

#### 機能説明

各レジスタ番号には、以下のメモリ・ステータス値が結合されています。

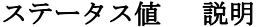

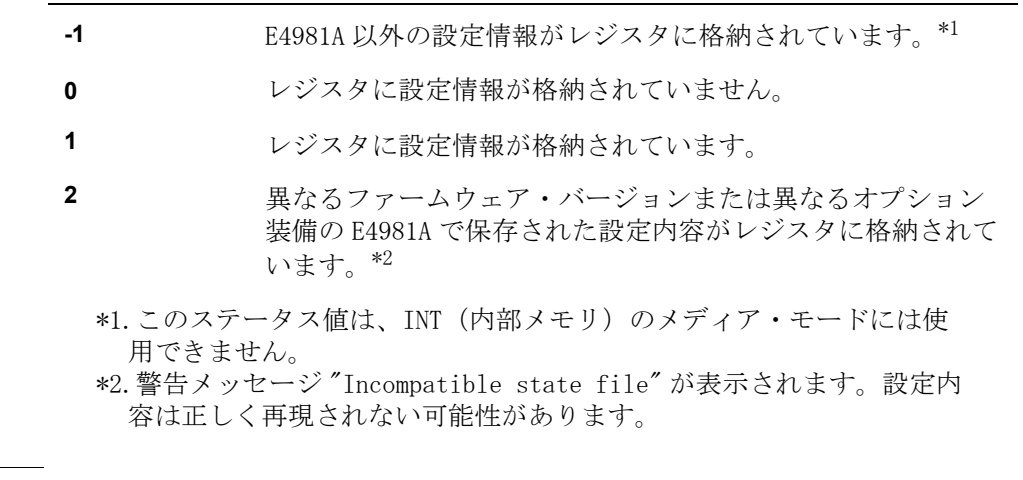

注記 9番目の機器設定はオート・リコールに対応します。[Preset] キーを押しながら 電源をオンした場合はオート・リコールは実行されません。

# コメント情報

#### 機能説明

測定条件画面のコメント行(**[USER COMMENT]** フィールド)に入力したコメント を表示できます。 コメントの入力方法については[、「コメント行を入力する」\(61](#page-66-0) [ページ\)](#page-66-0)をご覧ください。

## 内部メモリとの間で機器設定状態を保存/再現する

**[CATALOG]** ページに表示されるフィールドおよび対応するソフトキーを[図 4](#page-97-0)-5 に 示します。

```
図 4-5 [CATALOG] ページ (内部メモリに機器設定を保存する場合)
```
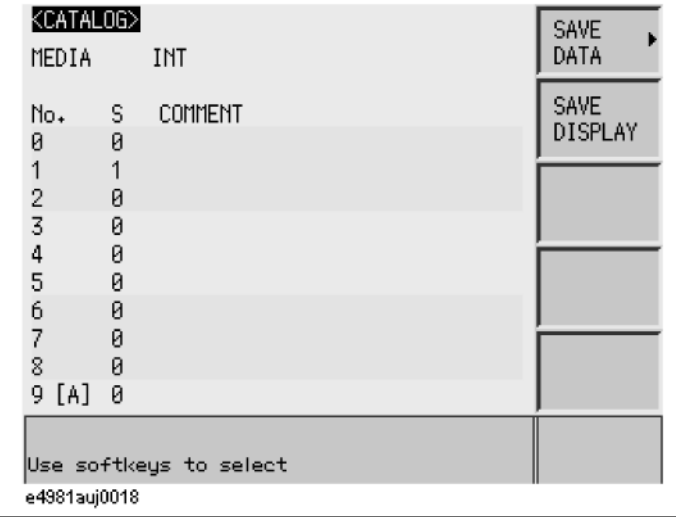

#### 内部メモリに設定状態を保存する

- 手順 1. [Save/Recall] を押します。
- 手順 2. カーソル・キーを使用して、**[MEDIA]** フィールドを選択します。
- 手順 3. **INT** ソフトキーを押します。
- 手順 4. カーソル・キーを使用して、任意のレジスタの [No.] フィールド (0~9) を選択 します。
- 手順 5. **SAVE** ソフトキーを押して、設定状態を内部メモリに保存します。
- 注記 設定状態が既に格納されているレジスタの **[No.]** フィールドを選択すると、新し い設定状態が既存の内容に上書きされます。

#### 内部メモリから設定状態を再現する

- 手順 1. [Save/Recall] を押します。
- 手順 2. カーソル・キーを使用して、**[MEDIA]** フィールドを選択します。
- 手順 3. **INT** ソフトキーを押します。
- 手順 4. カーソル・キーを使用して、任意のレジスタの [No.] フィールド (0~9) を選択 します。
- 手順 5. **RECALL** ソフトキーを押して、内部メモリから設定状態を再現します。

#### ハードキーを使用して内部メモリから状態を再現する

以下のいずれかのハードキーを押して、内部メモリにある特定のレジスタから設 定情報を再現することもできます。

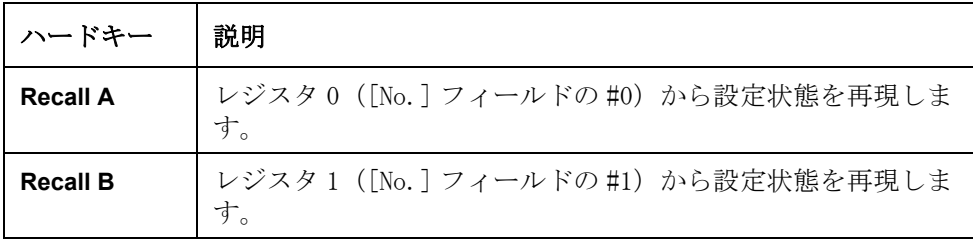

# USB メモリとの間で機器設定状態を保存/再現する

**[CATALOG]** ページに表示されるフィールドおよび対応するソフトキーを[図 4](#page-99-0)-6 に 示します。

<span id="page-99-0"></span>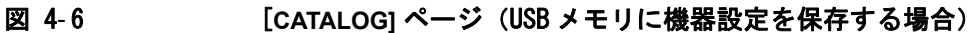

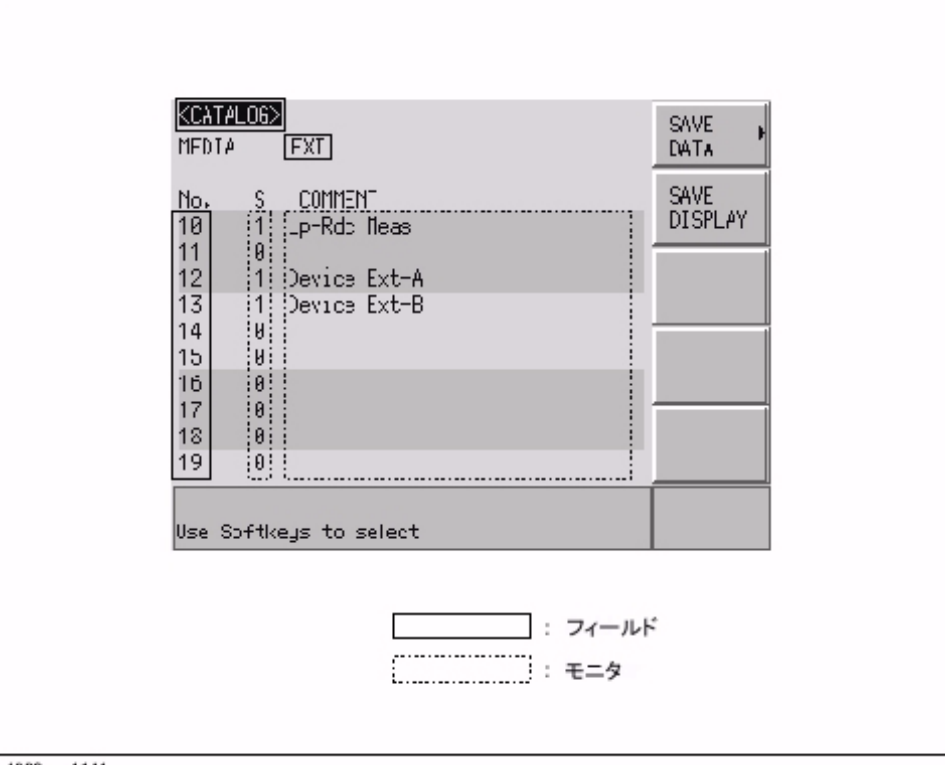

e4980aue1141

#### 機能説明

USB メモリに保存する場合、設定状態は既定の場所に既定のファイルとして保存 されます。 ファイル名や場所は、手動で定義できません。

各状態ファイルには、「レジスタ番号 .sta」の形式でファイル名が割り当てられ ます。

#### 設定状態を USB メモリに保存する

- 手順 1. [Save/Recall] を押します。
- 手順 2. カーソル・キーを使用して、**[MEDIA]** フィールドを選択します。
- 手順 3. **EXT** ソフトキーを押します。
- 手順 4. カーソル・キーを使用して、任意のレジスタの [No.] フィールド (10~19) を選 択します。
- 手順 5. **SAVE** ソフトキーを押して、設定状態を USB メモリに保存します。
- 注記 設定状態が既に格納されているレジスタの **[No.]** フィールドを選択すると、新し

い設定状態が既存の内容に上書きされます。

#### USB メモリから設定状態を再現する

- 手順 1. [Save/Recall] を押します。
- 手順 2. カーソル・キーを使用して、**[MEDIA]** フィールドを選択します。
- 手順 3. **EXT** ソフトキーを押します。
- 手順 4. カーソル・キーを使用して、任意のレジスタの [No.] フィールド (10~19) を選 択します。
- 手順 5. **RECALL** ソフトキーを押して、USB メモリから設定状態を再現します。

注記 まちゃく おいしょく 10.sta から 19.sta までのファイル名が自動的に割り当てら れます。このファイル名は変更できません。

> 以下の条件の設定状態を再現すると、警告メッセージ "Incompatible state file" が表示されます。

- ・ 異なるファームウェア・バージョンで設定状態が保存された。
- ・ 異なるオプション装備の E4981A で設定状態が保存された。

## オート・リコール機能を使用する

#### 機能説明

E4981A では、起動時に内部メモリのレジスタ番号 9 に保存した設定状態を自動的 に再現することができます。

#### オート・リコール機能を使用する

- 手順 1. [Save/Recall] を押します。
- 手順 2. カーソル・キーを使用して、**[No.]** フィールドの **9 [A]** を選択します。
- 手順 3. **RECALL** ソフトキーを押して、内部メモリのレジスタ 9 に保存されている機器設 定情報で機器を設定します。

#### 別の E4981A へオート・リコール設定を転送する

外付け USB メモリを使用

- 手順 1. オートリコールを実行する
- 手順 2. 外付け USB を接続する
- 手順 3. **[Save/Recall]** を押す
- 手順 4. カーソル・キーを使い MEDIA を EXIT に選択する
- 手順 5. カーソル・キーを使いメモリを 10 から 19 へ選択する
- 手順 6. ソフト・キーの **SAVE** を押し、USB メモリにデータを保存する
- 手順 7. 別の E4981A へ USB を接続し、保存した設定を呼び出す
- 手順 8. 呼び出した設定を内部メモリ **9**〔A〕に保存する

\*LRN? コマンドを使用する

- 手順 1. オート・リコールを実行する
- 手順 2. GPIB/LAN/USB を経由し、\*LRN? コマンドで機器の設定を読み出す
- 手順 3. 機器の設定(手順 2 で読み出した)を別の E4981A に送信する
- 手順 4. 内部メモリ **9**〔A〕にデ-タを保存する

## 測定結果を USB メモリに保存する

E4981A で取得した測定結果を USB メモリに .CSV ファイルとして保存できます。 保存したファイルは、PC 上で動作するアプリケーションに後で読み込むことがで きます。

注記 データ・バッファ 3 はフロントパネルまたは、ウェブ・サーバを通じ、データ保 存操作を実行するのに使用します。また、ウェブ・サーバを通じてのデータ取り 込みはできません。

測定結果を USB メモリに保存するためには、測定の開始前にいくつかの作業を実

行し、データ・バッファ・メモリに必要なデータを格納する必要があります。 詳 細は[、「測定結果を USB メモリに保存する」\(98 ページ\)](#page-103-0) をご覧ください。

注記 アンチング アンドリング E4981A へ取り込むことはできません。

#### 測定結果の形式

測定結果は[、表 4](#page-65-0)- 1 に示す形式で出力されます。

測定結果ファイルの Data A フィールドと Data B フィールドは、「有効数字」設 定のオンまたはオフ(:FORMat:ASCii:LONG コマンドで指定)に応じて変化しま す。

表 4- 10

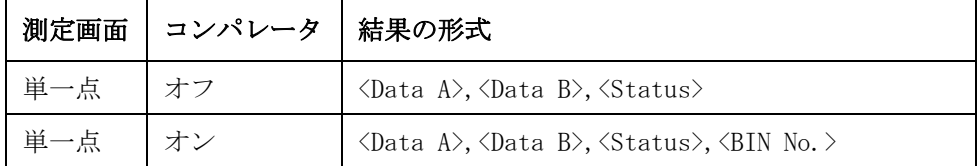

Data A主パラメータの測定データを出力します。

Data A フィールドは、以下の 2 種類の固定長 ASCII 形式を使用します。

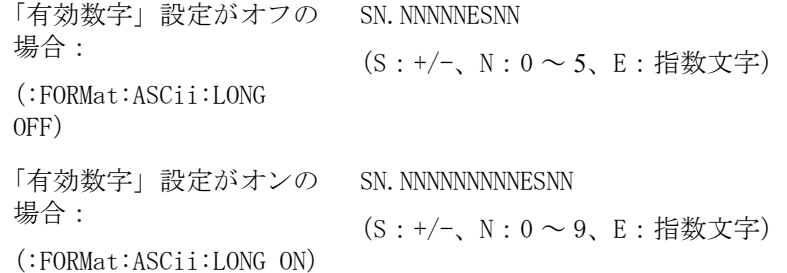

Data B従パラメータの測定データを出力します。

Data B フィールドは、以下の2種類の固定長 ASCII 形式を使用します。

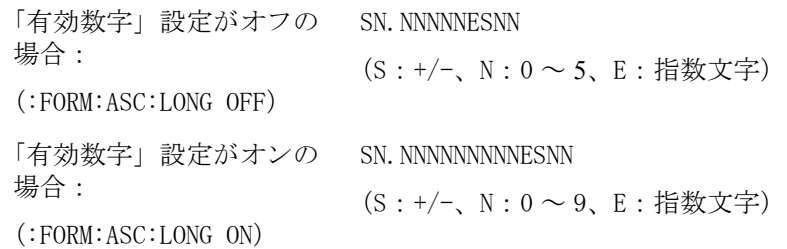

Status測定結果ステータスを以下のいずれかのステータス値で表します。

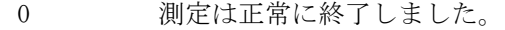

- +1 オーバーロード
- +2 Low C または No contact

4. 測定条件とディスプレイ 表示の設定

Status フィールドは、以下の 2 文字の固定長 ASCII 形式を使用します。

SN  $(S: +/-, N: 0 \sim 2)$ 

- 注記 1 の場合、測定データは 9.9E37 になります。0 または 2 の場合は、実際の測定 データが出力されます。
- 注記 データ・バッファ・メモリに格納されている、データを持たない測定結果(ス テータス値:-1)は、データが USB メモリに保存される際に除外されます。

Bin No.(IN/OUT)以下に示すように、BIN 選別結果、および IN/OUT 評価結果を表 します。

- 0 OUT OF BINS
- $+1 \sim +9$  BIN  $1 \sim$  BIN 9
- +10 AUX\_BIN
- +11 BIN\_NA

<BIN No.> データの出力形式は、2 文字または 3 文字の固定長 ASCII 形式です。 SN または SNN  $(S:+/-, N:0 \sim 9)$ 

#### 測定結果の出力例

#### 例 4-1 保存された測定結果データ例

- +1.059517689E-24,+1.954963777E+00,+0,+0
- +9.706803904E-25,+2.095857894E-01,+0,+0
- +2.172725184E-24,+2.072965495E-01,+0,+0
- +3.660460872E-25,+7.172688291E+00,+0,+0
- +1.135428381E-24,+6.490636201E-01,+0,+0
- +1.384790632E-24,+2.193020669E+00,+0,+0
- +3.829879310E-26,+2.788435221E+01,+0,+0

#### <span id="page-103-0"></span>測定結果を USB メモリに保存する

- 手順 1. USB メモリ・スティックをフロント・パネル側 USB ポートに差し込みます。
- 手順 2. [Save/Recall] を押します。
- 手順 3. **SAVE DATA** ソフトキーを押します。
- 手順 4. 測定結果をデータ・バッファ・メモリに格納するためには、以下のソフトキーの

中からまず **[START LOG]** ソフトキーを押します。

- ソフトキー 説明
- **START LOG** データ・バッファ・メモリへの測定結果のログ出力を開始し ます。
- **SAVE & STOP** データ・バッファ・メモリのデータを USB メモリにコピーし ます。 次に、データ・バッファ・メモリへの測定結果の保存 を停止し、データ・バッファ・メモリをクリアします。
- 注記 オンティング・エンジェント 3 に格納する手順、およびデータを USB メモリに保存す る手順を説明しています。
	- 手順 5. 測定を開始します。 データ・バッファ・メモリには、1000 組までの測定結果を格 納できます。
	- 手順 6. **SAVE & STOP** ソフトキーを押して、USB メモリに結果を保存します。
	- 手順 7. USB メモリへのデータの保存が終了すると、"Storing data completed. : E498xXXX.csv" のメッセージがシステム・メッセージ・エリアに表示されます。

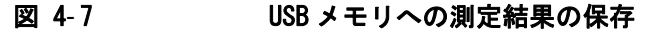

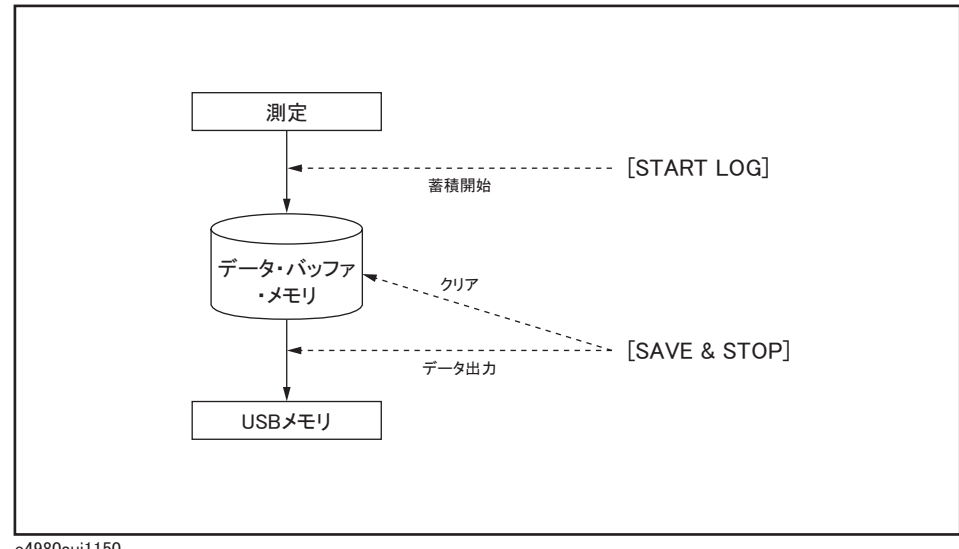

e4980auj1150

**注記** オンテンスのような アイルには、E498x001.csv から E498x999.csv までのファイル名が自 動的に割り当てられます。このファイル名は変更できません。

# スクリーンショットを USB メモリに保存する

E4981A の画面のスクリーンショットを USB メモリに .GIF ファイルとして保存で きます。 保存したファイルは、PC 上で動作するアプリケーションに後で読み込む ことができます。

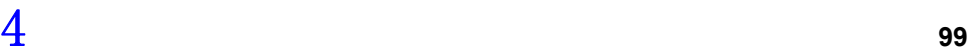

## スクリーンショットを USB メモリに保存する

- 手順 1. 保存する画面を表示します。
- 手順 2. USB メモリをフロント・パネル側 USB ポートに差し込みます。
- 手順 3. [Save/Recall] を押します。
- 手順 4. **SAVE DISPLAY** ソフトキーを押します。
- 手順 5. USB メモリへのデータの保存が終了すると、"Storing image completed. : E498xXXX.gif" のメッセージがシステム・メッセージ・エリアに表示されます。

注記 スクリーンショット・ファイルには、E498x001.gif から E498x999.gif までの ファイル名が自動的に割り当てられます。このファイル名は変更できません。

# 第5章 正確な測定のための準備(補正の実行)

本章では、E4981A で使用可能な各種補正機能の概要と操作方法について解説しま す。

# 補正機能の概要

E4981A には、オープン、ショート、ロード、オフセット、ケーブルなど、複数の 種類の補正があります。 ここでは、E4981A で使用可能な各種補正について説明し ます。

# オープン/ショート/ロード/オフセット補正

E4981A は、オープン補正、ショート補正、ロード補正、およびオフセット補正の 4 種類の補正機能を備えています。 下表に各補正機能について簡単に説明します。

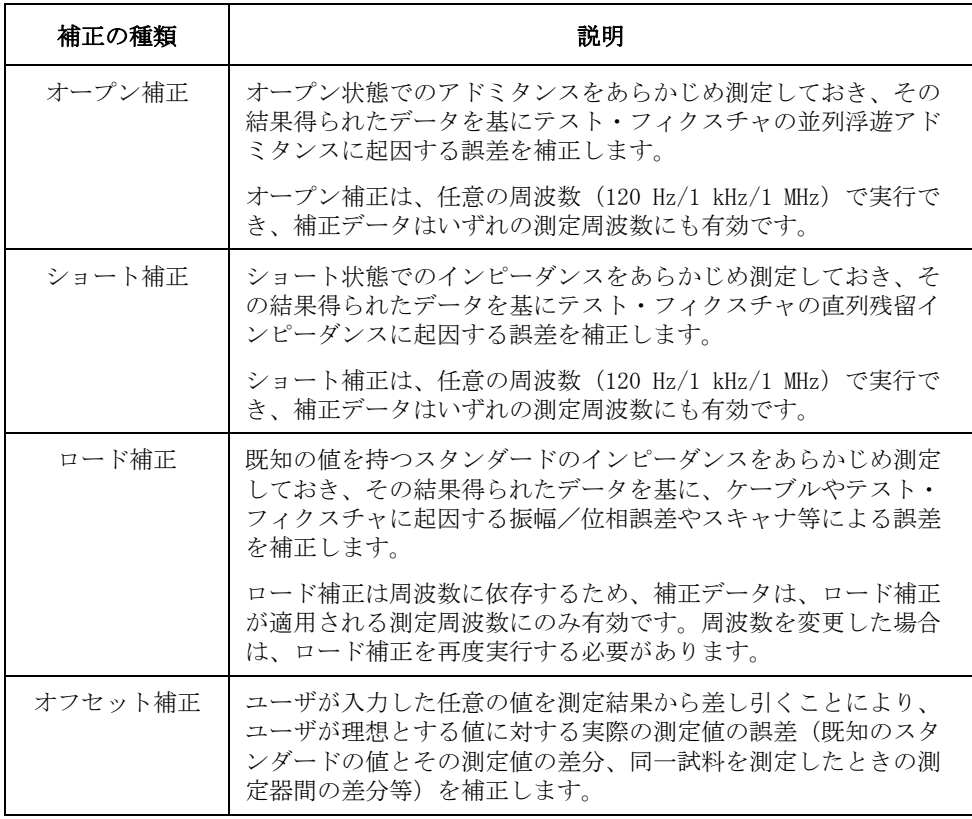

注記 オプション 002 の場合、1 MHz 周波数の補正はありません。
[図 5](#page-108-0)-1 に示すデータ処理フローのように、まず、インピーダンス測定結果(複素 数)に対して、オープン/ショート/ロード補正が実行され、その結果をもとに 主/従パラメータへの変換が行われます。次に、主/従パラメータ値(実数)に 対してオフセット補正が行われます。

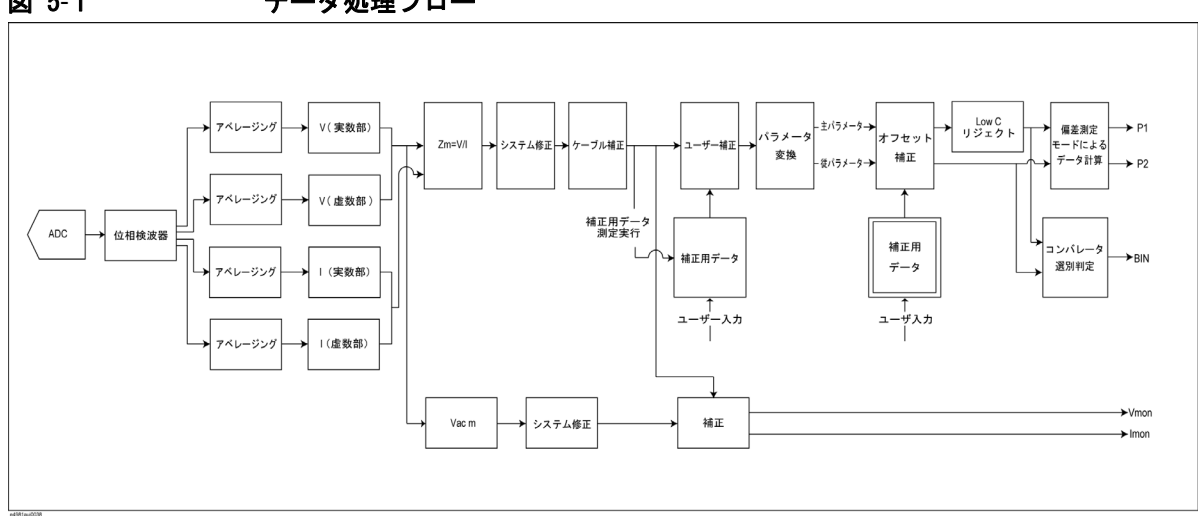

<span id="page-108-0"></span>図 5-1 データ処理フロー

注記 すい 計算用内部データで、補正またはロード・リファレンスの測定値が表示されま す。値はマルチ補正、ロード・リファレンス、チャンネルに応じて設定されま す。

正確な測定のための準備(補正の実行) 補正機能の概要

### ケーブル補正

1 MHz 測定で 1m または 2m のケーブル長を使用する場合は、ケーブル長の差によ る測定誤差を防ぐためにケーブル補正を実行します。

注記 オプション 002 では周波数 1MHz は利用できません。

個々のテストケーブル長による測定誤差は、テスト周波数の 2 乗に比例します。 従って、1MHz のように高い周波数において、各試験用ケーブル長の差は無視でき ません。E4981A は出荷時にケーブル 1m、2m 両方にデフォルト補正データを内 蔵していますが、お手持ちの 16048A もしくは 16048D を直接使用できない場合が あります。ケーブル補正は各テストケーブル長の差を補正することができます。 測定試料と接触した状況でオープン / ショート / ロード補正を実行する場合、 ケーブル補正は必要ありません。

- ショート・ケーブル補正には下記の機器が必要です。
- オープン・スタンダード 42090A オープン・ターミネーション(BNC アダプタは 代用しないでください)
- ロード・スタンダード 16383A 100 pF(コンデンサ)または 42037A 1 kΩ(抵抗 器)
- 注記 ケーブル補正は、以下の場合では必要ありません。 ・ 120 Hz/1 kHz で測定する場合 ・ 1 MHz の測定でオープン / ショート / ロード補正を既に行っている場合
- 

### 補正機能のオン/オフ

各補正機能は、それぞれ独立してオン/オフすることが可能です。

### オープン補正をオンする

以下の 2 通りの方法で、オープン補正をオンに設定することができます。

#### オープン補正用データを測定する

オープン補正用データの測定が実行され、 正常に測定が終了すると、自動的に オープン補正がオンに設定されます。 オープン補正用データの測定手順は、 「オープン補正用データを測定する」(51ページ)をご覧ください。

#### オン/オフを直接設定する

以下の手順で、オープン補正のオン/オフを設定できます。

- 手順 1. [Meas Setup] を押します。
- 手順 2. **CORRECTION** ソフトキーを押します。
- 手順 3. カーソル・キーを使用して、**[OPEN]** フィールドを選択します。
- 手順 4. **ON** ソフトキーを押して、オープン補正機能をオンにします。
- 注記 オープン補正がオンの状態でケーブル長または周波数シフトの設定を変更する と、警告メッセージ "Need corr meas" が表示され、オープン補正は自動的にオ フに設定されます。 オープン補正と同様に、ショート補正とロード補正もオフに 設定されます。
- 注記 ファングル長、および周波数シフトの設定がオープン補正用データを測定した際の 設定と異なる場合に、オープン補正を上記手順でオンに設定すると、警告メッ セージ "Need open meas" が表示されます。 この警告メッセージが表示されても、 オープン補正はオンに設定されますが、 正確な測定のためにはオープン補正用 データを(再)測定する必要があります。
- 注記 アンディングデージャング・コードになった場合、"Measurement failed"のエラーが表示 され、オープン補正のデータは更新されません。

### ショート補正をオンする

以下の 2 通りの方法で、ショート補正をオンに設定することができます。

#### ショート補正用データを測定する

ショート補正用データの測定が実行され、 正常に測定が終了すると、自動的に ショート補正がオンに設定されます。 ショート補正用データの測定手順は、 「ショート補正用データを測定する」(54ページ)をご覧ください。

#### 正確な測定のための準備(補正の実行) 補正機能のオン/オフ

#### オン/オフを直接設定する

以下の手順で、ショート補正のオン/オフを設定できます。

- 手順 1. [Meas Setup] を押します。
- 手順 2. **CORRECTION** ソフトキーを押します。
- 手順 3. カーソル・キーを使用して、**[SHORT]** フィールドを選択します。
- 手順 4. **ON** ソフトキーを押して、ショート補正機能をオンにします。
- 注記 ショート補正がオンの状態でケーブル長または周波数シフトの設定を変更する と、警告メッセージ "Need corr meas" が表示され、ショート補正は自動的にオ フに設定されます。 ショート補正と同様に、オープン補正とロード補正もオフに 設定されます。
- 注記 ファングレラ、および周波数シフトの設定がショート補正用データを測定した際の 設定と異なる場合に、ショート補正を上記手順でオンに設定すると、警告メッ セージ "Need short meas" が表示されます。 この警告メッセージが表示されて も、ショート補正はオンに設定されますが、 正確な測定のためにはショート補正 用データを再測定する必要があります。

#### ロード補正をオンする

以下の 2 通りの方法で、ロード補正をオンに設定することができます。

#### ロード補正用データを測定する

ロード補正用データの測定が実行され、 正常に測定が終了すると、自動的にロー ド補正がオンに設定されます。 ロード補正用データの測定手順は[、「ロード補正](#page-117-0) [用データを取得\(測定\)する」\(112 ページ\)](#page-117-0)をご覧ください。

#### オン/オフを直接設定する

以下の手順で、ロード補正のオン/オフを設定できます。

- 手順 1. [Meas Setup] を押します。
- 手順 2. **CORRECTION** ソフトキーを押します。
- 手順 3. カーソル・キーを使用して、**[LOAD]** フィールドを選択します。
- 手順 4. **ON** ソフトキーを押して、ロード補正機能をオンにします。
- 注記 ロード補正がオンの状態でケーブル長または周波数シフト(1 MHz)の設定を変 更すると、警告メッセージ "Need corr meas" が表示され、ロード補正は自動的 にオフに設定されます。 ロード補正と同様に、オープン補正とショート補正もオ フに設定されます。

注記 ファーブル長、および周波数シフトの設定がロード補正用データを測定した際の設 定と異なる場合に、ロード補正を上記手順でオンに設定すると、警告メッセージ "Need load meas" が表示されます。 この警告メッセージが表示されても、ロード 補正はオンに設定されますが、 正確な測定のためにはロード補正用データを再測 定する必要があります。

### オフセット補正をオンする

以下の手順で、オフセット補正のオン/オフを設定できます。

- 手順 1. [Meas Setup] を押します。
- 手順 2. **CORRECTION** ソフトキーを押します。
- 手順 3. カーソル・キーを使用して、**[OFFSET]** フィールドを選択します。
- 手順 4. **ON** ソフトキーを押して、オフセット補正機能をオンにします。
- **注記** オフセット補正がオンの状態で測定パラメータの設定を変更すると、オフセット 補正が自動的にオフに設定されます。
- 注記 エンジメータと従パラメータを個別にオン/オフすることはできません。ただ し、オフセット補正がオンの場合ても、補正値を 0 に設定することにより、実質 的にオフと同じ状態になりますので、 いずれかのパラメータの補正値を 0 に設定 して、オン/オフの状態を個別に設定できます。

### 補正データの取得

### オープン補正用データを取得(測定)する

#### データ構造

オープン補正に使用する 120 Hz、1 kHz、1 MHz データは[、図 5](#page-113-0)- 2 で示すように 通常用のデータ、およびマルチ補正用の各チャンネル (256 チャンネル分)の データに分かれています。

<span id="page-113-0"></span>図 5-2 オープン補正用データの構造

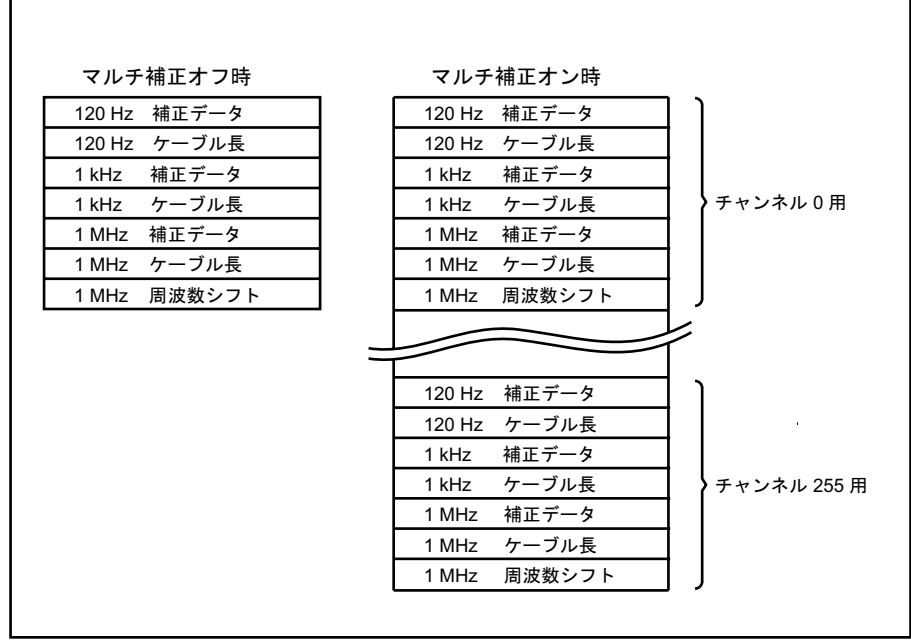

e4981auj0040

#### 測定されるデータ

オープン補正では、120 Hz、1 kHz、および 1 MHz の測定が行われ、各周波数の データが保存されます。 したがって、測定周波数を変更しても、補正を再設定す る必要はありません。 結果は、マルチ補正機能がオフの場合には、通常用のデー タとして、マルチ補正機能がオンの場合には、マルチ補正用(実行時に選択され ていたチャンネル用)のデータとして設定されます。

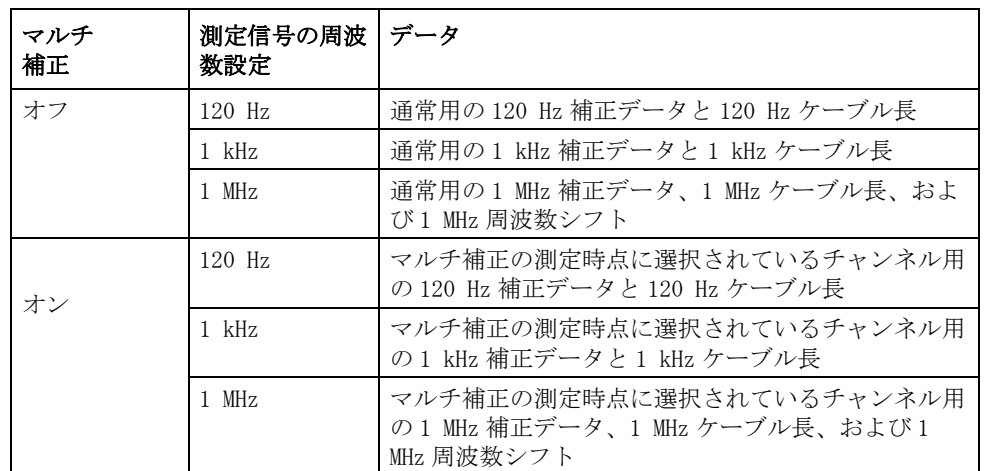

つまり、実行時の設定に応じて、下表に示すデータが設定されます。

#### データ測定時の測定条件

オープン補正用データは、以下の測定条件で測定されます。

- ・ 測定レンジ・モード:オート・レンジ・モード
- ・ 測定時間モード:8

上記以外(アベレージングやトリガ遅延など)は、実行時に設定されている測定 条件が測定に使用されます。

#### 測定手順

オープン補正用データの測定手順の詳細は[、「オープン補正用データを測定する」](#page-56-0) [\(51 ページ\)](#page-56-0)をご覧ください。

#### 正確な測定のための準備(補正の実行) 補正データの取得

### ショート補正用データを取得(測定)する

#### データ構造

ショート補正に使用する 120 Hz、1 kHz、1 MHz データは[、図 5](#page-115-0)- 3 で示すように 通常用のデータ、およびマルチ補正用の各チャンネル (256 チャンネル分)の データに分かれています。

<span id="page-115-0"></span>

#### 図 5-3 ショート補正用データの構造

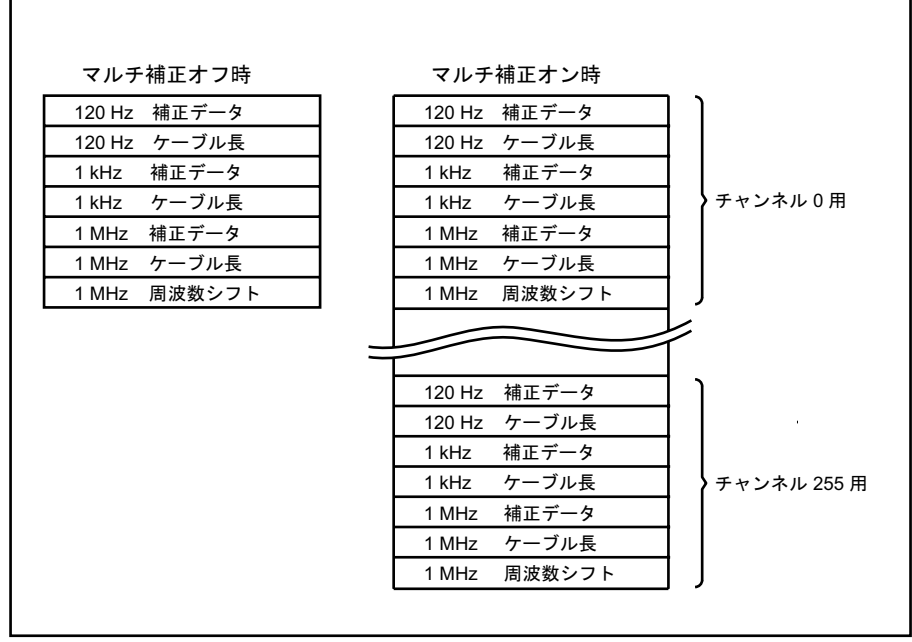

e4981auj0040

#### 測定されるデータ

ショート補正では、120 Hz、1 kHz、および 1 MHz の測定が行われ、各周波数の データが保存されます。 したがって、測定周波数を変更しても、補正を再設定す る必要はありません。 結果は、マルチ補正機能がオフの場合には、通常用のデー タとして、マルチ補正機能がオンの場合には、マルチ補正用(実行時に選択され ていたチャンネル用)のデータとして設定されます。

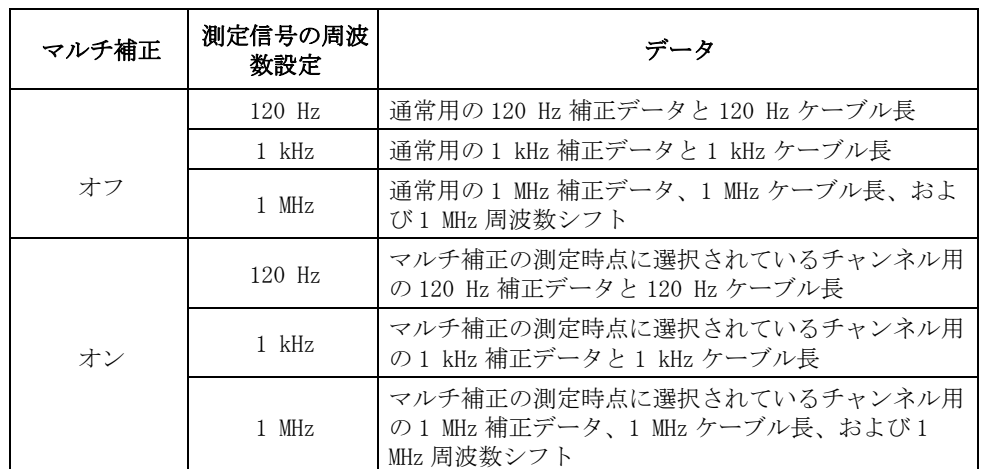

つまり、実行時の設定に応じて、下表に示すデータが設定されます。

#### データ測定時の測定条件

ショート補正用データは、以下の測定条件で測定されます。

- ・ 測定レンジ・モード:オート・レンジ・モード
- ・ 測定時間モード:8

上記以外(アベレージングやトリガ遅延など)は、実行時に設定されている測定 条件が測定に使用されます。

#### 測定手順

ショート補正用データの測定手順の詳細は[、「ショート補正用データを測定する」](#page-59-0) [\(54 ページ\)](#page-59-0)をご覧ください。

#### 正確な測定のための準備(補正の実行) 補正データの取得

### <span id="page-117-0"></span>ロード補正用データを取得(測定)する

#### ロード補正用スタンダードの準備

ロード補正用データを測定するためには、ロード補正用データ測定時のスタン ダードとして用いるデバイスを用意する必要があります。 スタンダードは、安定 した既知の値を持つものであれば何でも用いることができます。 スタンダードの 種類と被測定試料の種類は同じである必要はありません。 例えば、コンデンサを 測定する場合でも、抵抗をスタンダードとして用いることができます。

#### 既存のスタンダードを使用する場合

正確な値(仕様として保証されている)を持つデバイスを用意できる場合には、 そのデバイスをスタンダードとして使用できます。

#### 汎用コンデンサ部品をスタンダードとして使用する場合

既存のスタンダードを用意できない場合には、汎用のコンデンサ、抵抗などのデ バイスをキャパシタンス・メータで値付けして、スタンダードとして使用しま す。 以下に、スタンダードに使用するデバイスを選択する際の注意点を示しま す。

- ・ 1 つの決まったインピーダンス値の試料を測定する場合には、試料のインピー ダンス値に近いインピーダンスを持つデバイスを用いてください。 また、 様々な値の試料を測定する場合には、インピーダンスが 100 ~ 1 kΩ 程度の値 付けが正確に行えるデバイスを用いてください。
- ・ 温度、磁界など測定環境に影響されにくい安定したデバイスを用いてくださ い。

スタンダードの値付けは、できるだけ正確に行う必要があります。 以下に値付け の手順を示します。

- 手順 1. キャパシタンス・メータに直結型テスト・フィクスチャを接続し、オープン/ ショート補正を実行します。
- 手順 2. 実際にロード補正用データを測定する際の周波数 (120 Hz/1 kHz/1 MHz) に、 キャパシタンス・メータの測定周波数を設定します。
- 手順 3. キャパシタンス・メータを高確度な値付け(測定)が行えるような測定条件に設 定(測定時間を 8 に設定する、アベレージング回数を増やす、など)します。
- 手順 4. スタンダードとして使用するデバイスを直結型テスト・フィクスチャに接続して 測定を行い、 得られた測定値をロード補正用スタンダードの値とします。

#### <span id="page-117-2"></span>ロード補正用スタンダードの定義(ロード基準値の設定)

ロード補正用データを測定する前に、ロード補正用スタンダードの値を定義して おく必要があります。 ロード補正用スタンダードは、以下のパラメータの組み合 わせで定義できます。

#### <span id="page-117-1"></span>表 5-1 ロード補正用スタンダードの定義パラメータ

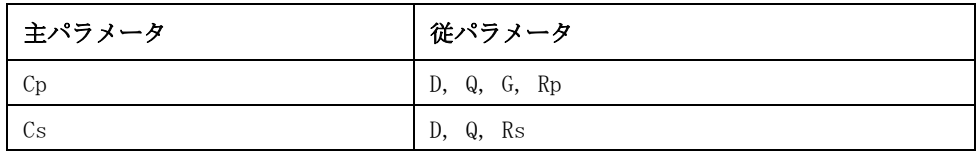

#### 抵抗スタンダード使用時の定義方法

抵抗スタンダード (R-X形式で値付けされたスタンダード) をロード補正用スタ ンダードとして使用する場合、E4981A は R-X形式の値をそのまま定義値として入 力できないので、Cs-Rs 形式に変換する必要があります。 以下にその変換式を示 します。

#### 数式 5-1 <br> *R-X* 形式で値付けされたスタンダードの変換式

 $Rs = R$ 

$$
Cs = -\frac{1}{2\pi fX}
$$

ここで、<sup>f</sup> は測定周波数です。

#### 定義手順

以下にロード補正用スタンダード値の定義手順をに示します。

- 手順 1. [Meas Setup] キーを押します。
- 手順 2. **CORRECTION** ソフトキーを押します。
- 手順 3. カーソル・キーを使用して、**[LOAD]** フィールドの **[Cp-D]** を選択します。
- 手順 4. 適切なソフトキー(**[Cp-...]**/**[Cs-...]**)を押して、主パラメータを選択します。
- 手順 5. 適切なソフトキーを押して、従パラメータを選択します。
- 手順 6. カーソル・キーを使用して、**[REF]** フィールドの **[A]**/**[B]** を選択します。
- 手順 7. エントリー・キーを使用して、ロード用基準値を入力します。

#### ロード補正用データの測定

#### データ構造

ロード補正に使用する 120 Hz、1 kHz、1 MHz データは[、図 5](#page-119-0)- 4 で示すように通 常用のデータ、およびマルチ補正用の各チャンネル (256 チャンネル分)のデー タに分かれています。各データは補正データ、ケーブル長、スタンダード定義 値、周波数シフト(1 MHz のみ)で構成されています。

<span id="page-119-0"></span>

図 5-4 ロード補正用データの構造

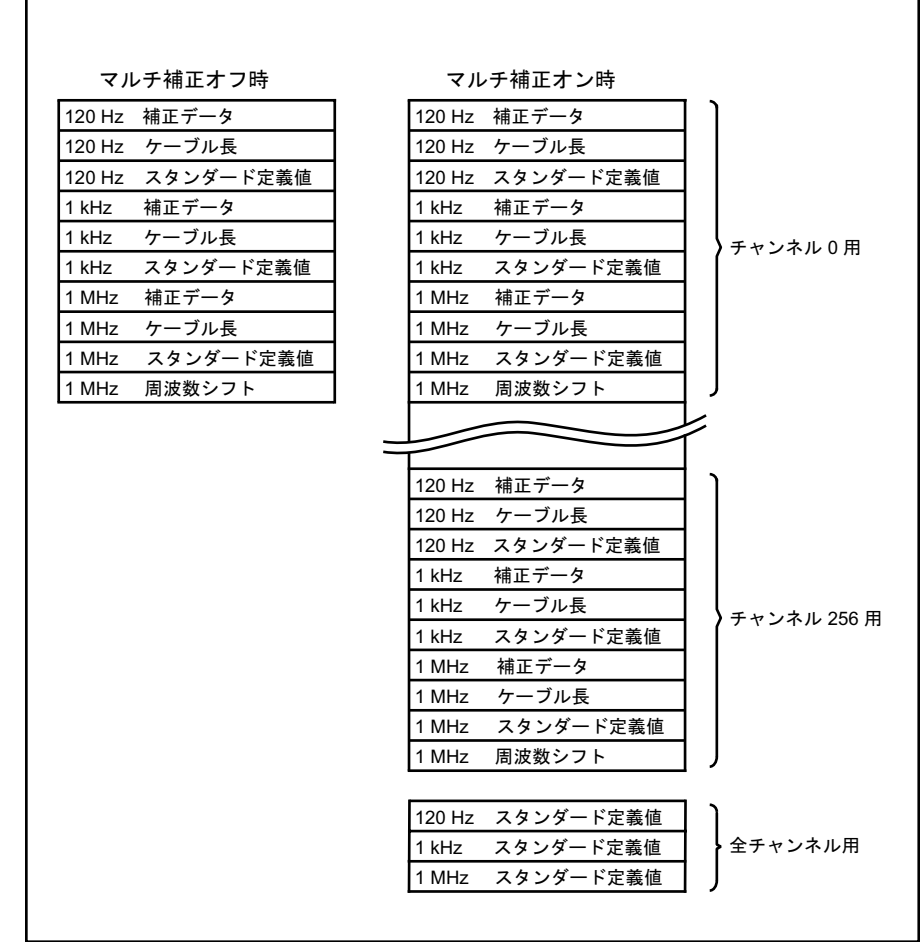

e4981auj0041

#### 測定されるデータ

ロード補正用データは、実行時にユーザが設定した測定周波数(120 Hz、1 kHz、 1 MHz)でのみ測定が行われます。 結果は、マルチ補正機能がオフの場合には、 通常用のデータとして、マルチ補正機能がオンの場合には、マルチ補正用(実行 時に選択されていたチャンネル用)のデータとして設定されます。

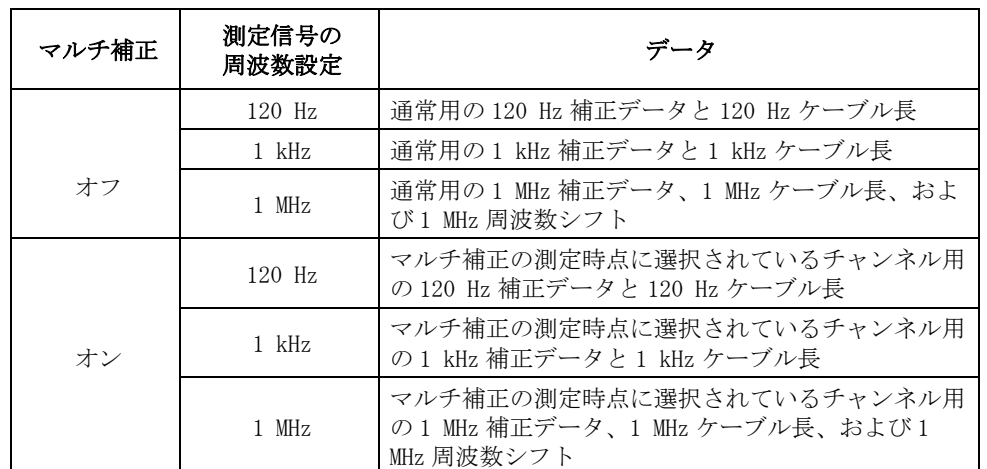

つまり、実行時の設定に応じて、下表に示すデータが設定されます。

#### データ測定時の測定条件

ロード補正用データは、以下の測定条件で測定されます。

- ・ 測定レンジ・モード:オート・レンジ・モード
- ・ 測定時間モード:8

上記以外(アベレージングやトリガ遅延など)は、実行時に設定されている測定 条件が測定に使用されます。

注記 「:SENSe]:CORRection:COLLect:STAN3:RANGe:AUTO コマンドや [:SENSe]:CORRection:COLLect:LOAD:RANGe:AUTO コマンドやフロントパネルから、 ロード・スタンダードの測定時のオートレンジをオン、オフすることもできま す。 オート・レンジ関連のコマンドの詳細については、プログラマーズ・ガイド の「コマンド・リファレンス」をご覧ください。

#### 測定手順

- 手順 1. ロード補正用スタンダードをテスト・フィクスチャに接続します。
- 手順 2. [Meas Setup] を押します。
- 手順 3. **CORRECTION** ソフトキーを押して、補正ページを表示します。
- 手順 4. カーソル・キーを使用して、**[LOAD]** フィールドを選択します。
- 手順 5. **MEAS LOAD** ソフトキーを押します。 ロード補正用データが測定されます。
	- ・ 測定中は "LOAD measurement in progress" のメッセージが画面に表示されま す。
	- ・ 測定が終了すると、"LOAD measurement in progress" のメッセージが消えま す。
	- ・ 測定時には **ABORT** ソフトキーが表示されます。 ロード補正を中断する場合は このキーを使用します。
- 手順 6. ロード補正用データの測定が正常に終了すると、ロード補正が **[ON]** に変わりま

#### 正確な測定のための準備(補正の実行) 補正データの取得

す。

ロード補正用スタンダードの測定値と定義値が 10% 以上異なり、ロード補正用 データとして不適切な場合は、警告メッセージ "Out of limit" が表示されます。

注記 この警告メッセージが表示されても、ロード補正用データはそのまま使用されま すが、 テスト・フィクスチャと UNKNOWN 端子との接続および、測定手順に誤りが ないかを確認されることをお勧めします。

> 補正用データの測定中に測定異常が発生した場合は、エラー・メッセージ "Correction Meas Aborted" が表示されます。

- 注記 このエラーが発生した場合、補正用データは、測定前のまま変更されません。
	- 手順 7. カーソル・キーを使用して、**[LOAD RNG]** フィールドを選択します。
	- 手順 8. 以下のソフトキーを使用します。

#### ソフトキー 機能

- **AUTO** ロード補正の実行時にオート・レンジ機能をオンにします。
- **FIX** オート・レンジ機能をオフにします。

注記 ロード測定レンジを **[FIX]** に設定すると、選択されている測定レンジがロード測 定時に使用されます。

#### ソフトキーの説明

ロード補正の有効/無効や制御には、以下のソフトキーを使用します。

#### ソフトキー 説明

**ON ロード補正を有効にします。** 

**OFF** ロード補正を無効にします。

**MEAS LOAD** ロード補正を開始します。

### 単一/マルチ補正モードを選択する

#### 機能説明

E4981A では、最大 256 組のオープン/ショート/ロード補正データを保存できま す。 これに加えて、指定した周波数点でスタンダードの基準値データを保存する ことができます。 マルチ補正モードでは、補正用データを 256 組まで切り替える ことできます。

注記 補正機能の初期設定は単一補正モードです。

マルチ補正モードでは、補正データのチャンネル番号を選択します。

#### 単一/マルチ補正モードを設定する

- 手順 1. [Meas Setup] を押します。
- 手順 2. **CORRECTION** ソフトキーを押します。
- 手順 3. カーソル・キーを使用して、**[MULTI]** フィールドを選択します。
- 手順 4. 以下のソフトキーを使用します。

#### ソフトキー 説明

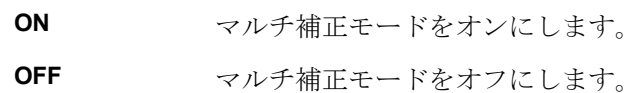

- 注記 わけの アメラメータの詳細は、「測定パラメータを設定する」(46ページ)をご覧くだ さい。
	- 手順 5. カーソル・キーを使用して、**[CH]** フィールドを選択します。
	- 手順 6. 数字エントリー・キーを使用して、チャンネル番号を入力します。あるいは、以 下のソフトキーを使用します。

#### ソフトキー 説明

- **INCR++** チャンネル番号を 10 ステップ単位で上げます。
- **INCR+** チャンネル番号を 1 ステップ単位で上げます。
- **DECR-** チャンネル番号を 1 ステップ単位で下げます。
- **DECR--** チャンネル番号を 10 ステップ単位で下げます。

手順 7. カーソル・キーを使用して、**[LOAD REF]** フィールドを選択します。

### 正確な測定のための準備(補正の実行) 補正データの取得

手順 8. 以下のソフトキーを使用します。

#### ソフトキー 説明

- **SINGLE** 全チャンネル共通の単一のロード補正用スタンダード値を定義 します。
- **MULTI** チャンネル毎にロード補正用スタンダード値を定義します。

### オフセット補正用データを設定する

オフセット補正用データは、ユーザが適切な値を求めて設定します。

オフセット補正がオンの場合、補正前の測定値が *Meas* 、オフセット補正用 データが *Offset* の時には、測定値は *Meas Offset* – に補正されます。したがって、 ユーザの希望する値に測定結果が補正されるようにするためには、ユーザの希望 する値と測定結果の差分をオフセット補正用データとして設定します。 例えば、 現在の主パラメータの測定値が 1.012 nF の場合に、測定値が 1.000 nF に補正さ れるようにするためには、主パラメータのオフセット補正用データを 12 pF に設 定します。

オフセット補正用データは[、表 5](#page-117-1)- 1 に示すように主パラメータと従パラメータの それぞれについて、120 Hz、1 kHz、1 MHz のデータに分かれています。

表 5-2 オフセット補正用データの構造

| 主パラメータ用      | 従パラメータ用      |
|--------------|--------------|
| 120 Hz 補正データ | 120 Hz 補正データ |
| 1 kHz 補正データ  | 1 kHz 補正データ  |
| 1 MHz 補正データ  | 1 MHz 補正データ  |

#### 設定手順

- 手順 1. [Meas Setup] を押します。
- 手順 2. **CORRECTION** ソフトキーを押します。
- 手順 3. カーソル・キーを使用して、**[OFFSET]** フィールドを選択します。
- 手順 4. 以下のソフトキーを使用します。

#### ソフトキー 機能

- **ON オフセット補正機能をオンにします。**
- **OFF** オフセット補正機能をオフにします。
- 手順 5. カーソル・キーを使用して、**[OFFSET]** フィールドの **[A]**/**[B]** を選択します。
- 手順 6. 数字エントリー・キーを使用して、主パラメータと従パラメータの補正値を入力 します。

入力した値は、入力時の測定周波数用のオフセット補正用データとして設定され ます。

### 補正データの確認(表示)/設定

#### *オー*プン補正用データを確認(表示)/設定する

#### オープン補正用のデータを表示する/パラメータ形式を選択する

オープン補正用データの表示手順については[、「オープン補正用データを確認す](#page-57-0) [る」\(52 ページ\)を](#page-57-0)ご覧ください。

#### オープン補正用のデータを設定する

オープン補正用のデータは下記手順で設定します。

- 手順 1. [Meas Setup] キーを押します
- 手順 2. フロントパネルの **CORRECTION** を押します。
- 手順 3. カーソルキーを使い、オープン G-B 領域を選択します。
- 手順 4. 必要に応じて、G-B または Cp-G を選択します。
- 手順 5. 右カーソルキーを使い、A 領域を選択します。
- 手順 6. 希望するオープン用の主パラメータの値を入力します。
- 手順 7. 右カーソルキーを使い、B 領域を選択します。
- 手順 8. 希望するオープン用の従パラメータの値を入力します。

#### ショート補正用データを確認(表示)/設定する

#### ショート補正用(6桁)のデータを表示する/パラメータ形式を選択する

ショート補正用データの表示手順については[、「ショート補正用データを確認す](#page-60-0) [る」\(55 ページ\)を](#page-60-0)ご覧ください。

#### ショート補正用のデータを設定する

ショート補正用のデータは下記手順で設定します。

- 手順 1. [Meas Setup] キーを押します
- 手順 2. フロントパネルの **CORRECTION** を押します。
- 手順 3. カーソルキーを使い、ショート R-X 領域を選択します。
- 手順 4. 必要に応じて、R-X または Ls-Rs を選択します。
- 手順 5. 右カーソルキーを使い、A 領域を選択します。
- 手順 6. 希望するショート用の主パラメータの値を入力します。
- 手順 7. 右カーソルキーを使い、B 領域を選択します。
- 手順 8. 希望するショート用の従パラメータの値を入力します。

### ロード補正用データを確認(表示)/設定する

#### ロード補正用のデータを表示する/パラメータ形式を選択する

ロード補正用データの表示パラメータ形式は、ロード補正用スタンダードの定義 パラメータ形式に依存しており、独立して選択することはできません。

「ロード補正用スタンダードの定義(ロード基準値の設定)」(112ページ)をご覧 ください。

#### ロード補正用のデータを設定する

ロードト補正用のデータは下記手順で設定します。

- 手順 1. [Meas Setup] キーを押します
- 手順 2. フロントパネルの **CORRECTION** を押します。
- 手順 3. カーソルキーを使い、ロード Cp-D 領域を選択します。
- 手順 4. 必要に応じて、Cp-…または Cs-…を選択します。
- 手順 5. 右カーソルキーを使い、A 領域を選択します。
- 手順 6. 希望するロード用の主パラメータの値を入力します。
- 手順 7. 右カーソルキーを使い、B 領域を選択します。
- 手順 8. 希望するロード用の従パラメータの値を入力します。

### 補正データ取得時の作業ミスの防止

オープン/ショート/ロード補正用のデータを測定する際の単純な作業ミス (オープン状態とショート状態を逆に設定する等)を防止するために、測定デー タが適正であるか否かをチェックすることは有効な方法です。

### 警告メッセージを利用する

オープン/ショート/ロード補正用のデータを測定する際、測定データが[表 5](#page-117-1)- 1 に示す適正範囲に入らなかった場合には、警告メッセージ "Out of limit" が表 示されますので、測定データの異常を検出できます。

**注記** その一つ一適正範囲は固定で変更できません。また、警告メッセージが表示された場合で も、補正データはそのまま使用されます。

#### 表 5-3 補正データの適正範囲

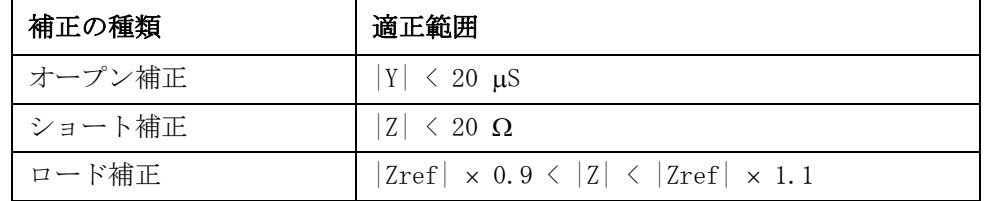

[表 5](#page-117-1)- 1 で、Y はアドミタンスの測定値、Z はインピーダンスの測定値、Zref は ロード補正用スタンダードの定義値です。

### ケーブル補正用データを取得する

以下にケーブル補正用データの測定手順を示します。

- 手順 1. [System] を押します。
- 手順 2. **CABLE CORR** ソフトキーを押します。
- 注記 オプション 002 では SYSTEM INFO 画面のソフトキー **CABLE CORR** は使用できま せん。
	- 手順 3. カーソル・キーを使用して、**1m** または **2m** のケーブル長を選択します。
	- 手順 4. 100 pF コンデンサ (16383A) または 1kΩ 抵抗 (42037A) を UNKNOWN 端子に接続 します。
	- 手順 5. **MEAS REF** ソフトキーを押します。 基準補正用データが測定されます。
		- ・ 測定中は "REF measurement in progress" のメッセージが画面に表示されま す。
		- ・ 測定が終了すると、"REF measurement in progress" のメッセージが消えま す。
		- ・ 測定時には **ABORT** ソフトキーが表示されます。 基準補正を中断する場合はこ のキーを使用します。
	- 手順 6. スタンダードのコンデンサ/抵抗を UNKNOWN 端子から取り外します。1mまたは 2m のケーブルを接続します。
	- 手順 7. ケーブルの先にオープン・スタンダード 42090A を接続します。
	- 手順 8. **MEAS OPEN** ソフトキーを押します。 オープン補正用データが測定されます。
		- ・ 測定中は "OPEN measurement in progress" のメッセージが画面に表示されま す。
		- ・ 測定が終了すると、"OPEN measurement in progress" のメッセージが消えま す。
		- ・ 測定時には **ABORT** ソフトキーが表示されます。 オープン補正を中断する場合 はこのキーを使用します。
	- 手順 9. オープン・スタンダードを取り外し、ロード・スタンダード 16383A (100 pF) ま たは 42037A(1kΩ)をケーブルの端子に接続します。
	- 手順 10. **MEAS LOAD** ソフトキーを押します。 ロード補正用データが測定されます。
		- ・ 測定中は "LOAD measurement in progress" のメッセージが画面に表示されま す。
		- ・ 測定が終了すると、"LOAD measurement in progress" のメッセージが消えま す。
		- ・ 測定時には **ABORT** ソフトキーが表示されます。 ロード補正を中断する場合は このキーを使用します。

#### 正確な測定のための準備(補正の実行) ケーブル補正用データを取得する

- 手順 11. 基準、オープン、ロードの測定が正常に終了し、補正機能が **ON** に変化したら、 **SAVE** ソフトキーを押します。
- 注記 アント 測定を実行している時は、オフセット補正を含む補正機能は自動的にオフになり ます。

注記 ファイブル補正がオンの場合でも、測定の実行中は自動的にオフになります。

#### ソフトキーの説明

ケーブル補正機能の有効/無効には、以下のソフトキーを使用します。

ソフトキー 機能

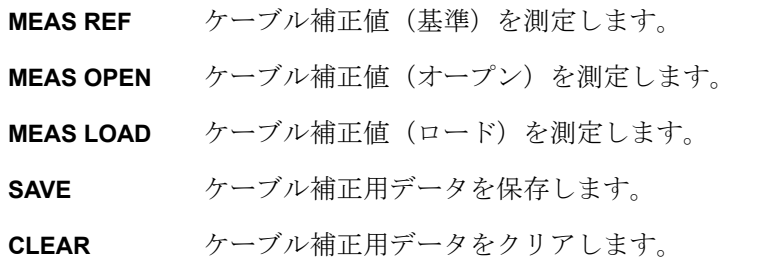

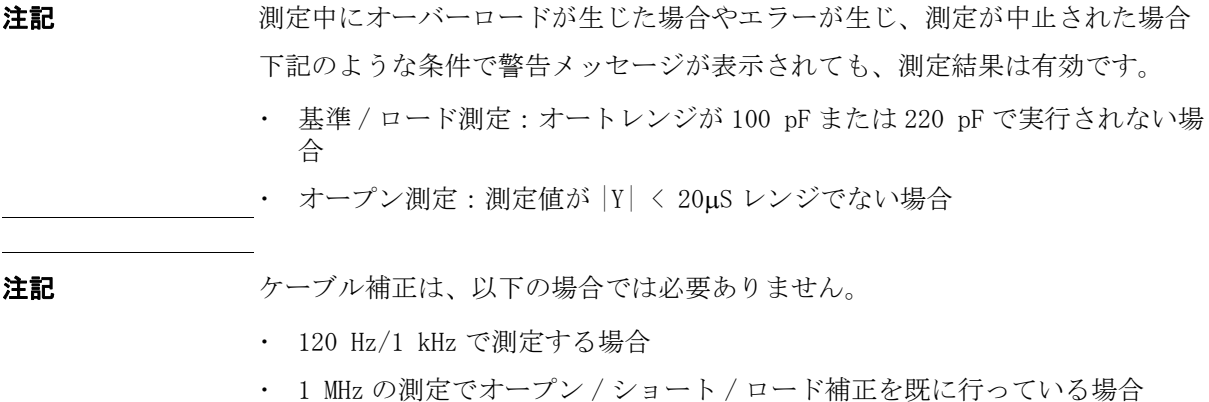

# 第6章 測定の実行

本章では、トリガを掛けて測定を開始する方法と、より良い測定を行う手段につ いて解説します。

測定の実行 測定開始(トリガ)

### 測定開始 (トリガ)

トリガを掛ける(測定を開始する)方法は[、表 6](#page-131-0)-1のようにトリガ・モードの設 定により異なります。

<span id="page-131-0"></span>表 6-1 トリガ・モード

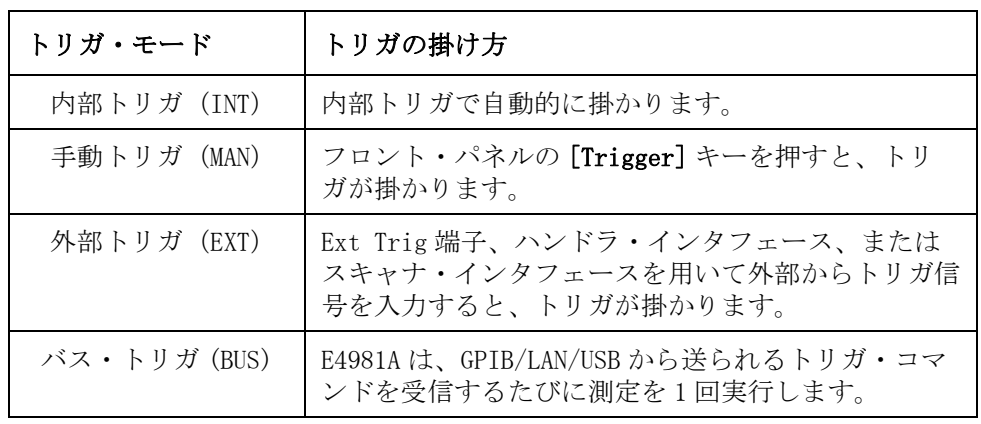

注記 <br>
E4981A の測定中は、トリガ入力が無視されます。測定中ではない時にトリガを掛 けてください。

### <span id="page-131-1"></span>トリガ・モードを設定する

- 手順 1. [Meas Setup] を押します。
- 手順 2. カーソル・キーを使用して、**[TRIG]** フィールドを選択します。
- 手順 3. 適切なソフトキーを押して、目的のトリガ・モードを選択します。

#### ソフトキー 機能

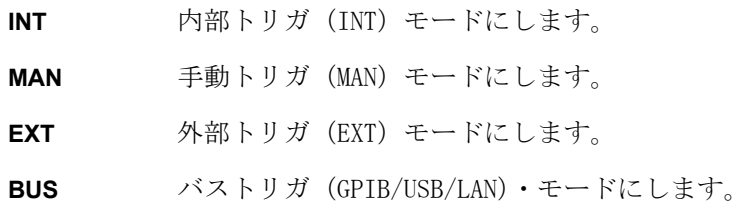

#### 測定の実行 測定開始(トリガ)

### 自動的に連続で測定する

手順[「トリガ・モードを設定する」\(126 ページ\)](#page-131-1) 内部トリガ信号で自動的にトリ ガが掛かり、測定が繰り返されます。

### 任意のタイミングで測定する

#### 手動でトリガを掛ける

- 手順 1. 手順[「トリガ・モードを設定する」\(126 ページ\)](#page-131-1)に従い、手動トリガ・モードを 選択します。
- 手順 2. [Display Format] 押します。
- 手順 3. [Trigger] を押すと、測定が 1 回行われます。

#### 外部信号でトリガを掛ける

- 手順 1. 手順「トリガ・モードを設定する」(126ページ)に従い、外部信号トリガ・モー ドを選択します。
- 手順 2. **[**Display Format] を押します。
- 手順 3. リア・パネルの Ext Trig 端子からトリガ信号 (TTL パルス信号) を入力するか、 ハンドラ/スキャナ・インタフェースから EXT\_TRIG 信号を入力すると、測定が 1 回行われます。

リア・パネルの Ext Trig 端子から入力する場合のトリガ信号の条件(入力電圧、 パルス幅等)は、以下の通りです。

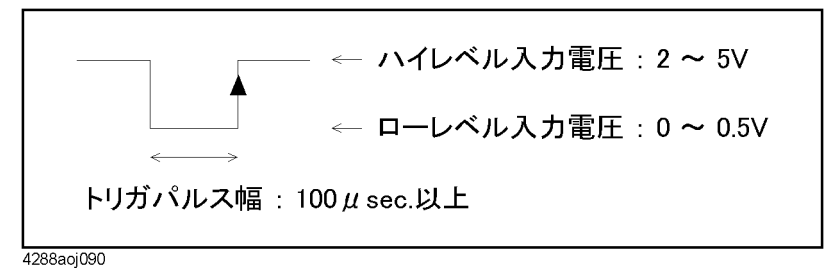

手順 4. 測定を繰り返す場合は、手順 3 を繰り返します。

#### 外部 BNC トリガの信号極性を選択する

- 手順 1. [System] を押します。
- 手順 2. カーソルを使い、**EXT TRIG POL** を選択します。
- 手順 3. 以下のソフトキーを使用します。

#### ソフトキー 説明

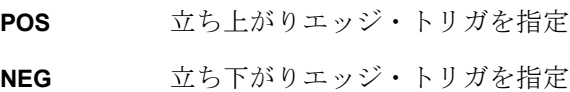

### 測定の実行 測定開始(トリガ)

注記 リア・パネルの BNC 外部トリガの信号極性を選択しても、ハンドラー / スキャ ナ・インターフェースへのトリガ信号に影響はありません。

### トリガ信号入力時の注意点

トリガ信号入力後、測定が終了する前 (/EOM 信号が Low になる前)までは、トリ ガ信号を入力しても無視されます。

o トリガが続けて2回入力された場合(ダブル·トリガ)は、1回目のトリガの み有効です。

### 正確な測定のためのヒント

測定確度を向上するためには、以下に示すような方法が考えられます。

### 測定時間を 8 に設定する

測定時間を 8 に設定すると、測定確度が向上します。 設定手順は、「測定時間を選択する」(66ページ)をご覧ください。

### 適切な測定レンジを選択する

固定レンジ・モードで測定する場合は、推奨測定範囲(表 10-2 (183ページ)、 表 10-[3\(184 ページ\)、](#page-189-0)表 10-[4\(184 ページ\)参](#page-189-1)照)内で測定されるように、測 定レンジを選択します。

設定手順は、「測定レンジを選択する」(64ページ)をご覧ください。

### 補正機能を使用する

オープン補正は測定ケーブルやテスト・フィクスチャの並列浮遊アドミタンスに 起因する誤差を除去します。

ショート補正は測定ケーブルやテスト・フィクスチャの直列残留インピーダンス に起因する誤差を除去します。

ロード補正は、測定ケーブルやテスト・フィクスチャの振幅/位相誤差やスキャ ナ等に起因する複雑な誤差を除去します。

詳細は[、5 章](#page-106-0) [正確な測定のための準備\(補正の実行\)\(101 ページ\)を](#page-106-0)ご覧くだ さい。

### 安定した測定を行う

ノイズの多い測定環境下では、アベレージングを行うことにより、信頼性の高い 測定結果を得ることができます。

設定手順は[、「アベレージング回数を設定する」\(68 ページ\)を](#page-73-0)ご覧ください。

### 接触時のチャタリングを回避して測定する

コンタクト・ピンと試料の接触時のチャタリングによる測定誤差を避けるため に、トリガが掛かってから測定開始までの待ち時間(トリガ遅延時間)を設定し ます。

設定手順は、「トリガ遅延時間を設定する」(69ページ)をご覧ください。

### 4 端子対で測定する

4 端子対測定を行うと測定誤差を削減できます。 詳細は、「4 端子対測定の原理」(260ページ)をご覧ください。

### 測定の実行 正確な測定のためのヒント

### 周波数シフトを使用する

同一システムに複数の E4981A を組み込む場合に、測定信号間の干渉を防ぐため、 1 MHz 測定周波数を +1%、-1%、0%、-2%、2% シフトすることができます。 1 MHz の信号周波数に対して、試料に実際に加えるシフト量を 1 MHz のパーセンテージ で指定できます。

設定手順は、「周波数シフトを設定する」(72ページ)をご覧ください。

## 測定スピードを向上する(スループットを上げる)ため のヒント

測定スピードを向上するためには、以下に示すような方法が考えられます。

### 測定時間を 1 に設定する

測定時間を 1 に設定すると、測定時間が短くなります。 設定手順は、「測定時間を選択する」(66ページ)をご覧ください。

### 測定レンジ・モードを固定レンジに設定する

測定レンジ・モードをオート・レンジに設定していると、レンジング時間が必要 なため測定時間が長くなってしまうので、固定レンジに設定します。

設定手順は、「測定レンジを選択する」(64ページ)をご覧ください。

### 表示をオフにする

表示をオフにすると、測定演算時間(EOM) を短縮できます。表示時間は[、「測定](#page-207-0) 時間」(202ページ)に示しています。

測定結果表示のオン/オフ手順については[、「表示をオン/オフする」\(73 ペー](#page-78-0) [ジ\)を](#page-78-0)ご覧ください。

### アベレージング回数を減らす

アベレージング機能を使用する場合は、アベレージング回数を必要最小限に設定 します。

設定手順は[、「アベレージング回数を設定する」\(68 ページ\)を](#page-73-0)ご覧ください。

### トリガ遅延時間を 0 にする

トリガ遅延機能を使用する必要がない場合は、トリガ遅延時間の設定が 0 になっ ていることを確認します。

設定手順は、「トリガ遅延時間を設定する」(69ページ)をご覧ください。

### アナログ測定待ち時間を短縮する

E4981A には、アナログ測定待ち時間を短縮する機能があります。 待ち時間は、ア ナログ測定時間に含まれています。

待ち時間を短縮した場合、測定確度は保証されません。 待ち時間を設定するに は、[:SENSe]:DETector:DELay[1-3] コマンドを使用します。 E4981A プログラ マーズ・ガイドをご覧ください。

確度を満たす為に必要な待ち時間が初期設定として設定されています。

### 測定の実行 測定スピードを向上する(スループットを上げる)ためのヒント

### ステータス・レジスタ・アップデートをオフする

ステータス・レジスタを使用しなければ、測定演算時間を 0.7 ms に短縮できま す(ステータス・レジスタがオンの場合の測定演算時間は 1 ms です)。

レジスタのオフには、:STATus:OPERation:UPDate コマンドを使用します。 E4981A プログラマーズ・ガイドをご覧ください。

# 第7章 測定結果による選別(コンパレータ機 能)

本章では、測定結果に応じて選別する機能(コンパレータ機能)の使用方法につ いて解説します。

### コンパレータ機能の概要

E4981A のコンパレータ機能は、主パラメータに対して最高9組 (BIN1 ~ BIN9)、 従パラメータに対して 1 組のリミット範囲を設定し、BIN1 ~ BIN9、 OUT OF BINS、AUX BIN の最高 11 種類に選別することができます。また、簡単な 良否判定だけ行い、BIN 選別が不要な場合は、コンパレータ機能において、主パ ラメータに対して1組 (BIN1)のみ (必要であれば、従パラメータに対しても1 組)のリミット範囲を設けると、試料の測定結果が指定したリミット範囲内に 入っているか否かを判定できます。

主パラメータのリミット上/下限値は、絶対値で指定するだけでなく、基準値 (ノミナル値)に対する相対的な値(偏差)で指定することもできます。

コンパレータ機能による選別判定の結果は、ディスプレイ画面に表示されると共 に、ハンドラ・インタフェースから出力されます。 また、外部コントローラから SCPI コマンドを使って、測定値と共に選別判定の結果を読み出すこともできま す。

BIN カウント機能を使用すると、各 BIN に選別された個数をカウントし、ディス プレイ画面に表示したり、SCPI コマンドで読み出すこともできます。

### コンパレータ機能のオン/オフ

コンパレータ機能のオン/オフは、ハンドラ・インタフェースの信号出力のオン /オフも同時に制御します。

### 設定手順

- 手順 1. [Meas Setup] を押します。
- 手順 2. **LIMIT TABLE** ソフトキーを押します。
- 手順 3. カーソル・キーを使用して、**[COMP]** フィールドを選択します。
- 手順 4. 以下のソフトキーを使用します。

#### ソフトキー 機能

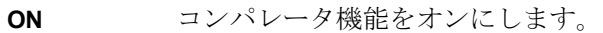

**OFF** コンパレータ機能をオフにします。

### 選別判定条件の設定

### リミット範囲のクリア(リセット)

リミット範囲のクリアを実行すると、以下に示す項目の設定が、工場出荷時の初 期値 (表 C-1 (241 ページ) 参照)に戻ります。

- ・ 全てのリミット範囲(BIN1 ~ BIN9、従パラメータのリミット範囲)のオン/ オフ、下限値、上限値
- ・ リミット範囲指定方法
- ・ トレランス・モード用基準値

#### 実行手順

- 手順 1. [Meas Setup] を押します。
- 手順 2. **LIMIT TABLE** ソフトキーを押します。
- 手順 3. カーソル・キーを使用して、**[BIN]** フィールドを選択します。

手順 4. **CLEAR TABLE** ソフトキーを押して、リミット範囲をクリアします。

#### 図 7-1 リミット範囲のクリア (リセット)

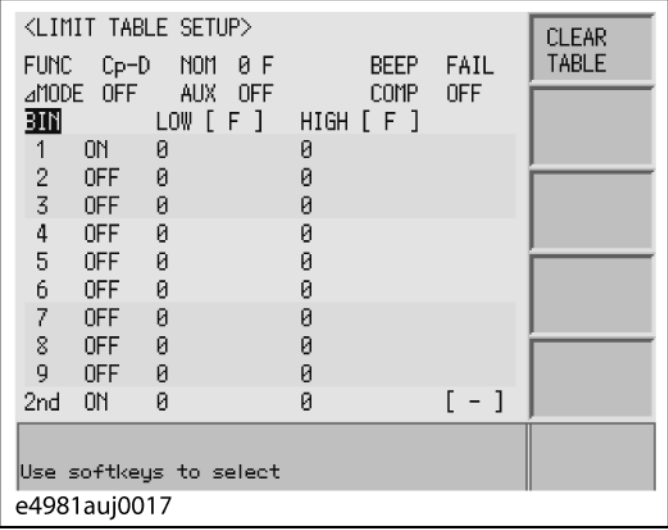

### リミット範囲の指定方法の選択

主パラメータ (BIN1 ~ BIN9) のリミット範囲の指定方法は 2 種類あります。一 方は、リミット境界値を絶対値で指定する方法(アブソリュート・モード)で、 もう一方は、基準値(ノミナル値)からの相対的な値(偏差)で指定する方法 (トレランス・モード)です。 さらに、トレランス・モードは、偏差を絶対値で 指定する方法(アブソリュート・トレランス・モード)と偏差を基準値に対する パーセンテージで指定する方法(パーセント・トレランス・モード)に分類され ます。

**注記** そのサポパラメータのリミット範囲の指定方法はアブソリュート・モードのみです。

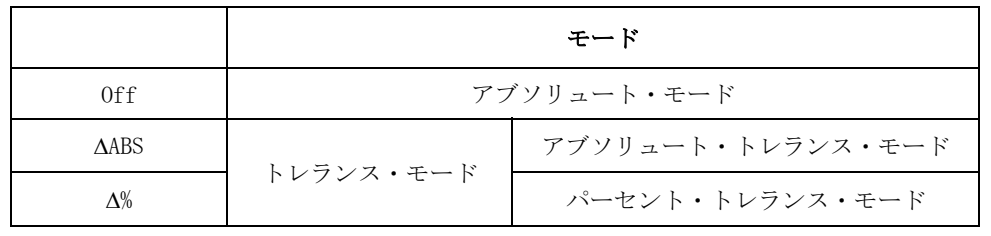

#### リミット範囲指定方法と基準値の設定手順

- 手順 1. [Meas Setup] を押します。
- 手順 2. **[LIMIT TABLE]** ソフトキーを押します。
- 手順 3. カーソル・キーを使用して、**[MODE]** フィールドを選択します。
- 手順 4. 以下のソフトキーを使用します。

#### ソフトキー 機能

- **OFF** コンパレータをアブソリュート・モードに切り換えます。
- Δ**ABS** コンパレータを絶対値によるトレランス・モードに切り換えま す。
- Δ**%** コンパレータを偏差のパーセンテージによるトレランス・モー ドに切り換えます。
- 手順 5. カーソル・キーで **[NOM]** フィールドを選択し、アブソリュート・トレランス・ モードまたはパーセント・トレランス・モードの基準値を設定します。
- 手順 6. ソフトキーまたはエントリー・キーでノミナル値を入力します。 エントリー・ キーで値を入力する場合、ソフトキー・ラベルが単位のラベル(p、n、u、m、 x1)に変わります。

#### ソフトキー 機能

- **INCR++** 選択したステップ(1、2、5、10、20、50、100、200、500)単 位でノミナル値を上げます。
- **INCR+** 1 ステップ単位でノミナル値を上げます。
- **DECR-** 1 ステップ単位でノミナル値を下げます。

7. 測定結果による選別 (コンパレータ機能)

### 測定結果による選別(コンパレータ機能) 選別判定条件の設定

- ソフトキー 機能
- **DECR--** 選択したステップ(1、2、5、10、20、50、100、200、500)単 位でノミナル値を下げます。
#### リミット範囲指定方法と設定値の関係

[図 7](#page-144-0)-2[、図 7](#page-144-1)-3 のようにリミット範囲を設定する場合の各リミット指定方法間の 設定値の比較を[、表 7](#page-144-2)- 2[、表 7](#page-144-2)- 2 に示します。

<span id="page-144-0"></span>図 7-2 リミット範囲の設定例 (その 1)

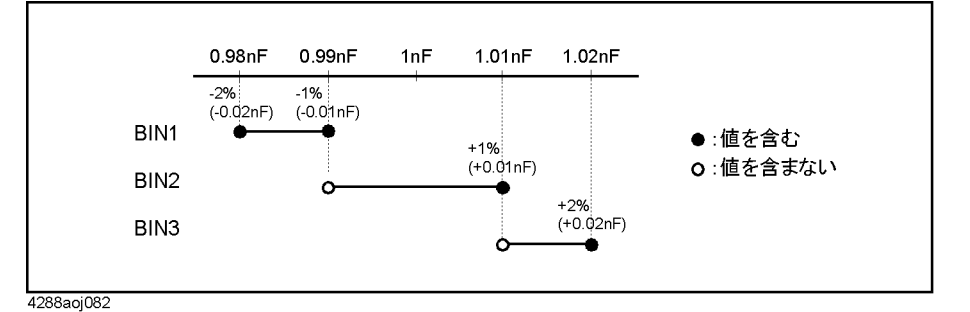

#### 表 7-1 図7-2のリミット範囲の下限値と上限値(モード間の比較)

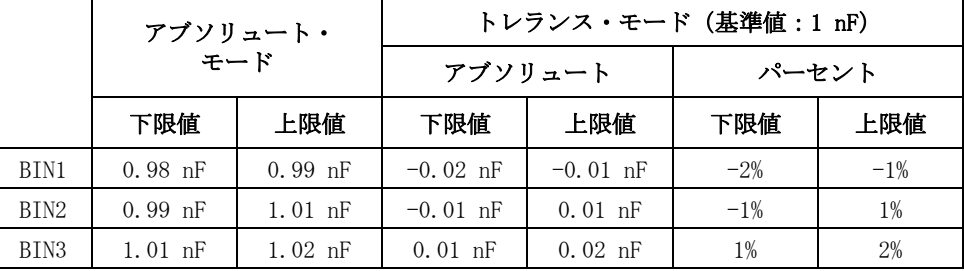

#### <span id="page-144-1"></span>図 7-3 リミット範囲の設定例 (その2)

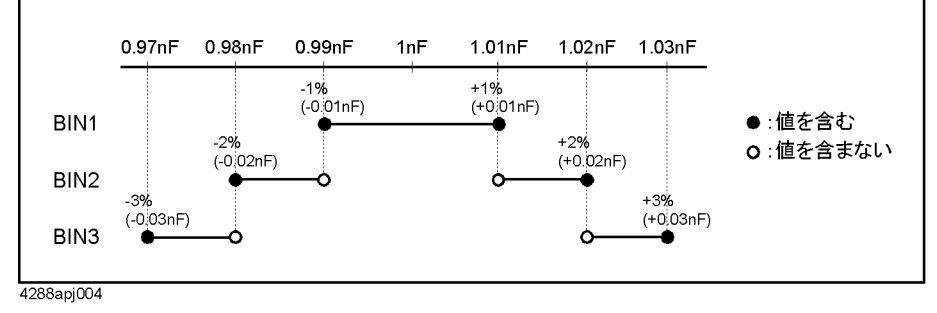

### <span id="page-144-2"></span>表 7-2 図7-3のリミット範囲の下限値と上限値(モード間の比較)

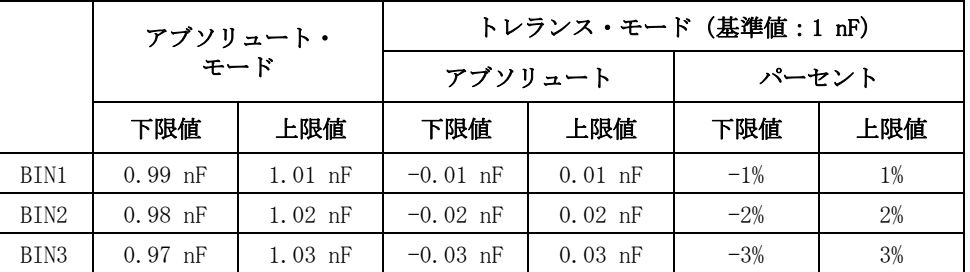

7.

#### 測定結果による選別(コンパレータ機能) 選別判定条件の設定

#### リミット範囲の設定

#### 設定時の注意点

- o 上限値が下限値以下に設定された場合は、そのリミット範囲は使用されませ ん。 リミット範囲をオフに設定している場合と同様に扱われます。
- o 各 BIN のリミット範囲が重なっている場合は、BIN 番号の小さい方に選別され ます(図 7-6「選別判定フロー」(147ページ)参照)。したがって[、図 7](#page-144-1)-3の ように幅の狭いリミット範囲から幅の広いリミット範囲の順に設定する必要 があります。
- o トレランス・モードの場合、リミット範囲内に基準値が入る(下限値と上限 値の間になる)必要はありません。
- o リミット範囲とリミット範囲の間に隙間があっても構いません。 したがって、 [図 7](#page-145-0)-4 のようなリミット範囲も実現可能です。

#### <span id="page-145-0"></span>図 7-4 リミット範囲とリミット範囲の間に隙間のある場合の例

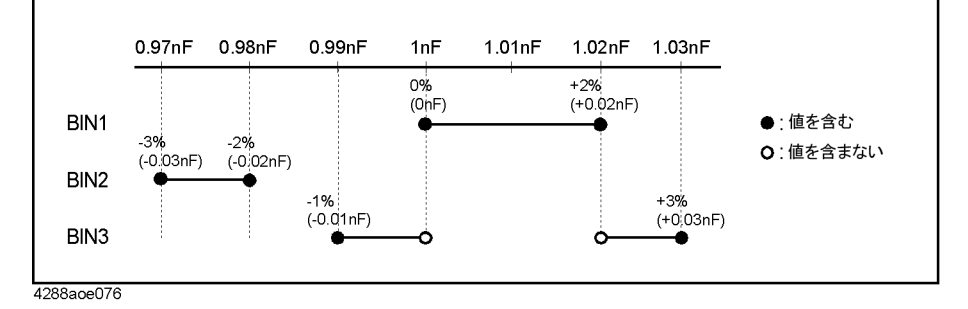

表 7-3 図7-4のリミット範囲の下限値と上限値

|                  | アブソリュート・<br>モード |           | トレランス・モード (基準値: 1nF) |            |       |       |
|------------------|-----------------|-----------|----------------------|------------|-------|-------|
|                  |                 |           | アブソリュート              |            | パーセント |       |
|                  | 下限値             | 上限値       | 下限値                  | 上限値        | 下限値   | 上限値   |
| BIN1             | $1 \text{ nF}$  | $1.02$ nF | 0 <sub>nF</sub>      | $0.02$ nF  | $0\%$ | 2%    |
| BTN <sub>2</sub> | $0.97$ nF       | $0.98$ nF | $-0.03$ nF           | $-0.02$ nF | $-3%$ | $-2%$ |
| BIN <sub>3</sub> | $0.99$ nF       | $1.03$ nF | $-0.01$ nF           | $0.03$ nF  | $-1%$ | 3%    |

警告 下限値が上限値より大きい場合は、警告メッセージ"improper high/low limits" が表示されます。

#### BIN1 ~ BIN9 の設定手順(オン/オフと下/上限値)

- 手順 1. [Meas Setup] を押します。
- 手順 2. **LIMIT TABLE** ソフトキーを押します。
- <span id="page-146-0"></span>手順 3. カーソル・キーを使用して、**[BIN]** フィールドの **[1]** を選択します。
- <span id="page-146-1"></span>手順 4. 以下のソフトキーを使用します。

#### ソフトキー 機能

- **ON** BIN 機能をオンにします。
- **OFF** BIN 機能をオフにします。
- 手順 5. BIN9 までをオンにするには、カーソル・キーなどを使用して[手順 3](#page-146-0) [と手順 4](#page-146-1) を繰 り返します。
- <span id="page-146-2"></span>手順 6. カーソル・キーを使用して、BIN1 の **[LOW]** フィールドを選択します。
- 手順 7. エントリー・キーで下限値を入力します。 入力時は、ソフトキー・ラベルが単位 のラベル(p、n、u、m、x1)に変わります。
	- ・ **CLEAR** ソフトキーを押して、選択した下限値をクリアできます。
	- **· HIGHx(-1)** ソフトキーを押すとー (上限値) が入力されます。
	- ・ **CLEAR LINE** ソフトキーを押して、選択した BIN の上/下限値をクリアし、ス テータスをオフに設定できます。
- 手順 8. カーソル・キーを使用して、BIN1 の **[HIGH]** フィールドを選択します。
- <span id="page-146-3"></span>手順 9. エントリー・キーで上限値を入力します。入力時は、ソフトキー・ラベルが単位 のラベル(p、n、u、m、x1)に変わります。
	- ・ **CLEAR** ソフトキーを押して、選択した上限値をクリアできます。
	- **· LOWx(-1)** ソフトキーを押すとー (下限値) が入力されます。
	- ・ **CLEAR LINE** ソフトキーを押して、選択した BIN の上/下限値をクリアし、ス テータスをオフに設定できます。
- 手順 10. BIN9 までの下/上限値を入力するには、カーソル・キーなどを使用して[手順 6](#page-146-2) か ら[手順 9](#page-146-3) を繰り返します。

#### 従パラメータのリミット範囲の設定手順(オン/オフと下/上限値)

- 手順 1. [Meas Setup] を押します。
- 手順 2. **LIMIT TABLE** ソフトキーを押します。
- 手順 3. カーソル・キーを使用して、**[BIN]** フィールドの **[2nd]**(従パラメータ)を選択し ます。
- 手順 4. 以下のソフトキーを使用します。

#### ソフトキー 機能

- **ON** 従パラメータの BIN 機能をオンにします。
- **OFF** 従パラメータの BIN 機能をオフにします。
- 手順 5. カーソル・キーを使用して、従パラメータ(**[2nd]**)の **[LOW]** フィールドを選択 します。
- 手順 6. エントリー・キーで下限値を入力します。入力時は、ソフトキー・ラベルが単位 のラベル(p、n、u、m、x1)に変わります。
	- ・ **CLEAR** ソフトキーを押して、選択した下限値をクリアできます。
	- **· HIGHx(-1)** ソフトキーを押すと-(上限値) が入力されます。。
	- ・ **CLEAR LINE** ソフトキーを押して、選択した BIN の上/下限値をクリアできま す。
- 手順 7. カーソル・キーを使用して、従パラメータ(**[2nd]**)の **[HIGH]** フィールドを選択 します。
- 手順 8. エントリー・キーで上限値を入力します。入力時は、ソフトキー・ラベルが単位 のラベル(p、n、u、m、x1)に変わります。
	- ・ **CLEAR** ソフトキーを押して、選択した上限値をクリアできます。
	- **· LOWx(-1)** ソフトキーを押すとー (下限値) が入力されます。
	- ・ **CLEAR LINE** ソフトキーを押して、選択した BIN の上/下限値をクリアできま す。

### AUX 機能の設定

従パラメータのリミット範囲がオンの場合、AUX 機能のオン/オフの設定によっ て[、表 7](#page-144-2)- 2 に示すように従パラメータのリミット範囲を外れた場合の選別結果に 違いが生じます。

#### 表 7-4 後パラメータの測定値がリミット範囲を外れた場合の選別結果

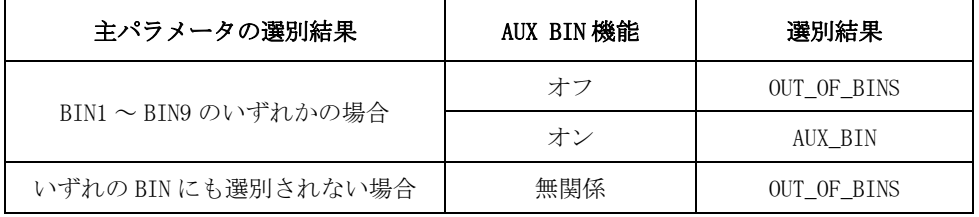

#### 設定手順

- 手順 1. [Meas Setup] を押します。
- 手順 2. **LIMIT TABLE** ソフトキーを押します。
- 手順 3. カーソル・キーを使用して、**[AUX]** フィールドを選択します。
- 手順 4. 以下のソフトキーを使用します。

#### ソフトキー 機能

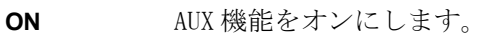

**OFF** AUX 機能をオフにします。

# 異常に低い測定結果の除外(Low C リジェクト機能)

E4981A には、主パラメータ (Cp または Cs) の測定値が異常に小さい (事前に設 定した境界値以下)の場合に、その測定結果を Low C(異常な測定ステータス) として検出する機能 (Low C リジェクト機能) があります。

- 注記 フンパレータ機能がオンの場合、Low C が検出されても、選別判定は通常通り行 われます。 ただし、ディスプレイに表示される選別判定結果は、LOWC となり、ハ ンドラ・インタフェースでは、選別判定信号に加えて、/LOWC\_OR\_NC 信号もアク ティブ(Low レベル)になります。
- 注記 No Contact および Low C リジェクトのラインを共有するハンドラ出力は、主パラ メータが境界値以下になるとアクティブになります。

#### Low C リジェクト機能のオン/オフ

#### 設定手順

- 手順 1. [Meas Setup] を押します。
- 手順 2. カーソル・キーを使用して、**[LOW C REJ]** フィールドを選択します。
- 手順 3. 以下のソフトキーを使用します。

#### ソフトキー 機能

- **ON** Low C リジェクト機能をオンにします。
- **OFF** Low C リジェクト機能をオフにします。

#### Low C リジェクト機能のリミット(境界値)設定

Low C リジェクト機能のリミット (Low C が検出される範囲の境界値)は、測定 レンジ(フル・スケール)に対するパーセンテージで設定します。 この際に対象 となる測定レンジは、以下に示すように測定レンジ・モードの設定により異なり ます。

・ オート・レンジ・モードの場合

実際に測定が行われる測定レンジとは関係なく、最小の測定レンジが対象と なります。 つまり、以下の測定レンジが対象となります。

測定周波数が 120 Hz の時: 10E-9 F(10 nF)レンジ

測定周波数が 1 kHz の時: 100E-12 F(100 pF)レンジ

測定周波数が 1 MHz の時: 1E-12 F(1 pF)レンジ

・ 固定レンジ・モードの場合

選択されている測定レンジが対象となります。つまり、実際に測定が行われ る測定レンジが対象となります。

#### 測定結果による選別(コンパレータ機能) 異常に低い測定結果の除外 (Low C リジェクト機能)

例えば、1 μF レンジに固定して測定している場合に、リミットを 1% に設定する と、主パラメータ (Cs または Cp)の測定値が 10 nF 以下になった時に Low C が 検出されます。

#### 設定手順

- 手順 1. [Meas Setup] を押します。
- 手順 2. カーソル・キーを使用して、**[LOW C REJ]** フィールドを選択します。
- 手順 3. エントリー・キーまたはソフトキーを使用して、境界値を入力します。エント リー・キーで値を入力すると、ソフトキーの単位のラベルが(%)に変わります。

#### ソフトキー 機能

**INCR+** Low C リジェクト機能の境界値を 0.001% 上げます。

**DECR-** Low C リジェクト機能の境界値を 0.001% 下げます。

# 選別判定結果の読み出し

選別判定結果は、コンパレータ機能により[、図 7](#page-152-0)- 6 に示すフローに従って取得で きます。

画面表示と選別結果の関係は[、図 7](#page-151-0)- 5 の通りです。

<span id="page-151-0"></span>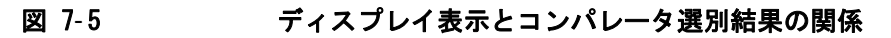

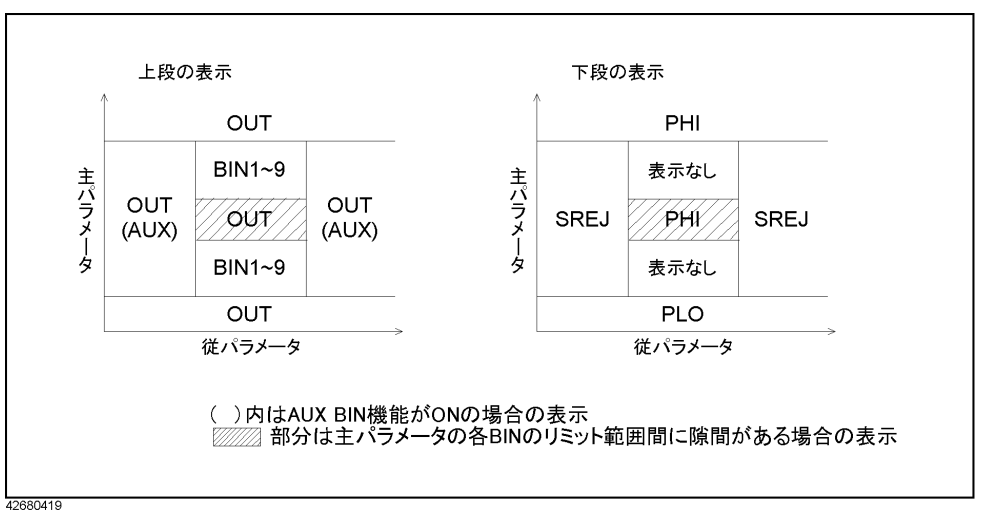

注記 オーバーロードが検出された場合、選別判定ができないので、---- が上段に表示 されます。 また、Low C リジェクトが検出された場合、選別判定は通常通り行わ れますが、選別判定結果(OUT、AUX、BIN1 ~ BIN9)ではなく LOWC が上段に表示 されます。

注記 アンデン 選別判定結果は、SCPI コマンドで読み出すことができます。

<span id="page-152-0"></span>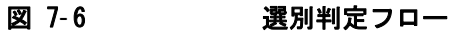

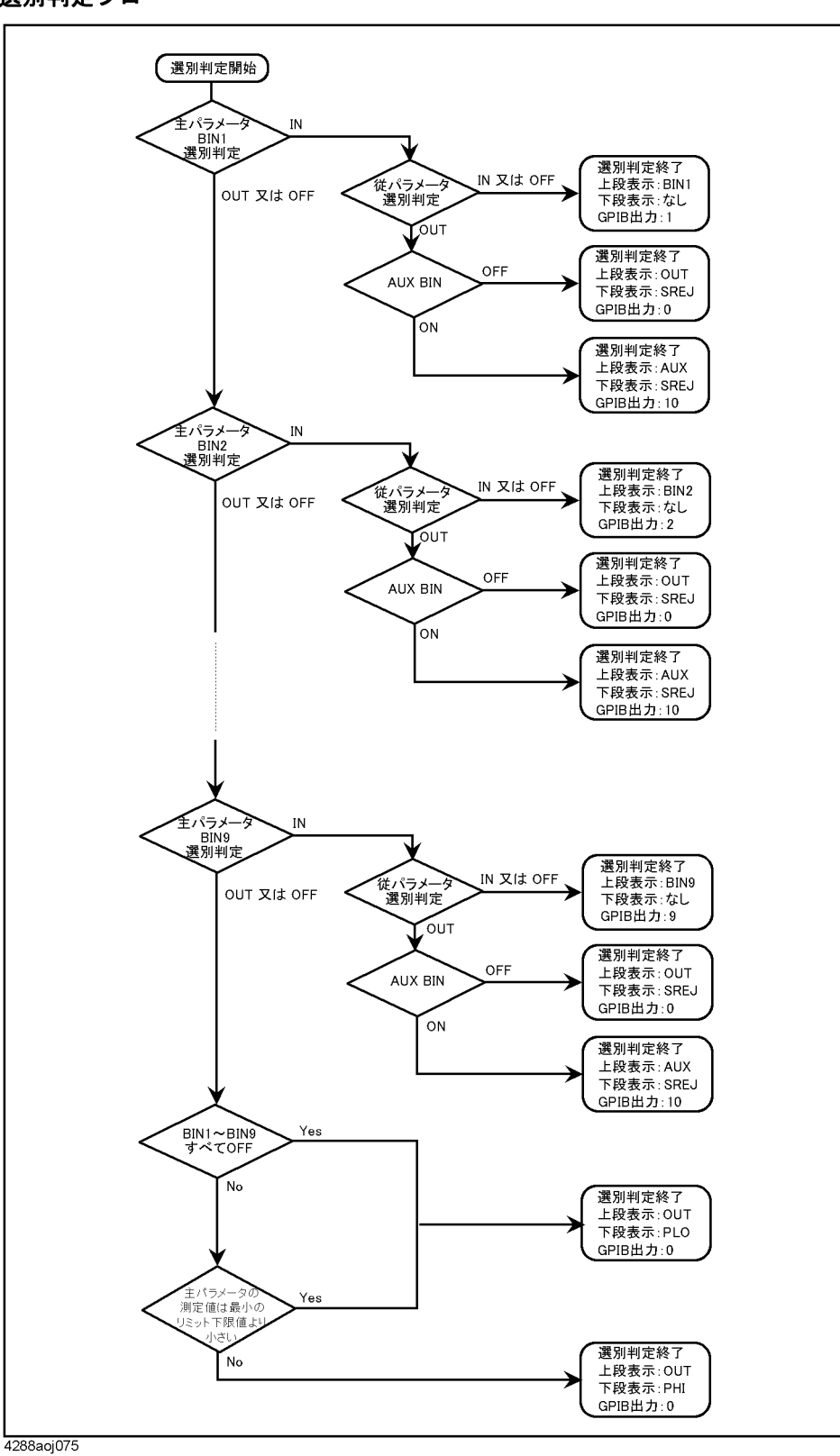

# 各 BIN の選別個数の読み出し(BIN カウント機能)

BIN カウント機能をオンにすると、各 BIN に選別された個数がカウントされます。 カウント可能な最大値は 999999 で、これを超えた場合は、999999 のまま(0 に は戻りません)変化しなくなります。

マルチ補正機能オン時には、通常(全チャンネル共通)のカウントとは別途に、 各チャンネル毎にもカウントされ、その値を SCPI コマンドで読み出し可能です。

**注記** 全ての BIN カウント値は、:CALCulate1:COMParator:COUNt:DATA? コマンドで読み 出すことができます。詳細は、プログラマーズ·ガイドをご覧ください。

**注記** オーバーロード・カウント値は、SCPI コマンドでのみ読み出すことができ、画面 には表示されません。

#### 設定手順

BIN カウント値は、[BIN COUNT DISPLAY] ページに表示されます。 以下に設定手順を示します。

- 手順 1. [Display Format] を押します。
- 手順 2. **BIN COUNT** ソフトキーを押します。
- 手順 3. 以下のソフトキーを使用します。

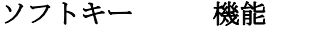

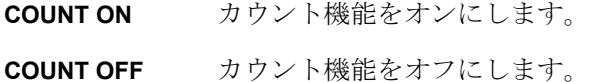

- **RESET COUNT** カウント機能をリセットします。
- 注記 BIN カウント値のクリアを実行すると、全てのカウント値が 0 に初期化されます。
- **注記** マルチ補正機能オン時のチャンネル毎の BIN カウント値は、SCPI コマンドでのみ 確認可能で、ディスプレイには表示できません。
- 注記 マルチ補正機能オン時のチャンネル毎のオーバーロード・カウント値は、 :CALCulate1:COMParator:COUNT:MULTi:OVLD? コマンドで読み出すことができま す。 詳細は、プログラマーズ・ガイドをご覧ください。

# 選別判定結果によるビープ音の発生

選別判定結果によるビープ音の発生条件を以下のいずれかに設定することができ ます。

- ・ 選別判定結果が OUT\_OF\_BIN、AUX\_BIN、オーバーロードの場合にビープ音発生
- ・ 選別判定結果が BIN1 ~ BIN9 の場合にビープ音発生

また、ビープ音を発生しないように設定することもできます。

ビープ音発生の設定手順は[、「ビープ音が発生する条件を設定する」\(78 ページ\)](#page-83-0) をご覧ください。

#### 測定結果による選別(コンパレータ機能) 選別判定結果によるビープ音の発生

# 第8章 ハンドラ・インタフェースの利用

ハンドラ・インタフェースを介して、Agilent E4981A から測定終了信号、コンパ レータ機能による選別結果を外部に出力したり、E4981A に外部トリガ信号、 キー・ロック信号を入力することができます。 本章では、ハンドラ・インタ フェースとコンパレータ機能を使用して、E4981A とハンドラを組み合わせた自動 選別システムを構成する際に必要な情報について解説します。

# コンパレータ選別結果の出力

コンパレータ機能がオンの場合、ハンドラ・インタフェースを通して、コンパ レータの選別結果が出力されます[。図 8](#page-157-0)- 1[、表 8](#page-158-0)- 1 にコンパレータの選別結果と ハンドラ・インタフェースの出力信号(/BIN1 ~ /BIN9、/AUX\_BIN、 /OUT\_OF\_BINS、/PHI、/PLO、/SREJ)の関係を示します。

注記 コンパレータ機能がオフの場合は、/INDEX、/EOM、/ALARM を除いて信号は出力さ れません。/INDEX、/EOM は Low レベルのままになります。 /ALARM はコンパレー タがオンの時と同様に、異常が発生すると出力されます。

> EXT\_TRIG は、コンパレータ機能のオン/オフに関わらず、トリガ・モードが外部 トリガ(EXT)に設定されていれば有効です。 また、/KEY\_LOCK が Low レベルの間 は、コンパレータ機能のオン/オフに関わらず、キー・ロック状態のままです。

#### <span id="page-157-0"></span>図 8-1 コンパレータ選別結果のハンドラ・インタフェースへの出力

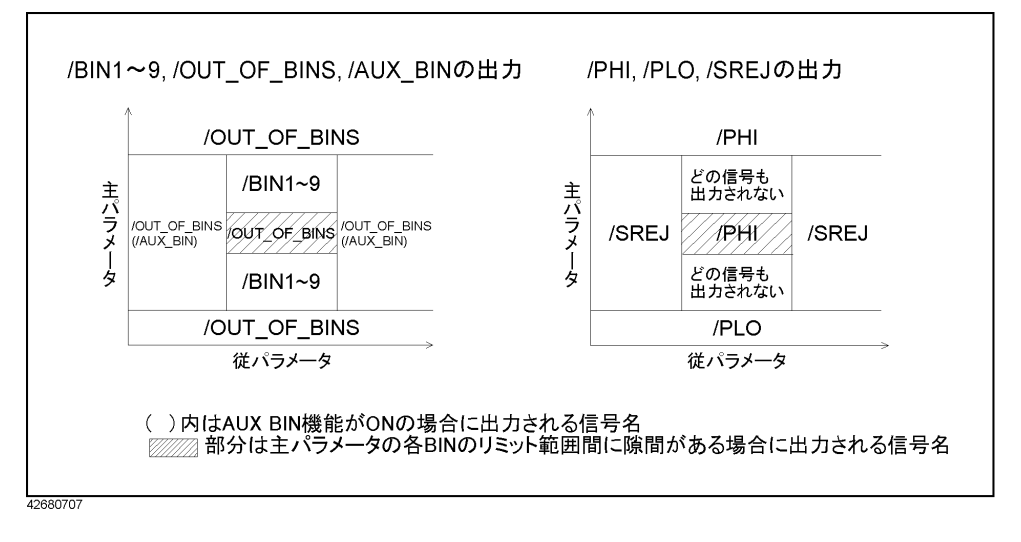

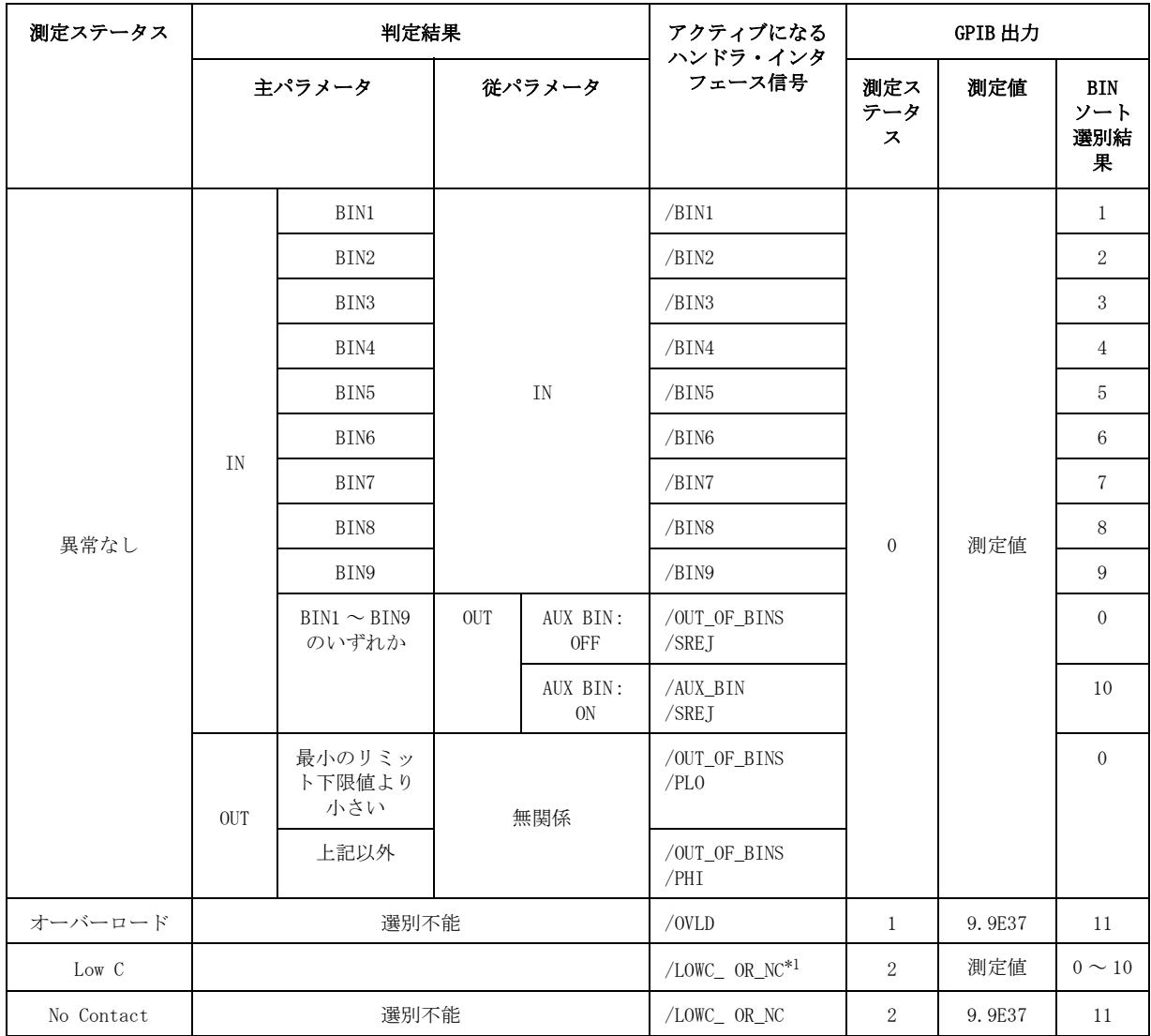

### <span id="page-158-0"></span>表 8-1 コンパレータ選別結果とハンドラ・インタフェースの出力信号の関係

\*1.通常通りの選別判定が行われた結果(異常なしの場合の判定結果)に応じた信号と共に、 /LOWC\_OR\_NC がアクティブになります。

# 入出力信号のピン配置

[図 8](#page-159-0)-2 にハンドラ・インタフェース・コネクタにおける各入出力信号のピン配 置[、表 8](#page-159-1)- 2 に入出力信号の説明を示します。

注記 インティブ・ロート 信号名の前に付いている / (斜線) は、その信号が負論理 (アクティブ・ロー) であることを示します。

#### <span id="page-159-0"></span>図 8-2 インドラ・インタフェース・コネクタのピン配置

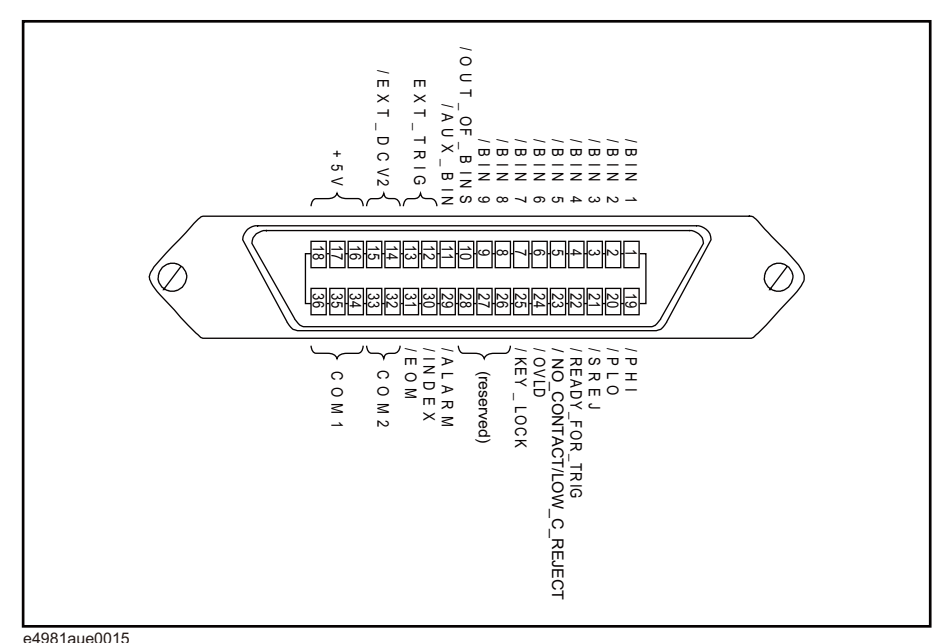

#### <span id="page-159-1"></span>表 8-2 いンドラ・インタフェース入出力信号の説明

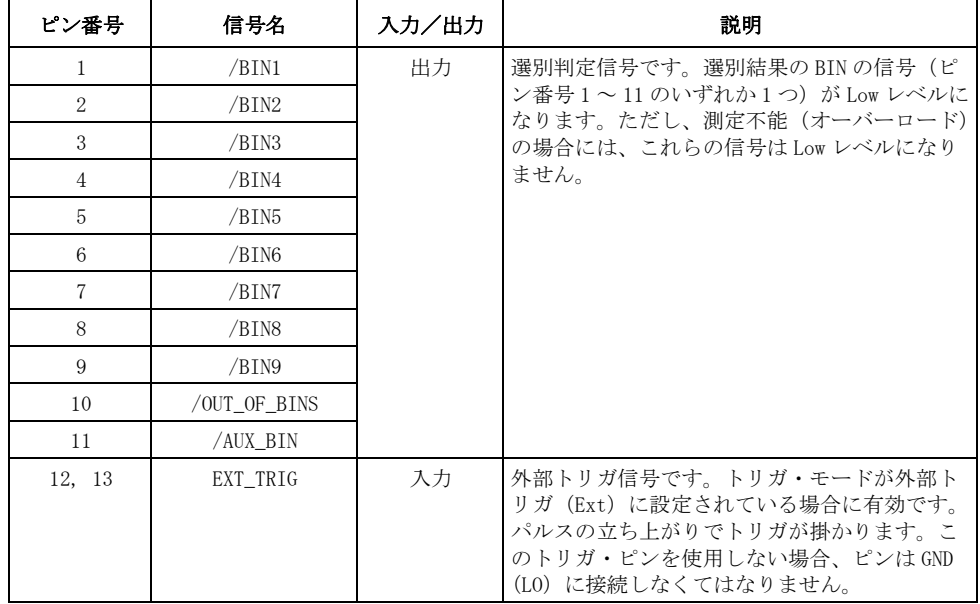

## 表 8-2 ハンドラ・インタフェース入出力信号の説明

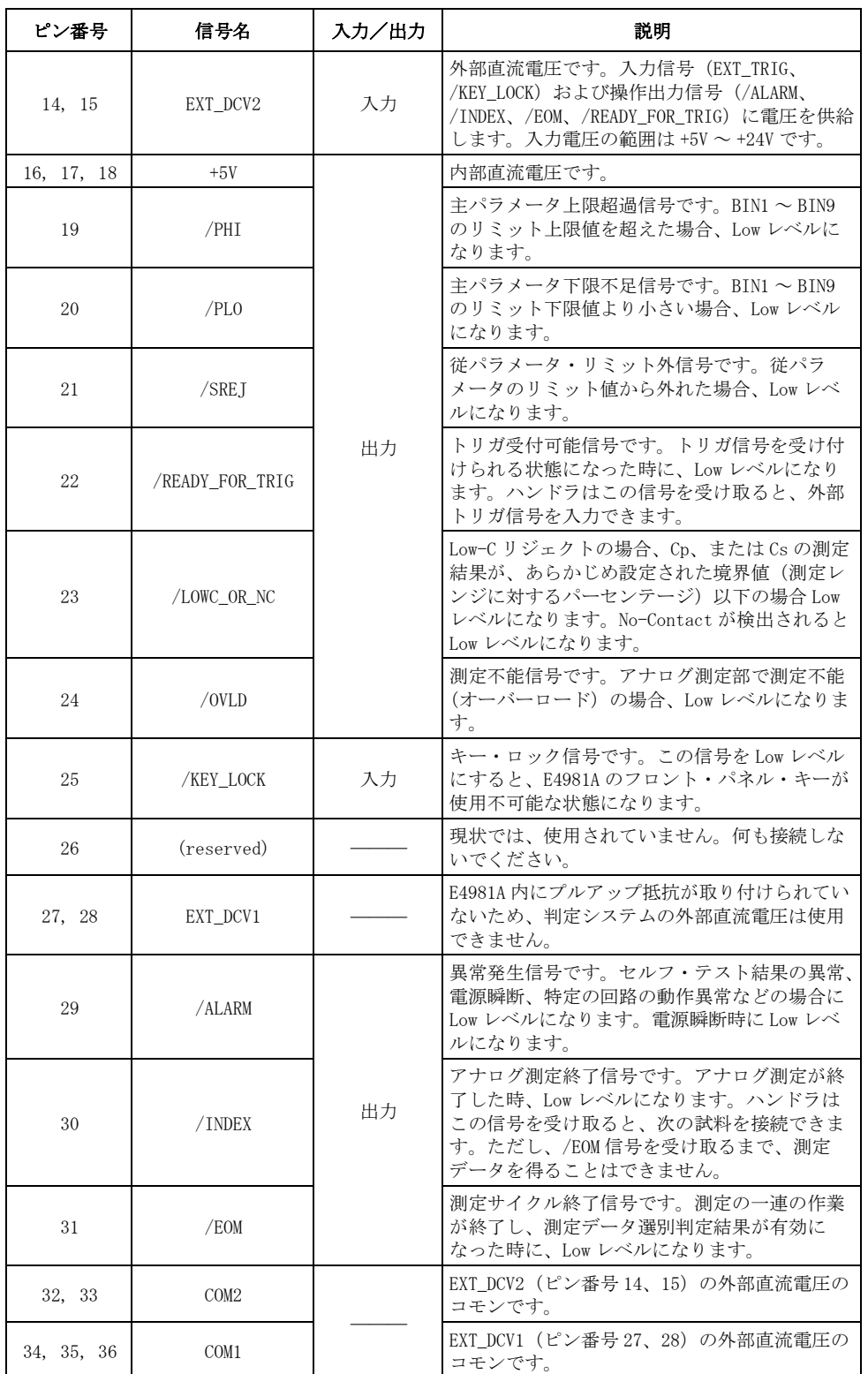

.<br>8. ハンドラ・インタフェース の利用

# タイミング・チャート

 [図 8](#page-161-0)- 3 にタイミング・チャートを示します。 図中の /Data の不定の区間は、 E4981A がアナログ測定後のデータ処理中で、出力信号は無効であることを示して います。測定時間の詳細については、表 8-3 (156ページ)をご覧ください。

<span id="page-161-0"></span>図 8-3 インドラ・インタフェースのタイミング・チャート

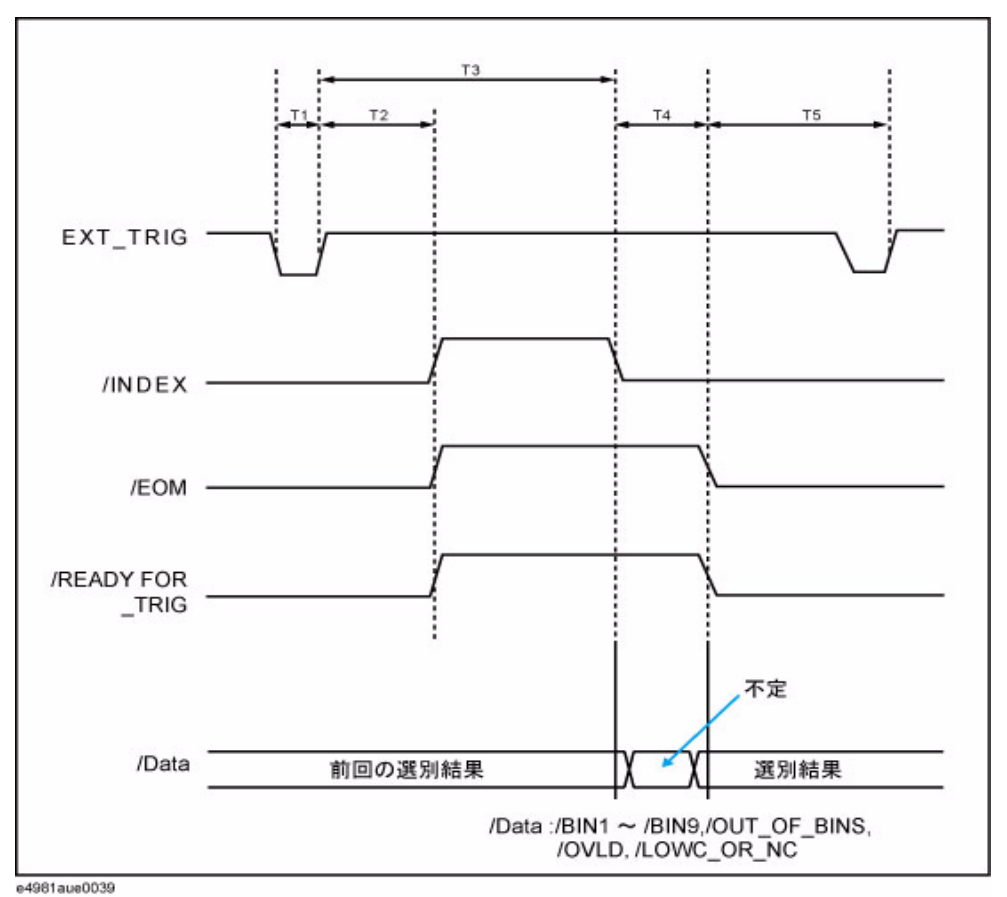

表 8-3 T1 ~ T5 の値

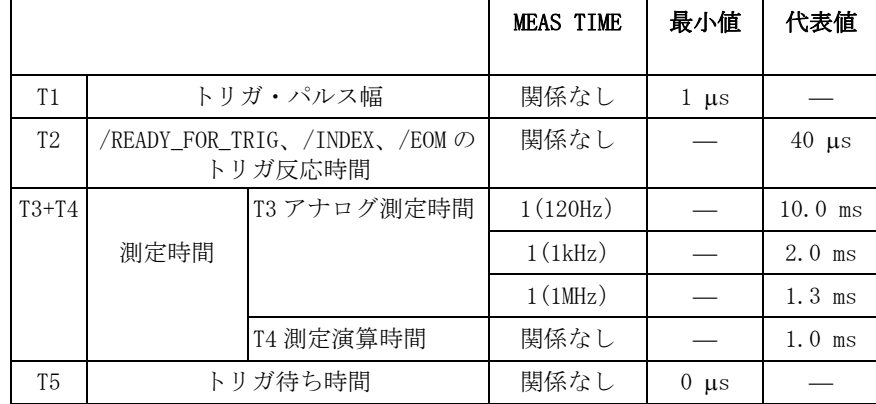

# 電気的特性

### 出力信号

各出力信号は、フォト・カプラのオープン・コレクタ出力です。 各出力は、 E4981A の外部にプルアップ抵抗[\(表 8](#page-162-0)-4 参照)を接続することにより、電圧出力 が得られます。

<span id="page-162-0"></span>

#### 表 8-4 プルアップ抵抗値の目安

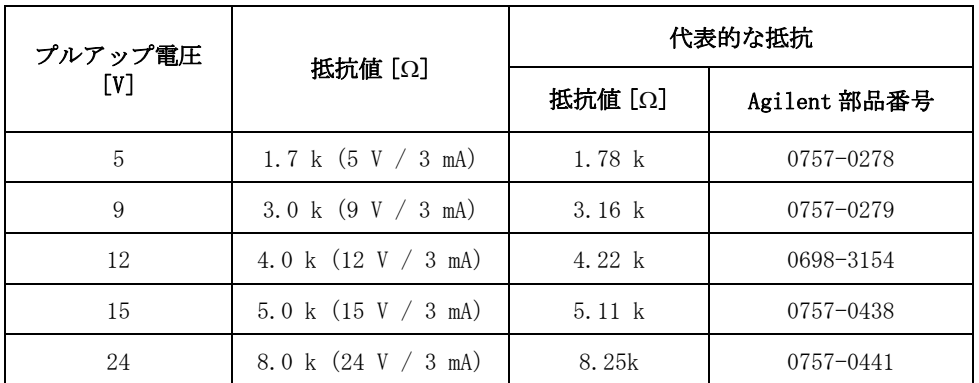

出力信号は判定出力信号と操作出力信号の 2 つのグループに分けられており、 別々にプルアップ電圧を設定することができます[。表 8](#page-162-1)- 5 に出力信号の電気的特 性を示します。また[、図 8](#page-163-0)- 4[、図 8](#page-164-0)- 5 に判定出力信号と操作出力信号の回路図を それぞれ示します。

#### <span id="page-162-1"></span>表 8-5 ハンドラ・インタフェース出力信号の電気的特性

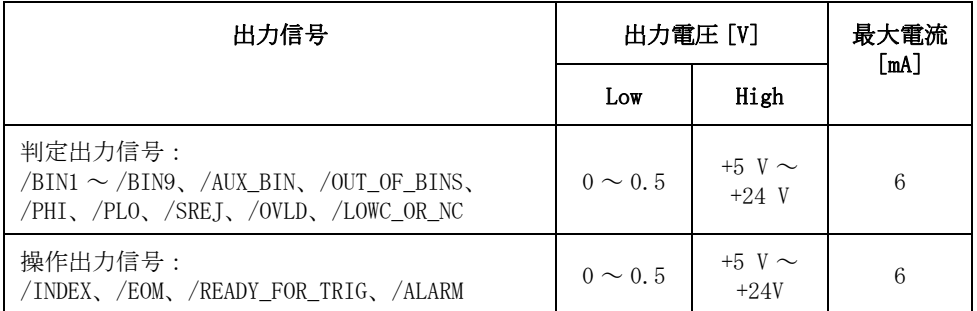

<span id="page-163-0"></span>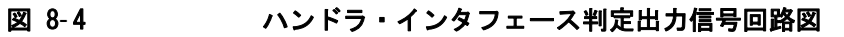

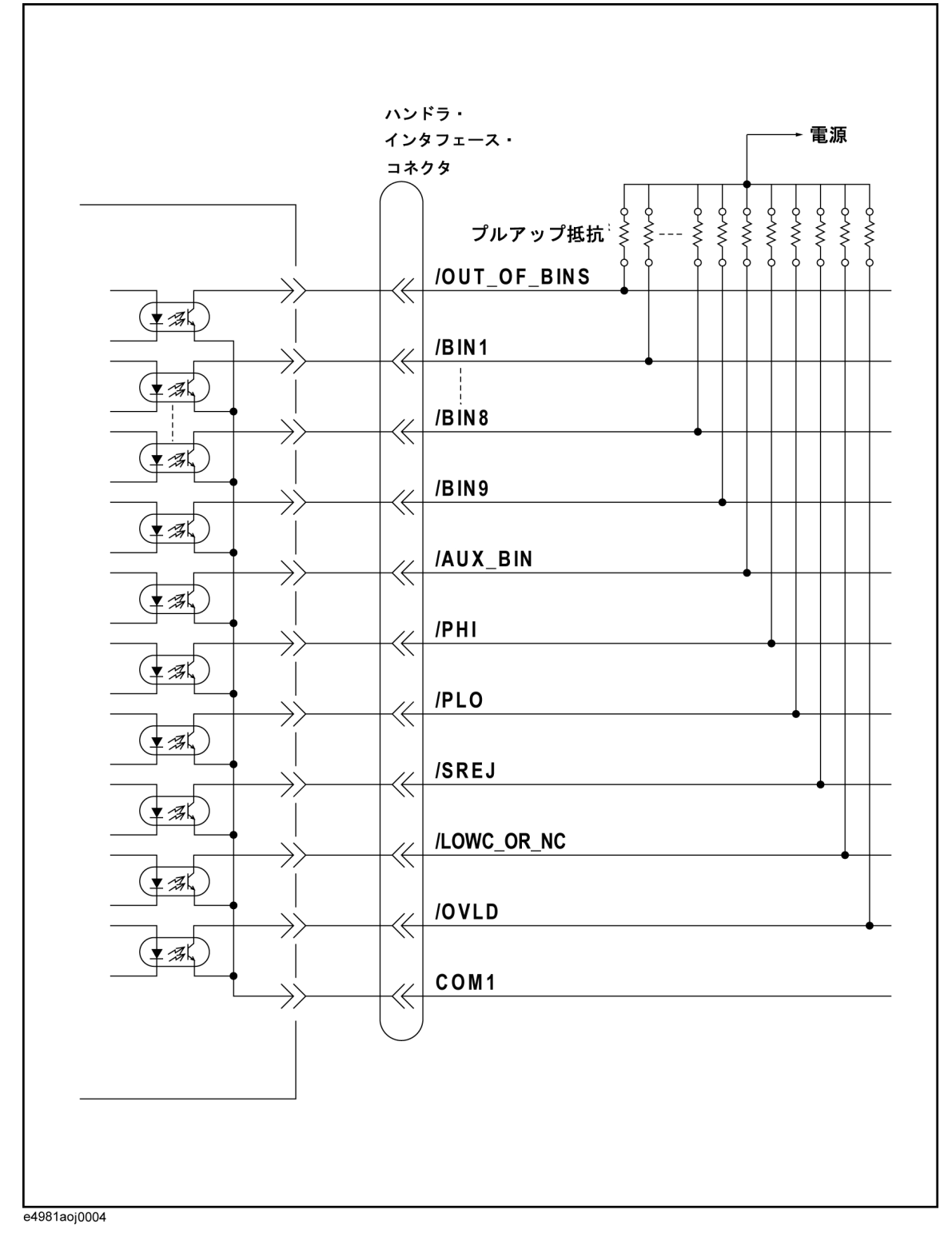

<span id="page-164-0"></span>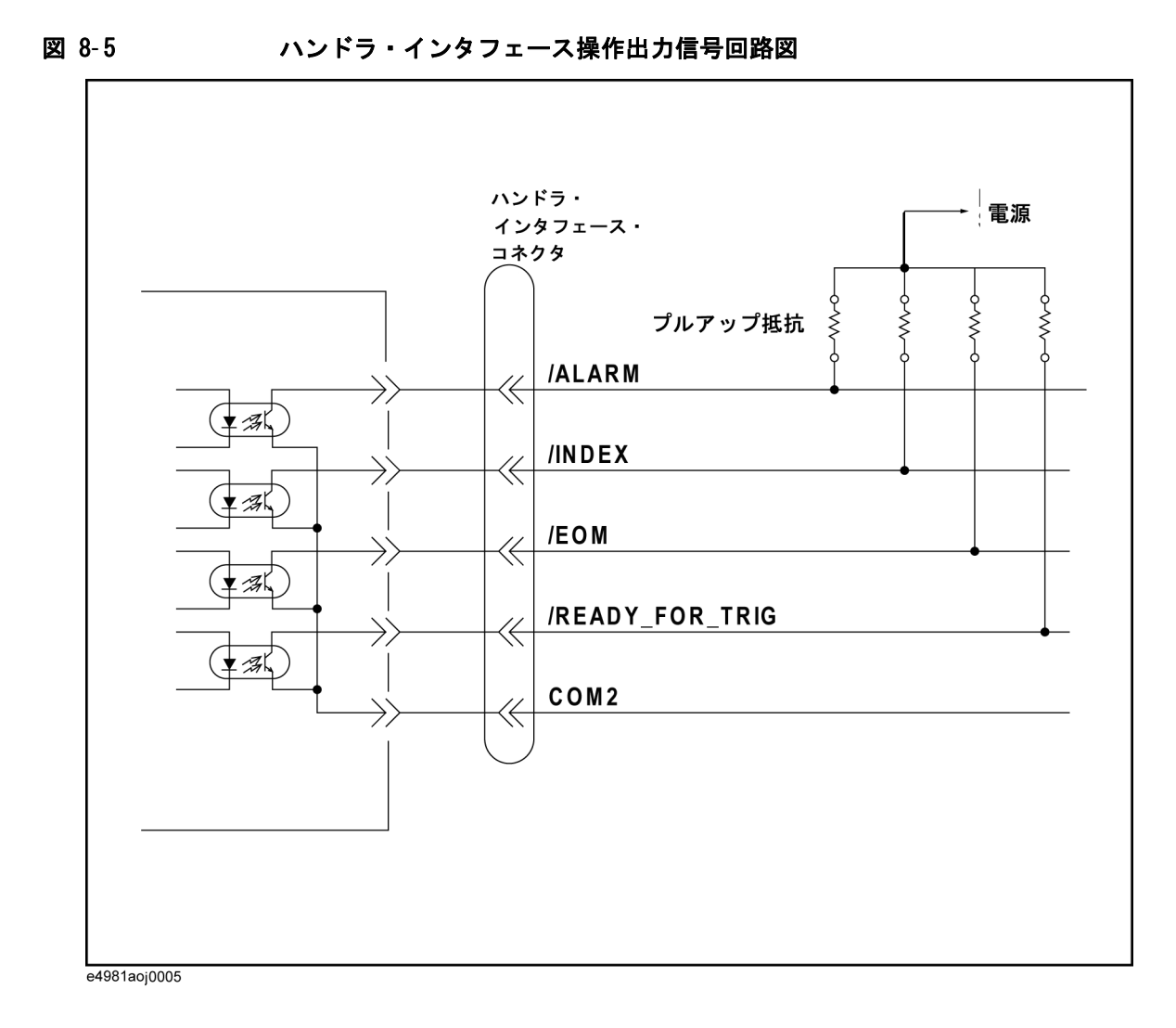

#### ハン ド ラ ・ イ ン タ フ ェ ースの利用 電気的特性

# 入力信号

各入力信号は、フォト・カプラの LED (カソード側)に接続されています。 LED (アノード側)は、ドライブ用電源に接続されています[。表 8](#page-165-0)-6に入力信号の電 気的特性を示します。また[、図 8](#page-165-1)- 6 に入力信号の回路図を示します。 LED に流れ る電流の大きさは、ドライブ用電源電圧と入力信号用抵抗の設定により変わりま す。

#### <span id="page-165-0"></span>表 8-6 いンドラ・インタフェース入力信号の電気的特性

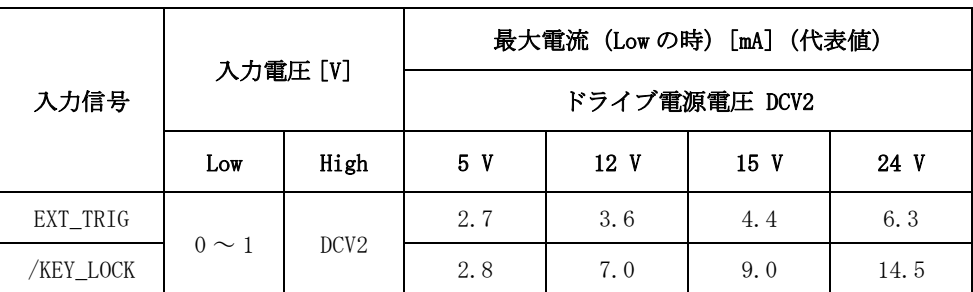

<span id="page-165-1"></span>図 8-6 ハンドラ・インタフェース入力信号回路図

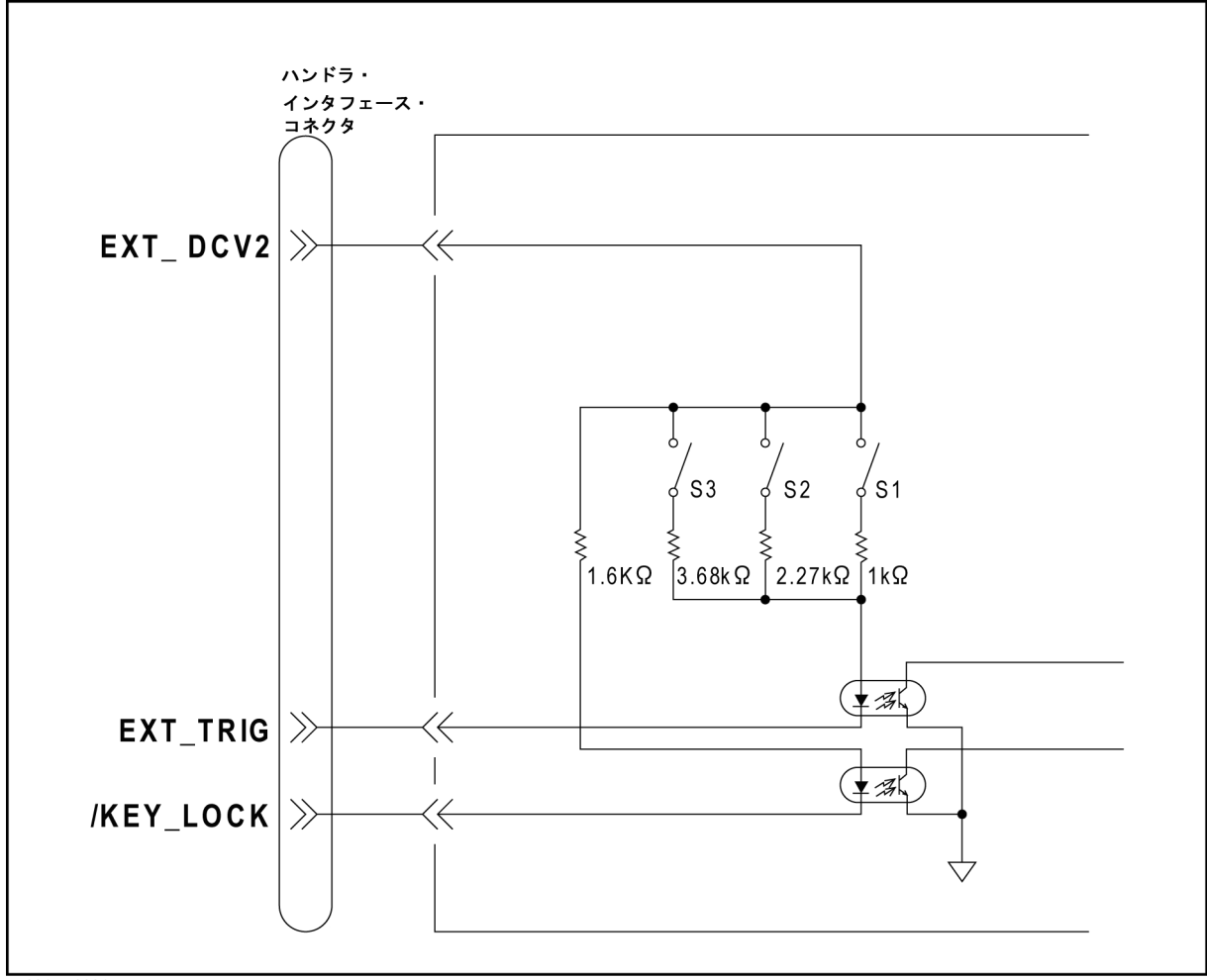

e4981aoj0001

#### 表 8-7 ハンドラ入カトリガ電圧の選択

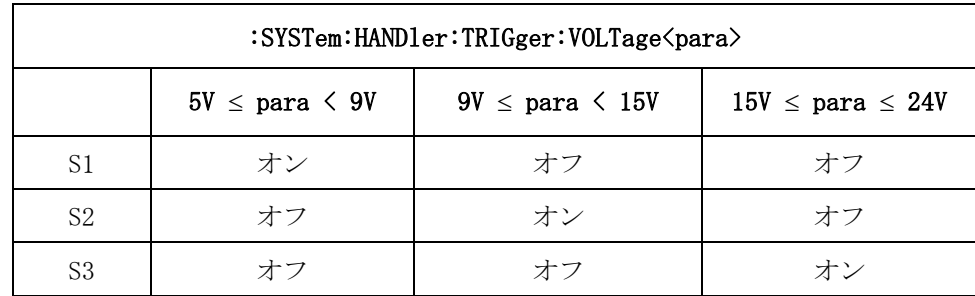

ドライブ用電源電圧が 5 V ~ 9 V の場合、スイッチ S1 がオンになり (閉じら れ)、1 kΩ の入力信号抵抗に電流が流れます。

ドライブ用電源電圧が 9 V ~ 15 V の場合、スイッチ S2 がオンになり(閉じら れ)、2.27 kΩ の入力信号抵抗に電流が流れます。

ドライブ用電源電圧が 15 V ~ 24 V の場合、スイッチ S3 がオンになり(閉じら れ)、3.68 kΩ の入力信号抵抗に電流が流れます。

注記 電源電圧が設定範囲を超えると、回路が壊れます。

# メンテナンス時のハンドラ・インタフェースの制御/確 認

Agilent E4981A には、ハンドラ・インタフェースの制御/確認用にハンドラ・イ ンタフェースの各種操作に関連するテスト・コマンドが用意されています。 ここ では、ハンドラ・インタフェースの確認やトラブルへの対処のために E4981A で 使用可能な各種テスト・コマンドについて説明します。

# ハンドラ・インタフェース・テストの起動

ハンドラ・インタフェースは、:TEST:HANDler:MODE コマンドでテスト・モードに 設定することができます。 このコマンドのパラメータを ON に設定すると、 :TEST:HAND:xxxx コマンドでハンドラ・インタフェース・ピンの信号値の制御ま たは読み出しを行うことができます。

# ハンドラ・インタフェース用テスト・コマンドの使用方法

:TEST:HANDler:MODE コマンドのパラメータを ON に設定した後、以下のコマンド を使用して、ハンドラ・インタフェース・ピンの信号値を制御したり、読み出す ことができます。

- ・ :TEST:HANDler:BIN は、ハンドラの BIN 番号を設定します。
- ・ :TEST:HANDler:COMP は、ハンドラのコンパレータ機能を設定します。
- ・ :TEST:HANDler:KEYLock? は、ハンドラの /Key\_Lock 信号レベル (High/Low) を取得します。
- ・ :TEST:HANDler:STATus:ALARm は、ハンドラの警告信号を High/Low に設定しま す。
- ・ :TEST:HANDler:STATus:EOM は、ハンドラの測定終了(EOM)ステータスを High/Low に設定します。
- ・ :TEST:HANDler:STATus:INDex は、ハンドラのインデックス値を High/Low に設 定します。
- ・ :TEST:HANDler:STATus:NC は、ハンドラの No Contact/Low C リジェクト信号 を High/Low に設定します。
- ・ :TEST:HANDler:STATus:OVLD は、ハンドラのオーバーロード信号を High/Low に設定します。
- ・ :TEST:HANDler:STATus:RDYTrig は、ハンドラのトリガ受付可能信号を High/Low に設定します。
- · :TEST:HANDler:TRIGger? は、ハンドラのトリガ信号ステータス (High/Low) を取得します。

注記 ハンドラ・テスト・コマンドの詳細については、Agilent E4981A プログラマー *ズ・ガイド*をご覧ください。

### ハンドラ・インタフェース・テストの終了

ハンドラ・インタフェース・テストを終了する場合は、:TEST:HANDler:MODE コマ ンドのパラメータを OFF に設定して、E4981A ハンドラ・インタフェースのテス ト・モードを終了します。それにより実際の測定結果に基づく信号がハンドラ・ インタフェース・ピンに出力されます。

### ハンドラ・インタフェースの利用 メンテナンス時のハンドラ・インタフェースの制御/確認

# 第9章 スキャナ・インタフェースの利用

スキャナ・インタフェースを介して、チャンネル毎(最大 256 組)の補正データ の選択(マルチ補正機能)や、測定とスキャナ動作とのタイミング・コントロー ル信号を入出力することができます。 本章では、スキャナ・インタフェースとマ ルチ補正機能を使用して、スキャニング・システムを構成する際に必要な情報に ついて解説します。

# マルチ補正機能の使用方法

E4981A には、事前に測定され格納されている最大 256 組の補正データを選択して 使用する機能(マルチ補正機能)があります。 この機能により、スキャナの各 チャンネル毎のオープン/ショート/ロード補正を行い、各チャンネルの測定経 路の違いによる測定値のばらつきを解消し、信頼性の高い測定が行えます。

ここでは、マルチ補正機能の使用方法について説明します。

#### マルチ補正機能をオン/オフする

マルチ補正機能をオンに設定すると、事前に[「マルチ補正用データを測定する」](#page-173-0) に示す手順で測定された各チャンネル毎の補正データを使用して誤差補正が行わ れます。

**注記** マルチ補正機能のオン/オフはスキャナ・インタフェースのオン/オフと連動し ています。 マルチ補正機能がオフの場合には、スキャナ・インタフェースからの チャンネル番号入力(/CH0 ~ /CH7、/CH\_VALID)は無視され、/INDEX、/EOM は Low レベルのままになります。 ただし、EXT\_TRIG は、マルチ補正機能のオン/オ フに関わらず、トリガ・モードが外部トリガ (EXT) に設定されていれば有効で す。

以下にマルチ補正機能のオン/オフ手順を示します。

- 手順 1. [Meas Setup] を押します。
- 手順 2. **CORRECTION** ソフトキーを押します。
- 手順 3. カーソル・キーを使用して、**[MULTI]** フィールドを選択します。
- 手順 4. 以下のソフトキーを使用します。

#### ソフトキー 機能

- **ON** マルチ補正機能をオンにします。
- **OFF** マルチ補正機能をオフにします。

### チャンネルを選択する

#### フロント・パネルから選択する

以下にフロント・パネル・キーを使って、チャンネルを選択する手順を示しま す。

- 手順 1. [Meas Setup] を押します。
- 手順 2. **CORRECTION** ソフトキーを押します。
- 手順 3. カーソル・キーを使用して、**[CH]** フィールドを選択します。
- 手順 4. ソフトキーまたは数字エントリー・キーを使用して、チャンネル番号を入力しま す。数字キーでデータを入力すると、ソフトキーが単位のラベル (x1) に変わり ます。

#### ソフトキー 機能

- **INCR++** チャンネル番号を 10 ステップ単位で上げます。
- **INCR+** チャンネル番号を 1 ステップ単位で上げます。
- **DECR-** チャンネル番号を 1 ステップ単位で下げます。
- **DECR--** チャンネル番号を 10 ステップ単位で下げます。

#### スキャナ・インタフェースから選択する

スキャナ・インタフェースからチャンネルを選択するためには、/CH0 ~ /CH7、 /CH\_VALID 信号を使用します。 これらの信号については[、「入出力信号のピン配](#page-175-0) [置」\(170 ページ\)も](#page-175-0)参照してください。

チャンネル番号を /CH0 ~ /CH7 信号の High レベル(0)、Low レベル(1)状態に より、2 進数で表現します。 /CH7 信号が最上位ビットで、/CH0 信号が最下位ビッ トです。 つまり、/CH7 信号が Low レベルで /CH0 ~ /CH6 信号が High レベルの場 合は 128 を表し、/CH0 ~ /CH1 信号が Low レベルで /CH2 ~ /CH7 信号が High レベ ルの場合は 3 を表します。

/CH\_VALID 信号は /CH0 ~ /CH7 信号の設定の有効/無効を制御します。 つまり、 トリガが掛かった時に、/CH\_VALID 信号が Low レベルであれば、E4981A のチャン ネルは、/CH0 ~ /CH7 信号で表現されたチャンネル番号に設定されます。

したがって、チャンネルを設定する手順は以下の通りです。

- 手順 1. /CH\_VALID 信号を High レベルに設定します。
- 手順 2. /CHO ~ /CH7 信号でチャンネル番号を設定します。
- 手順 3. /CH\_VALID 信号を Low レベルに設定します。
- 手順 4. トリガを掛けます。

#### 注記 チャンネル選択方法の違いによる実行タイミングの違いについて

フロント・パネル、または SCPI コマンドを使ったチャンネル選択の場合は、直 ちに実行されます。 一方、スキャナ・インタフェースの /CH0 ~ /CH7、/CH\_VALID 信号を使ったチャンネル選択の場合は、信号の設定直後には実行されず、トリガ

スキャナ・インタフェースの利用 マルチ補正機能の使用方法

が掛かると実行されます。

/CH0 ~ /CH7、/CH\_VALID 信号の設定タイミングについては、図 9- [3\(172 ページ\)](#page-177-0) をご覧ください。

#### <span id="page-173-0"></span>マルチ補正用データを測定する

マルチ補正用のオープン/ショート/ロード補正用データ測定の基本的な流れを [図 9](#page-173-1)-1に示します。

注記 マルチ補正機能用の補正データは、初期化できません。(リセット、電源オフの どちらを実行しても、値は保持されたままです。)

#### <span id="page-173-1"></span>図 9-1 マルチ補正機能用の補正データ測定の流れ

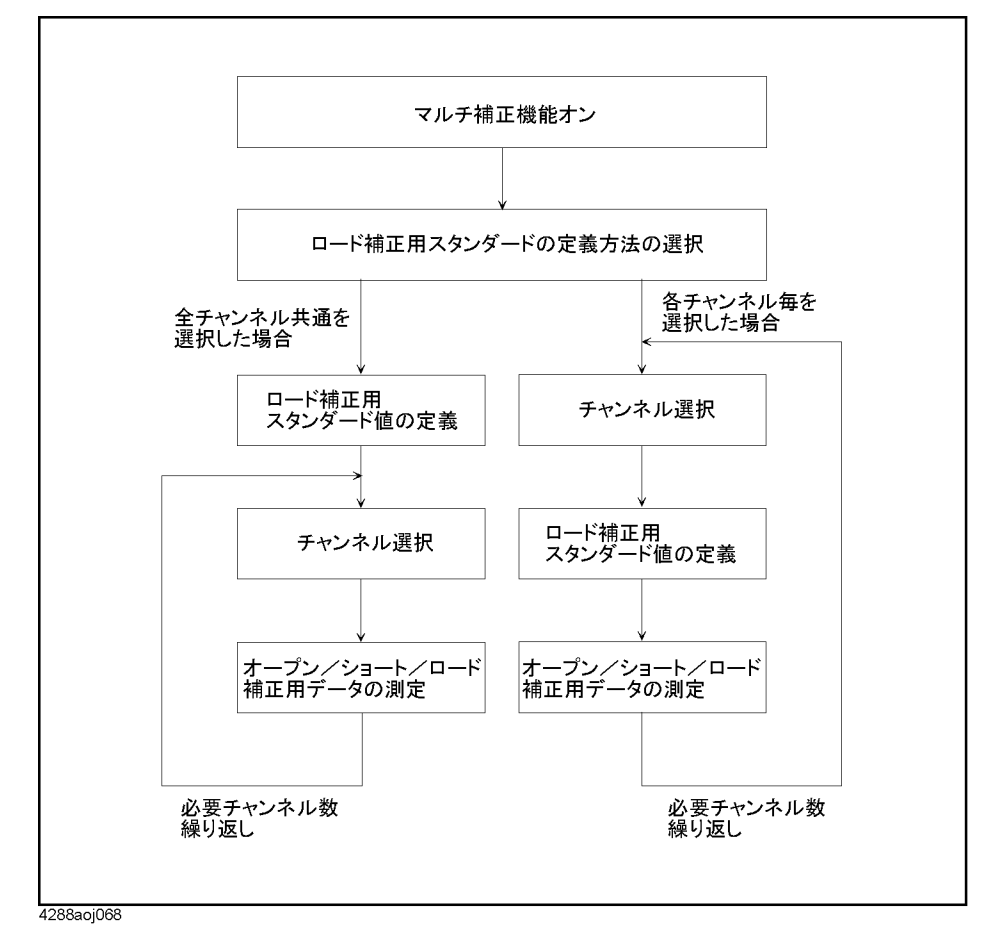

#### ロード補正用スタンダードの定義方法を選択する

ロード補正用スタンダード値(ロード補正用基準値)を各チャンネル毎に定義す るか、全チャンネル共通に定義するかを選択することができます。 各チャンネル 毎の場合は、基準値を入力した時に選択されていたチャンネルの基準値として設 定され、 全チャンネル共通の場合は、設定時のチャンネル選択に関わらず、全 チャンネル用として保存されます。[「ロード補正用データの構造」\(114 ページ\)](#page-119-0) を参照してください。

以下にロード補正用スタンダード値(ロード補正用基準値)の定義方法の選択手 順を示します。

- 手順 1. [Meas Setup] を押します。
- 手順 2. **CORRECTION** ソフトキーを押します。
- 手順 3. カーソル・キーを使用して、**[LOAD REF]** フィールドを選択します。
- 手順 4. 以下のソフトキーを使用します。

ソフト キー 機能

- **SINGLE** 全チャンネル共通の単一のロード補正用スタンダード値を定義しま す。
- **MULTI** チャンネル毎に個別のロード補正用スタンダード値を定義します。

#### オープン/ショート/ロード補正用データを測定する

マルチ補正用のオープン/ショート/ロード補正用データの測定手順は、測定前 に適切なチャンネルに設定しておく必要がある点を除き、通常の補正用データの 場合と同じですので、[「補正データの取得」\(108 ページ\)を](#page-113-0)ご覧ください。

マルチ補正機能がオンの場合、オープン/ショート/ロード補正用データを測定 すると、測定時に選択されていたチャンネルの補正データとして測定値が保存さ れます。 補正データの構造については[、「オープン補正用データの構造」\(108](#page-113-1) [ページ\)](#page-113-1)[、「ショート補正用データの構造」\(110 ページ\)](#page-115-0)、および[「ロード補正用](#page-119-0) データの構造」(114ページ)をご覧ください。

#### オープン/ショート/ロード補正用データを確認する

マルチ補正用のオープン/ショート/ロード補正用データの確認手順は、測定前 に適切なチャンネルに設定しておく必要がある点を除き、通常の補正用データの 場合と同じですので、「補正データの確認(表示)/設定」(120ページ)をご覧 ください。

# 入出力信号のピン配置

[図 9](#page-175-1)-2 にスキャナ・インタフェース・コネクタにおける各入出力信号のピン配 置[、表 9](#page-176-0)- 1 に入出力信号の説明を示します。

<span id="page-175-0"></span>注記 イング・パラ名の前に付いている / (斜線) は、その信号が負論理 (アクティブ・ロー) であることを示します。

<span id="page-175-1"></span>図 9-2 スキャナ・インタフェース・コネクタのピン配置

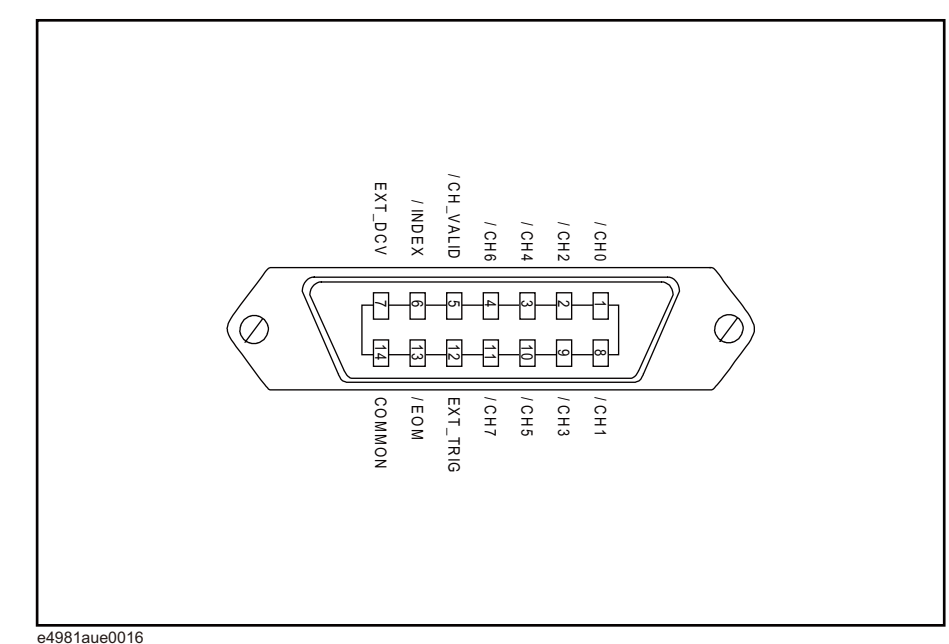

### スキャナ・インタフェースの利用 入出力信号のピン配置

## <span id="page-176-0"></span>表 9-1 スキャナ・インタフェース入出力信号の説明

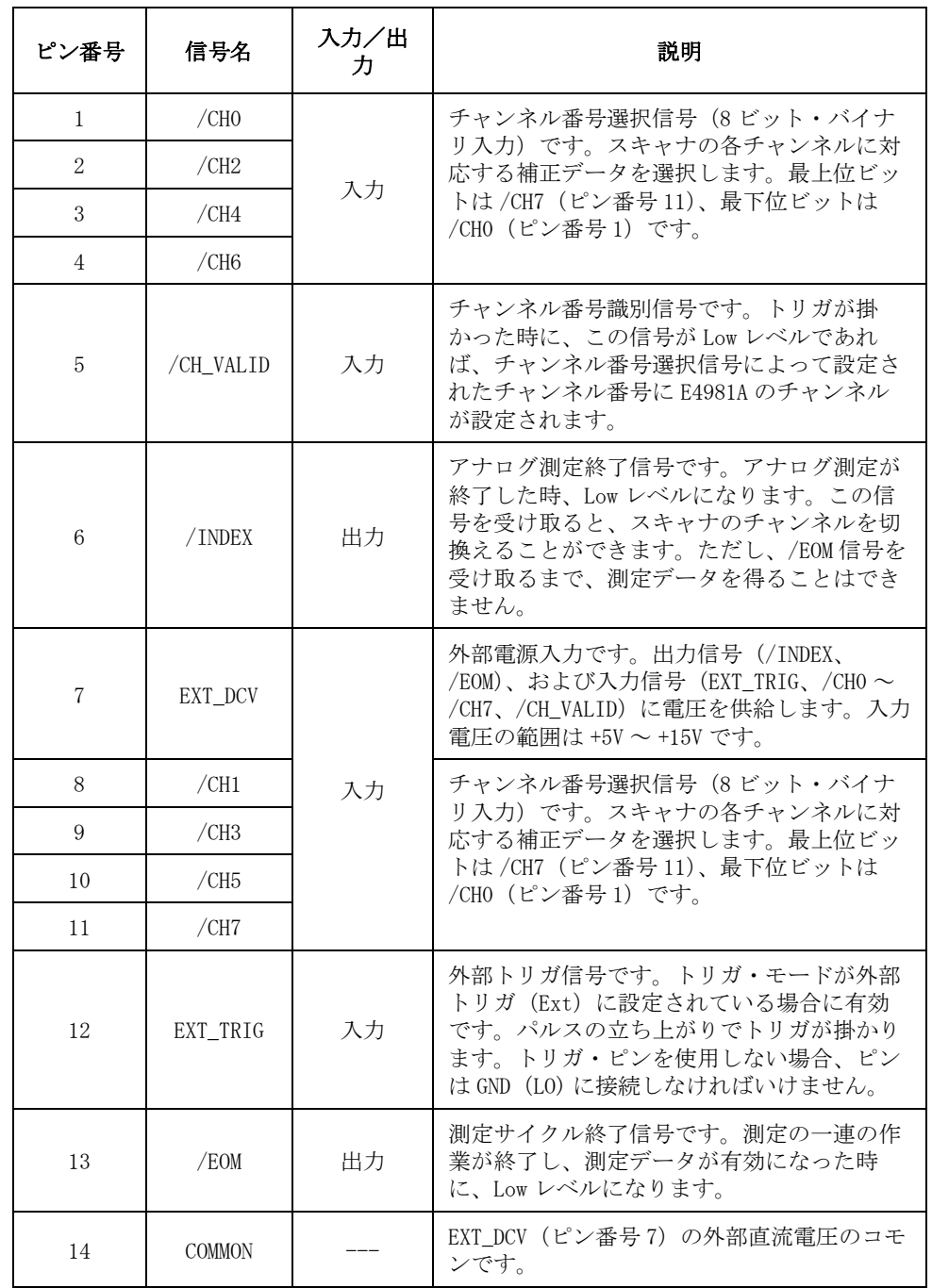

9. スキャナ・<br>インタフェースの利用 9. スキャナ・ インタフェースの利用

# タイミング・チャート

[図 9](#page-177-0)- 3 にタイミング・チャートを示します。 図中の T1 ~ T5 の値は、下表の通り です。

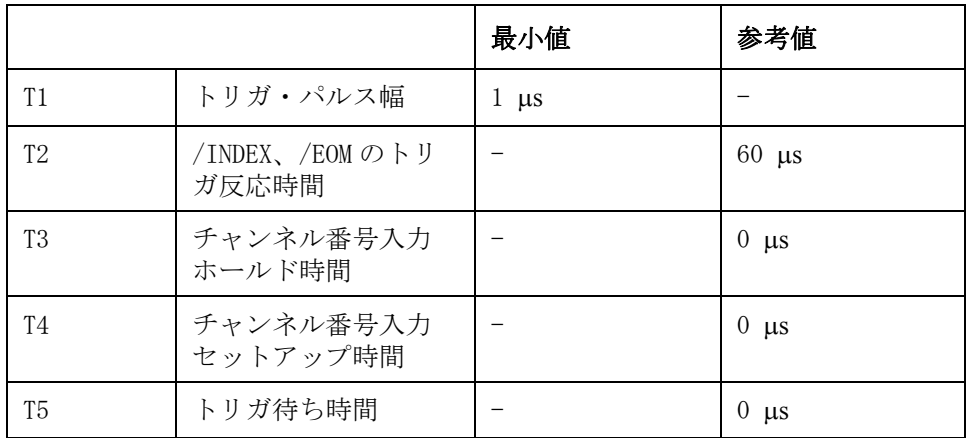

<span id="page-177-0"></span>

#### 図 9-3 スキャナ・インタフェースのタイミング・チャート

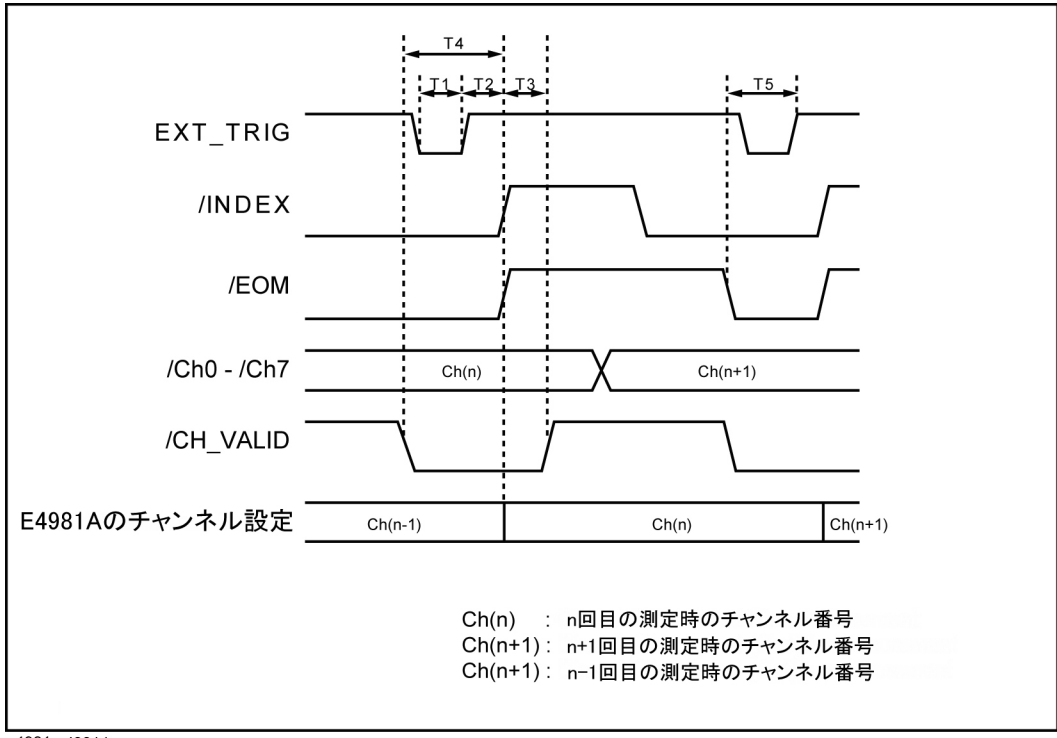

e4981auj0014

# 電気的特性

# 出力信号

各出力信号 (/INDEX、/EOM) は、フォト・カプラのオープン・コレクタ出力で す。各出力は、E4981A の外部にプルアップ抵抗[\(表 9](#page-178-0)-2参照)を接続することに より、電圧出力が得られます。

#### <span id="page-178-0"></span>表 9-2 プルアップ抵抗値の目安

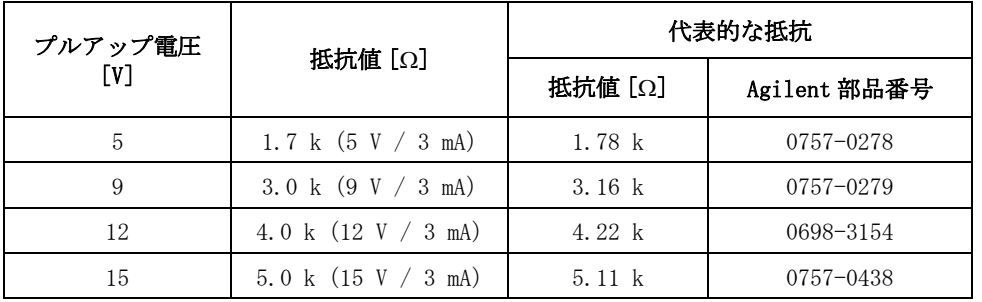

[表 9](#page-178-1)- 3 に出力信号の電気的特性を示します。また[、図 9](#page-179-0)- 4 に出力信号の回路図を 示します。

#### <span id="page-178-1"></span>表 9-3 スキャナ・インタフェース出力信号の電気的特性

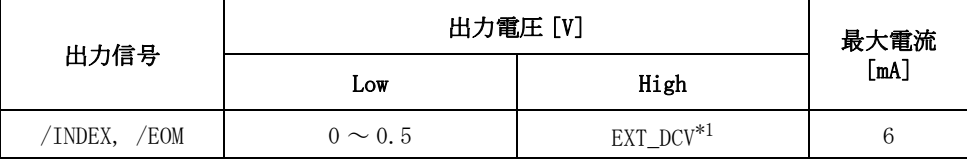

 $*1$ . EXT\_DCV:  $+5V \sim +15V$ 

スキャナ・インタフェースの利用 電気的特性

<span id="page-179-0"></span>図 9-4 スキャナ・インタフェース出力信号回路図

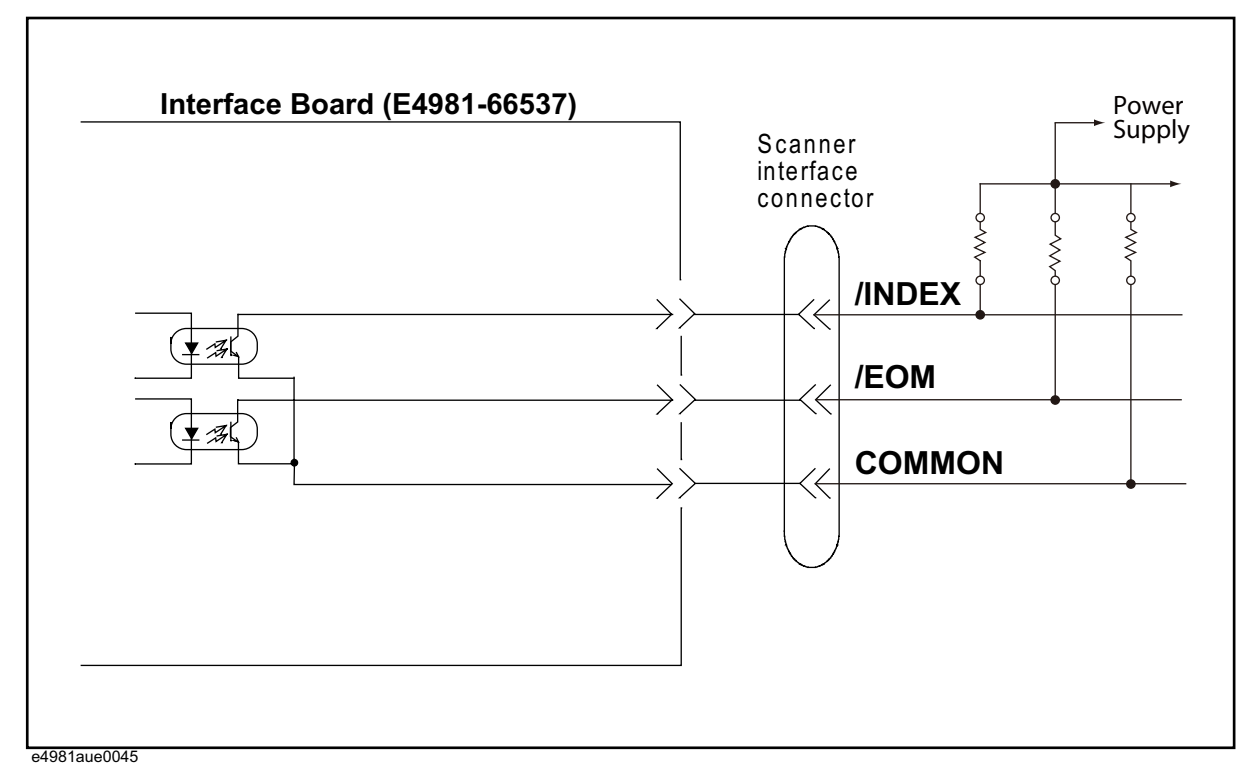
# 入力信号

各入力信号は、フォト・カプラの LED (カソード側)に接続されています。 LED (アノード側)は、ドライブ用電源電圧に接続されています。

[表 9](#page-180-0)- 4 に入力信号の電気的特性を示します。また[、図 9](#page-180-1)- 5[、図 9](#page-181-0)- 6 に入力信号の 回路図を示します。 LED に流れる電流の大きさは、ドライブ用電源電圧と外部ト リガ(EXT\_TRIG)信号用抵抗設定スイッチ(S1、S2)により変わります。

<span id="page-180-0"></span>表 9-4 スキャナ・インタフェース入力信号の電気的特性

| 入力信号                           | 入力電圧 [V]   |         | 最大電流 (Low の時) [mA] (代表値) |      |      |  |
|--------------------------------|------------|---------|--------------------------|------|------|--|
|                                |            |         | プルアップ電源電圧 [V]: EXT_DCV   |      |      |  |
|                                | Low        | High    | 5 V                      | 9 V  | 15 V |  |
| /CHO $\sim$ /CH7,<br>/CH_VALID | $0 \sim 1$ | EXT DCV | 4.8                      | 13.3 | 17.0 |  |
| EXT TRIG                       |            |         | 3.7                      | 4.7  | 6.0  |  |

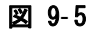

#### <span id="page-180-1"></span>図 9-5 スキャナ・インタフェース入力信号 (チャンネル制御信号)回路図

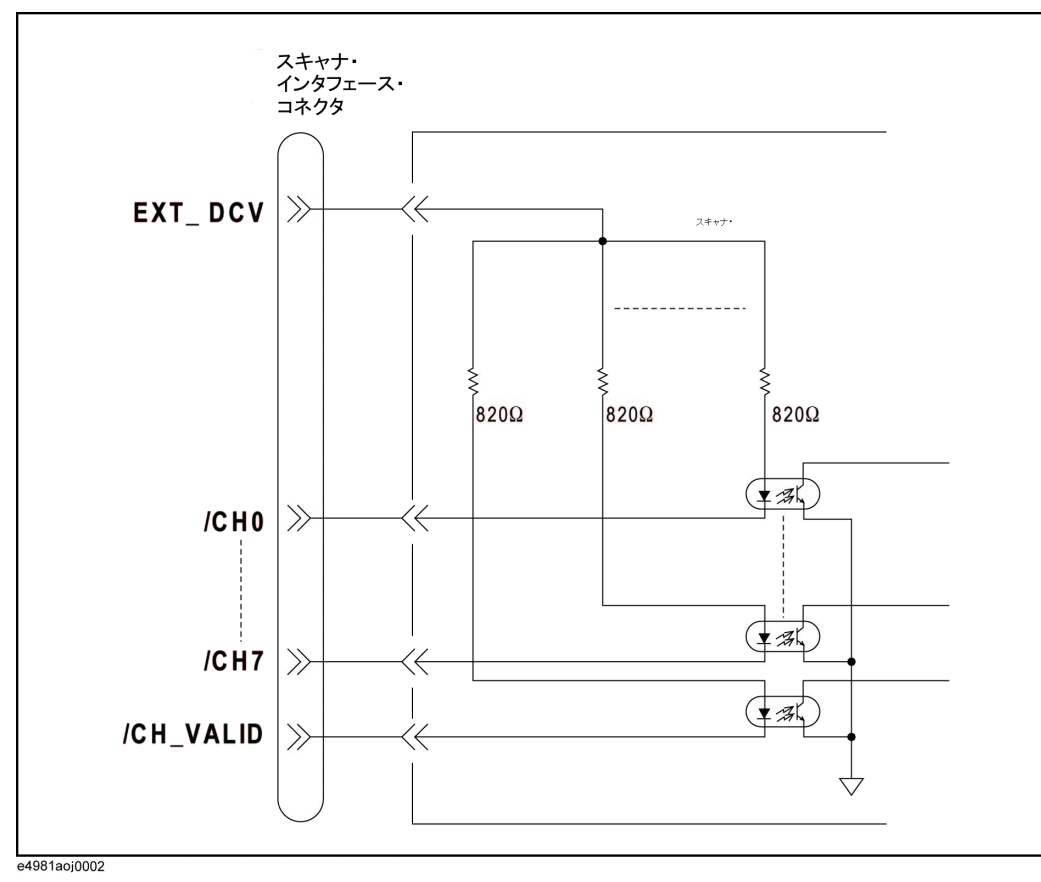

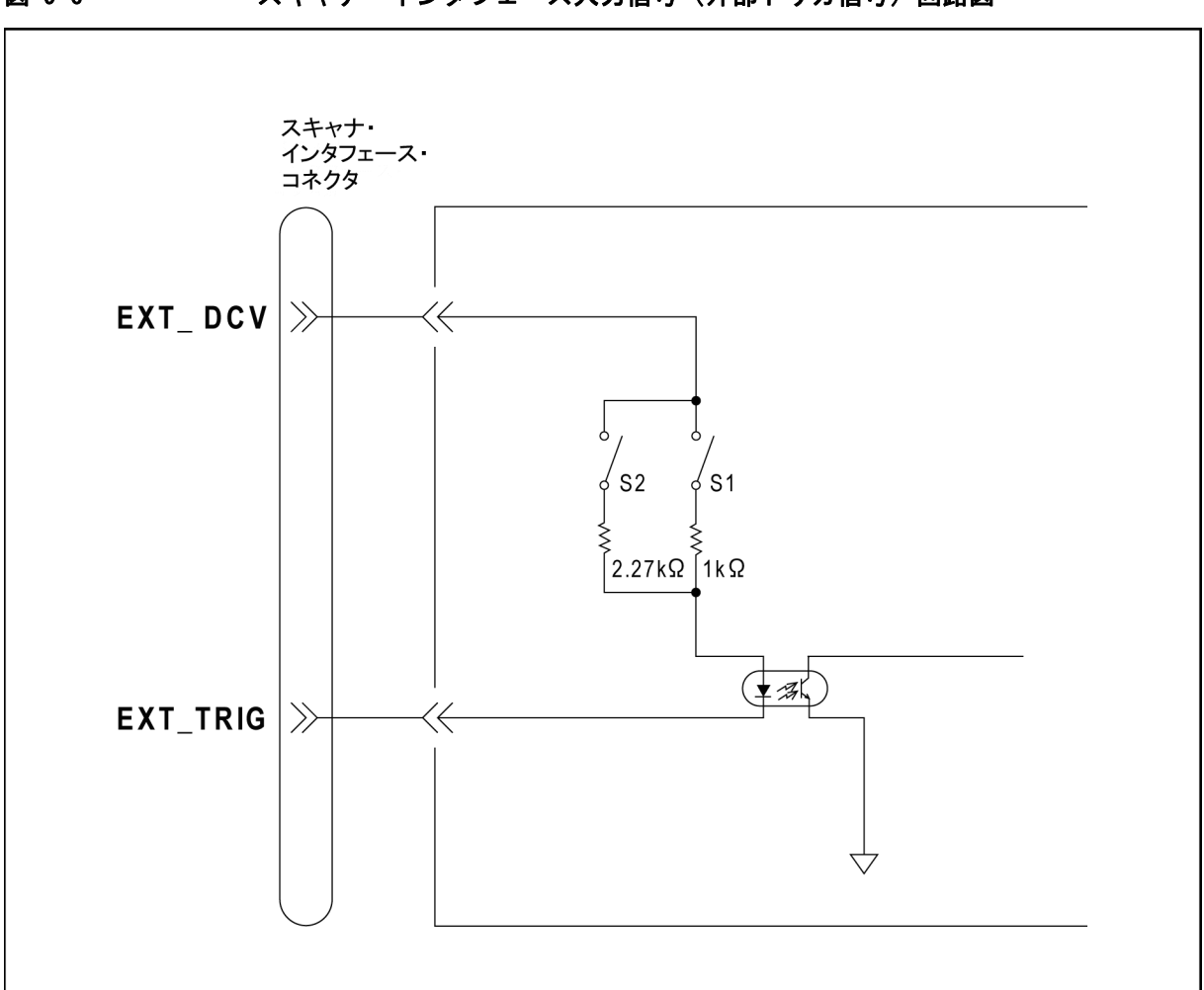

<span id="page-181-0"></span>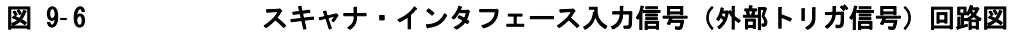

e4981aoj0003

#### 表 9-5 スキャナ入カトリガ電圧の選択

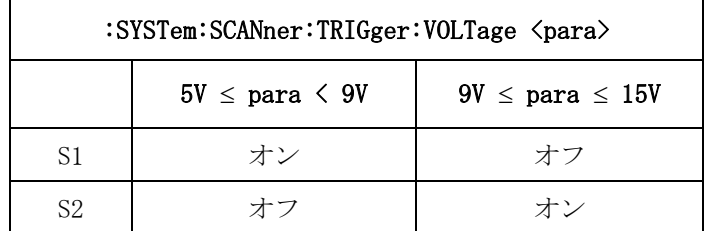

電源電圧が 5 V ~ 9 V の場合、スイッチ S1 がオンになり(閉じられ)、1 kΩ の 入力信号抵抗に電流が流れます。

電源電圧が 9 V ~ 15 V の場合、スイッチ S2 がオンになり(閉じられ)、2.27 kΩ の入力信号抵抗に電流が流れます。

注記 電源電圧が設定範囲を超えると、回路が壊れます。

# 電源

電源は外部電源 (EXT\_DCV) のみ使用可能です。 外部電源は、以下の電圧範囲内 に設定してください。

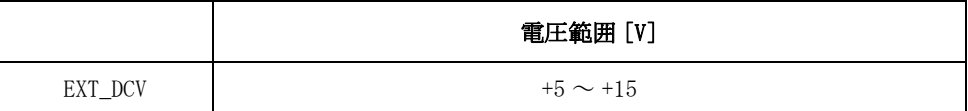

# メンテナンス時のスキャナ・インタフェースの制御/確 認

Agilent E4981A には、スキャナ・インタフェースの制御/確認用にスキャナ・イ ンタフェースの各種操作に関連するテスト・コマンドが用意されています。 ここ では、スキャナ・インタフェースの確認やトラブルへの対処のために E4981A で 使用可能な各種テスト・コマンドについて説明します。

# スキャナ・インタフェース・テストの起動

スキャナ・インタフェースは、:TEST:SCANner:MODE コマンドでテスト・モードに 設定することができます。 このコマンドのパラメータをオンに設定すると、 :TEST:SCAN:xxxx コマンドでスキャナ・インタフェース・ピンの信号値の制御ま たは読み出しを行うことができます。

# スキャナ・インタフェース用テスト・コマンドの使用方法

:TEST:SCANner:MODE コマンドのパラメータを ON に設定した後、以下のコマンド を使用して、スキャナ・インタフェース・ピンの信号値を制御したり、読み出す ことができます。

- ・ :TEST:SCANner:CH は、スキャナのチャンネル番号を設定します。
- ・ :TEST:SCANner:EOM は、スキャナの測定終了(EOM)ステータスを High/Low に 設定します。
- ・ :TEST:SCANner:INDex は、スキャナのインデックス値を High/Low に設定しま す。
- ・ :TEST:SCANner:VALid? は、スキャナの /CH\_VALID 信号ステータス (High/Low) を取得します。
- ・ :TEST:SCANner:TRIGger? は、スキャナのトリガ信号ステータス(High/Low) を取得します。
- **注記** スキャナ・テスト・コマンドの詳細については、Agilent E4981A プログラミング 解説書をご覧ください。

# スキャナ・インタフェース・テストの終了

スキャナ・インタフェース・テストを終了する場合は、:TEST:SCANner:MODE コマ ンドのパラメータをオフに設定して、E4981A スキャナ・インタフェースのテス ト・モードを終了します。それにより実際の測定結果に基づく信号がスキャナ・ インタフェース・ピンに送信されます。

# 第 10 章 仕様と参考データ

本章では、Agilent E4981A 120 Hz/1 kHz/1 MHz キャパシタンス・メータの仕様 と参考データを記載します。

10. 仕様と参考データ 仕様と参考データ

# 定義

仕様は特に明記しない限り、0 °C ~ 45 °C の温度範囲でかつ電源投入後 30 分以 上のウォームアップ後に動作させたときの性能を示します。

仕様: 製品の保証される性能を示します。 仕様は、製品のばらつ き、校正時の測定の不確かさ、環境による性能の変化等を 考慮しています。

参考データは、機器を有効にお使いいただくために提供しており、性能を保証す るものではありません。

代表値: 製品の 80 % 以上が対応できる性能を示します。性能を保 証するものではありません。

公称値: 製品の一般的データを示すものであり、製品の性能レベル を意味するものではありません。

# オプションに関連する情報

以下のように使用可能な周波数が定められています。

<code>E4981A-001</code> : 120 Hz / 1 kHz/ 1 MHz / 1 MHz  $\pm$  1% / 1 MHz  $\pm$  2%

E4981A-002: 120 Hz / 1 kHz

仕様、参考データ、および一般情報に記載された「周波数 1 MHz / 1 MHz ± 1% / 1 MHz ± 2%」に関するデータは、E4981A-002 には使用できません。

# 基本仕様

# 測定パラメータ

- ・ Cp-D, Cp-Q, Cp-Rp, Cp-G
- $\cdot$  Cs-D, Cs-Q, Cs-Rs
- ここで
- Cp: 並列等価回路モデルで測定した場合のキャパシタンス値
- Cs: 直列等価回路モデルで測定した場合のキャパシタンス値
- D: 損失係数
- Q: Quality factor (Dの逆数)
- G: 並列等価回路モデルで測定した場合の等価並列コンダクタンス
- Rp: 並列等価回路モデルで測定した場合の等価並列抵抗
- Rs: 直列等価回路モデルで測定した場合の等価直列抵抗

# 測定信号

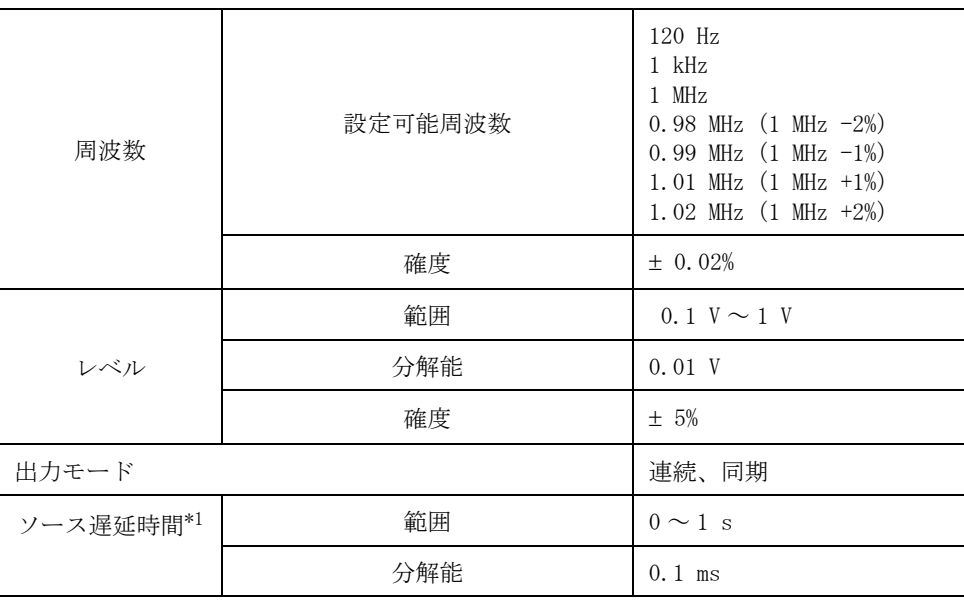

\*1.ソース遅延時間が有効になるのは、出力モードが同期モードに設定さ れているときです。

# 測定ケーブル長

0 m, 1 m, 2 m

# 測定時間モード

5 段階測定時間モード: N=1, 2, 4, 6, 8 各モードの測定時間については、「測定時間」(202ページ)をご覧ください。

# 測定レンジ切換

オート、ホールド

# 測定レンジ

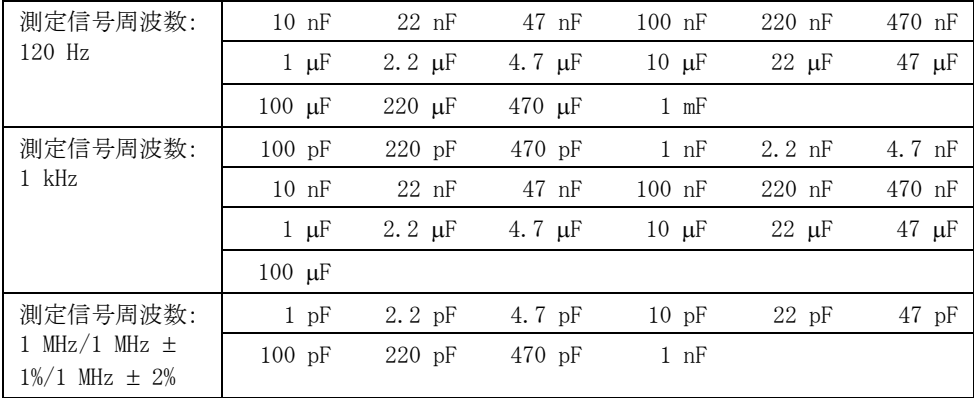

各測定レンジで測定可能な範囲については、「測定可能範囲」(183ページ)をご 覧ください。

# アベレージング

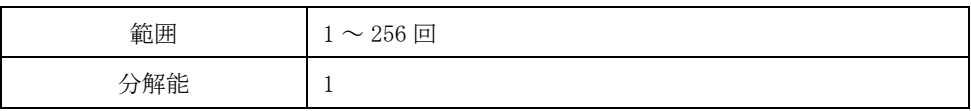

# トリガ・モード

内部トリガ(INT)、手動トリガ(MAN)、外部トリガ(EXT)、GPIB/USB/LAN トリガ (BUS)

# トリガ遅延時間

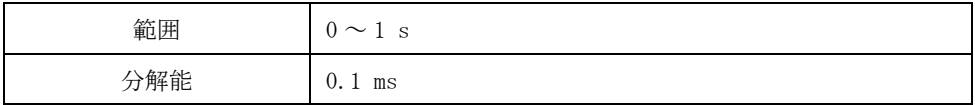

# 測定表示範囲

[表 10](#page-188-1)- 1 にディスプレイに表示可能な測定値の範囲を示します。

<span id="page-188-1"></span>

#### 表 10-1 表示可能な測定値の範囲

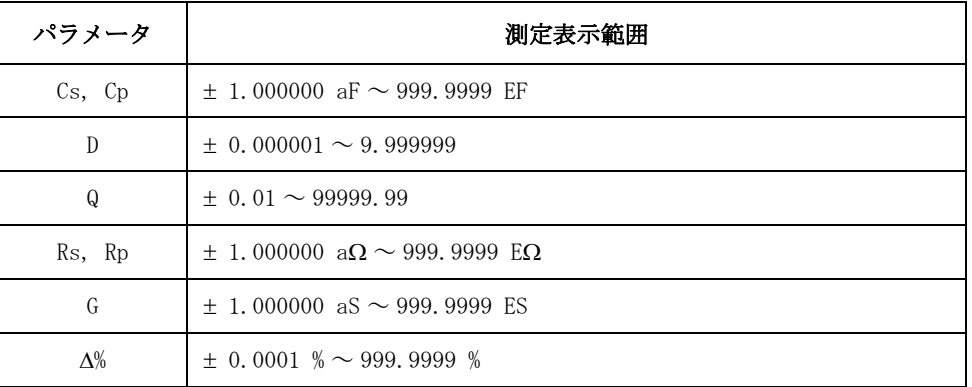

# <span id="page-188-0"></span>測定可能範囲

[表 10](#page-188-2)-2, [表 10](#page-189-0)-3[、表 10](#page-189-1)-4にD (損失係数) ≤ 0.5 の場合の各測定値に対する推 奨測定範囲(正確に測定するための推奨範囲)と有効測定範囲(オーバーロード にならない範囲)を示します。

#### <span id="page-188-2"></span>表 10-2 測定可能範囲 (測定周波数 : 120 Hz)

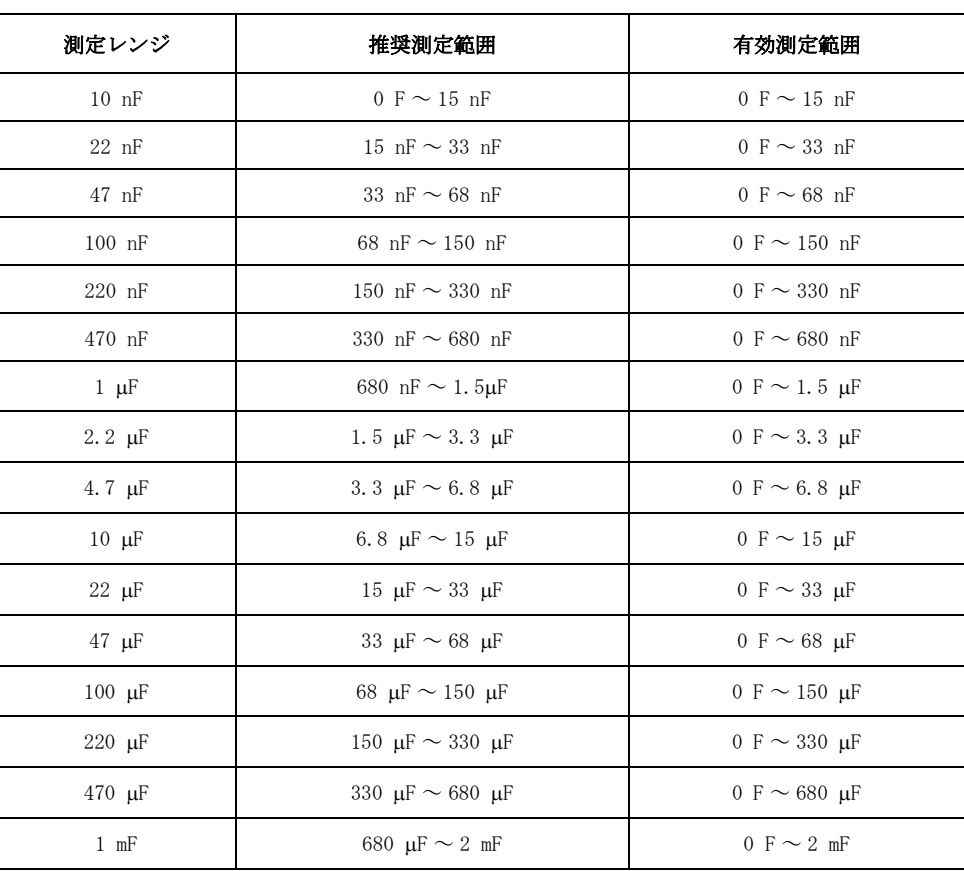

仕様と参考データ 基本仕様

<span id="page-189-0"></span>

# 表 10-3 測定可能範囲 (測定周波数 : 1 kHz)

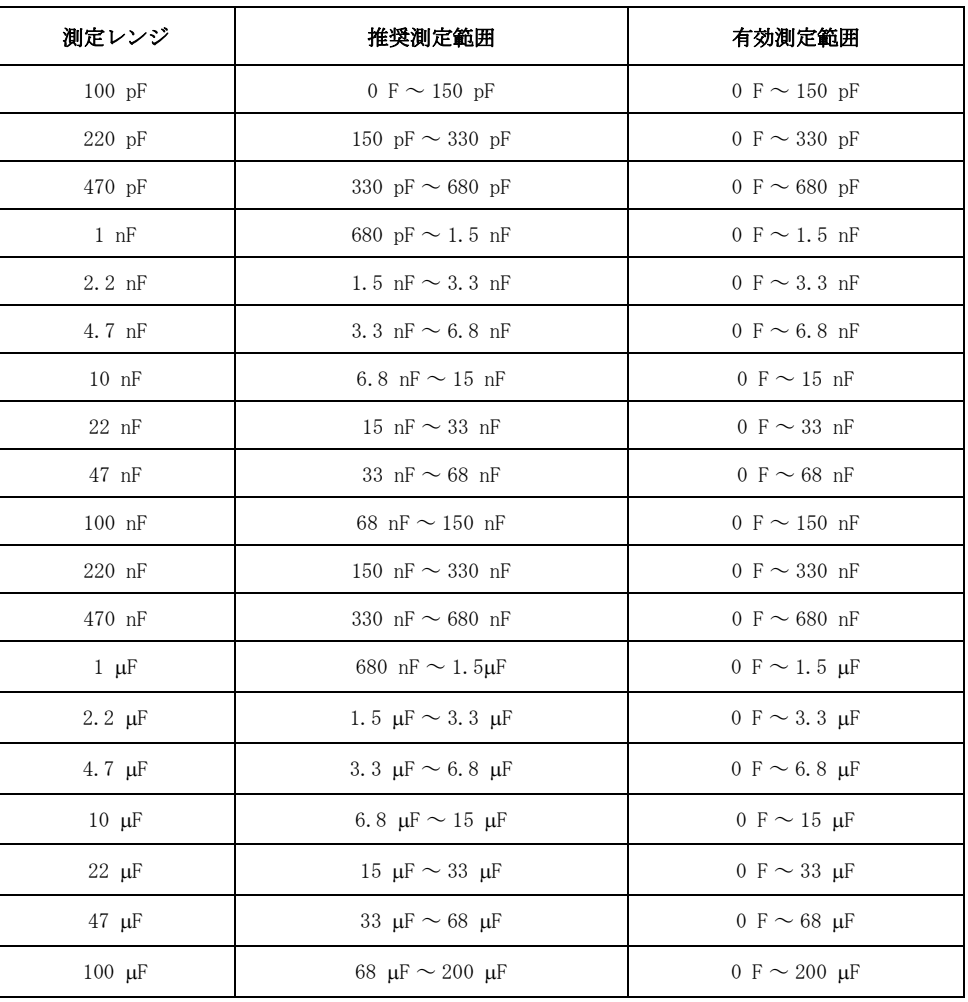

# <span id="page-189-1"></span>表 10-4 測定可能範囲 (測定周波数: 1 MHz/1 MHz ± 1%/1 MHz ± 2%)

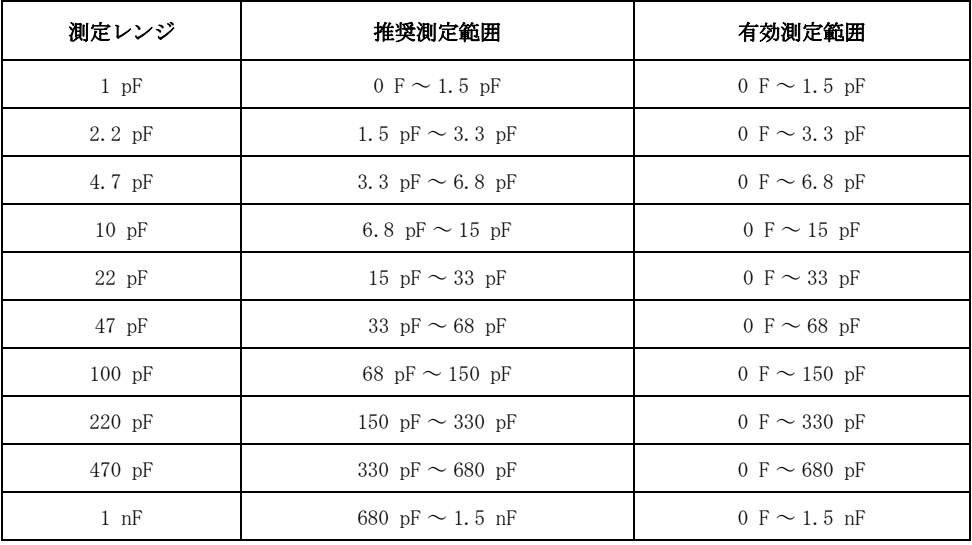

### 測定確度

以下のすべての条件を満足する場合の測定確度が定義されています。

- □ ウォームアップ時間: 30 分以上
- □ 周囲温度:  $18$ °C ~  $28$ °C
- □ オープン補正を実行
- □ 測定周波数 1 MHz に対してケーブル補正を実行
- **□** 測定ケーブル長: 0 m、1 m、または 2 m (16048A/B/D)<sup>\*1</sup>
- **□** D (損失係数) ≤ 0.5

#### Cp、Cs、D、G、Rs、Q、Rp の確度

[表 10](#page-192-0)- 8 から[表 10](#page-195-0)- 13 に、D ≤ 0.1 の場合の Cp、Cs、D の測定確度を示します。

[表 10](#page-190-0)- 6 に、D ≤ 0.1 の場合の G、Rs、Q、Rp の測定確度の算出式を示します。

0.1 くD ≤ 0.5 の場合は[、表 10](#page-190-0)-6 から[表 10](#page-190-1)-8 で得られた確度に表 10-5 の係数を 掛ける必要があります。

#### <span id="page-190-1"></span>表 10-5 損失係数

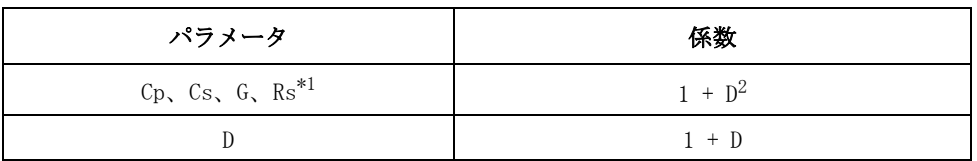

\*1.測定の従パラメータに D 以外を選択している場合は、D を算出する必 要があります。

<span id="page-190-0"></span>表 10-6

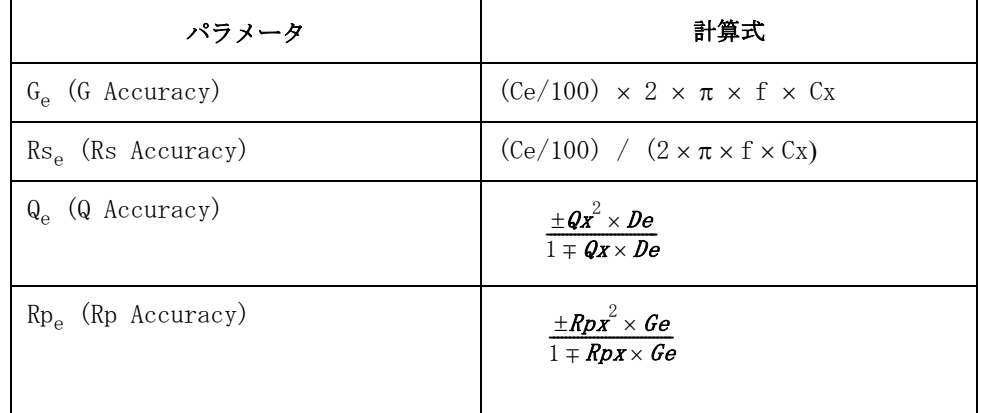

Ce : Cp または Cs の確度 [%]

- De : D の確度
- f : 測定周波数 [Hz]
- Cx : Cp または Cs [F] の測定値
- Qx : Q の測定値

\*1.ケーブルの外皮抵抗に必要な条件は下記の通りです。 16048A/B: 62 mΩ 以下 16048D: 90 mΩ 以下

Rpx : Rp [Ω] の測定値

周囲温度が 18 ℃ ~ 28 ℃ の範囲を超えた場合の確度(代表値)

周囲温度が 18 °C ~ 28 °C の範囲を超えた場合は、上記により得られた確度に[表](#page-191-0)  [10](#page-191-0)- 7 の係数を掛けた値になります。

#### <span id="page-191-0"></span>表 10-7 温度係数

|                    | 係数 |
|--------------------|----|
| 0 ℃ ≤ 周囲温度 < 8 ℃   | 3  |
| 8 °C ≤周囲温度 < 18 °C |    |
| 18 ℃ ≤周囲温度 ≤ 28 ℃  |    |
| 28 ℃ <周囲温度 ≤ 38 ℃  |    |
| 38 ℃ 〈周囲温度 ≤ 45 ℃  |    |

交流磁界影響下で測定を行う場合は、 [表 10](#page-190-0)- 6 から[表 10](#page-192-0)- 8 で得られた確度に以下 の係数を掛ける必要があります。

 $1 + B \times (2 + 0.5 \times K)$ .

- B : 磁束密度(gauss)
- Vs : 測定信号レベル [V]
- Cr : 測定レンジ [F]
- Cs : 直列等価回路モデルで測定した場合の容量
- Cx: 容量測定値 (Cp or Cs)

[表 10](#page-192-0)- 8 から[表 10](#page-195-0)- 13 において K は以下のように定義される。

 $Cx \le Cr : K = (1/Vs) \times (Cr/Cx)$ 

 $Cx \ge Cr : K= 1/Vs$ 

# <span id="page-192-0"></span>表 10-8 Cp、Cs の測定確度 (測定周波数: 120 Hz)

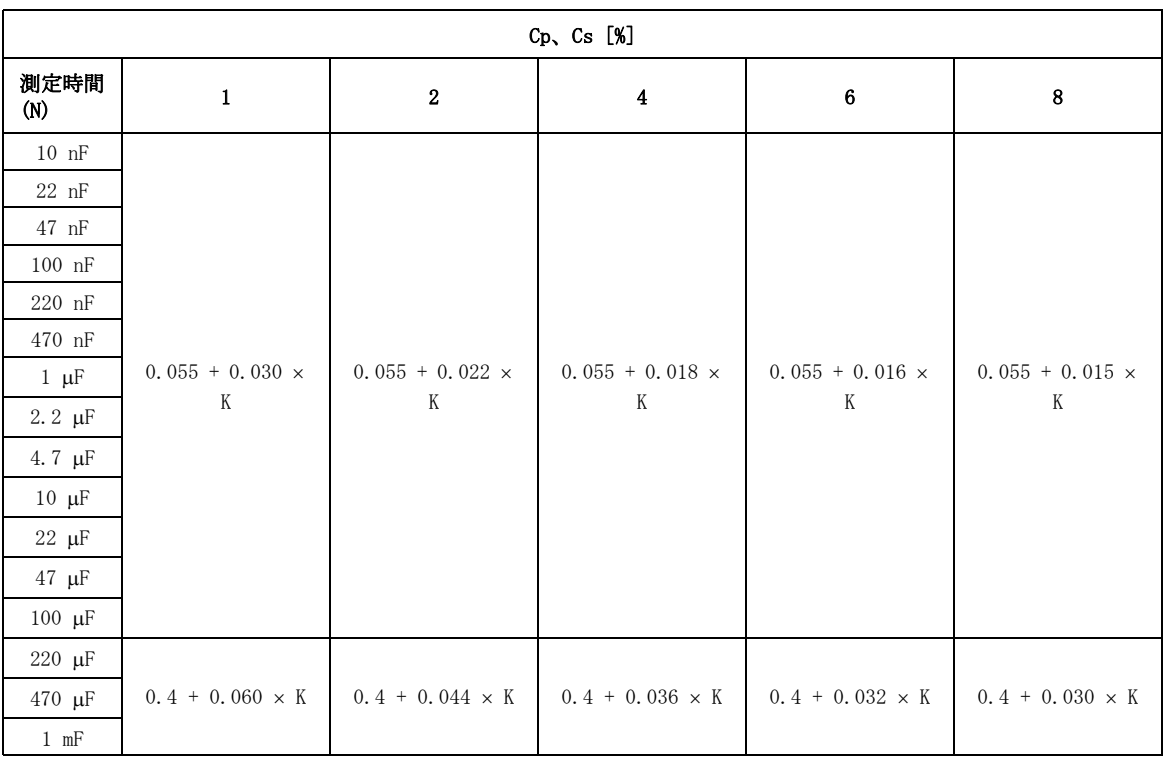

# 表 10-9 D の測定確度 (測定周波数: 120 Hz)

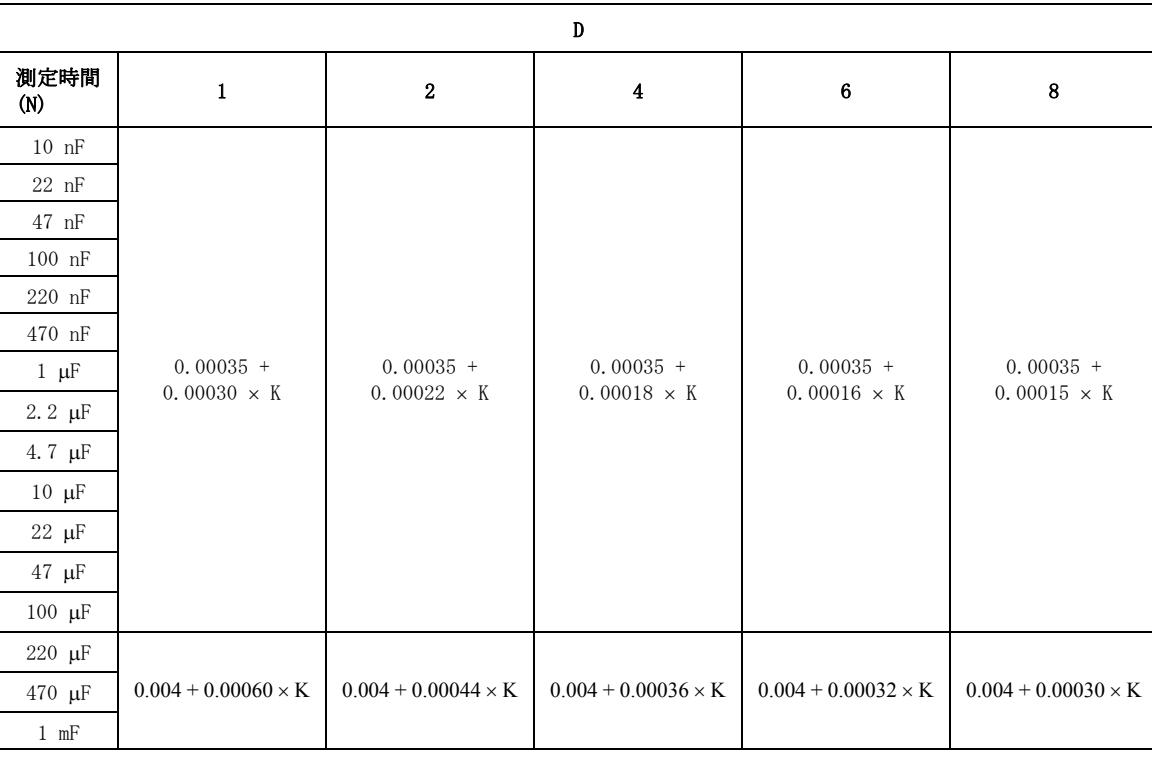

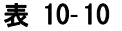

# 表 10- 10 Cp、Cs の測定確度 ( 測定周波数 : 1 kHz)

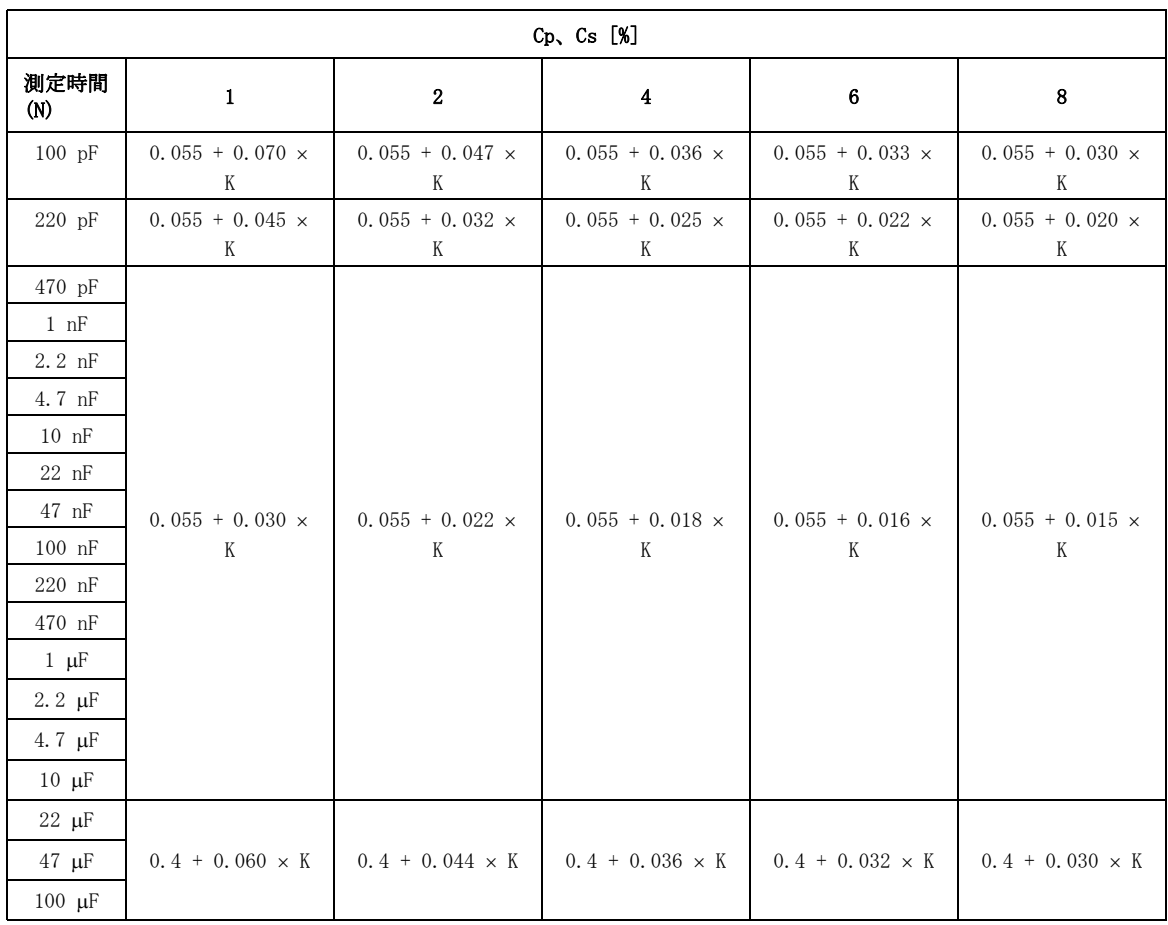

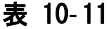

D の測定確度 (測定周波数 : 1 kHz)

| D                        |                                   |                                   |                                   |                                   |                                   |  |
|--------------------------|-----------------------------------|-----------------------------------|-----------------------------------|-----------------------------------|-----------------------------------|--|
| 測定時間<br>(N)              | 1                                 | $\boldsymbol{2}$                  | $\boldsymbol{4}$                  | 6                                 | 8                                 |  |
| 100 pF                   | $0.00035 +$<br>$0.00070 \times K$ | $0.00035 +$<br>$0.00047 \times K$ | $0.00035 +$<br>$0.00036 \times K$ | $0.00035 +$<br>$0.00033 \times K$ | $0.00035 +$<br>$0.00030 \times K$ |  |
| 220 pF                   | $0.00035 +$<br>$0.00045 \times K$ | $0.00035 +$<br>$0.00032 \times K$ | $0.00035 +$<br>$0.00025 \times K$ | $0.00035 +$<br>$0.00022 \times K$ | $0.00035 +$<br>$0.00020 \times K$ |  |
| 470 pF                   |                                   | $0.00035 +$<br>$0.00022 \times K$ | $0.00035 +$<br>$0.00018 \times K$ | $0.00035 +$<br>$0.00016 \times K$ | $0.00035 +$<br>$0.00015 \times K$ |  |
| $1$ nF                   | $0.00035 +$<br>$0.00030 \times K$ |                                   |                                   |                                   |                                   |  |
| $2.2$ nF                 |                                   |                                   |                                   |                                   |                                   |  |
| 4.7 nF                   |                                   |                                   |                                   |                                   |                                   |  |
| $10$ nF                  |                                   |                                   |                                   |                                   |                                   |  |
| $22$ nF                  |                                   |                                   |                                   |                                   |                                   |  |
| $47$ nF                  |                                   |                                   |                                   |                                   |                                   |  |
| $100$ nF                 |                                   |                                   |                                   |                                   |                                   |  |
| 220 nF                   |                                   |                                   |                                   |                                   |                                   |  |
| 470 nF                   |                                   |                                   |                                   |                                   |                                   |  |
| $1 \mu F$                |                                   |                                   |                                   |                                   |                                   |  |
| $2.2 \mu F$              |                                   |                                   |                                   |                                   |                                   |  |
| 4.7 $\mu$ F              |                                   |                                   |                                   |                                   |                                   |  |
| $10 \mu$ F               |                                   |                                   |                                   |                                   |                                   |  |
| $22 \mu F$               |                                   |                                   |                                   |                                   |                                   |  |
| $47 \text{ }\mu\text{F}$ | $0.004 + 0.00060$<br>$\times$ K   | $0.004 + 0.00044$<br>$\times$ K   | $0.004 + 0.00036$<br>$\times$ K   | $0.004 + 0.00032$<br>$\times$ K   | $0.004 + 0.00030$<br>$\times$ K   |  |
| $100 \mu F$              |                                   |                                   |                                   |                                   |                                   |  |

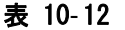

# 表 10- 12 Cp、Cs の測定確度 ( 測定周波数 : 1 MHz、1 MHz ± 1%、1 MHz ± 2%)

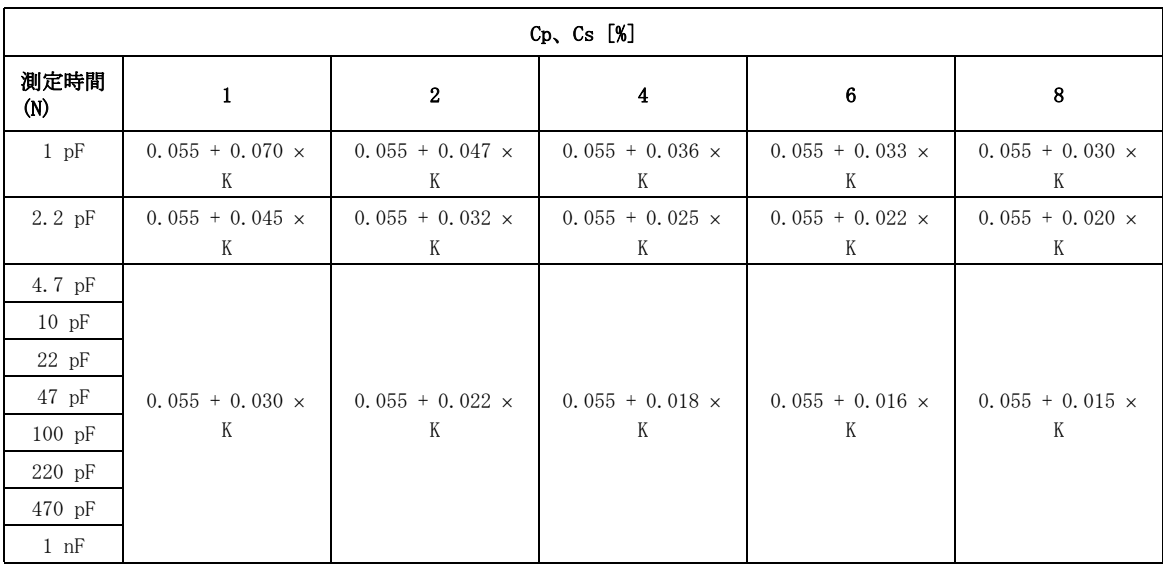

#### <span id="page-195-0"></span>表 10-13 D の測定確度 (測定周波数 : 1 MHz、1 MHz ± 1%、1 MHz ± 2%)

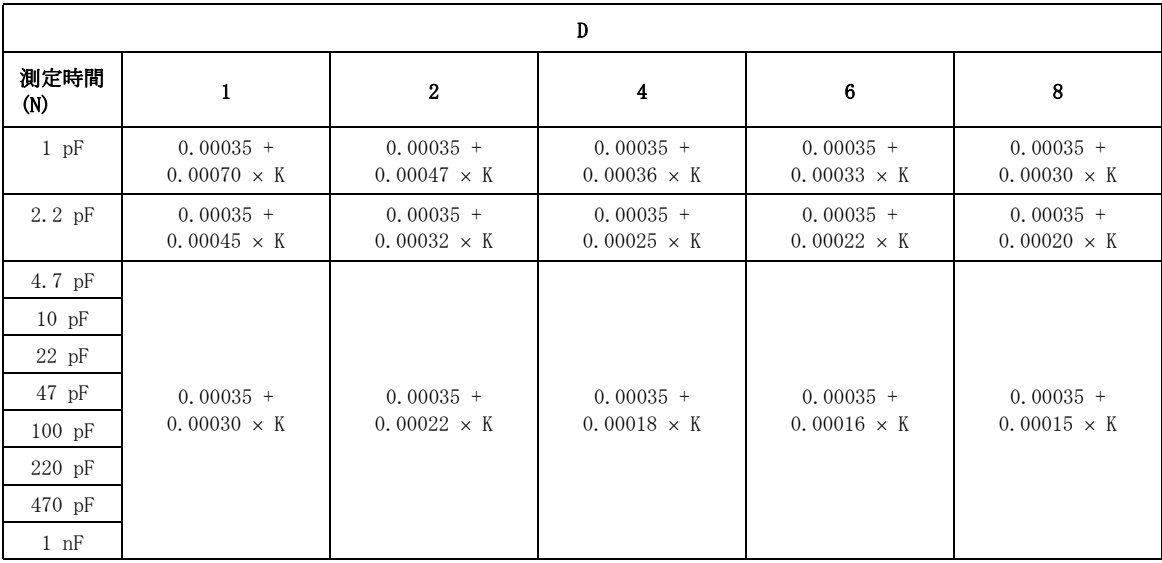

図 10-1 測定周波数 120 Hz の場合の Cp、Cs、D の確度 (測定レンジ 10 nF ~ 100 μF、測定信号レベル 0.5V)

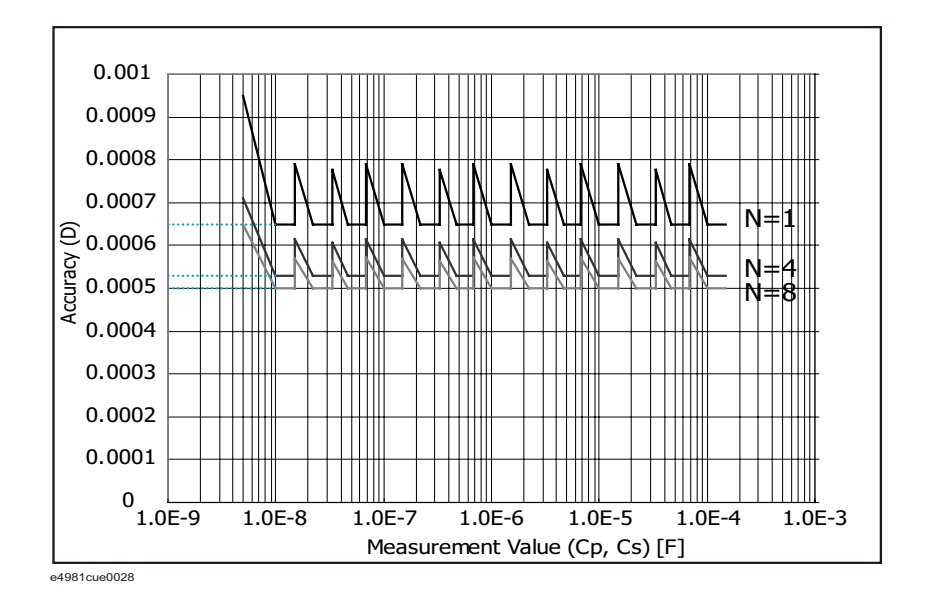

図 10-2 測定周波数 120 Hz の場合の Cp、Cs の確度 (測定レンジ 10 nF ~ 100 μF、測定信号レベル 0.5V)

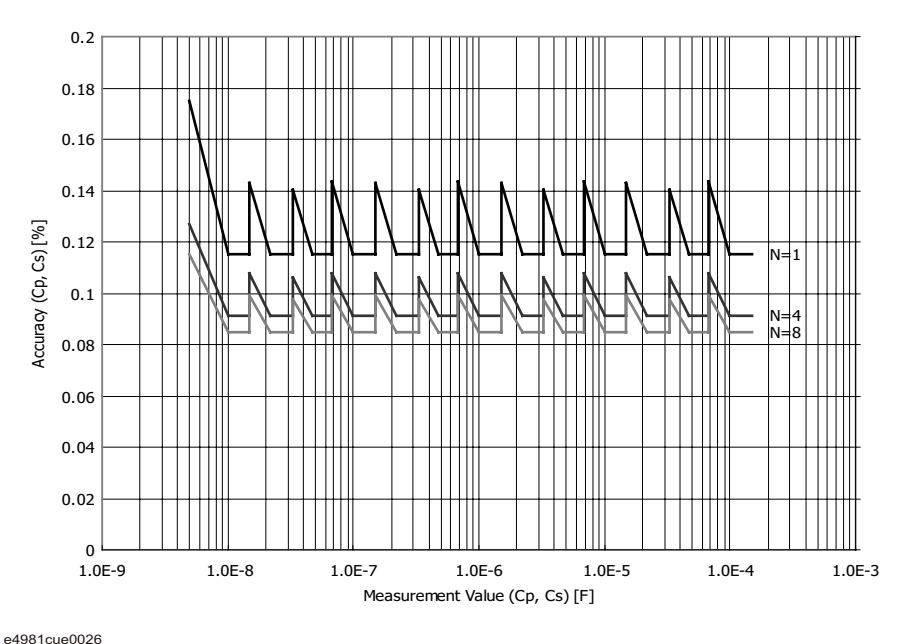

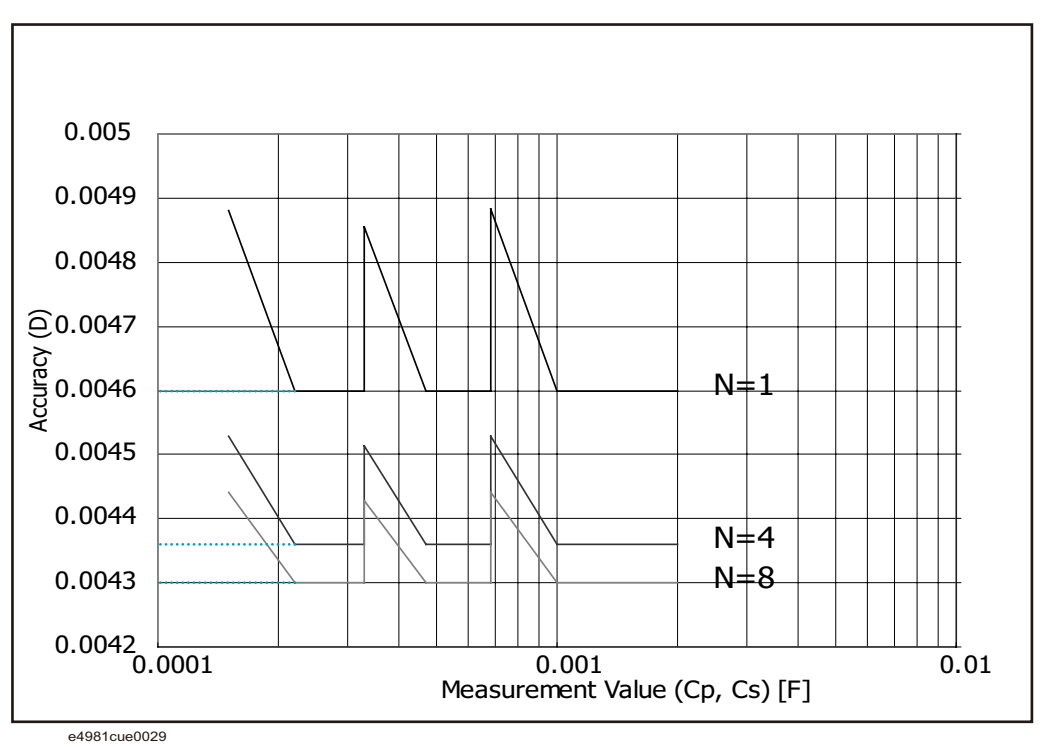

図 10-3 測定周波数 120 Hz の場合の D の確度 (測定レンジ 220 nF ~ 1 mF 測定信号レベル 1 V)

図 10-4 測定周波数 120 Hz の場合の Cp、Cs の確度 (測定レンジ 220 μF ~ 1 mF、測定信号レベル 1 V)

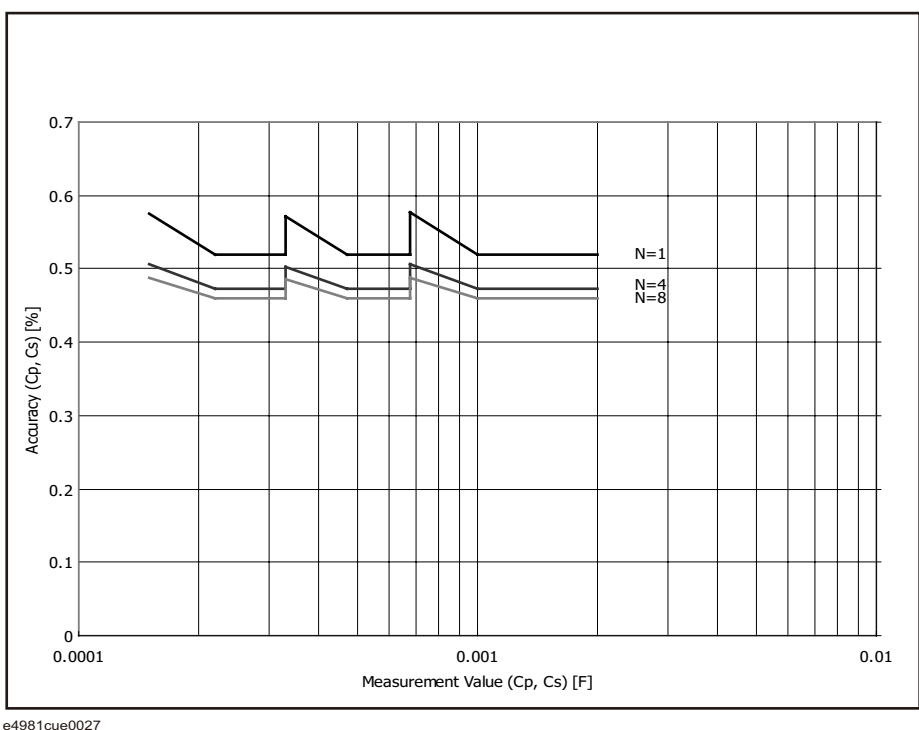

図 10-5 測定周波数 1 kHz の場合の D の確度 (測定レンジ 100 pF ~ 10 μF、測定信号レベル 1V)

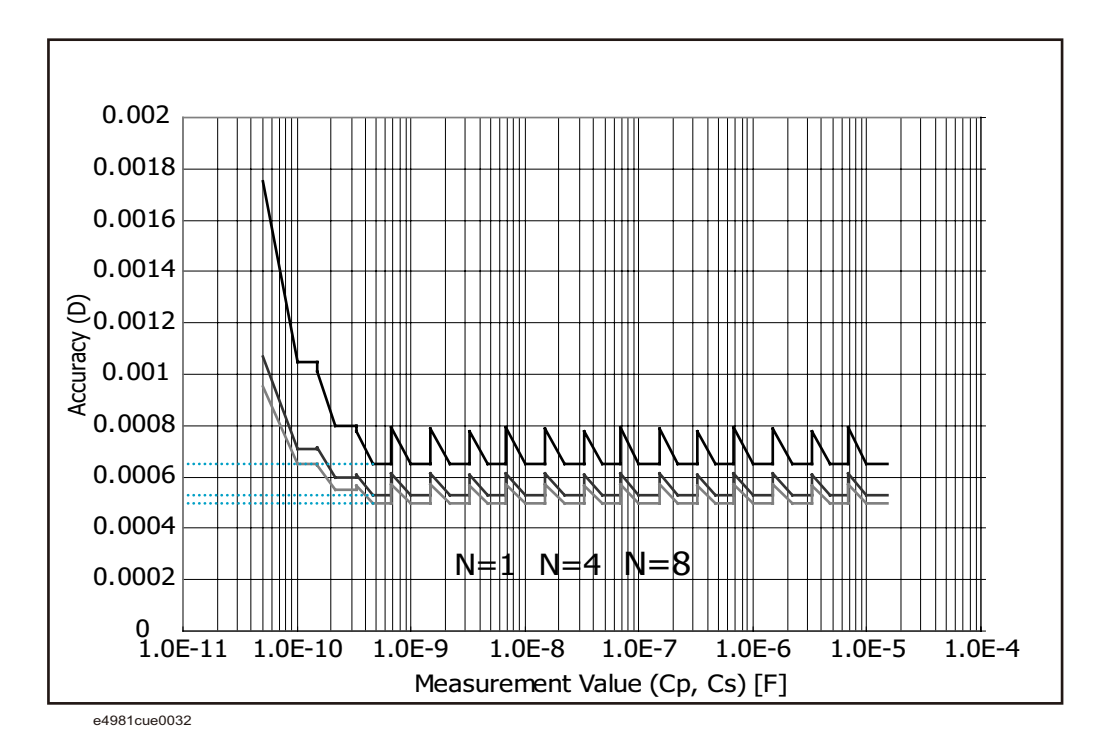

10. 仕様と参考データ 仕様と参考データ

図 10-6 測定周波数 1 kHz の場合の Cp、Cs の確度 (測定レンジ 100 pF ~ 10 μF、測定信号レベル 1V)

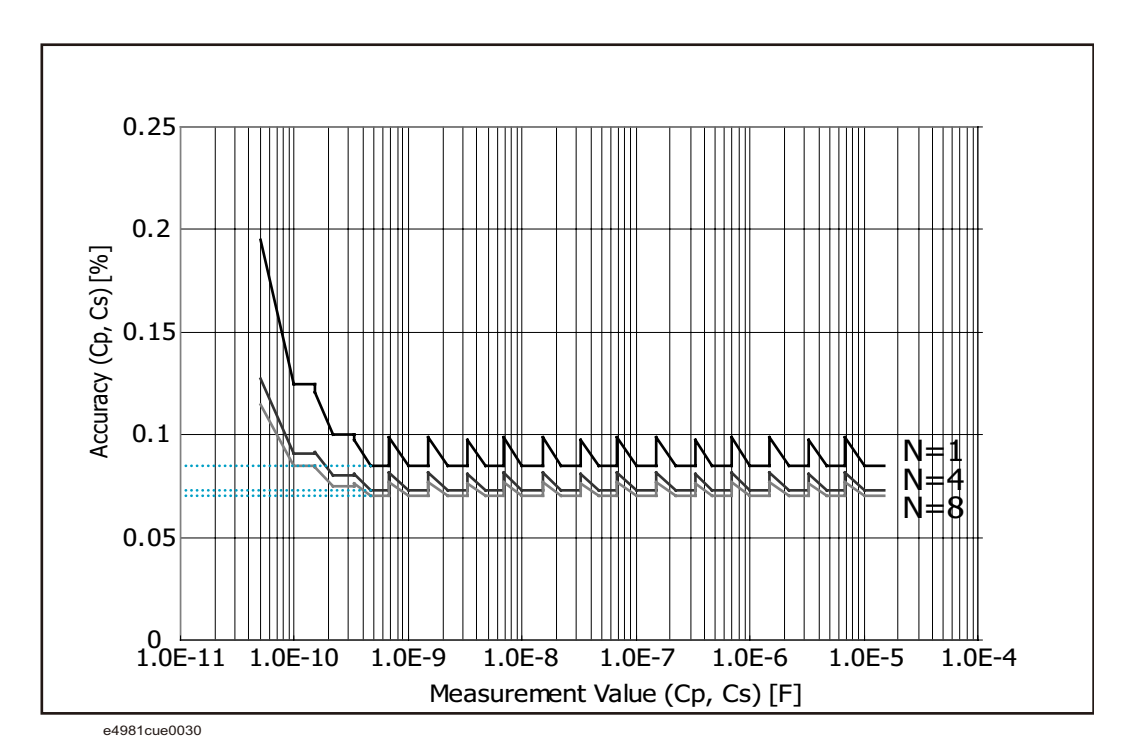

図 10-7 測定周波数 1 kHz の場合の D の確度 (測定レンジ 22 μF ~ 100 μF、測定信号レベル 1V)

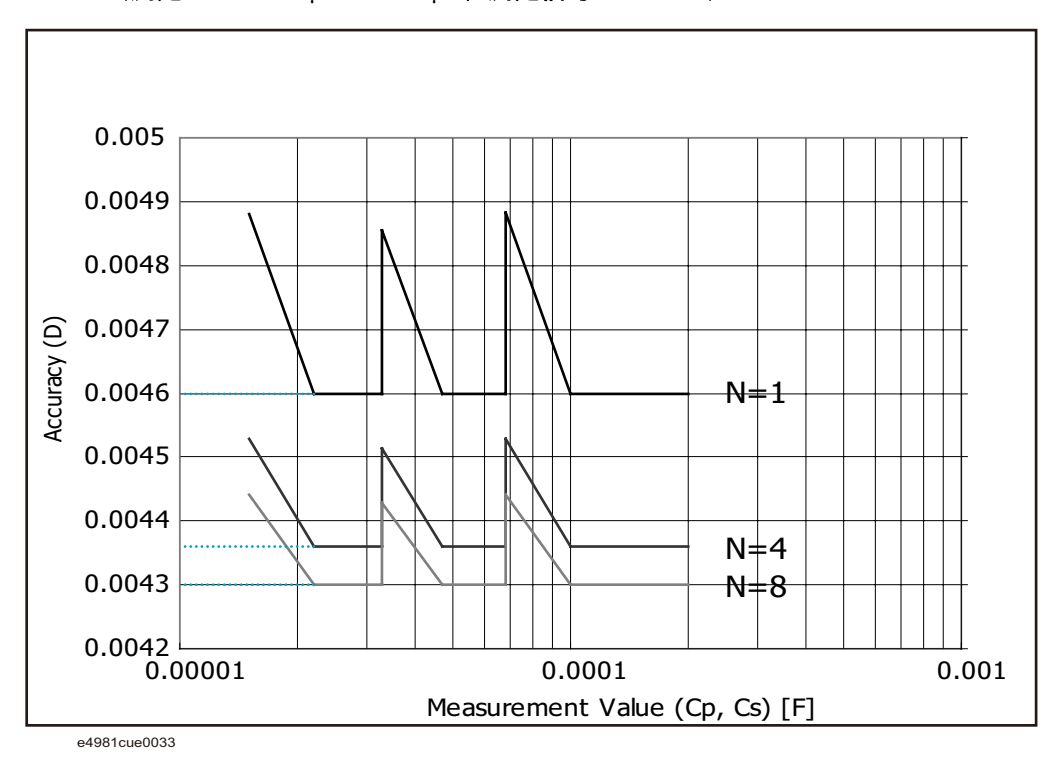

図 10-8 測定周波数 1 kHz の場合の Cp、Cs の確度 (測定レンジ 22 μF ~ 100 μF、測定信号レベル 1V)

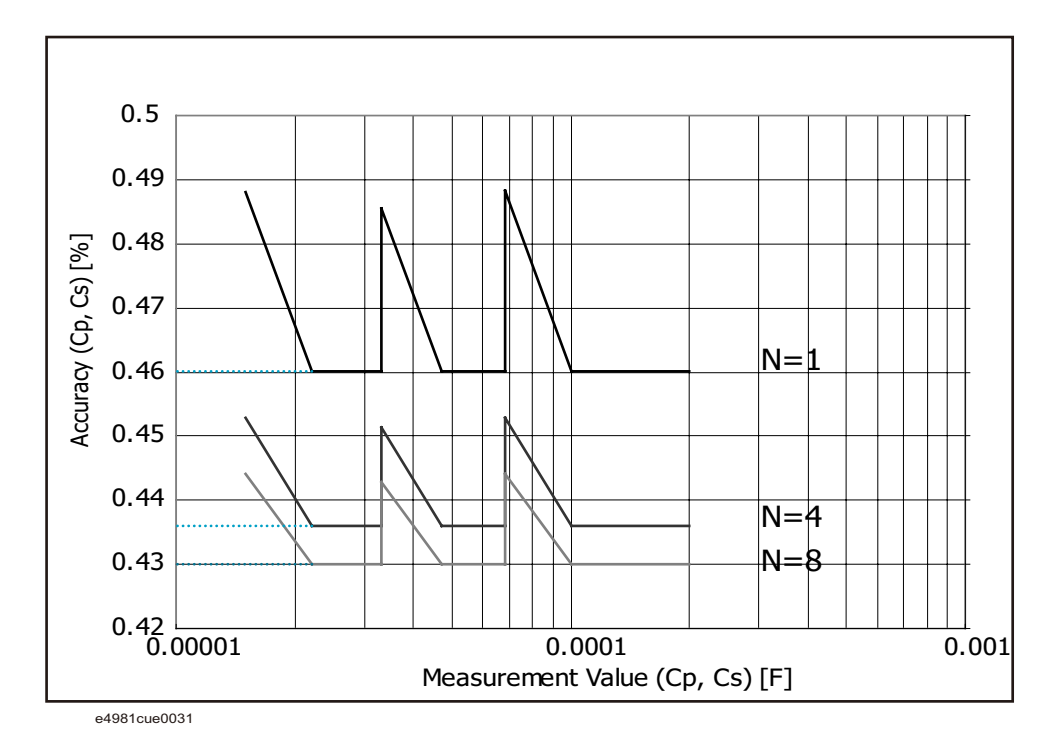

図 10-9 測定周波数 1 MHz の場合の Cp、Cs の確度 (測定信号レベル 1V)

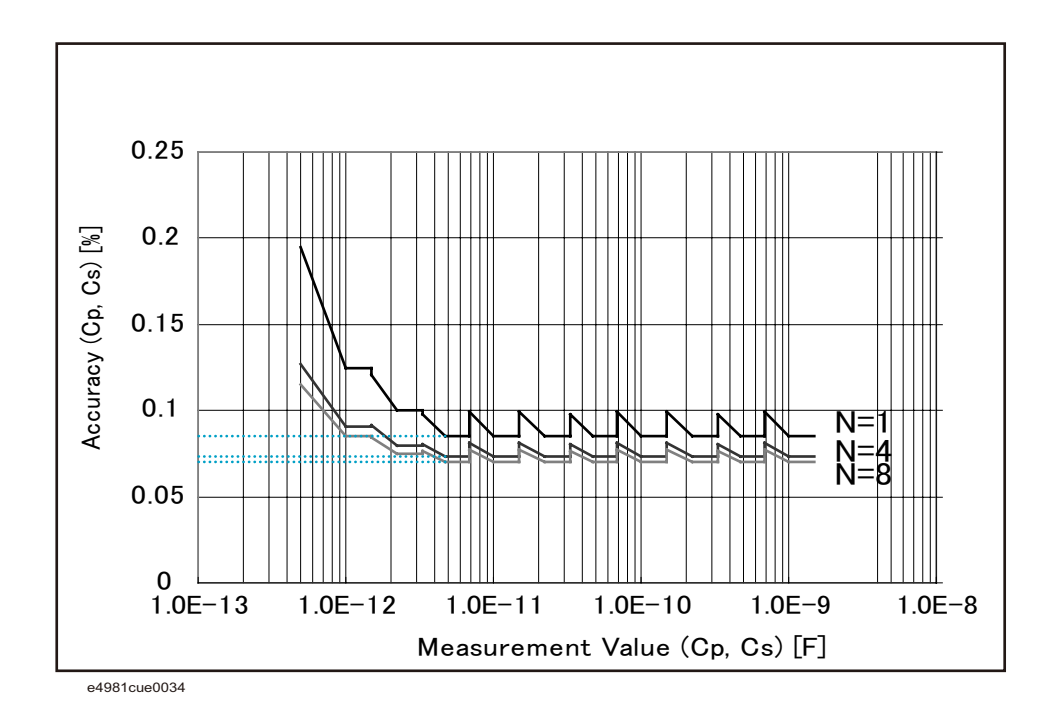

図 10- 10 測定周波数 1 MHz の場合の D の確度 (測定信号レベル 1V)

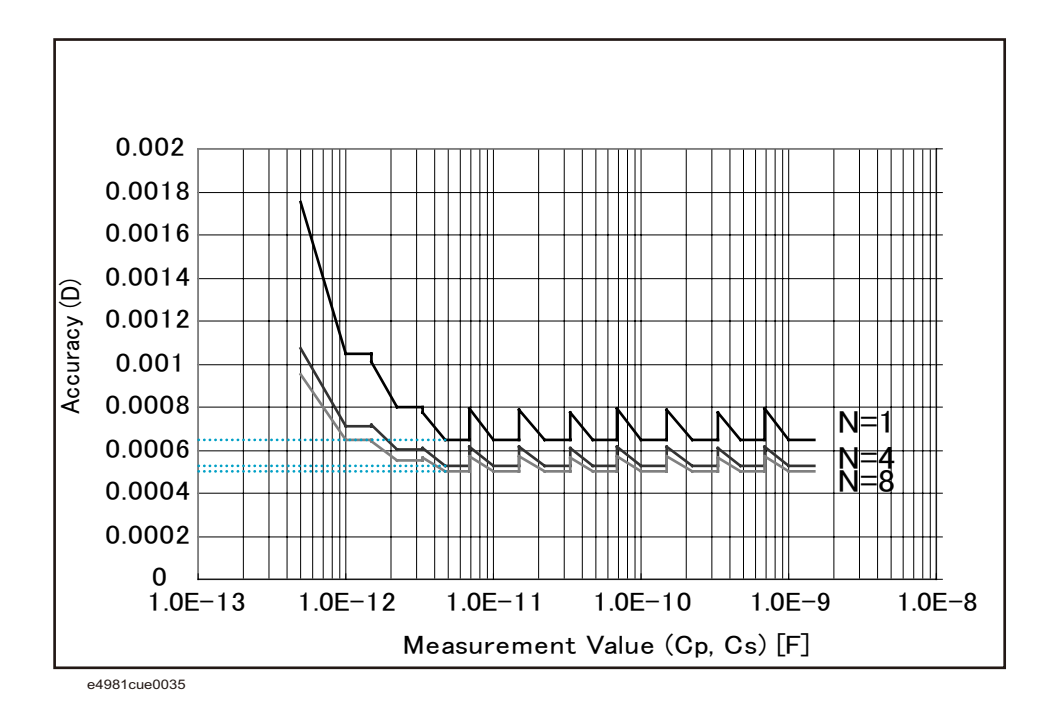

# 参考データ

表 10-14 測定信号ソース 出力インピーダンス

<span id="page-206-0"></span>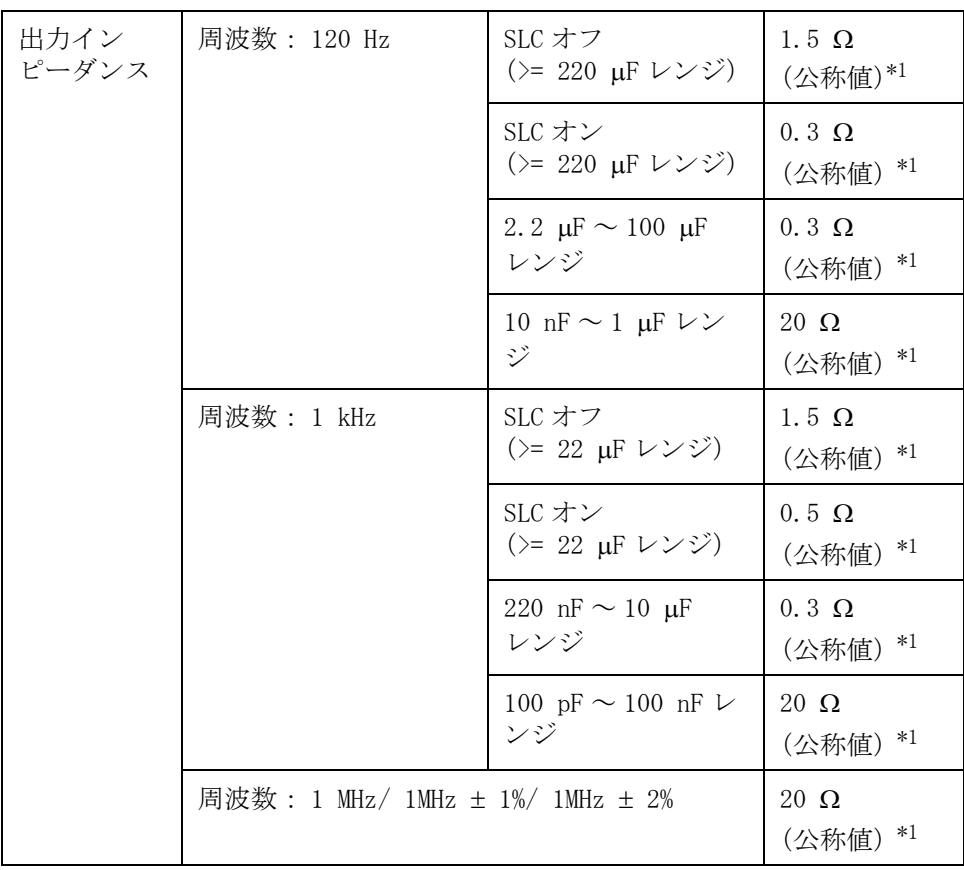

\*1.この値は延長ケーブルなしで定義されます。

仕様と参考データ 参考データ

# <span id="page-207-0"></span>測定時間

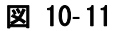

# 図 10-11 タイミング・チャートと測定時間

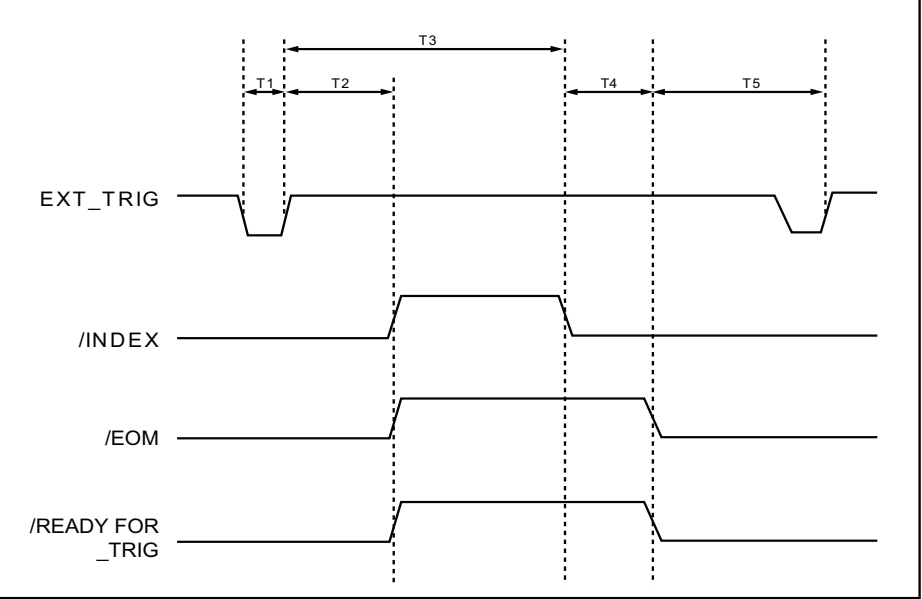

e4981aue0013

下記条件を満たす場合の T1 ~ T7 の値を[表 10](#page-208-0)- 15 に示します。

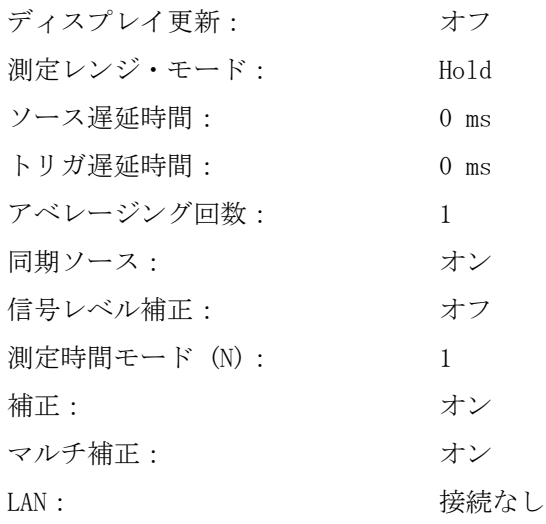

#### <span id="page-208-0"></span>表 10-15 T1 ~ T5 の値

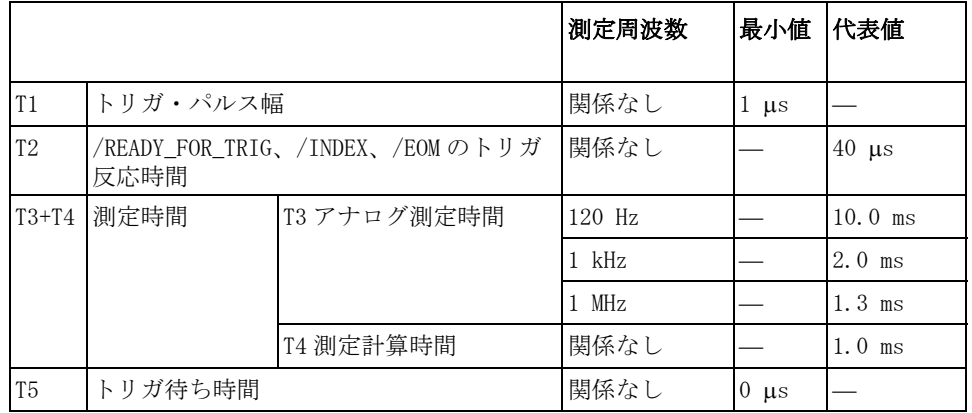

#### 表示時間

[DISPLAY BLANK] ページを除き、各ページの表示を更新するために必要な時間 (表示時間)を以下に示します([表 10](#page-209-0)- 16 参照)。画面が変わる場合、描画時間と 切換時間の和になります。 測定表示は、約 100 ms 毎に更新されます。

仕様と参考データ 参考データ

#### <span id="page-209-0"></span>表 10- 16 表示時間

| 項目                          | 時間   |  |
|-----------------------------|------|--|
| [MEAS DISPLAY] ページ描画時間      | 10ms |  |
| [MEAS DISPLAY] ページ (大) 描画時間 | 10ms |  |
| [BIN No. DISPLAY] ページ描画時間   | 10ms |  |
| [BIN COUNT DISPLAY] ページ描画時間 | 10ms |  |
| 測定表示切替時間                    | 35ms |  |

# 測定時間

各測定時間モードの測定時間(T3+T4)を[表 10](#page-209-1)- 17 に示します。

#### <span id="page-209-1"></span>表 10- 17 測定時間

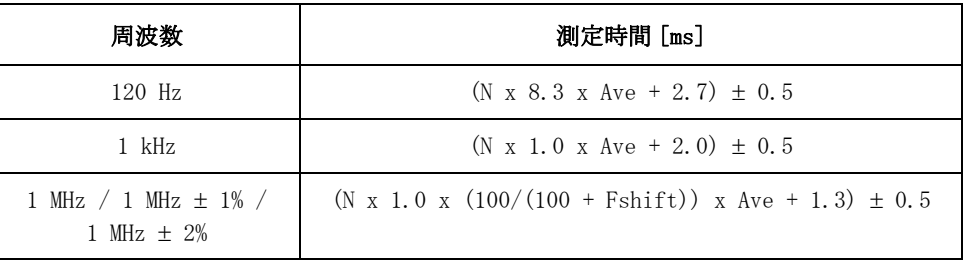

注記 測定時間モード (N)=1, 2, 4, 6, 8

Ave: アベレージング回数 Fshift: 周波数シフトの設定値

#### GPIB/USB/LAN 経由の測定データ転送時間

下記条件の場合の測定データ転送時間を[表 10](#page-210-0)- 18 に示します。 測定転送時間は、 測定条件と使用するコンピュータによって変動します。

ホスト・コンピュータ: DELL Precision 390, 1.86 GHz/Windows XP USB GPIB インタフェース・カード: 82350A USB GPIB インタフェース: E2078A ディスプレイ: オン 測定レンジ・モード: ホールド・レンジ・モード(Hold) オープン/ショート/ロード補正: オフ 測定信号レベル・モニタ: オフ BIN カウント: オフ

<span id="page-210-0"></span>表 10-18 初定データ転送時間 (代表値) (ms)

| インタ<br>フェース | データ転<br> 送フォー<br>マット | :FETCh? コマンドの<br>使用<br>(単一点測定) |              | :READ コマンドの使<br>用<br>(単一点測定) |                | データ・バッファ・<br>メモリの使用<br>(一覧掃引測定) |     |
|-------------|----------------------|--------------------------------|--------------|------------------------------|----------------|---------------------------------|-----|
|             |                      | コンパレータ                         |              |                              |                |                                 |     |
|             |                      | オン                             | オフ           | オン                           | オフ             | オン                              | オフ  |
| GPIB        | <b>ASCII</b>         | $\mathbf{1}$                   | $\mathbf{1}$ | 3                            | 3              | 202                             | 186 |
|             | <b>ASCII</b>         | $\mathbf{1}$                   | $\mathbf{1}$ | 3                            | 3              | 247                             | 231 |
|             | ロング型                 |                                |              |                              |                |                                 |     |
|             | バイナリ                 | $\mathbf{1}$                   | $\mathbf{1}$ | 3                            | $\overline{4}$ | 145                             | 111 |
| <b>USB</b>  | <b>ASCII</b>         | $\mathbf{1}$                   | $\mathbf{1}$ | $\overline{4}$               | $\overline{4}$ | 101                             | 94  |
|             | <b>ASCII</b>         | $\mathbf{1}$                   | $\mathbf{1}$ | $\overline{4}$               | $\overline{4}$ | 121                             | 114 |
|             | ロング型                 |                                |              |                              |                |                                 |     |
|             | バイナリ                 | $\mathbf{1}$                   | $\mathbf{1}$ | $\overline{4}$               | $\overline{4}$ | 43                              | 33  |
| LAN         | <b>ASCII</b>         | 3                              | 3            | 5                            | 5              | 158                             | 146 |
|             | <b>ASCII</b>         | 3                              | 3            | 6                            | 6              | 193                             | 181 |
|             | ロング型                 |                                |              |                              |                |                                 |     |
|             | バイナリ                 | 5                              | 5            | 7                            | 7              | 105                             | 79  |

# 測定補助機能

#### 補正機能

- ・ オープン/ショート/ロード補正を使用可能
- ・ オフセット補正を使用可能

仕様と参考データ 参考データ

#### マルチ補正機能

- ・ 256 チャンネルのオープン/ショート/ロード補正
- ・ チャンネル毎にロード補正用スタンダード値を定義可能

#### ケーブル補正機能

・ ケーブル補正を使用可能

#### 偏差測定機能

基準値からの偏差、基準値からの偏差のパーセンテージを結果として出力可能

#### コンパレータ機能

BIN ソート 主パラメータを 9 個の BIN、OUT\_OF\_BINS、AUX\_BIN、 LOWC OR NC に選別可能です。 従パラメータは、High、In、Low に選別可能です。

リミット設定 絶対値、偏差値、% 偏差値で設定可能

Bin カウント 0 から 999999 までカウント可能

#### Low C リジェクト機能

容量測定結果が異常に低い場合、測定異常として自動検出可能

#### コンタクト・チェック

コンタクト・チェック機能は 120 Hz/1 kHz で使用可能

#### 信号レベル補正 (SLC)機能

信号レベル補正(SLC)機能は、以下の周波数とレンジのもとで、E4981A の内部 抵抗や使用されるケーブルの抵抗によって起こる電圧降下を補正します。

測定ケーブル: 16048A または 16048D

動作測定レンジ設定(信号レベル補正が有効となるレンジ)

- ・ 測定周波数が 120 Hz の場合: 220 μF レンジ、470 μF レンジ、1 mF レンジ
- ・ 測定周波数が 1 kHz の場合: 22 μF レンジ、47 μF レンジ、100 μF レンジ

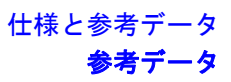

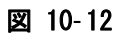

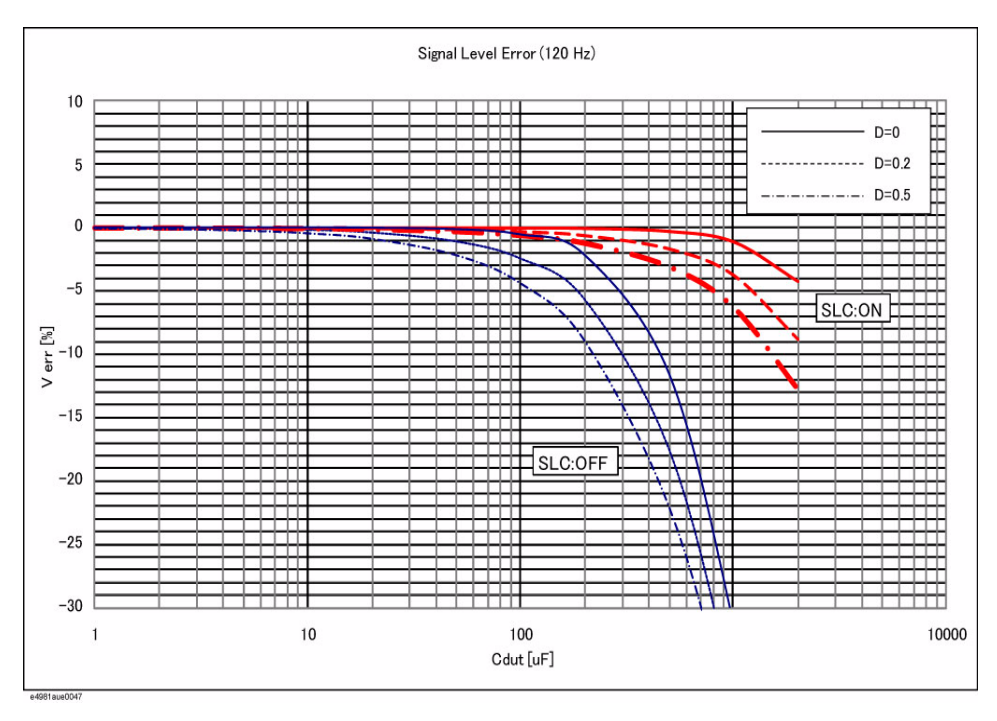

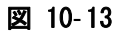

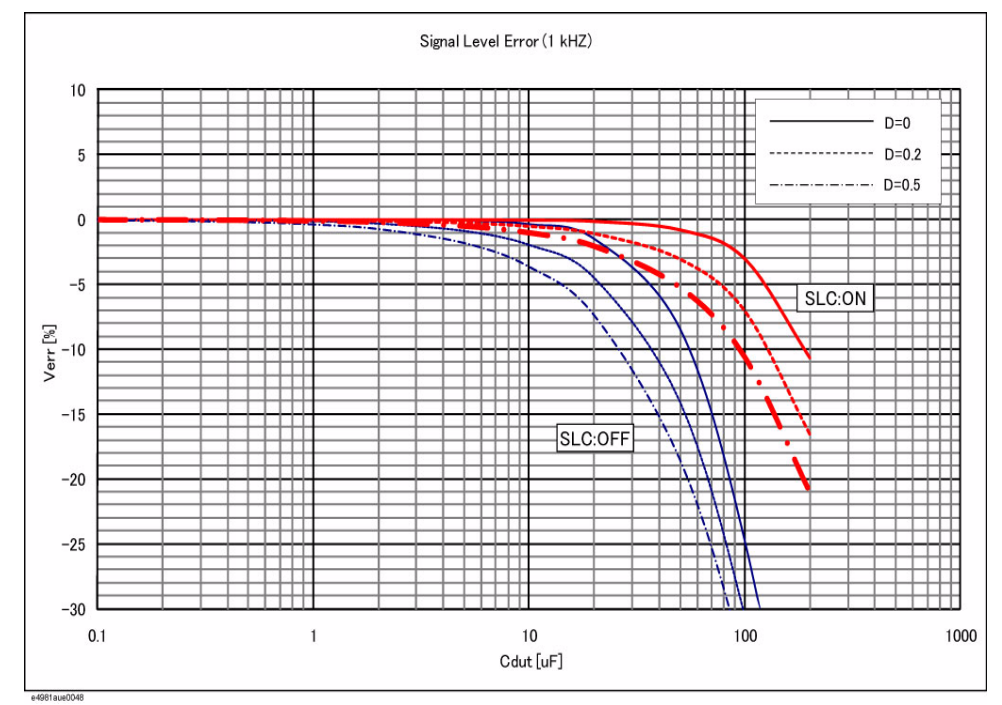

仕様と参考データ 参考データ

#### 測定信号レベル・モニタ機能

- ・ 測定電圧、測定電流をモニタ可能
- ・ レベル・モニタ確度(代表値): ± (3% + 1 mV)

#### データ・バッファ機能

最大 1000 回分の測定データをまとめて読み出し可能

#### セーブ/リコール機能

- ・ 内蔵の不揮発性メモリに 10 通りまでの設定条件を書き込み/読み出し可能
- ・ USB メモリに 10 通りまでの設定条件を書き込み/読み出し可能
- ・ 内蔵の不揮発性メモリのレジスタ 9 に設定条件を書き込むと、オート・リ コール機能を実行可能

#### キー・ロック機能

フロント・パネル・キーをロック可能

#### GPIB インタフェース

IEEE488.1、2 に準拠、SCPI に準拠

#### USB ホスト・ポート

ユニバーサル・シリアル・バス・ジャック、A タイプ(4 接点、左が接点 1)、メ ス、USB メモリとの接続にのみ使用

使用する USB メモリは、E4981A 専用にしてください。専用でない場合、以前に保 存した他のデータが消去されます。 推奨機器以外の USB メモリを使用する場合、 データが正常に保存または再現されないことがあります。

注記 アジレント・テクノロジーは、E4981A の使用による USB メモリ内のデータ喪失に ついて関知いたしません。

#### USB インタフェース・ポート

ユニバーサル・シリアル・バス・ジャック、ミニ B タイプ(4 接点)、以下の規格 に準拠

・ USBTMC-USB488 および USB 2.0、メス、外部コントローラとの接続に使用

**注記** USBTMC: USB Test & Measurement Class の略称

#### LAN インタフェース

10/100BaseT イーサネット、8 ピン、2段階速度切換オプション

LXI 規格 (LAN eXtensions for Instrumentation) バージョン 1.2 クラス C に準 拠

Auto MDIX

#### ハンドラ・インタフェース

入出力信号は負論理で、光アイソレートされたオープン・コレクタ信号

出力信号 Bin1 ~ Bin9, Out of Bins, Aux Bin, P-Hi, P-Lo, S-Reject, INDEX, EOM, Ready\_for\_Trigger, Alarm, OVLD, LOW C Reject または No Contact

入力信号 Keylock, Ext-Trigger

#### スキャナ・インタフェース

入出力信号は負論理で、光アイソレートされたオープン・コレクタ信号

出力信号 INDEX, EOM

入力信号 Ch $0 \sim$  Ch7, Ch valid, Ext-Trigger

#### 測定回路保護

充電されたコンデンサが UNKNOWN 端子に接続された場合に、内部回路を保護でき る最大の放電耐電圧は次の通りです。

**注記** コンデンサが充電されている場合は、充分に放電してから端子(あるいはテス

仕様と参考データ 参考データ

ト・フィクスチャ)に接続してください。

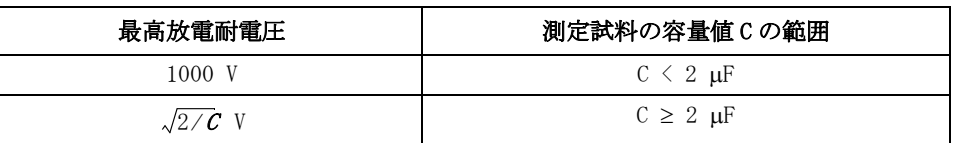

# 図 10-14 最高放電耐電圧 (代表値)

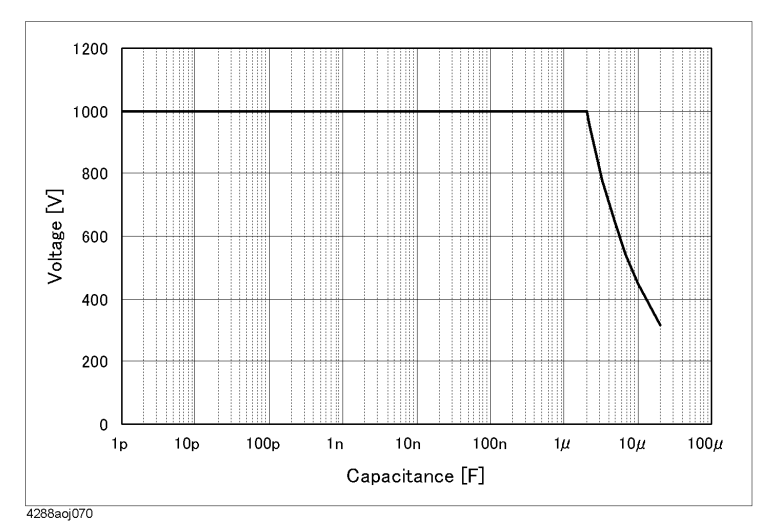
# 一般仕様

#### 電源

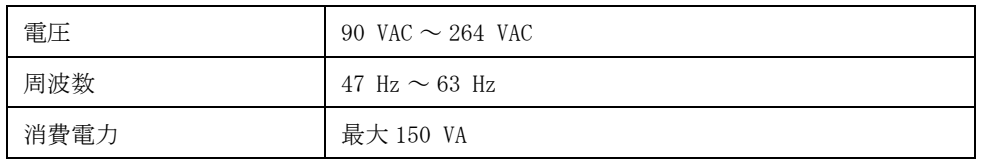

#### 動作環境

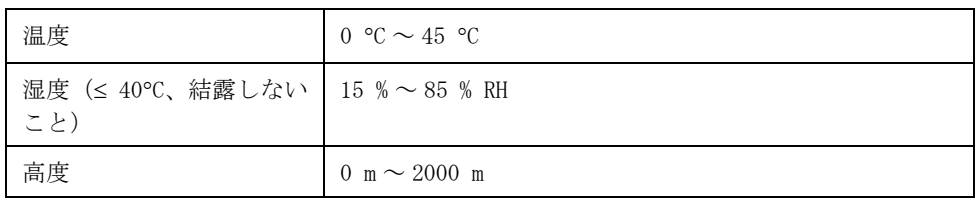

#### 保管環境

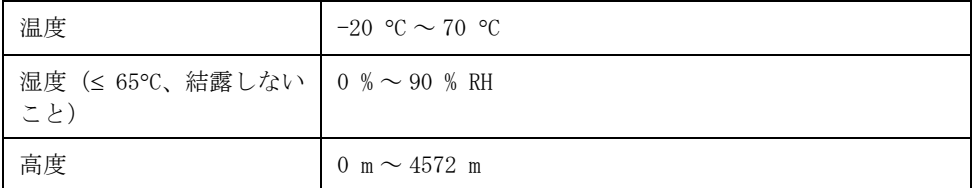

### 重量

4.3 kg(公称値)

# ディスプレイ

LCD、320 × 240(ピクセル)、RGB カラー

#### 外形寸法

370(幅)× 105(高さ)× 405(奥行き)mm(公称値)

仕様と参考データ 一般仕様

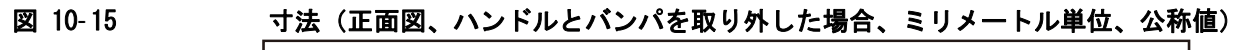

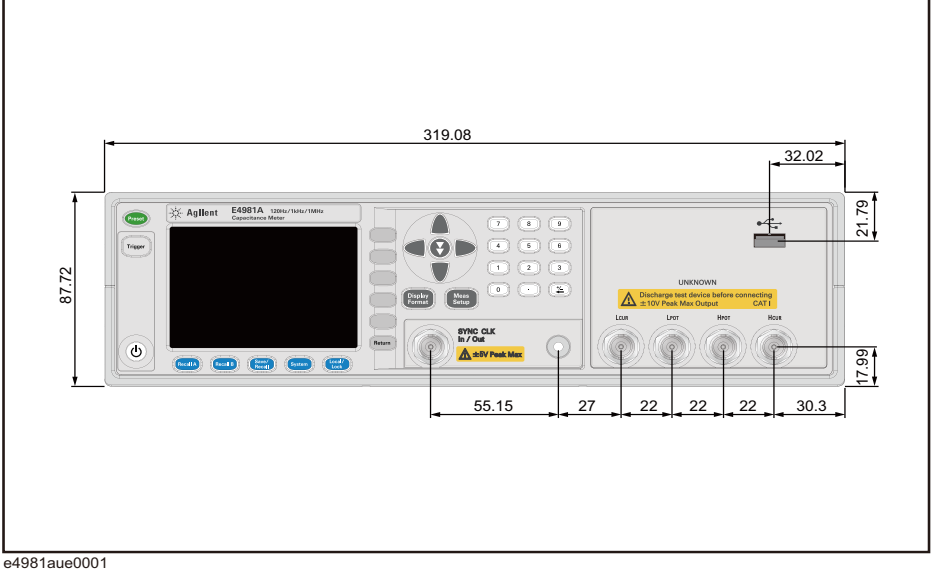

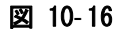

図 10-16 す法(背面図、ハンドルとバンパを取り付けた場合、ミリメートル単位、公称値)

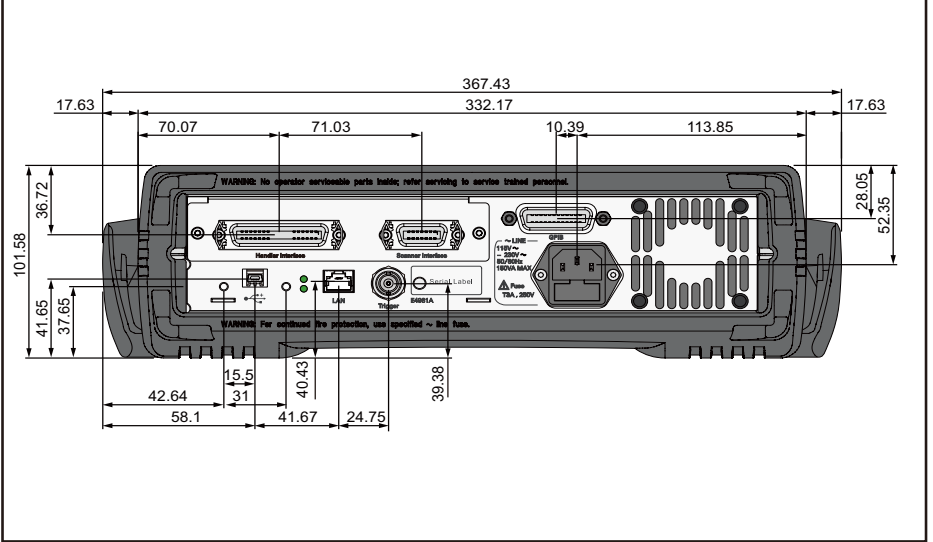

e4981aue0008

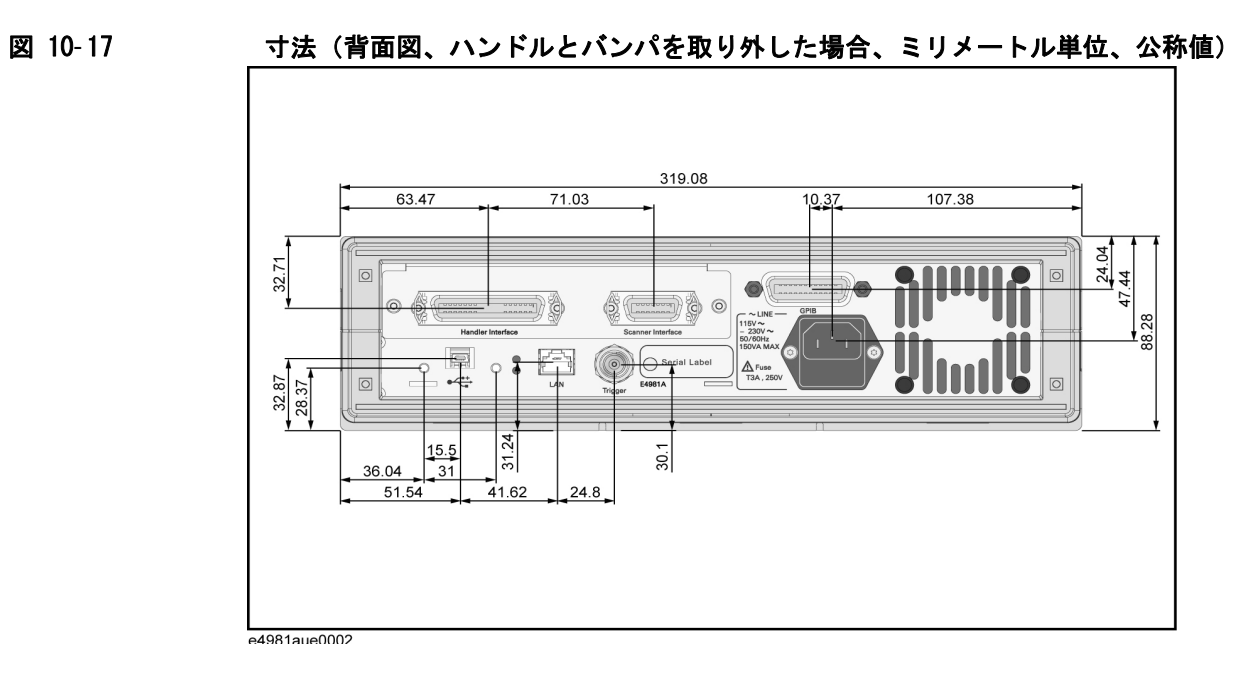

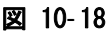

図 10-18 す法(側面図、ハンドルとバンパを取り付けた場合、ミリメートル単位、公称値)

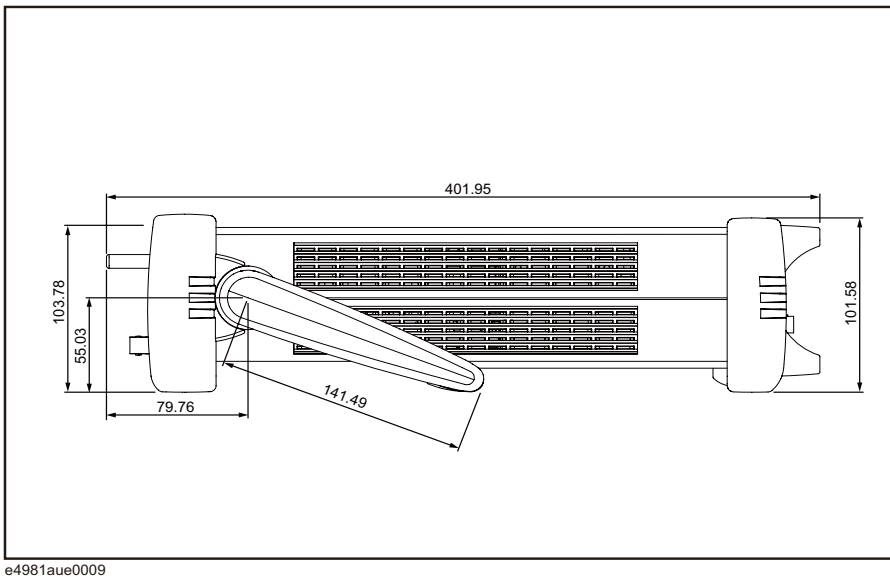

10. 仕様と参考データ 仕様と参考データ

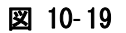

図 10-19 す法(側面図、ハンドルとバンパを取り外した場合、ミリメートル単位、公称値)

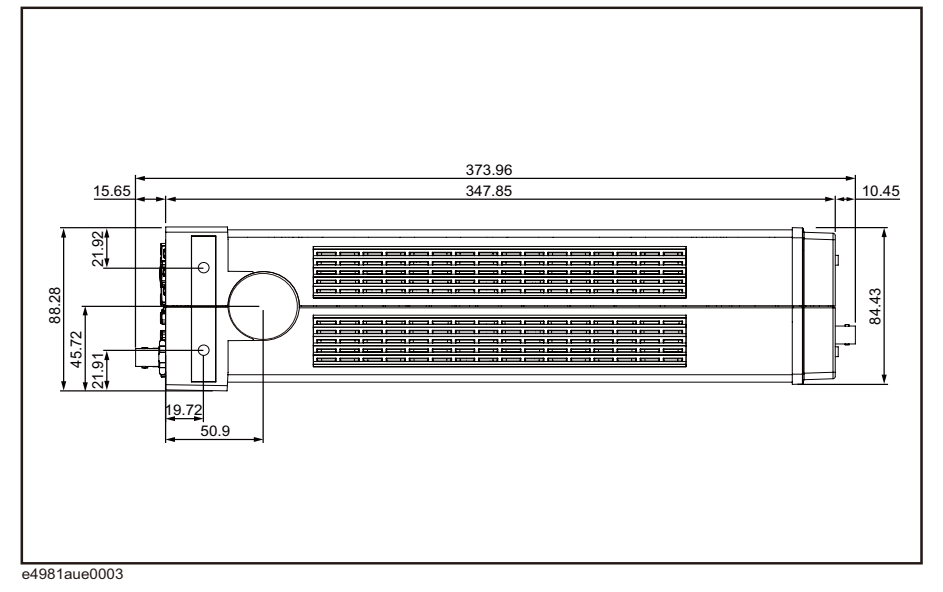

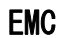

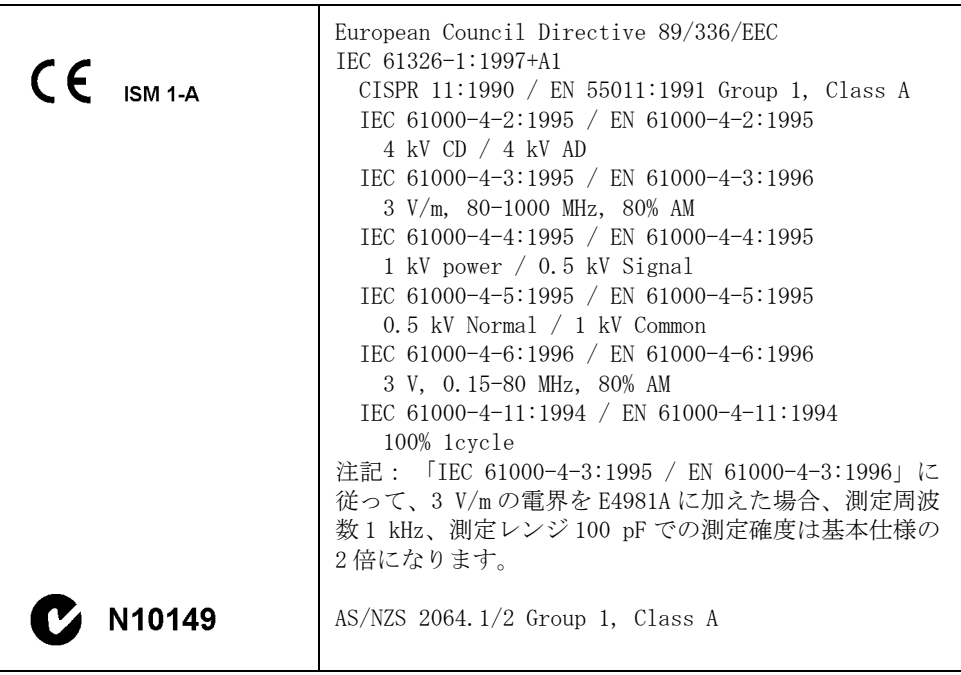

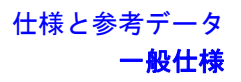

# 安全性

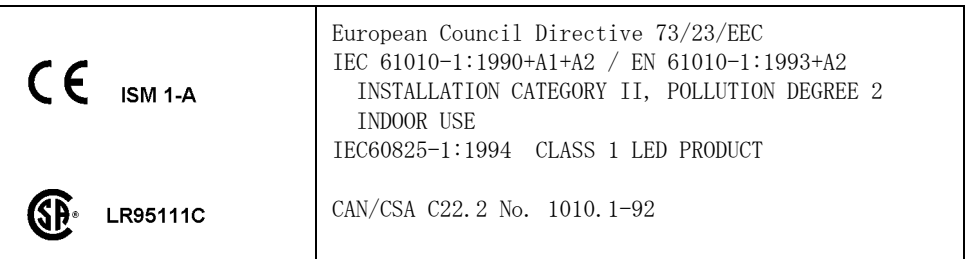

# LXI

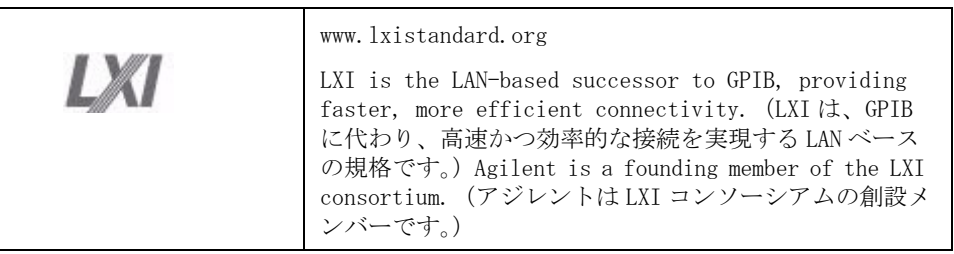

#### 測定確度の計算例

ここでは、以下のような測定条件の場合の測定確度の計算例を、各測定パラメー タの場合について示します。

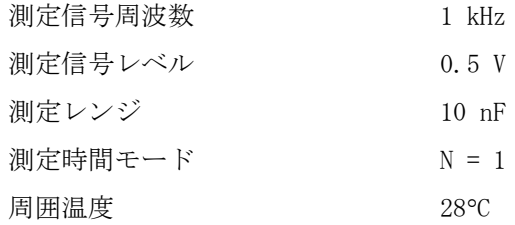

#### 測定パラメータ:Cp-D(または Cs-D)の場合

Cp(または Cs)の測定結果を 8.00000 nF、D の測定結果を 0.01000 と仮定した場 合の Cp(または Cs)および D の確度の計算例を以下に示します。

[表 10](#page-193-0)-10 より、Cp (または Cs) の確度の計算式は、0.055+0.030×K、D の確度の 計算式は 0.00035+0.00030×K です。ここで、測定信号レベル:0.5、測定レンジ: 10 nF、Cp (または Cs) の測定結果: 8.00000 nF ですので、 K=(1/0.5)×(10/8.00000) =2.5 となり、 この結果をこの計算式に代入すると、 Cp (または Cs)の確度は、0.055+0.030×2.5=0.13%、D の確度は、 0.00035+0.00030×2.5=0.0011 となります。

したがって、真の Cp (または Cs) の値は、8.00000±(8.00000×0.13/100)= 8.00000±0.0104 nF、すなわち 7.9896 nF ~ 8.0104 nF の間に存在し、真の D の 値は、0.01000±0.0011、すなわち 0.0089 ~ 0.0111 の間に存在します。

#### 測定パラメータ: Cp-Q (または Cs-Q) の場合

Cp(または Cs)の測定結果を 8.00000 nF、Q の測定結果を 20.0 と仮定した場合 の Cp (または Cs) および Q の確度の計算例を以下に示します。

Cp(または Cs)の確度は、Cp-D の場合と同じです。

[表 10](#page-194-0)- 11 より、D の確度の計算式は 0.00035+0.00030×K です。K=2.5(Cp-D の場 合と同じ)をこの計算式に代入すると、 D の確度は、 0.00035+0.00030×2.5=0.0011 となります。 さらに、得られた D の確度を[表 10](#page-206-0)- 14

に規定された数式に代入して、Qの確度は、±(20.0)<sup>2</sup>×0.0011/(1∓20.0×0.0011) =±0.44/(1∓0.022)、つまり -0.43 ~ 0.45 となります。

したがって、真の Q の値は、19.57 ~ 20.45 の間に存在します。

#### 測定パラメータ:Cp−G の場合

Cp の測定結果を 8.00000 nF、G の測定結果を 1.00000 μS と仮定した場合の Cp お よび G の確度の計算例を以下に示します。

Cp の確度は、Cp-D の場合と同じです。

[表 10](#page-206-0)-14 より、G の確度の計算式は (3.5+2.0×K)×Cx です。ここで、K=2.5 (Cp-D の場合と同じ)、Cp の測定結果:8.00000 nF をこの計算式に代入すると、 G の確 度は、(3.5+2.0×2.5)×8.00000=68 nS (0.068 μS) となります。

したがって、真の G の値は、1.00000±0.068 μS、すなわち 0.932 μS ~ 1.068 μS の間に存在します。

#### 測定パラメータ:Cp-Rp の場合

Cp の測定結果を 8.00000 nF、Rp の測定結果を 2.00000 MΩ と仮定した場合の Cp および Rp の確度の計算例を以下に示します。

Cp の確度は、Cp-D の場合と同じです。

[表 10](#page-206-0)- 14 より、G の確度の計算式は (3.5+2.0×K)×Cx です。 ここで、K=2.5(Cp-D の場合と同じ)、Cp の測定結果:8.00000 nF をこの計算式に代入すると、 G の確 度は、(3.5+2.0×2.5)×8.00000=68 nS となります。 さらに、得られた G の確度を [表 10](#page-206-0)- 14 に規定された数式に代入して、 Rp の確度は、

 $\pm (2 \times 10^6)^2 \times 68 \times 10^{-9} / (1 \mp 2 \times 10^6 \times 68 \times 10^{-9}) = 0.272 \times 10^6 / (1 \mp 0.136)$ 、つまり  $-0.23944$  MΩ  $\sim$  0.31481 MΩ となります。

したがって、真の Rp の値は、1.76056 MΩ ~ 2.31481 MΩ の間に存在します。

### 測定パラメータ:Cs-Rs の場合

Cs の測定結果を 8.00000 nF、Rs の測定結果を 4.00000 kΩ と仮定した場合の Cs および Rs の確度の計算例を以下に示します。

Cs の確度は、D=2×π×Freq×Cs×Rp=2×π×10<sup>3</sup>×8×10<sup>-9</sup>×4×10<sup>3</sup>=0.2>0.1 ですので、 0.13% (Cs-D の場合で得られた結果)に 1+D<sup>2</sup> を掛けて 0.13×(1+0.2<sup>2</sup>)=0.1352% と なります。

[表 10](#page-206-0)- 14 より、Rs の確度の計算式は (90+50×K)/Cx です。 ここで、K=2.5(Cs-D の場合と同じ)、Cs の測定結果:8.00000 nF をこの計算式に代入すると、 Rs の確 度は、(90+50×2.5)/8.00000=26.875 Ω となりますが、D>0.1 ですので、Cs の場 合と同様に 1+D<sup>2</sup> を掛けて、 最終的に 27.95 Ω となります。

したがって、真の Cs の値は、8.00000±(8.00000×0.1352/100)= 8.00000±0.01082 nF、すなわち 7.98918 nF ~ 8.01082 nF の間に存在し、真の Rs の値は、 4.00000±0.02795 kΩ、すなわち 3.97205 ~ 4.02795 kΩ の間に存在します。

仕様と参考データ 測定確度の計算例

# 第 11 章 使用上の注意と日常の点検

本章では、E4981A を使用する上での諸注意を示し、日常的な機器のメンテナンス 方法について解説します。

### 使用上の注意

ここでは、E4981A を使用する上での諸注意について説明します。

#### フロント・パネルからの誤入力を防止する(キー・ロック機能)

フロント・パネルでのキー操作を行う必要がない場合には、フロント・パネル・ キーからの入力を無効にする(キー・ロック機能)ことにより、誤ってフロン ト・パネル・キーに触れた時の誤入力を防止することができます。

キー・ロック機能のオン/オフ状態は、ステータス表示エリアに **LOCK** が表示さ れているか否かで示されます。[図 11](#page-225-0)- 1 の 1 に示すように、**LOCK** が表示されてい ればオンです。

<span id="page-225-0"></span>図 11-1 キー・ロック機能のオン/オフ表示 (オン時)

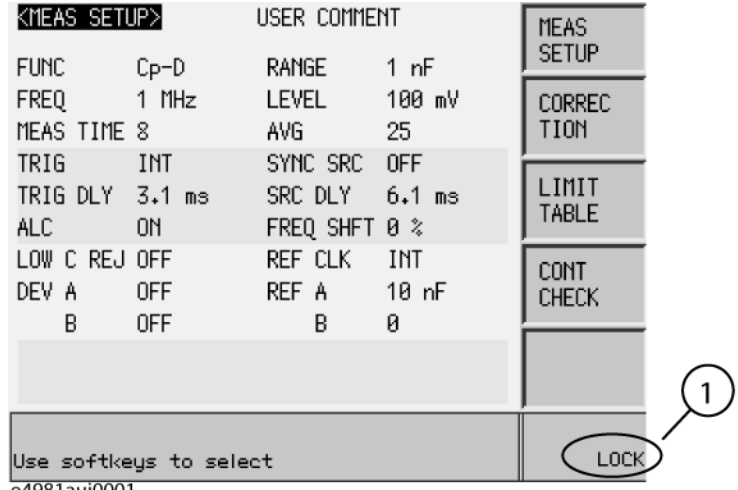

e4981auj0001

#### 設定手順

- 手順 1. フロント・パネルの [Local/Lock] キーを押します。
- 手順 2. LCD ディスプレイの右下隅にあるステータス表示エリアに **LOCK** が表示されてい ることを確認します。

11.

使用上の注i<br>日常の点検 使用上の注意と 日津の点検

### 日常の点検(セルフ・テストの実行)

ここでは、E4981A に必要な日常の点検について説明します。

#### 電源投入時のセルフ・テスト

E4981A は、電源投入時にセルフ・テストを自動的に実行する機能を備えていま す。 電源投入時のセルフ・テストで異常が検出された場合は、エラー・メッセー ジ "Power on test failed" がシステム・メッセージ・エリアに表示されます。 そ の場合は、「トラブル発生時の確認事項」(226ページ)をご覧ください。

#### フロント・パネルからセルフ・テストを実行する

E4981A のセルフ・テストは、フロント・パネルから実行できます。 以下に手順を 示します。

#### セルフ・テスト手順

- 手順 1. [System] キーを押します。
- 手順 2. **SELF TEST** ソフトキーを押します。
- 手順 3. カーソル・キーで [TEST No.] の右に移動します ([図 11](#page-226-0)-2 の 1 参照)。
- 手順 4. **INCR+** と **DECR-** のソフトキーを使用して、実行するテストの番号を選択します。
- 手順 5. EXECUTE ソフトキーを押します ([図 11](#page-226-0)-2の2参照)。
- 手順 6. **TEST START** ソフトキー[\(図 11](#page-226-0) 2 の 2 参照)を押して、選択したテスト項目を実 行します。

<span id="page-226-0"></span>

#### 図 11-2 セルフ・テスト画面と手順

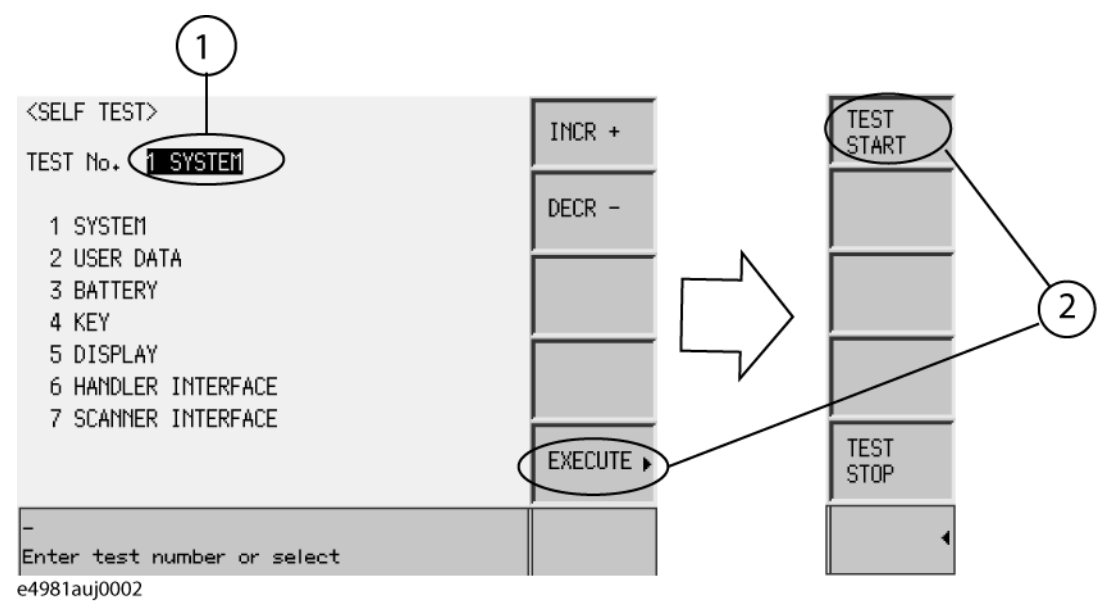

#### 使用上の注意と日常の点検 日常の点検(セルフ・テストの実行)

セルフ・テストでは、以下のテスト項目を確認できます。

#### セルフ・テスト項目

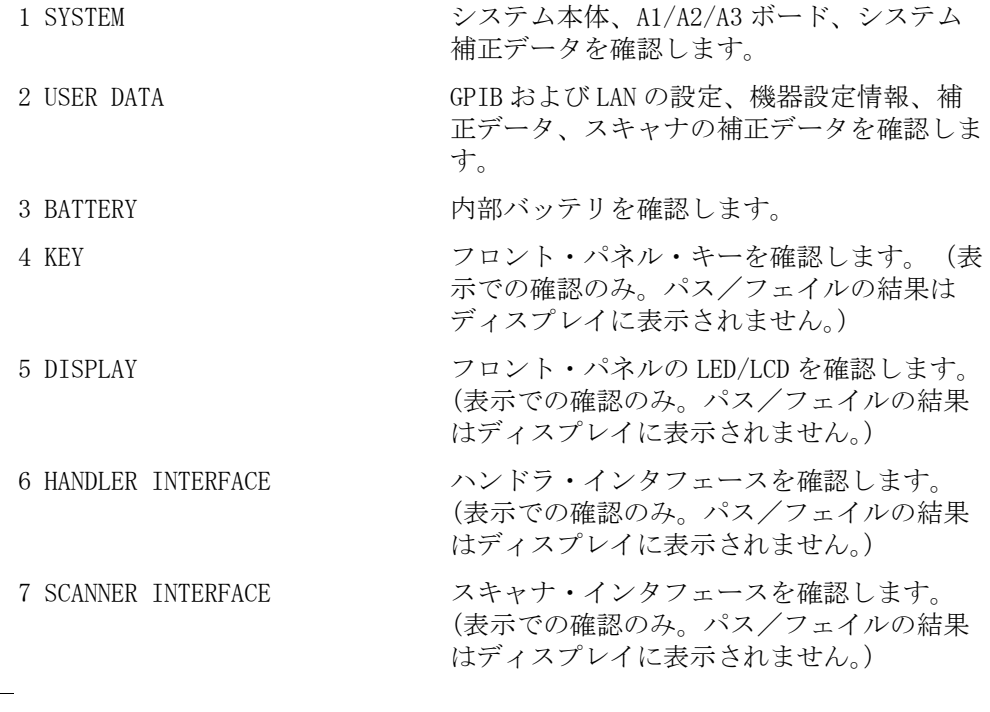

注記 ハンドラ・インタフェースおよびスキャナ・インタフェースのセルフ・テストに 関する詳細は、E4981A サービス ガイドをご覧ください。

# 本器をクリーニングする

ここでは、機器のクリーニング方法について説明します。

警告 感電を防ぐために、本器のクリーニングを行う前には必ず電源ケーブルをコンセ ントから外しておいてください。

決して機器の内部をクリーニングしないでください。

#### UNKNOWN 端子

E4981A のフロント・パネルの 4 つの BNC コネクタ (m) の UNKNOWN 端子がありま す。このコネクタに汚れやキズなどがあると、測定確度が大幅に低下します。 以 下の点に注意してください。

- ・ 汚れや埃がコネクタに付着しないようにしてください。
- ・ コネクタの接点面に触れないでください。
- ・ キズなどのあるコネクタはテスト・ポートに差し込まないでください。
- ・ コネクタは圧縮空気でクリーニングしてください。 研磨剤は絶対に使用しな いでください。

#### UNKNOWN 端子以外の各部のクリーニング

UNKNOWN 端子以外の各部の汚れを除去するには、乾いた柔らかい布、または少量 の水でぬらし、固く絞った布で、軽く拭き取ってください。

## 修理、交換、定期校正などをご依頼になる上での注意

#### 装置を送付する時の注意

アジレント・テクノロジーのサービス・センターに本器を送付する必要がある場 合は、以下の指示をお守りください。

#### 送付する機器

機器の修理または定期校正を当社サービス・センターにご依頼になる場合、装備 オプションは取り外して E4981A 本体のみを送付してください。 特に指示がない 限り、付属品を送付する必要はありません。

#### 梱包

機器を送付する場合には、購入時の箱と衝撃吸収剤(または同等の帯電防止梱包 剤)を使用してください。

#### 送付先

最寄りの当社サービス・センターの所在地については、本書巻末に記載するお客 様窓口に直接お問い合わせください。

#### 推奨校正期間

本器に推奨される校正期間は 1 年です。 年 1 回の定期校正を当社サービス・セン ターにご依頼ください。

# 第12章 トラブルシューティング

本章では、Agilent E4981A を使用中にトラブルが発生した際、E4981A の故障と 判断する前の確認事項について解説します。

トラブルシューティング トラブル発生時の確認事項

#### <span id="page-231-0"></span>トラブル発生時の確認事項

#### 動作しない(ディスプレイ無表示)

□ 電源コードが外れていないか確認してください。

■ ヒューズが切れていないか確認してください。

上記の措置を講じても通常の動作が再開されない場合は、故障の可能性がありま す。 直ちに電源コードを抜き、本書巻末に記載する当社のお客様窓口、または機 器を購入した会社にお問い合わせください。

#### 起動するが、通常の測定画面が表示されない(サービス・モード)

サービス・モードは、パワー・オン・テストの異常時に起きる状態です。 サービ ス・モードでは、ディスプレイの文字が黄色に変わり、フロント・パネル・キー はいずれも使用できません。

□ パワー・オン・テストまたはセルフ・テストに異常がないかを確認してくだ さい。

起動時のパワー・オン・テストに異常がある場合は、エラー・メッセージ "Power on test failed" がシステム・メッセージ・エリアに表示されます。

サービス・モードの詳細については、サービス・ガイドをご覧ください。

通常の測定画面が表示されない場合、故障の可能性があります。 本書巻末に記載 する当社のお客様窓口、または機器を購入した会社にお問い合わせください。

#### オーバーロードが表示される(UNKNOWN 端子に何もつながれていな い場合)

正常な動作です。 E4981A は UNKNOWN 端子に何も接続されていない場合には、オー バーロードが検出される場合があります。

#### コンパレータ機能をオンにすると、ビープ音が鳴り続ける

□ リミット範囲が適切に設定されているか確認してください。

コンパレータ機能オン時に、ビープ音が鳴るように設定されている(初期設 定)場合、リミット範囲を適切に設定していないと、測定の終了毎にビープ 音が鳴り続けます。

#### フロント・パネル・キーが効かない

□ キーがロックされていないか確認してください。

ロックされている場合は、ディスプレイの右下隅にあるステータス表示エリ アに **LOCK** が表示されています。

[Local/Lock] キーを押すと解除できます。

注記 ハンドラ・インタフェースからロックされている時は、フロント・パネル・キー からは解除できません。 ハンドラ・インタフェースの /KEY\_LOCK 信号を High に してください。

■ リモート・モードになっていないか確認してください。

E4981A がリモート・モードの場合は、ディスプレイの右下隅にあるステータ ス表示エリアに **RMT** が表示されています。

[Local/Lock] キーを押すと、解除できます。

#### 測定値に異常がある

□ 補正データの測定に失敗していませんか。

再度、補正データを取り直してみてください。 補正データの測定方法は[、「補](#page-113-0) 正データの取得」(108ページ)をご覧ください。

□ マルチ補正オンの場合、チャンネル、ロード・スタンダード値の定義方法が 正しく選択されているかを確認してください。

#### USB メモリに保存できない

E4981A に使用できない USB メモリがあります。 USB メモリの詳細については、 「USB インタフェース・ポート」(209ページ)をご覧ください。

### エラー・メッセージ、警告メッセージが表示される

エラー・メッセージ、警告メッセージについては[、付録 D](#page-250-0) をご覧ください。

# リモート・コントロール中のトラブル発生時の確認事項

#### 外部コントローラに反応しない/誤動作する

- R GPIB 接続の GPIB アドレス、LAN 接続の IP アドレスが、E4981A の **[SYSTEM CONFIG]** 画面で正しく設定されているか確認してください。
- □ GPIB ケーブル、USB ケーブル、LAN ケーブルが外れていないか確認してくださ い。
- □ GPIB ケーブル、LAN ケーブルで接続されている他の測定器と、GPIB アドレスや IP アドレスが重複していないか確認してください。
- □ GPIB ケーブルの接続がループになっていないか確認してください。

#### 測定値が読み出せない

□ データ転送フォーマットが正しく設定されているか確認してください。

#### エラー・メッセージが表示される

■ プログラムに誤りが無いか確認してください。

エラー・メッセージの詳細については[、付録 D](#page-250-0) をご覧ください。

# 付録A マニュアル・チェンジ

本付録には、この取扱説明書の印刷日付より前に製造された Agilent E4981A に、 この取扱説明書を適合させるための変更情報が記載されています。 本書の記載内 容は、E4981A のシリアル番号が内表紙に記載された番号に該当している場合に、 そのまま適合できます。

### マニュアル・チェンジ

お手元の E4981A が[、表 A](#page-235-0)- 1 と[表 A](#page-235-1)- 2 に示されたファームウェアまたはシリアル 番号である場合は、対応する変更点をご覧ください。

<span id="page-235-0"></span>表 A-1 シリアル番号と変更点

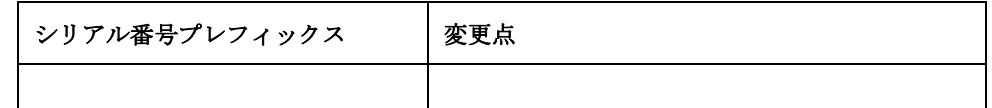

#### <span id="page-235-1"></span>表 A-2 ファームウェア・バージョンと変更点

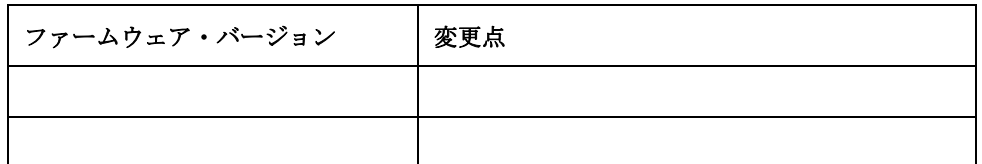

シリアル番号は、リア・パネルのシリアル番号プレート ([図 A](#page-235-2)-1 参照)に 10 桁 で刻印されています。

注記 ファームウェア・バージョンは [System] キーを押して確認できます。

#### <span id="page-235-2"></span>図 A-1 シリアル番号プレートの例

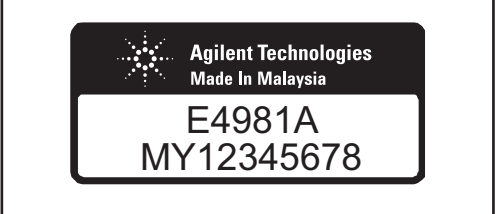

e4981auj1003

# 付録 B 4268A、4288A から E4981A への置き換え を行うための情報

本付録では、Agilent 4268A および 4288A を Agilent E4981A の機能と比較しま す。 Agilent 4268A、4288A の各機能の詳細については、4268A、4288A の取扱説 明書をご覧ください。

# 4268A、4288A、E4981A の機能比較

[表 B](#page-237-0)- 1 に 4268A、4288A、E4981A の機能比較表を示します。

<span id="page-237-0"></span>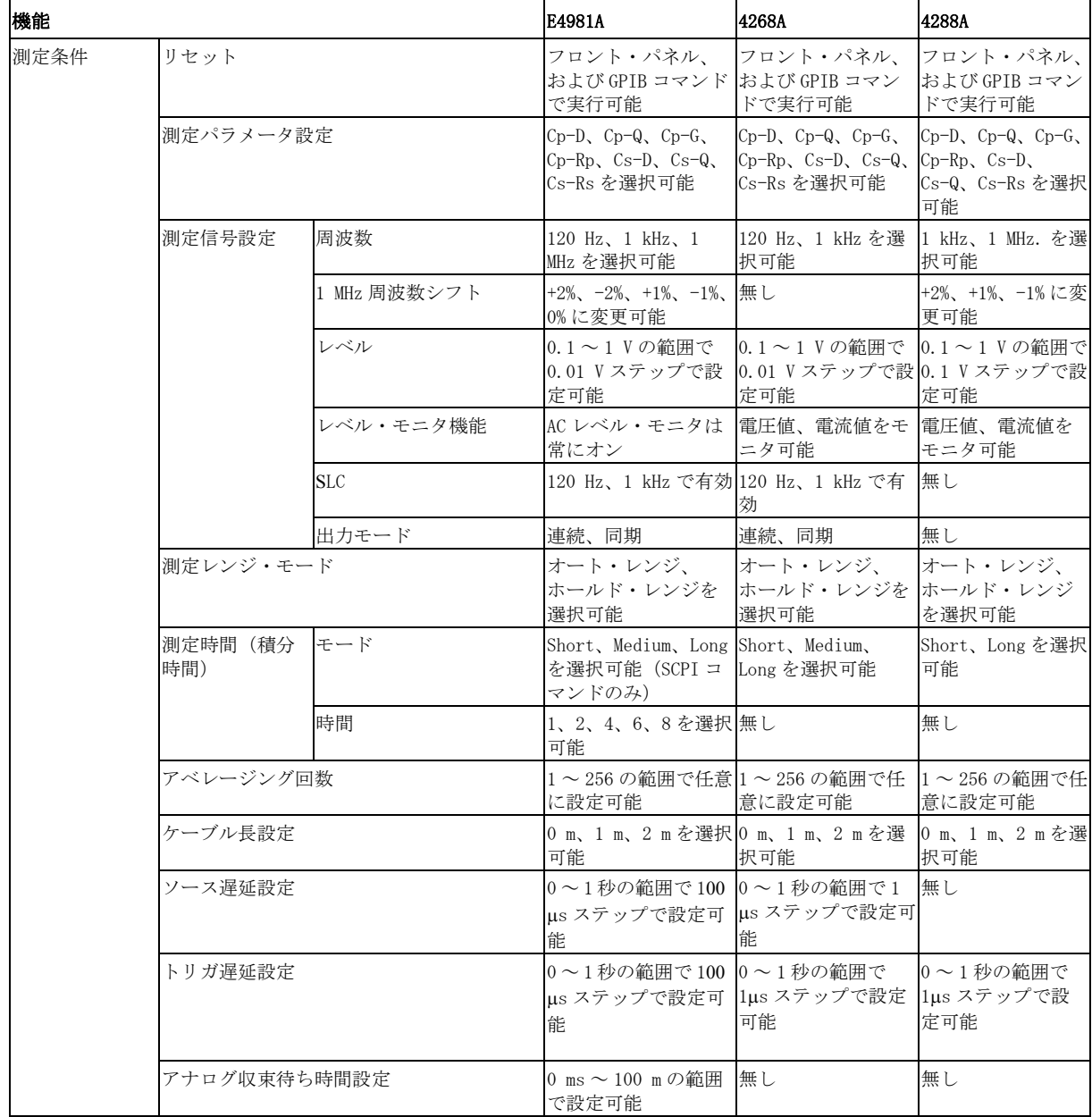

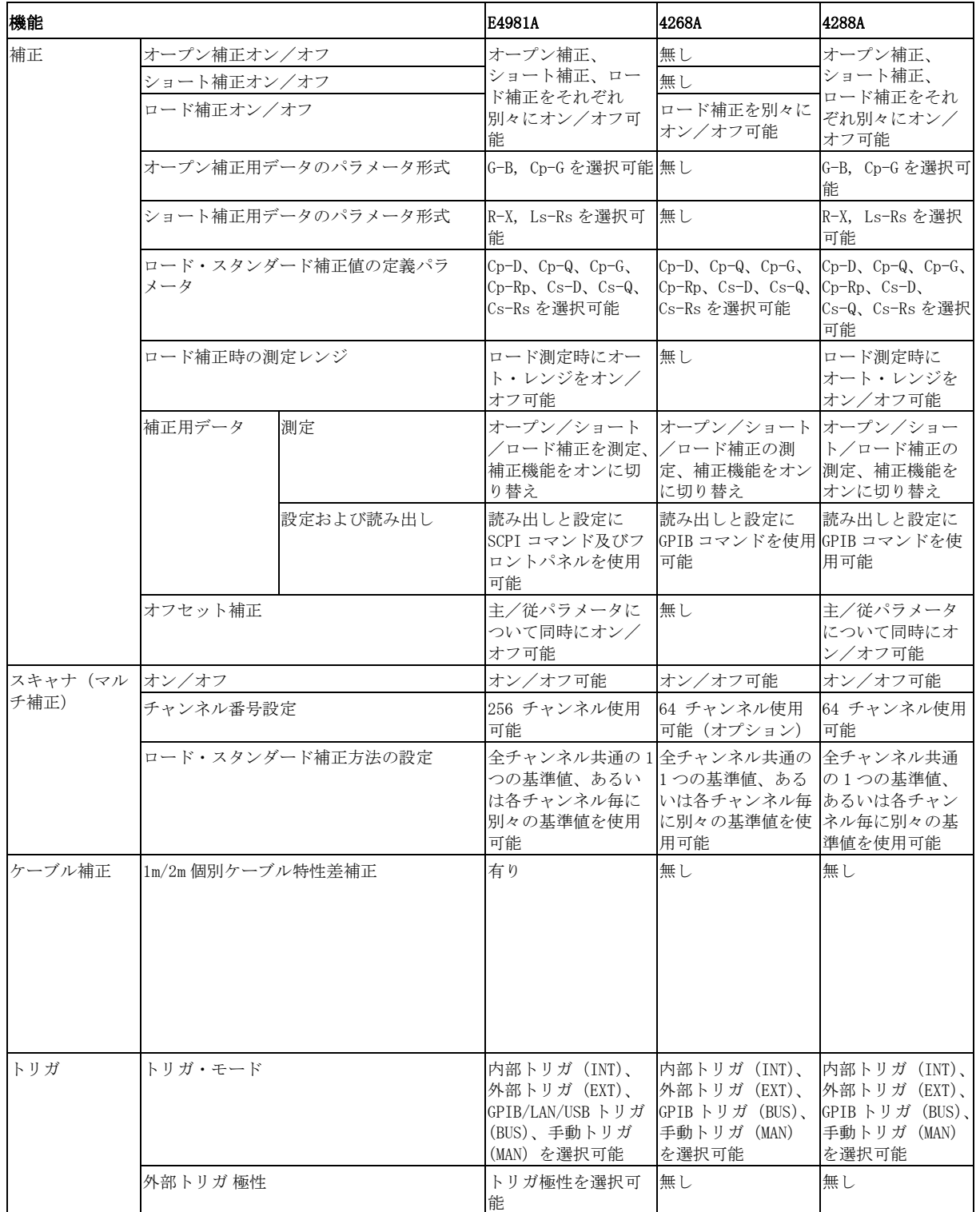

#### 4268A、 4288A から E4981A への置き換えを行う ための情報 4268A、 4288A、 E4981A の機能比較

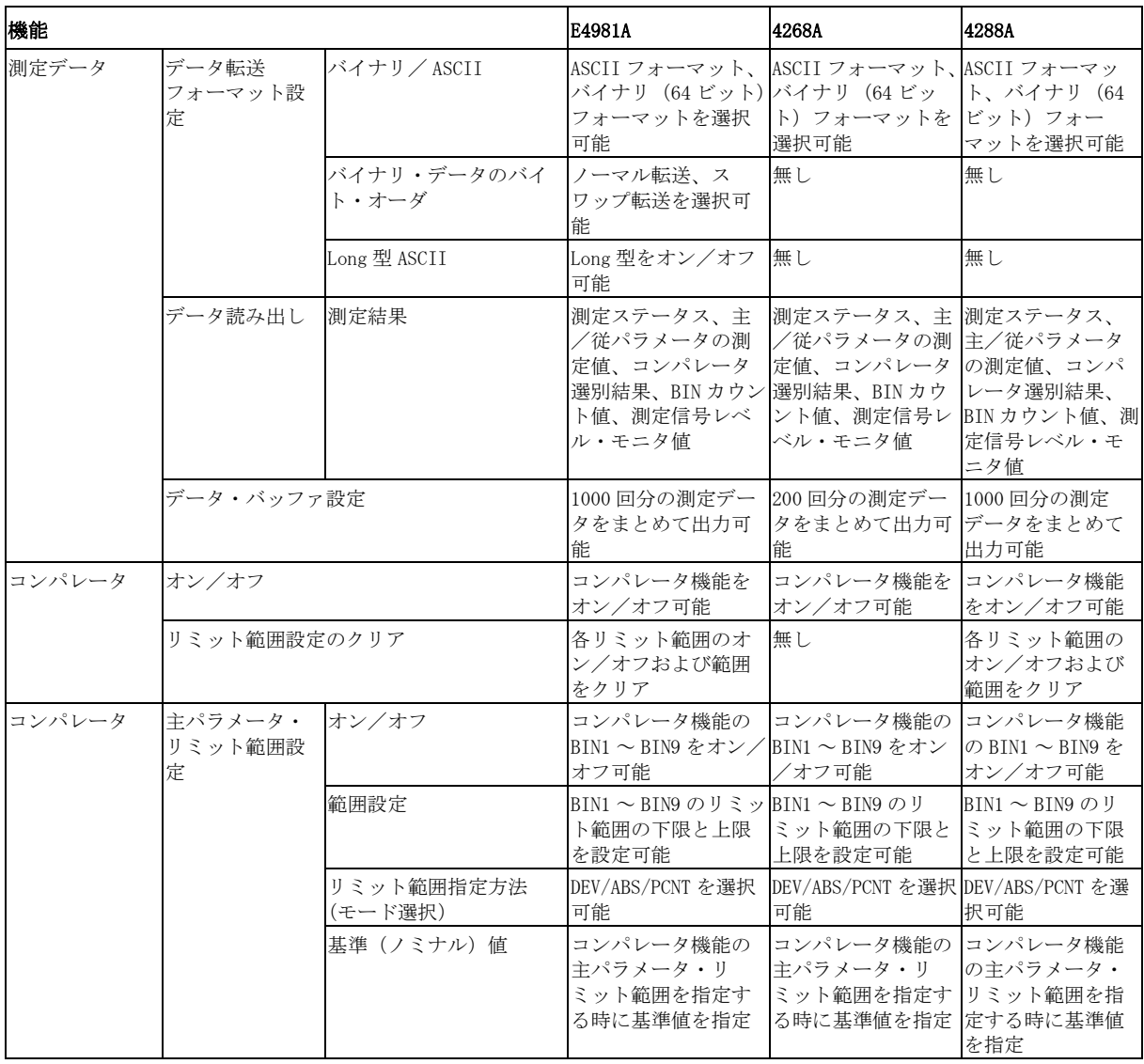

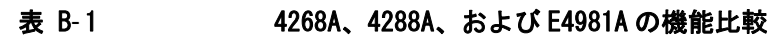

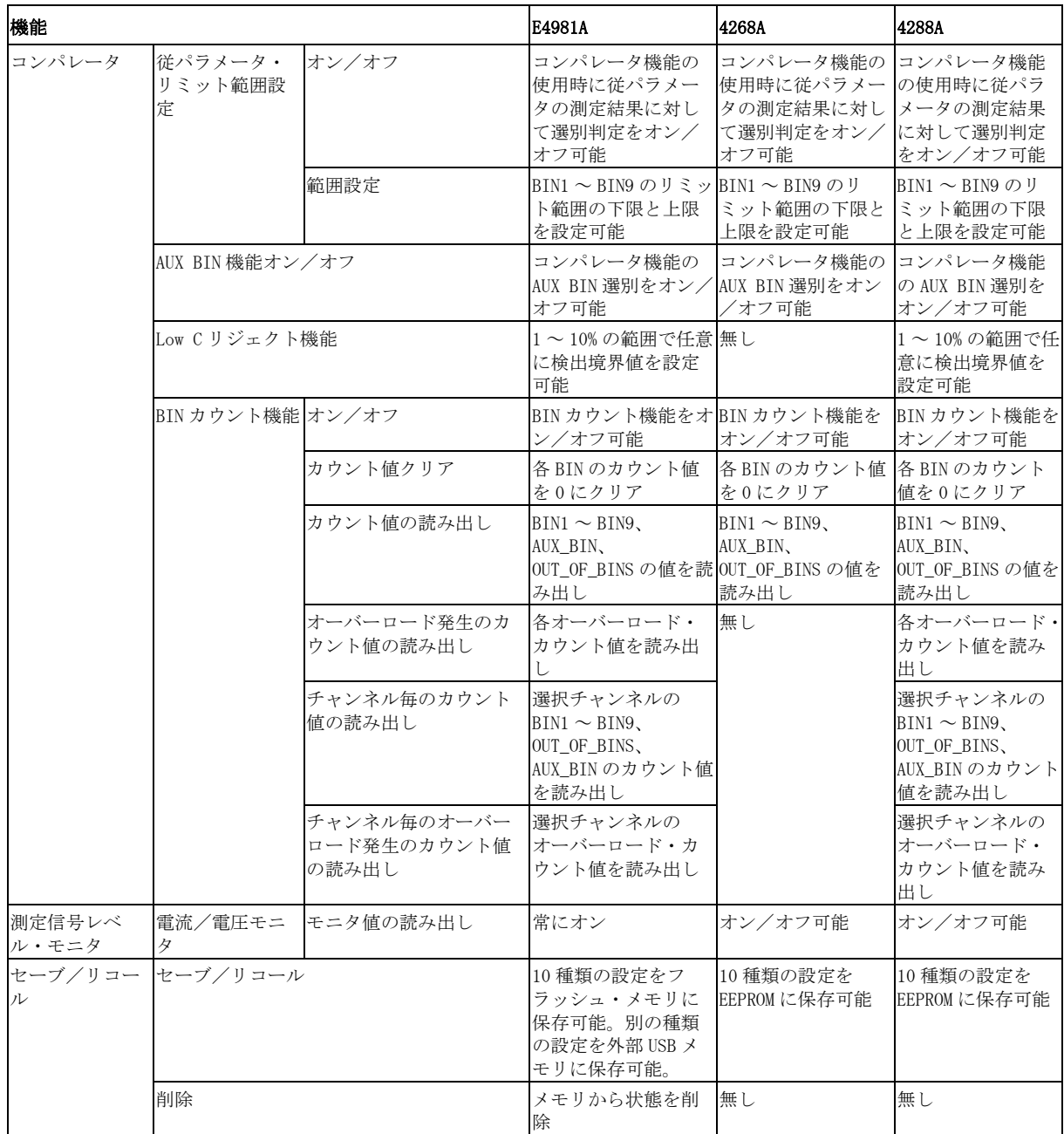

 $\overline{\mathbf{B}}$ B. 4268A、4288A仁 行うための情報 E4981Aへの置き換えを から ええ

#### 4268A、 4288A から E4981A への置き換えを行う ための情報 4268A、 4288A、 E4981A の機能比較

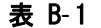

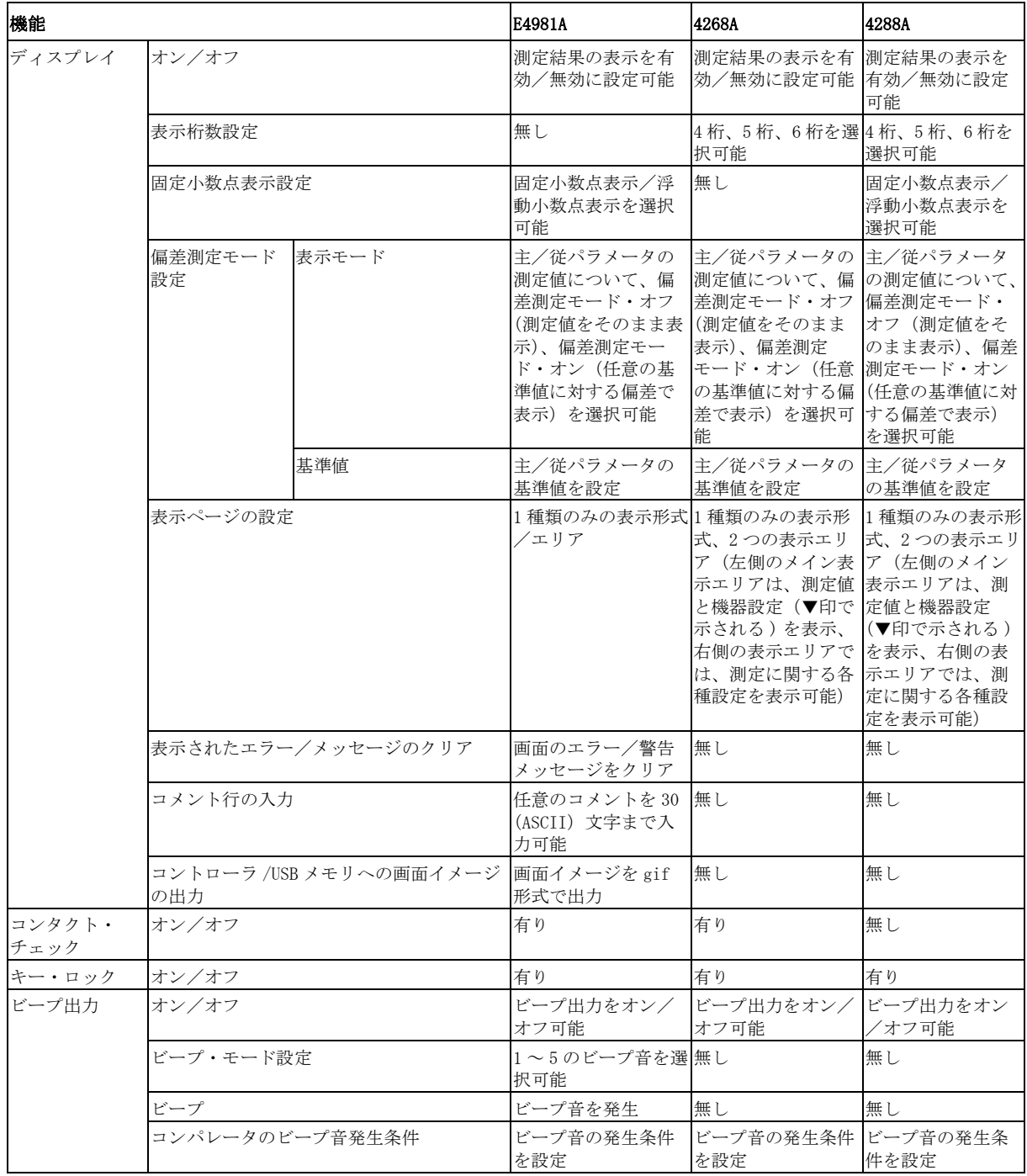

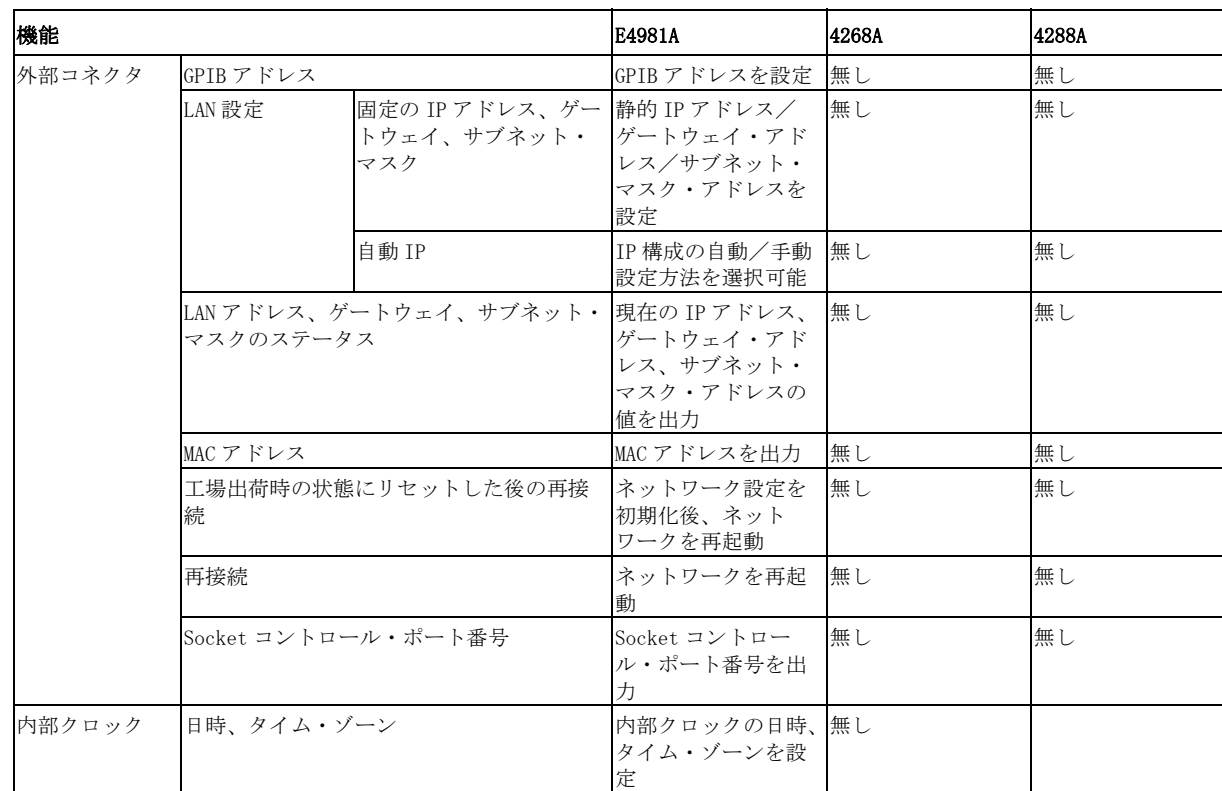

4268A、 4288A から E4981A への置き換えを行う ための情報 4268A、 4288A、 E4981A の機能比較

# 付録 C 初期設定値一覧表

本付録では、Agilent E4981A の初期設定値、セーブ/リコール対象設定、および バックアップ対象設定の一覧表を掲載します。

C.初期設定値一覧表 初期設定値一覧表

# 初期設定値、セーブ/リコール対象設定、バックアップ 対象設定一覧

E4981A の以下の項目について[、表 C](#page-246-0)- 1 に示します。

- ・ 初期設定値(工場出荷時)
- ・ フロント・パネルからリセットを実行した(**:SYStem:PRESet** コマンドを実行 した) 時の設定状態
- ・ **\*RST** コマンドを実行した時の設定状態
- ・ セーブ/リコールを行った場合に対象となる設定 [表 C](#page-246-0)- 1 では、以下の記号で示します。

 $\bullet$ : 対象

×:非対象

・ バックアップの対象となる設定

[表 C](#page-246-0)- 1 では、以下の記号で示します。

●: 対象 (フラッシュ・メモリにバックアップ)

×:非対象

[表 C](#page-246-0)- 1 中の ← は左側と同じであることを示しています。

## <span id="page-246-0"></span>表 C-1 初期設定値、セーブ/リコール対象設定、バックアップ対象設定一覧表

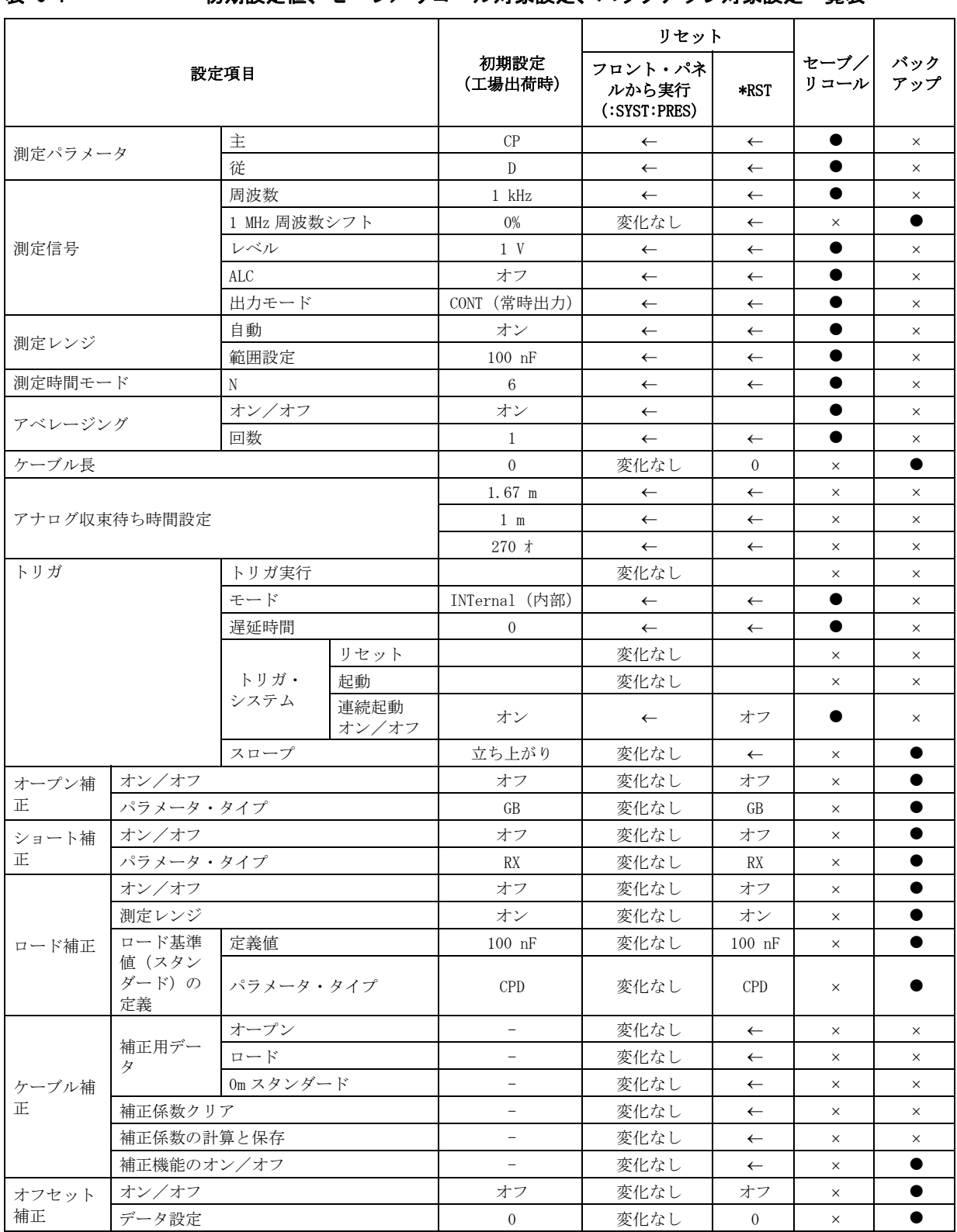

 $\bf{C}$  241

#### 初期設定値一覧表 初期設定値、セーブ/リコール対象設定、バックアップ対象設定一覧

#### 表 C-1 初期設定値、セーブ/リコール対象設定、バックアップ対象設定一覧表

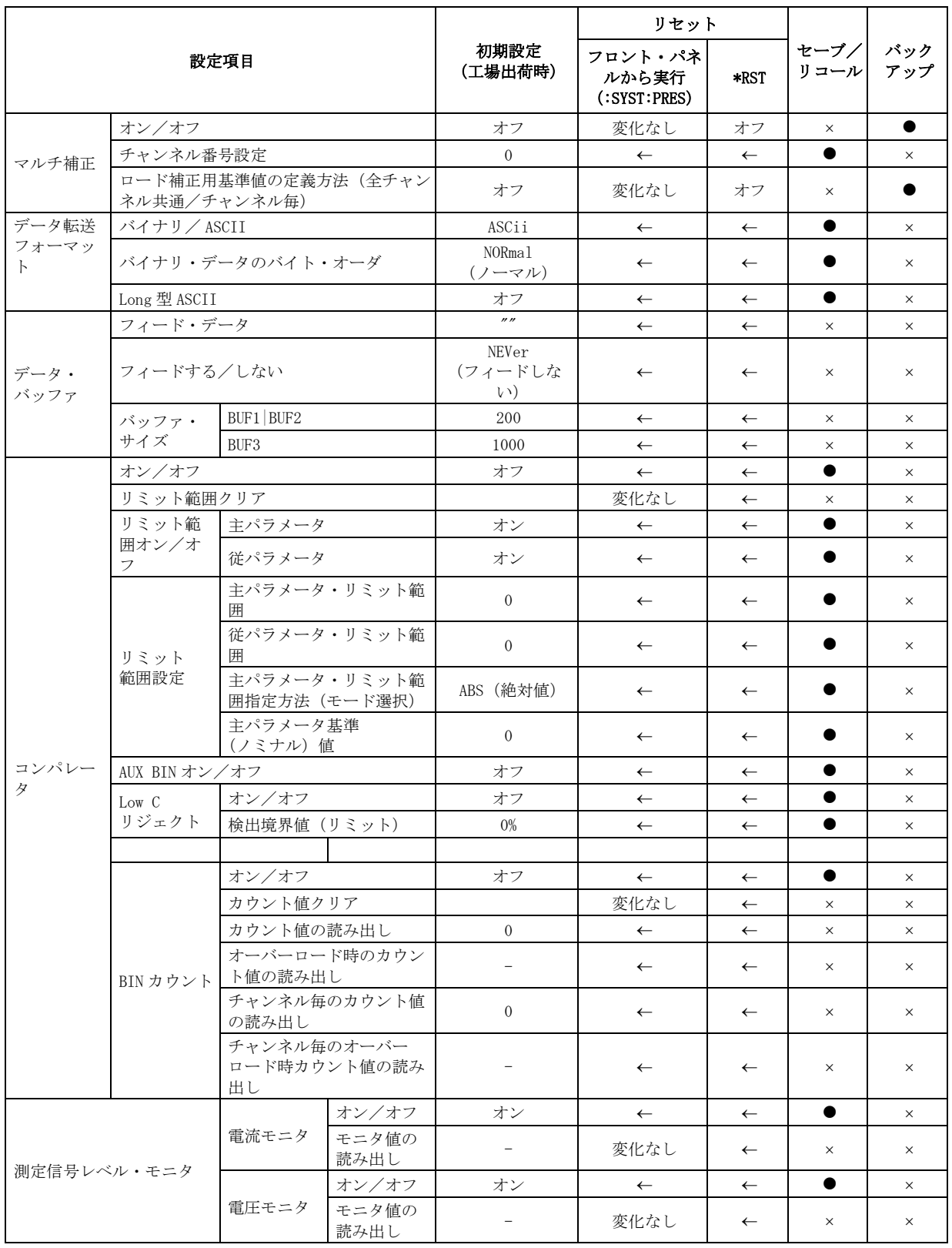

#### 表 C-1 初期設定値、セーブ/リコール対象設定、バックアップ対象設定一覧表

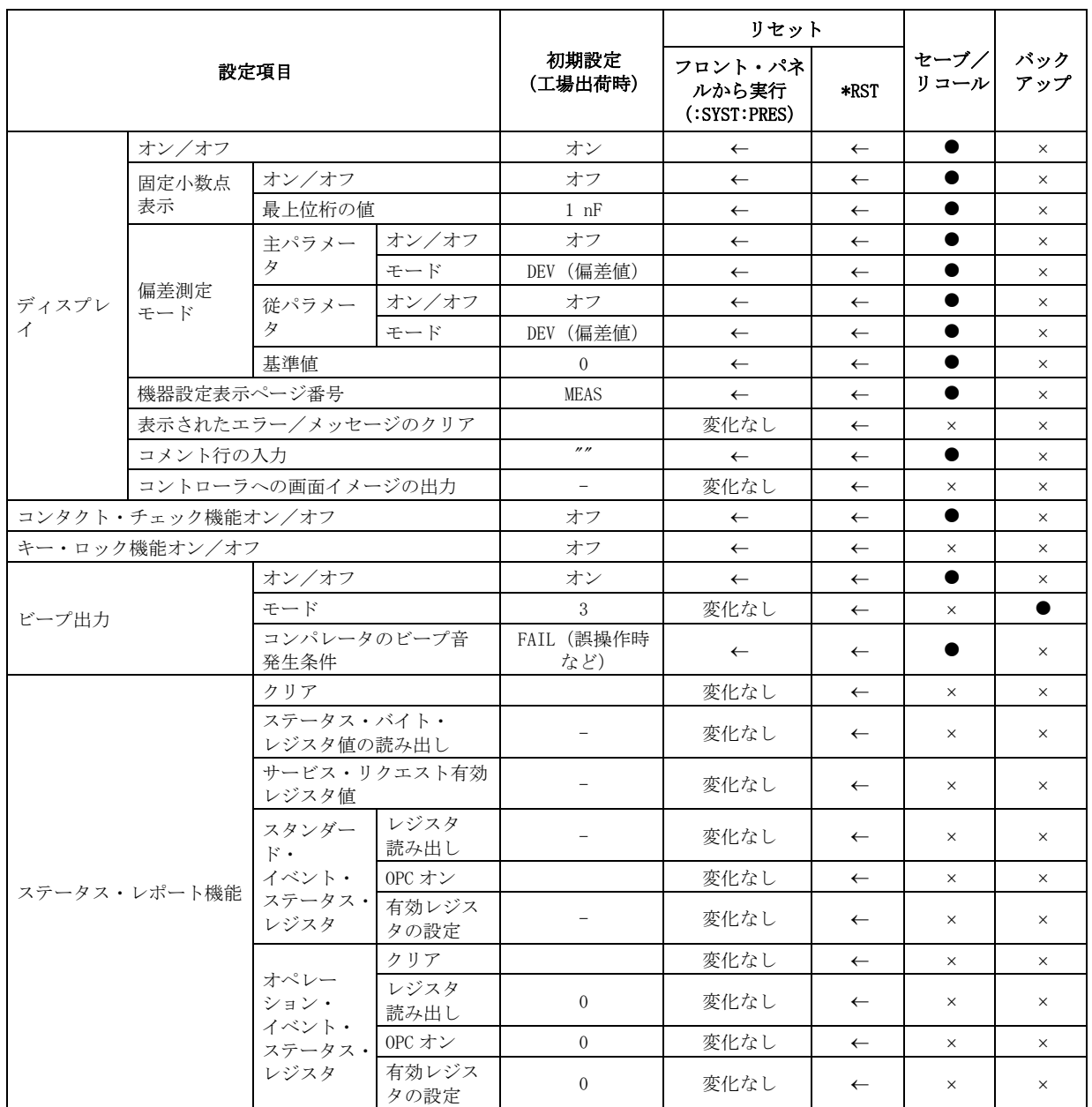

#### 初期設定値一覧表 初期設定値、セーブ/リコール対象設定、バックアップ対象設定一覧

#### 表 C-1 初期設定値、セーブ/リコール対象設定、バックアップ対象設定一覧表

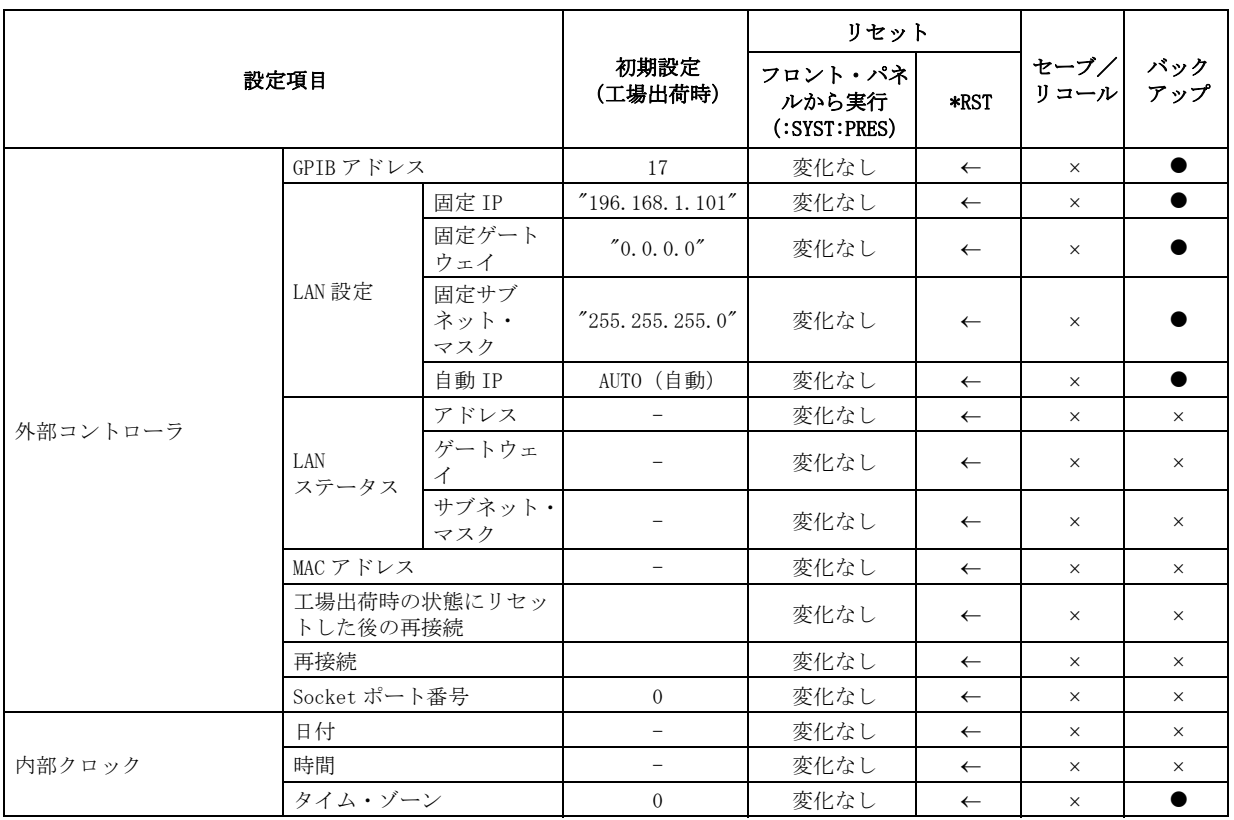

# 付録 D エラー・メッセージ

<span id="page-250-0"></span>Agilent E4981A の動作状態を表すものの一つとして「エラー・メッセージ」があ ります。本付録では E4981A のエラー・メッセージについて、アルファベット順 に説明します。

### エラー・メッセージ (アルファベット順)

エラー・メッセージは、E4981A のディスプレイ下段に表示されます。 また、SCPI コマンドでも読み出し可能です。 ここでは各エラー・メッセージについてエラー の内容と対処法を説明します。

注記 マイナスのエラー番号を持つエラーは、基本的に IEEE488.2 で定められた GPIB 機器一般のエラーです。 一方、プラスのエラー番号のエラーは E4981A 固有に定 められたエラーです。

#### $1 - 100$

#### 21 1 MHz opt. not installed

このエラーは、GRIB/LAN/USB 経由でケーブル補正か 1 MHz に関係するコマンド が、オプション 002 付きの E4981A に送られた場合に発生します。このエラーは フロントパネル操作では発生しません。

### A

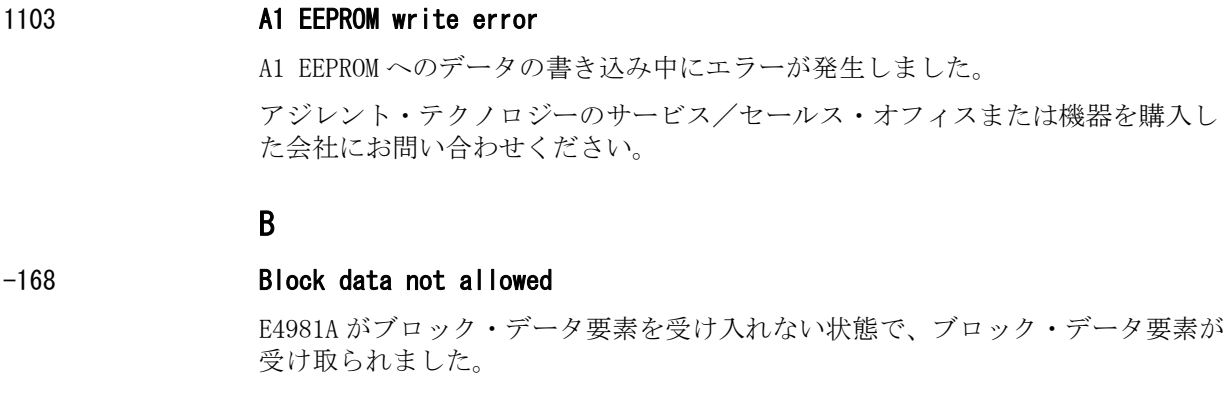

#### C

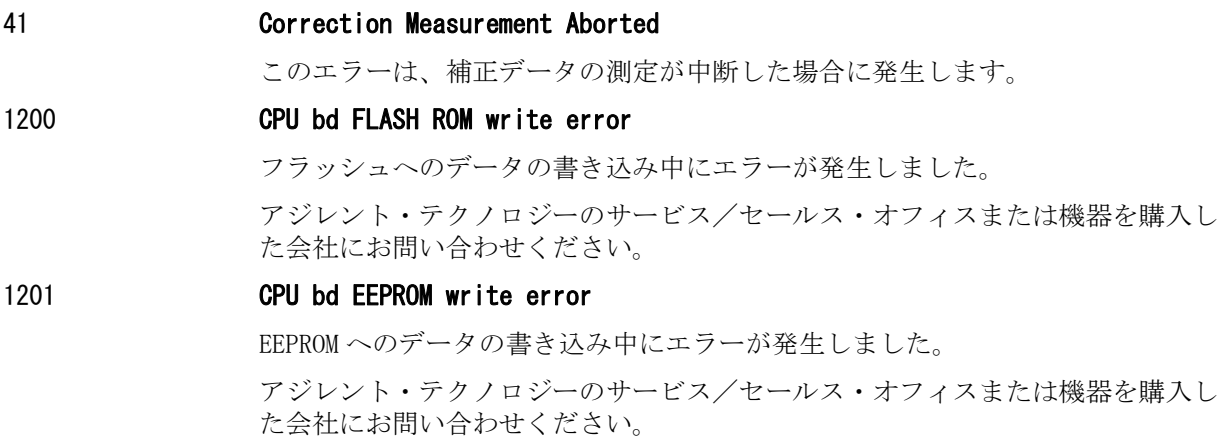
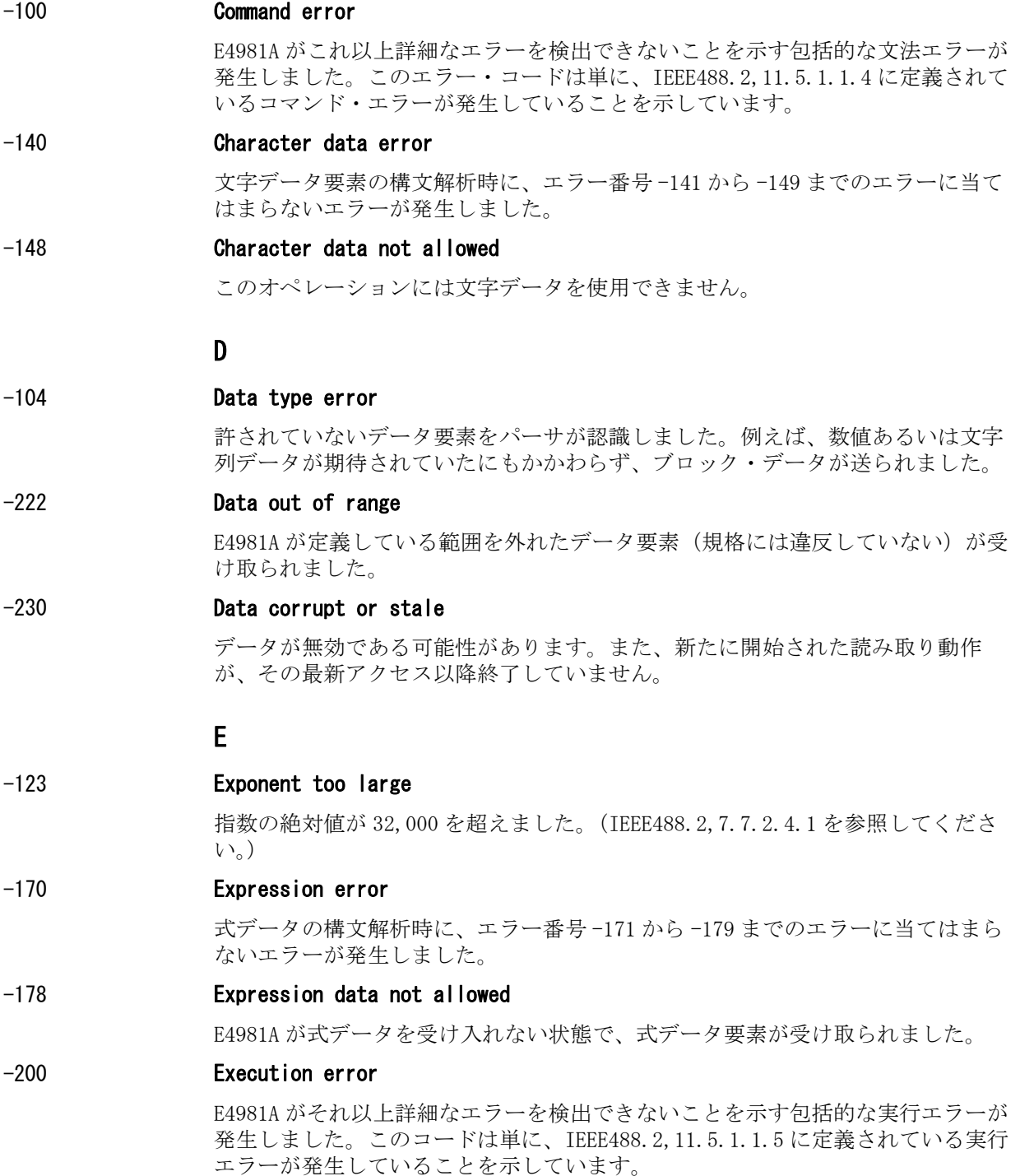

# F

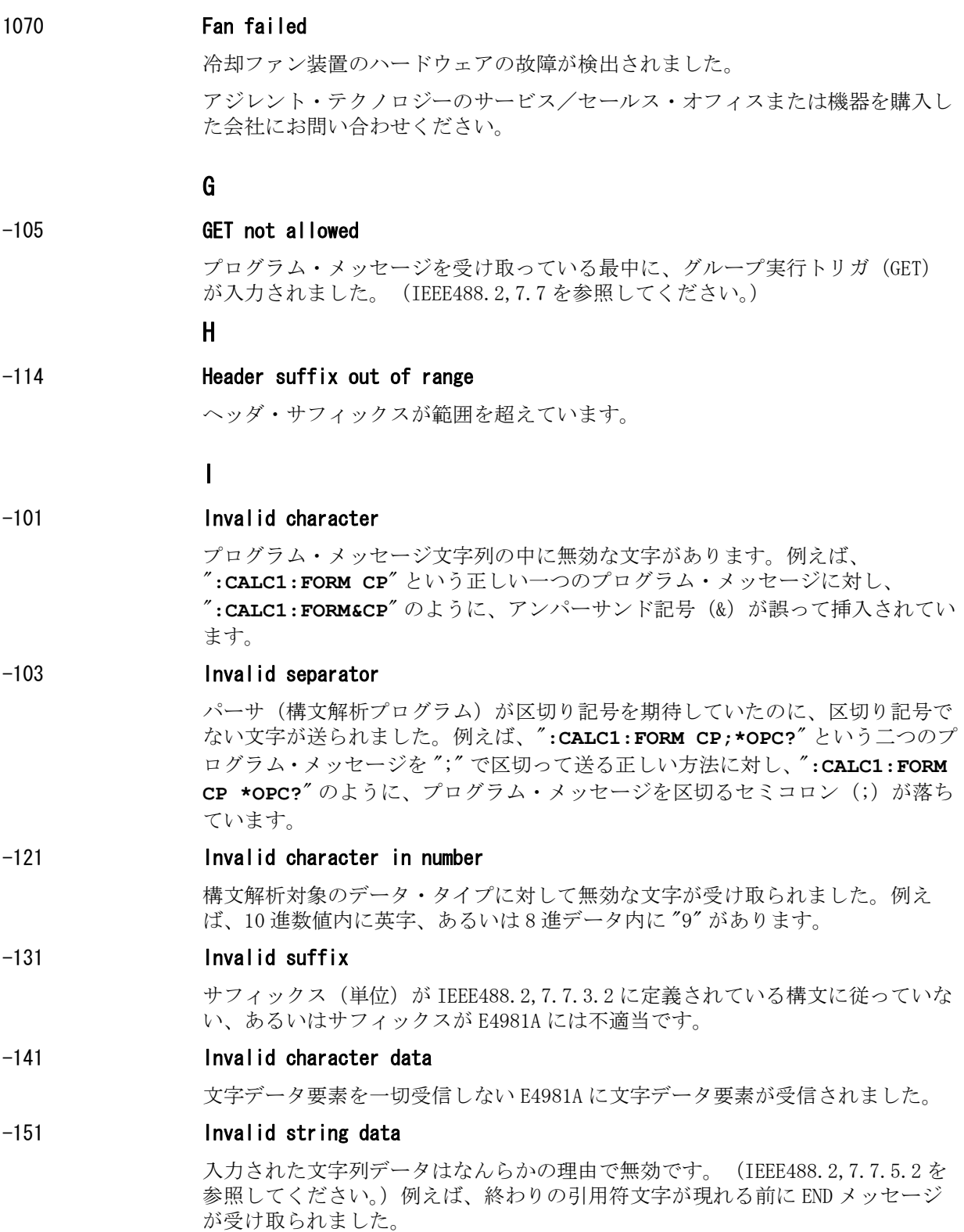

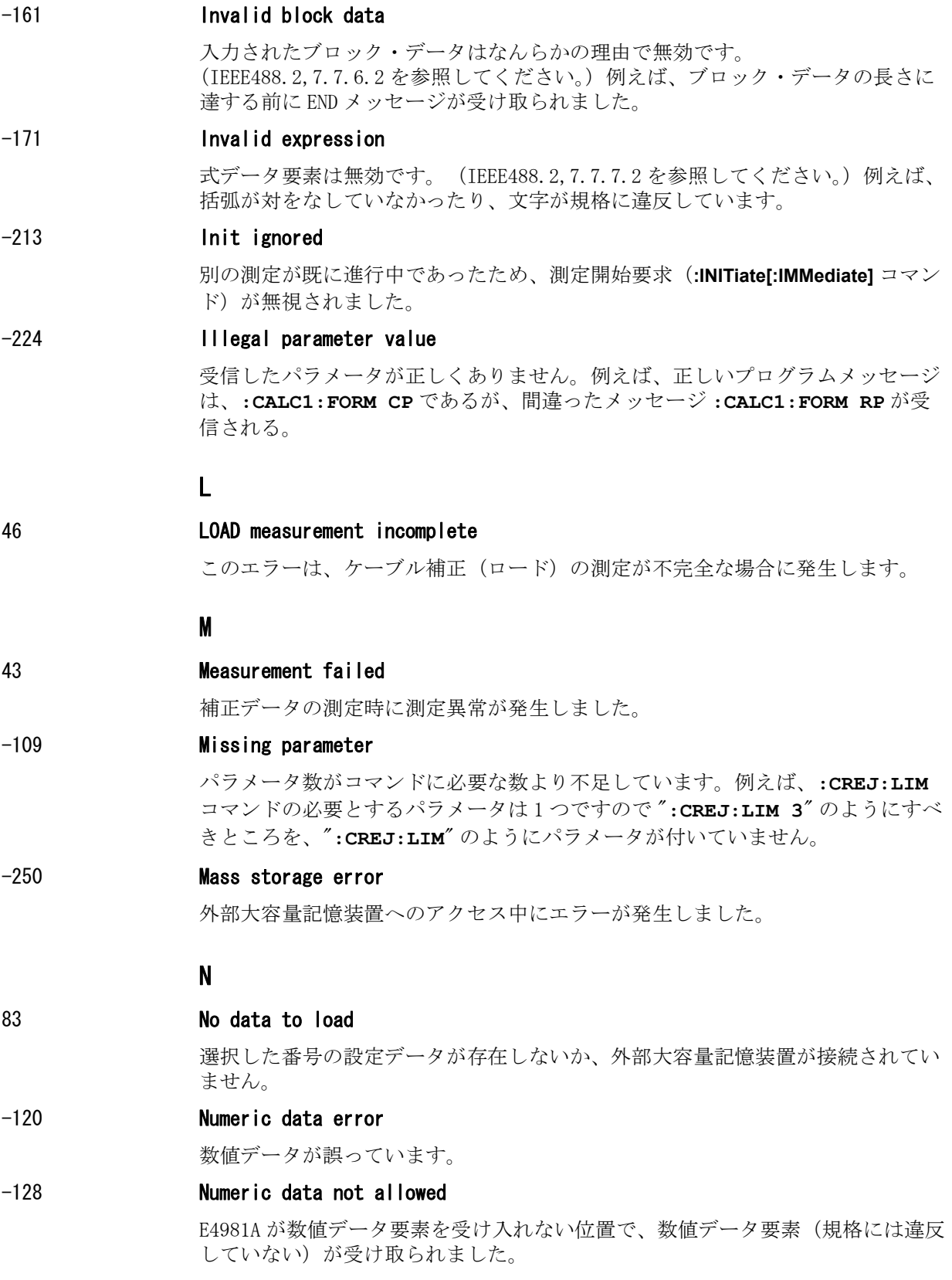

# O

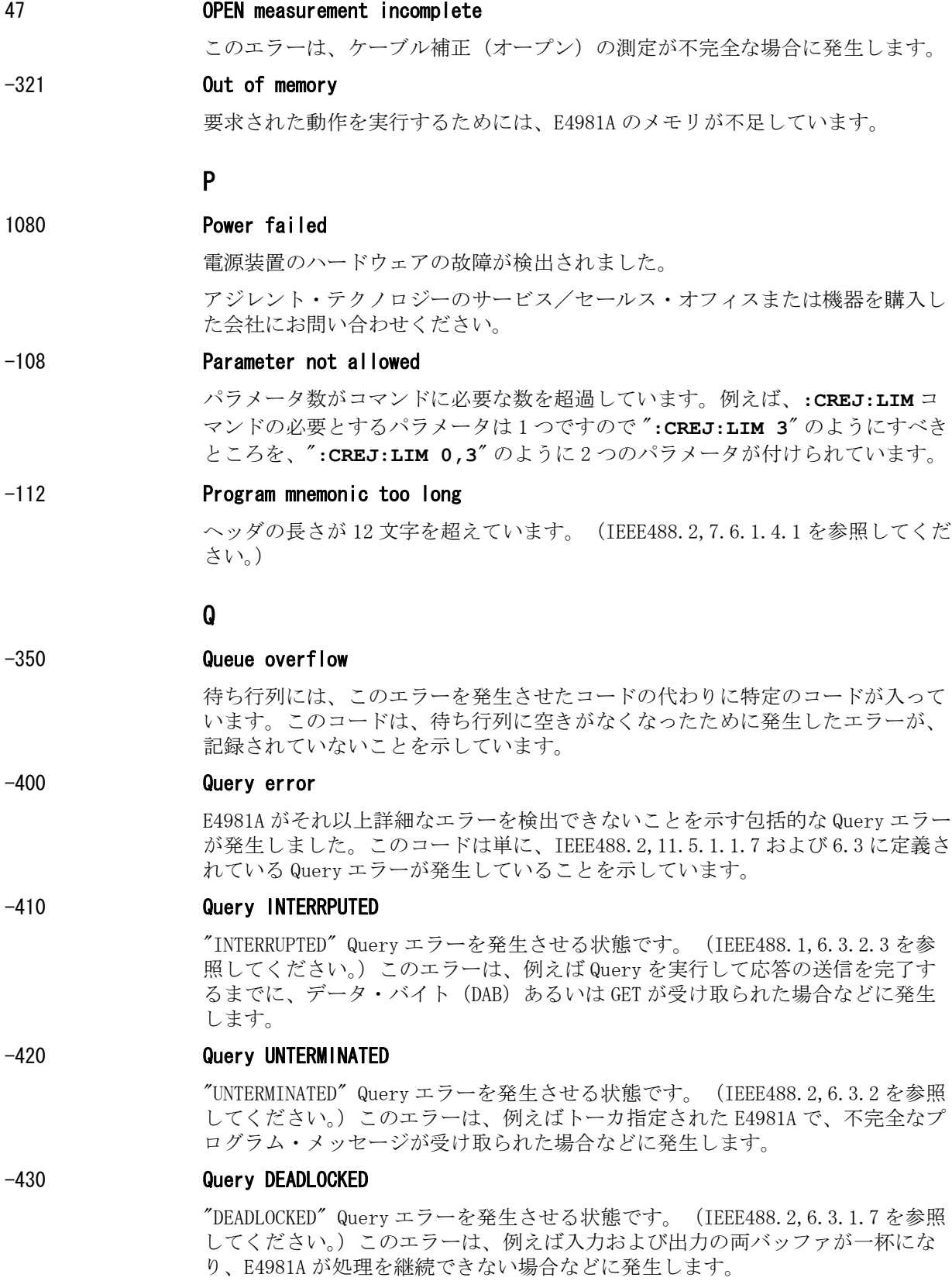

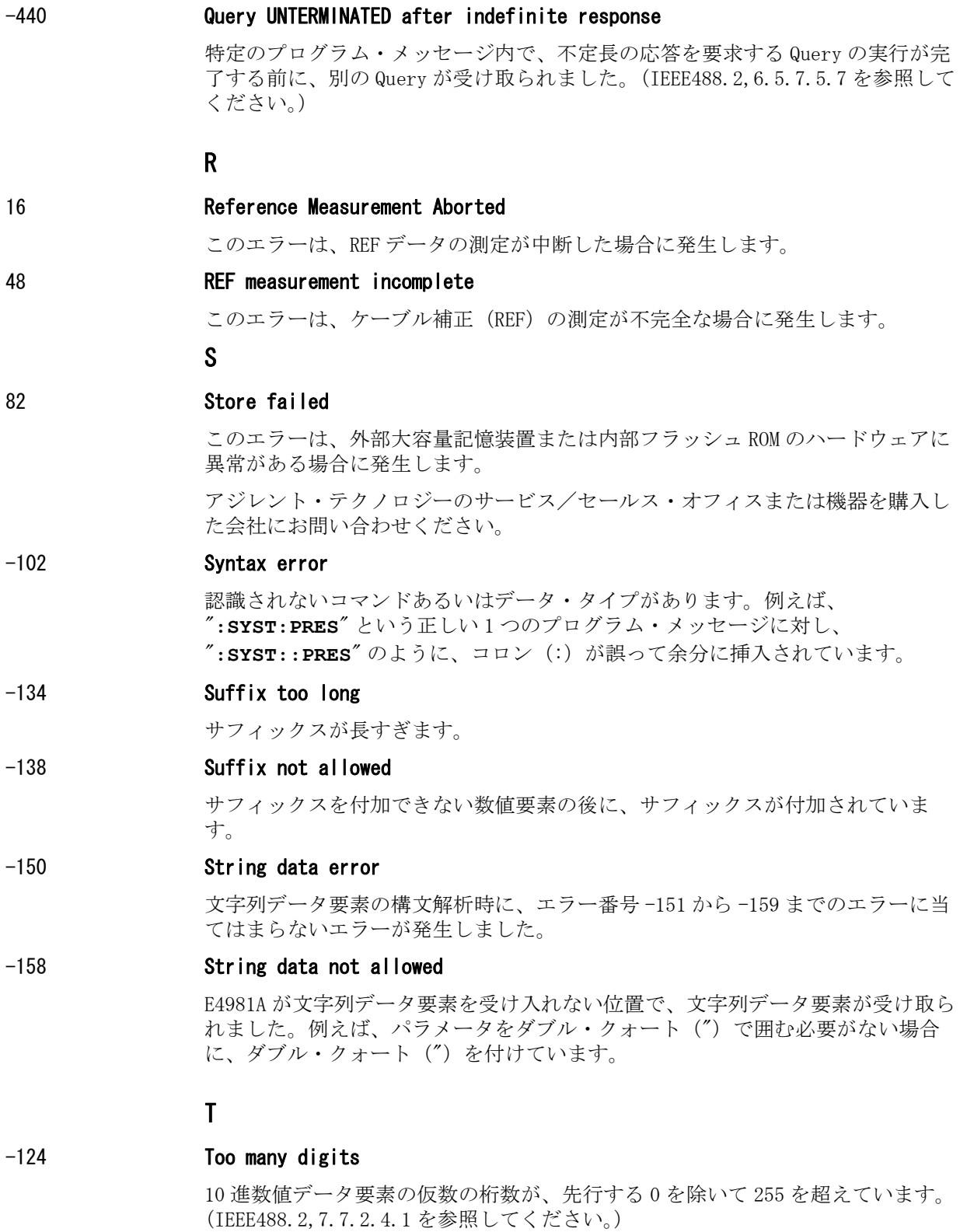

#### -211 Trigger ignored

トリガ・コマンドあるいはトリガ信号が、E4981A で受信および認識されました が、E4981A とのタイミングの関係(例えば、E4981A がトリガ待ち状態でないな ど)で無視されました。

#### -214 Trigger deadlock

トリガ・モードの設定が MAN または BUS であったため、**:READ?** コマンドが無視 されました。

#### -223 Too much data

受け取られたブロック、式、あるいは文字列タイプのプログラム・データは規格 に適合していましたが、メモリあるいはメモリ関係のデバイス固有の条件のため に、E4981A が取り扱える量を超えています。

#### U

#### -113 Undefined header

E4981A に対して定義されていないヘッダが受け取られました。 例えば、E4981A で未定義の "**\*XYZ**" が受け取られました。

#### <span id="page-258-0"></span>エラー・メッセージ 警告メッセージ(WARNING)

# 警告メッセージ(WARNING)

警告メッセージは、ユーザに注意を促すために、表示されるメッセージです。 警 告メッセージは、E4981A のディスプレイ下段に表示されます。 GPIB コマンドか ら読み出すことはできません。

#### WARNING: Need corr meas

オープン補正、ショート補正、またはロード補正がオンに設定されている場合 に、ケーブル長、測定周波数シフト(1 MHz)の設定が変更された時に表示され ます。 この場合、オープン補正、ショート補正、およびロード補正は、すべて自 動的にオフに設定されます。

#### WARNING: Need load meas

ケーブル長、測定周波数シフト(1 MHz)の設定が、ロード補正用データを測定 /設定した時と異なっているにも関わらず、フロント・パネルからロード補正が オンに設定された時に表示されます。 この場合、ロード補正はオンに設定されま すが、正確な測定のためにはロード補正用データを再測定する必要があります。

#### WARNING: Need open meas

ケーブル長、測定周波数シフト(1 MHz)の設定が、オープン補正用データを測 定/設定した時と異なっているにも関わらず、フロント・パネルからオープン補 正がオンに設定された時に表示されます。 この場合、オープン補正はオンに設定 されますが、正確な測定のためにはオープン補正用データを再測定する必要があ ります。

#### WARNING: Need short meas

ケーブル長、測定周波数シフト(1 MHz)の設定が、ショート補正用データを測 定/設定した時と異なっているにも関わらず、フロント・パネルからショート補 正がオンに設定された時に表示されます。 この場合、ショート補正はオンに設定 されますが、正確な測定のためにはショート補正用データを再測定する必要があ ります。

#### WARNING: Out of limit

補正用データの測定時に、補正用データが適正な範囲に入っていない場合に表示 されます。適正な範囲は以下の通りです。

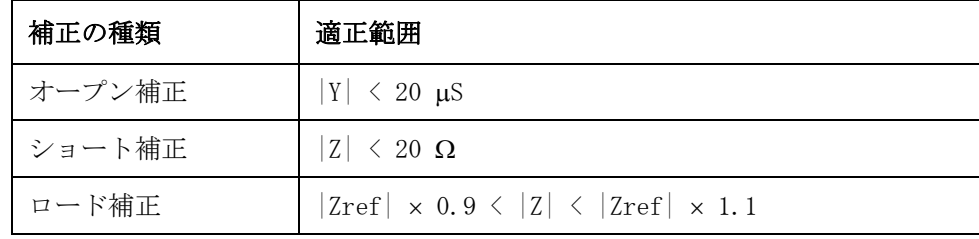

上の表で、Y はアドミタンスの測定値、Z はインピーダンスの測定値、Zref は ロード補正用スタンダードの定義値です。

#### WARNING: Improper high/low limits

下限値より小さい上限値が使用されています。 下限値を上限値より小さくしてく ださい。

エラー・メッセージ 警告メッセージ (WARNING)

#### WARNING: Incompatible state file

USB メモリもしくは内部フラッシュメモリから再現された設定ファイルは、異な るファームウェア・バージョンまたは異なるオプションの E4981A で保存された ものです。パラメータが正しく設定されない可能性があります。 設定を確認して ください。

このメッセージは、オプションやファームウェアの不一致、チェックサム・エ ラー、状態フォーマットの不一致が原因で表示されます。

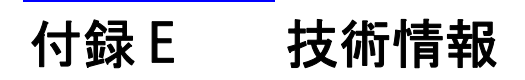

本章では、Agilent E4981A の測定原理、およびキャパシタンス測定の基本原理に ついて記述しています。

技術情報 E4981A の測定原理

# E4981A の測定原理

E4981A による試料のインピーダンスの測定原理を説明します。

<span id="page-261-0"></span>図 E-1 インピーダンス測定の回路モデル

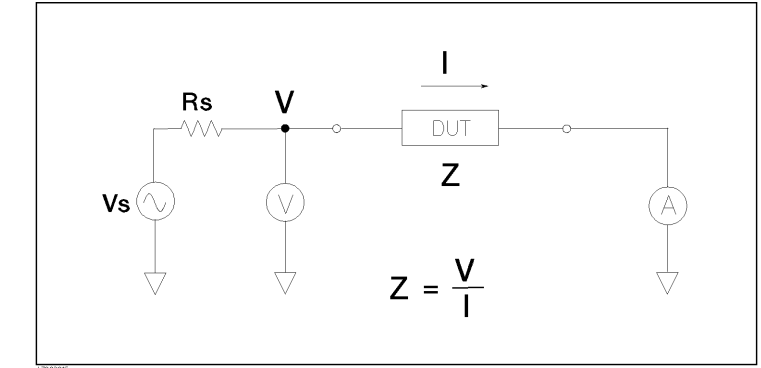

[図 E](#page-261-0)- 1 に、E4981A のインピーダンス測定の回路モデルを示します。 ここで、Vs は測定信号源電圧、Rs は、E4981A の出力抵抗です。 試料に印加される電圧が V、 試料を流れる電流が I のとき、インピーダンス Z は Z = V/I で表されます。

Z は実数部と虚数部からなります[。図 E](#page-261-1)- 2 にインピーダンスのベクトル表示を示 します。

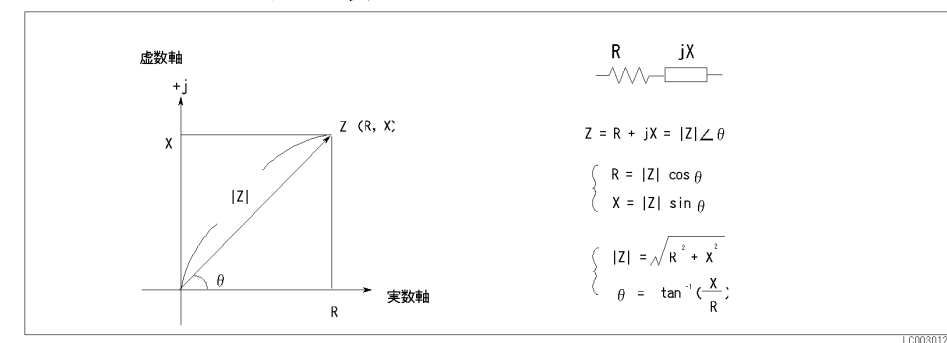

<span id="page-261-1"></span>図 E-2 インピーダンスのベクトル表示

[図 E](#page-261-1)- 2 中の各記号の意味は次のとおりです。

- R 抵抗
- X リアクタンス
- |Z| インピーダンスの絶対値
- θ インピーダンスの位相角

インピーダンス Z のもう 1 つの表現方法として、アドミタンス Y を使用します。 アドミタンス Y とインピーダンス Z は Y = 1/Z の関係です。

図 E-3 インピーダンスとアドミタンスの関係

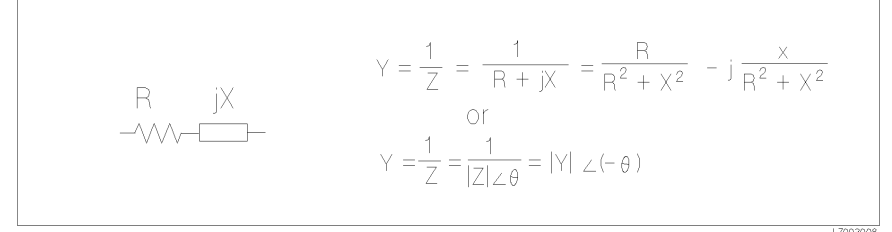

並列回路モデルの場合は、アドミタンス Y を使用する方が便利です。

<span id="page-262-0"></span>

#### 図 E-4 アドミタンスのベクトル表示

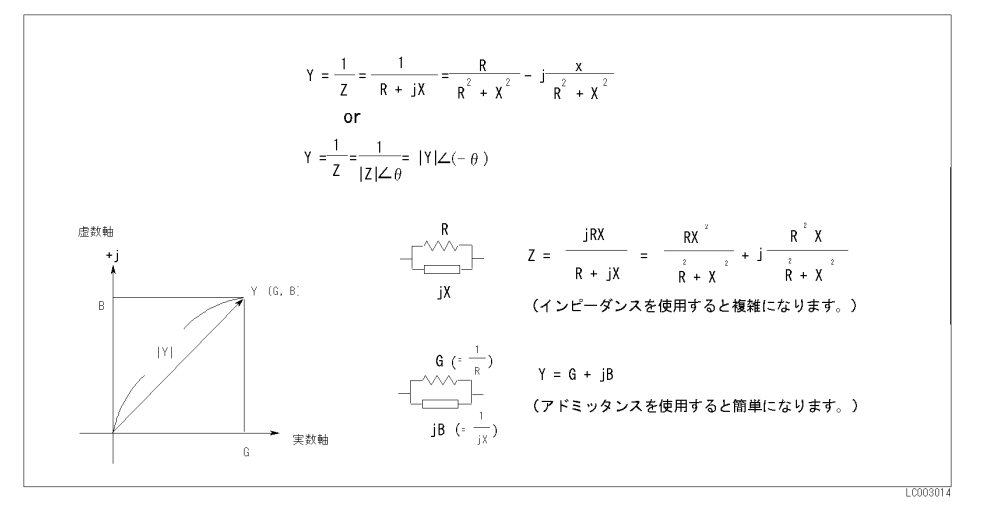

[図 E](#page-262-0)- 4 中の各記号の意味は次のとおりです。

- G コンダクタンス
- B サセプタンス
- |Y| アドミタンスの絶対値

E4981A は、ベクトル値である試料のインピーダンス Z を測定し、結果を[図 E](#page-262-1)-5の 等価回路の回路定数で示します。

<span id="page-262-1"></span>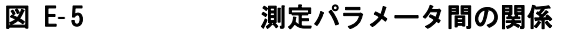

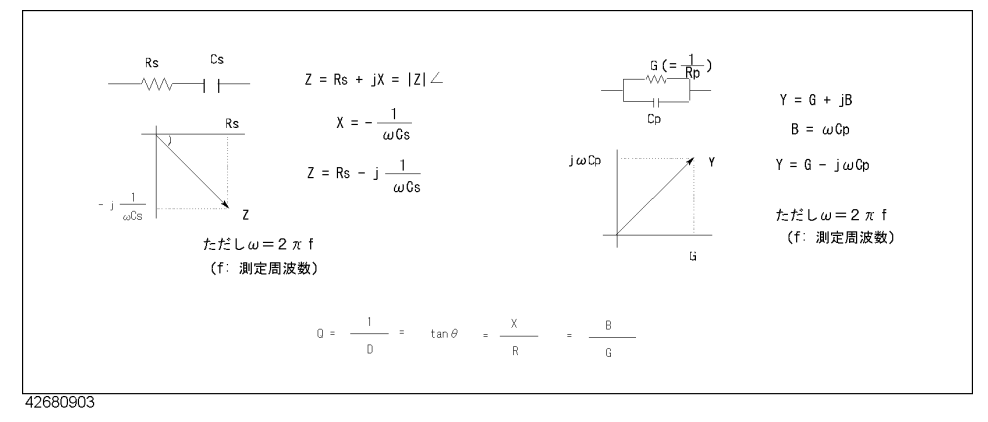

F

# キャパシタンス測定の基本原理

ここでは、E4981A を使用してキャパシタンスの測定を行う上で役立つ基本的な事 柄について記述しています。

# <span id="page-263-1"></span>キャパシタンス試料の代表的特性

[表 E](#page-263-0)- 1 に示されるように、キャパシタンス部品のインピーダンス特性は実際の動 作条件によって変わります。 したがって、正確にインピーダンス測定を行うため には、実際にその部品を使用する動作状態で、測定を行う必要があります。

<span id="page-263-0"></span>表 E-1 キャパシタンス試料の代表的特性

| 試料   | 特性例                                                                                                    | 測定機能                               |
|------|----------------------------------------------------------------------------------------------------|------------------------------------|
| 小さなC | $\begin{picture}(120,115) \put(0,0){\line(1,0){150}} \put(15,0){\line(1,0){150}} \put(15,0){\line(1,0){150}} \put(15,0){\line(1,0){150}} \put(15,0){\line(1,0){150}} \put(15,0){\line(1,0){150}} \put(15,0){\line(1,0){150}} \put(15,0){\line(1,0){150}} \put(15,0){\line(1,0){150}} \put(15,0){\line(1,0){150}} \put(15,0){\line(1,0){150$<br>$(\neg\heartsuit\heartsuit\heartsuit\wedge\wedge\vee\wedge\cdots)$<br> Z <br>≻ f | $Cp-D$ , $Cp-Q$ , $Cp-G$ , $Cp-Rp$ |
| 大きなC | $-H^*W^{\perp}$ (-000 $W^{\perp}$ )<br> Z                                                                                                    | $Cs-D, Cs-Q, Cs-Rs$                |

# <span id="page-264-2"></span>並列/直列等価回路モデルの選択基準

キャパシタンスの測定には[、表 E](#page-264-0)- 2 に示すように並列および直列モードの 2 つの 等価回路モデルがあります。 測定に当たって、どちらの回路モデルを選択するか は、リアクタンスの大きさと、それに対する等価並列抵抗 (Rp) および等価直列 抵抗(Rs)の影響度を検討して決定します。

<span id="page-264-0"></span>表 E- 2 並列/直列等価回路と E4981A の測定機能

| 回路モデル                         | E4981A 測定機能                         | D, Q, G の定義                                                         |
|-------------------------------|-------------------------------------|---------------------------------------------------------------------|
|                               | 並列等価回路モデル   Cp-D, Cp-Q, Cp-G, Cp-Rp | $D = 1/( 2\pi f Cp Rp)$<br>$Q = 1/D =  2\pi f Cp  Rp$<br>$G = 1/Rp$ |
| 直列等価回路モデル   Cs-D, Cs-Q, Cs-Rs |                                     | $D =  2\pi fCs $ Rs<br>$Q = 1/D = 1/(2\pi fCs)$ Rs)                 |

o 小さなキャパシタンスの場合

小さなキャパシタンスの場合にはリアクタンスが大きくなります。 したがっ て、Rp の影響の方が、Rs の影響よりも大きくなります。 Rs が小さい場合、そ の影響は容量性リアクタンスと比較して無視できるので[、図 E](#page-264-1)-6 (a) によっ てモデル化される並列等価回路モデルを使用します。

o 大きなキャパシタンスの場合

大きなキャパシタンスの場合にはリアクタンスが小さくなります。 したがっ て、Rs の影響の方が、Rp の影響よりも大きくなるので[、図 E](#page-264-1)-6 (b) によって モデル化される直列等価回路モデルを使用します。

#### <span id="page-264-1"></span>図 E-6 キャパシタンス測定回路モデルの選択

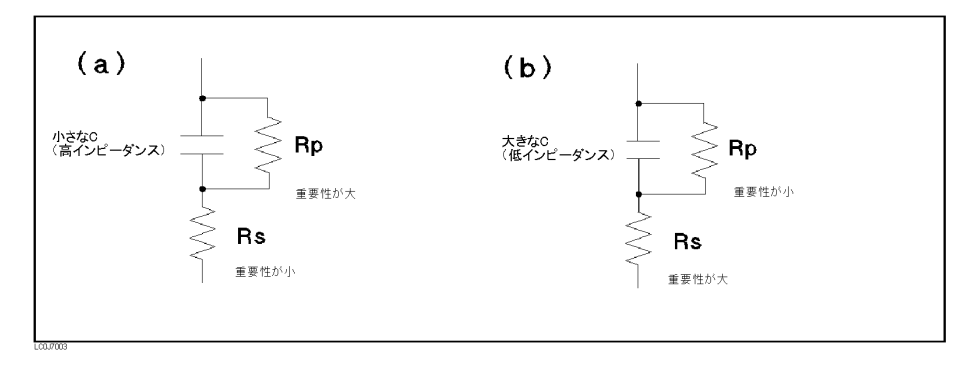

#### 技術情報 キャパシタンス測定の基本原理

#### <span id="page-265-1"></span>4 端子対測定の原理

一般的に、共通端子構造による接続方法では、相互インダクタンス、測定信号間 の干渉、および不要な残留成分が(特に高周波において)測定に重要な影響を持 ちます。

E4981A は、4 端子対構造の測定端子を採用しているので、こうした要因による測 定の制限を少なくし、簡単で、安定した、正確な測定が行えます。

[図 E](#page-265-0)- 7 に 4 端子対測定の原理を示します。 UNKNOWN 端子は 4 つの同軸コネクタ端 子です。

- ・ H<sub>CUR</sub> : 電流 high 端子
- ・ HPOT: 電圧 high 端子
- ・ LPOT: 電圧 low 端子
- · L<sub>CUR</sub>: 電流 low 端子

<span id="page-265-0"></span>図 E- 7 4端子対測定の原理

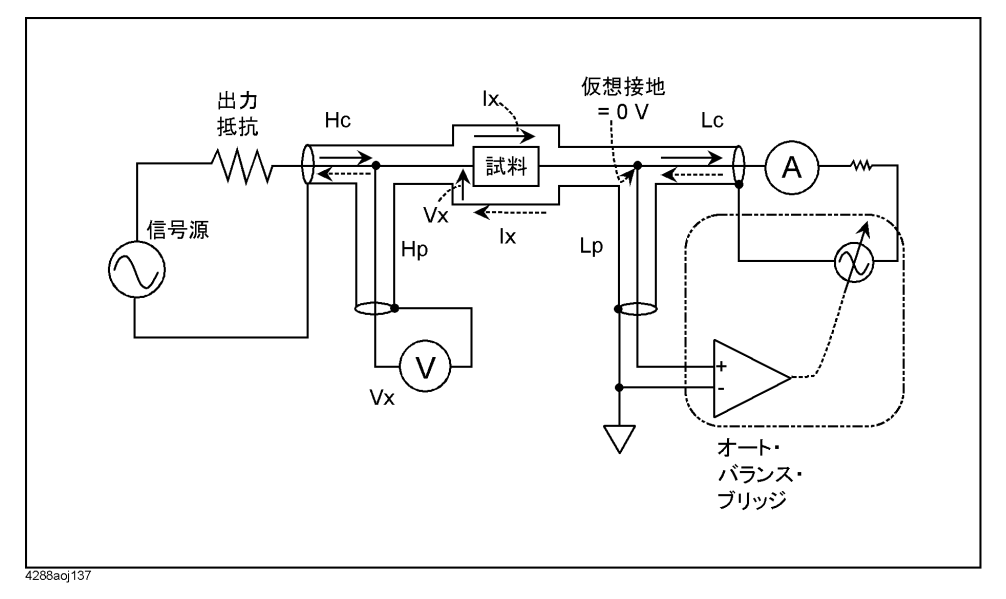

4 端子対測定法は、低、高両インピーダンス測定で利点があります。 外側のシー ルド導体は測定信号電流のリターン・パスの役割を果たします(グラウンドでは ありません)。 芯線とそれを取り巻くシールド導体には同じ電流が(反対方向に) 流れ、したがって両導体の周囲に外部磁界は発生しません(すなわち、内側導体 と外側導体によって発生される磁界は完全に互いに打ち消し合います)。 測定信 号電流は誘導磁界を発生しないので、テスト・リードの自己インダクタンスまた は異なるリード間の相互インダクタンスによる誤差が増加することはありませ  $h_{\rm o}$ 

## <span id="page-266-1"></span>4 端子対測定時の注意

ここでは、4 端子対構造を効果的に使用するための一般的な注意事項と手法につ いて示します。

#### 測定接点

4 端子対測定法を使用して高確度の測定を実現するためには、測定接点について 次に示す条件が必要です。

- ・ キャパシタンス・メータと試料との間の信号経路([図 E](#page-266-0) 8 中の 1 で示す部分) は、できるだけ短くします。
- ・ 4端子対測定回路構成を構築する場合、H<sub>CUR</sub> 端子、H<sub>POT</sub> 端子、L<sub>CUR</sub> 端子、L<sub>POT</sub> 端子の外側シールドはすべて、試料にできるだけ近い場所で接続しなければ なりません。([図 E](#page-266-0)- 8 中の 2 を参照)

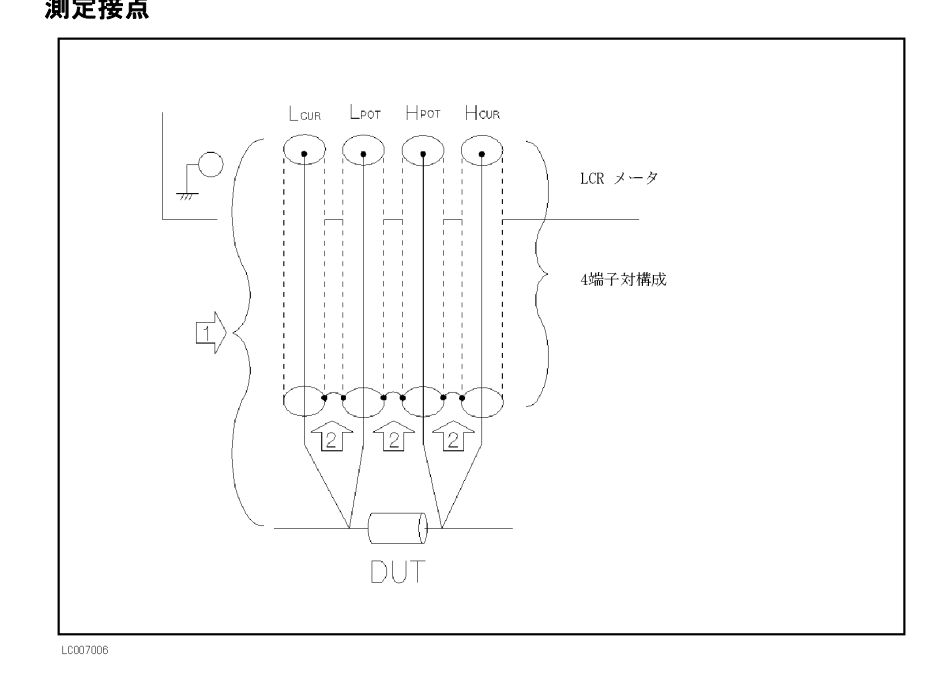

#### <span id="page-266-0"></span>図 E-8 測定接点

#### 技術情報 キャパシタンス測定の基本原理

#### 接触抵抗

試料接点と試料との間の接触抵抗のために、大きなキャパシタンス値の測定時 に、特に D(損失係数)測定で測定誤差が生じます。

大きなキャパシタンス値の測定時、4 端子対測定法は 2 端子法と比べて測定誤差 が小さいという利点があります。 試料をしっかり固定して接続を安定させ、接触 抵抗を最小にすることができる 4 端子測定用テスト・フィクスチャを選択しま す。

#### 図 E-9 接点構成

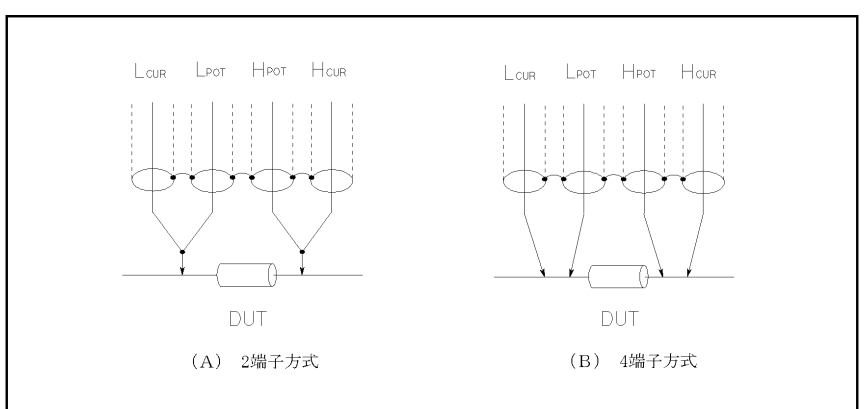

#### テスト・リードの延長

4 端子対構造を持った測定接点を作ることができない場合は[、図 E](#page-267-0)- 10 に示す接続 方法を使用します。

#### <span id="page-267-0"></span>図 E-10 アスト・リード延長時の測定接点

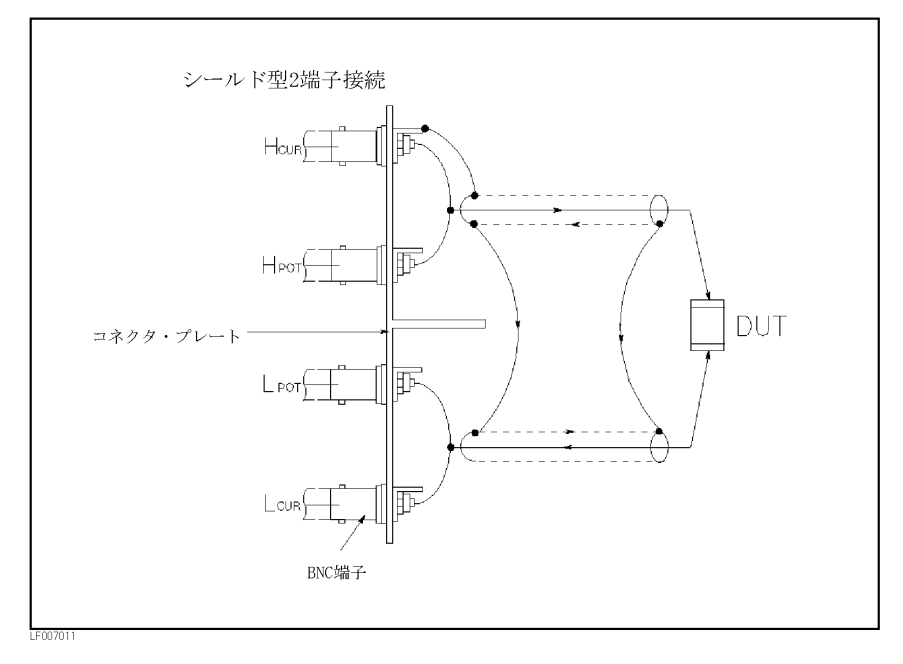

#### 小さなキャパシタンス測定時のガーディング

小容量のチップ型コンデンサなどの小さいキャパシタンス値の測定時には、ガー ド・プレートを使用して浮遊容量によって生じる測定誤差を最小限にします[。図](#page-268-0) E- [11](#page-268-0) に 4 端子対構造でガード・プレートを使用した測定接点の例を示します。

<span id="page-268-0"></span>図 E-11 試料のガード・プレート接続例

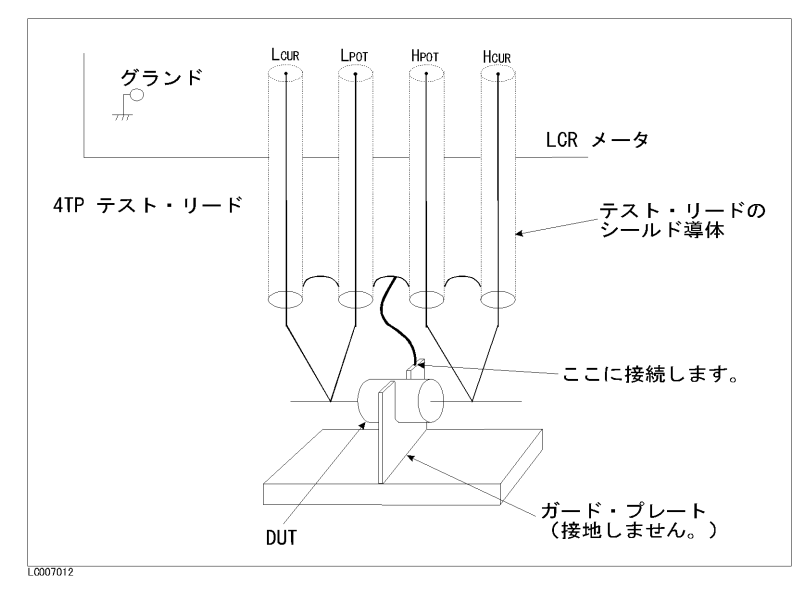

シールド

シールドを施すことにより、テスト・リードが拾う電気的ノイズの影響を非常に 小さくすることができます。 したがって、シールド・プレートを用意し、それを [図 E](#page-268-1)- 12 に示すように 4 端子対テスト・リードの外側シールド導体に接続します。

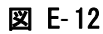

<span id="page-268-1"></span>図 E-12 ガード・シールド

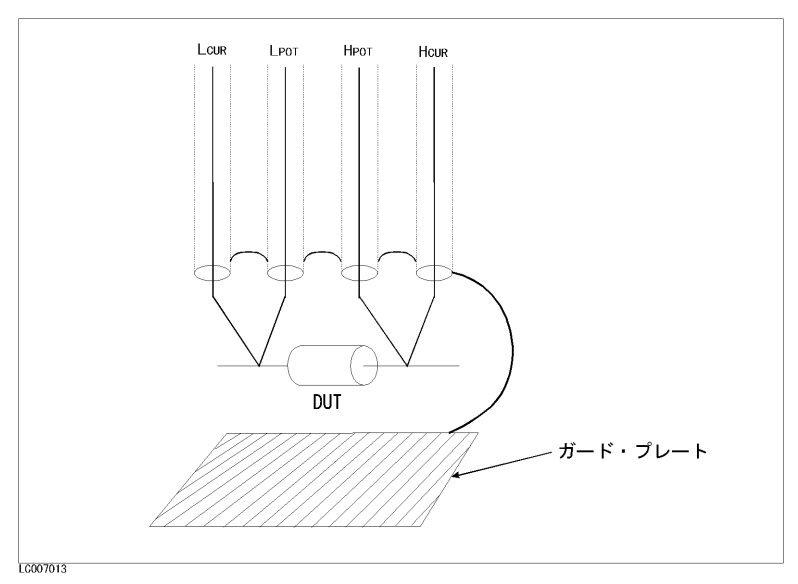

技術情報 キャパシタンス測定の基本原理

#### Symbols

ΔMode key, [74](#page-79-0)  $[Max/0n]$  キー, [42](#page-47-0) [Min Off ] キー , [42](#page-47-0)

#### Numerics

16034G, [44](#page-49-0) 4 terminal pair measurement Precautions, [261](#page-266-1) Principle, [260](#page-265-1) 4 端子対 , [129](#page-134-0), [260](#page-265-1)

### A

Accuracy, [185](#page-190-0) Accurate measurement, [129](#page-134-1) Arrow key, [42](#page-47-0) Attention of USB Memory, [88](#page-93-0) Auto range mode, [64](#page-69-0) Auto Recall, [96](#page-101-0) Auto/Hold key, [65](#page-70-0) AUX BIN, [143](#page-148-0) Available measurement range, [183](#page-188-0) Average key, [68](#page-73-0) Averaging How to set up, [68](#page-73-1) Range, [182](#page-187-0)

# B

Basic operations, [44](#page-49-1) Beep, [78](#page-83-0), [79](#page-84-0) Beep Tone, [80](#page-85-0) BIN, [134](#page-139-0) BIN count On/Off, [148](#page-153-0) BIN カウント , [148](#page-153-1) Bk Sp key, [42](#page-47-0) BNC external trigger, [127](#page-132-0)

# C

Cable Correction How to obtain, [123](#page-128-0) Overview, [104](#page-109-0) Cable length How to set up, [50](#page-55-0) Calibration Recommended Period, [224](#page-229-0) Capacitance characteristics, [258](#page-263-1) Checking the Shipment, [19](#page-24-0) Cleaning, [223](#page-228-0) Clear Limit range, [136](#page-141-0) Comment Line, [37](#page-42-0) Comment line, [61](#page-66-0) Comparator BIN count

On/Off, [148](#page-153-0) Limit range Clear, [136](#page-141-0) Primary parameter(BIN1-9), [141](#page-146-0) Secondary parameter, [142](#page-147-0) On/Off, [135](#page-140-0) Overview, [134](#page-139-0) Sorting Read out Sorting result, [146](#page-151-0) Sorting result Handler output, [152](#page-157-0) Comprtr key Aux, [143](#page-148-1) Limit Clr, [136](#page-141-1) ΔMode, [137](#page-142-0) Pri, [141](#page-146-0) Sec, [142](#page-147-0) On/Off, [135](#page-140-1) Configuration Save, [87](#page-92-0) Contact check, [76](#page-81-0) TH1, [76](#page-81-0) TH2, [76](#page-81-0) Correction How to turn on/off correction, [105](#page-110-0) Overview, [102](#page-107-0) Correction Data How to check, [120](#page-125-0) How to obtain, [108](#page-113-0) Cp, [60](#page-65-0) Cs, [60](#page-65-0)

# D

D, [60](#page-65-0) Data Save, [87](#page-92-0) Delay key, [69](#page-74-0) Delay time How to set up, [69](#page-74-1) Range, [182](#page-187-1) ΔMode key, [74](#page-79-0) Deviation measurement mode, [74](#page-79-0) DHCP, [85](#page-90-0) Disp Mode key FixMsd, [73](#page-78-0) On/Off, [73](#page-78-1) Display Deviation measurement mode, [74](#page-79-0) Fixed point display, [73](#page-78-2) On/Off, [73](#page-78-3)

#### E

EMC, [214](#page-219-0) Eng key, [42](#page-47-0) Enter key, [42](#page-47-0) Equivalent circuit model, [259](#page-264-2) Error messages Error messages, [246](#page-251-0) Warning messages, [253](#page-258-0) ESD, [22](#page-27-0) External trigger, [126](#page-131-0) Pulse width Ext Trig terminal, [127](#page-132-1)

# F

Fail(Beep mode), [78](#page-83-0) Firmware version, [230](#page-235-0) Fixed point display, [73](#page-78-2) Fixed range mode, [64](#page-69-0) FixMsd, [73](#page-78-0) Fixture Connection example, [44](#page-49-0) Floating point display, [73](#page-78-2) Frequency Measurement signal How to set up, [48](#page-53-0) Specification, [181](#page-186-0) Frequency Shift, [130](#page-135-0) Frequency shift, [72](#page-77-0) Front Panel, [31](#page-36-0) Front panel key Basic operation, [42](#page-47-1) Fuse, [25](#page-30-0)

# G

G, [60](#page-65-0) GPIB Address, [84](#page-89-0) GPIB アドレス , [84](#page-89-0)

#### H

Handler Interface Controlling Handler Interface, [162](#page-167-0) Handler interface Electrical characteristics Input signal, [160](#page-165-0) Output signal, [157](#page-162-0) Output, [152](#page-157-0) Pin assignment, [154](#page-159-0) Timing chart, [156](#page-161-0) Hold range mode, [64](#page-69-0)

# I

Initializing, [45](#page-50-0) Internal Memory, [87](#page-92-0) Internal trigger, [126](#page-131-0) IP Address, [85](#page-90-1) IP アドレス , [85](#page-90-1)

#### K

Key Lock, [220](#page-225-0)

Key operation, [42](#page-47-1)

#### L

LAN, [35](#page-40-0) LCD, [37](#page-42-1) Level How to set up, [49](#page-54-0) Specification, [181](#page-186-0) Limit range Clear, [136](#page-141-0) Primary parameter(BIN1-9), [141](#page-146-0) Secondary parameter, [142](#page-147-0) LOAD Correction How to turn on/off load correction, [106](#page-111-0) LOAD correction Data How to check, [121](#page-126-0) Load correction, [121](#page-126-1) LVL COMP, [63](#page-68-0)

#### M

Manual change, [230](#page-235-0) Manual trigger, [126](#page-131-0) Max/On key, [42](#page-47-0) Maximum discharge withstand voltage (SPC), [209](#page-214-0) Meas Time key, [66](#page-71-0) Measurement Accurate measuremen, [129](#page-134-1) Start, [126](#page-131-0) Measurement accuracy, [185](#page-190-0) Measurement circuit protection, [209](#page-214-0) Measurement display range, [183](#page-188-1) Measurement parameter How to set up, [46](#page-51-0) Selection of circuit model, [259](#page-264-2) Measurement range How to set up, [64](#page-69-1) Specification, [182](#page-187-2) Measurement range mode, [64](#page-69-0) Measurement signal Frequency How to set up, [48](#page-53-0) Specification, [181](#page-186-0) Level How to set up, [49](#page-54-0) Specification, [181](#page-186-0) Measurement time How to set up, [66](#page-71-1) Specification, [202](#page-207-0) Medium, [90](#page-95-0) Menu screen, [42](#page-47-2) Min Off key, [42](#page-47-0) Multi correction Channel How to select, [167](#page-172-0) How to measure correction data, [168](#page-173-0)

On/Off, [166](#page-171-0)

#### N

Nominal, [180](#page-185-0) Numeric key, [42](#page-47-0)

#### O

Offset Correction How to turn on/off offset correction, [107](#page-112-0) OPEN Correction Data Measurement condition, [109](#page-114-0) Structure, [108](#page-113-1) How to turn on/off open correction, [105](#page-110-1) OPEN correction Data How to measure, [51](#page-56-0) Operating environment, [211](#page-216-0) Operating Environments, [20](#page-25-0) Outer dimensions, [211](#page-216-1) OVLD When nothing is connected, [226](#page-231-0)

#### P

Page CATALOG, [89](#page-94-0) Parameter Measurement parameter How to set up, [46](#page-51-0) Selection of circuit model, [259](#page-264-2) Pass(Beep mode), [78](#page-83-0) Power Cable, [26](#page-31-0) Power source Frequency, [211](#page-216-2) Power consumption, [211](#page-216-2) scanner interface, [177](#page-182-0) Voltage, [211](#page-216-2) Power Supply, [25](#page-30-1) Power Switch Turning the Power ON and OFF, [27](#page-32-0) Prefix, [230](#page-235-0) Primary parameter How to set up, [46](#page-51-0) Product Overview, [30](#page-35-0) Pulse width(external trigger) Ext Trig terminal, [127](#page-132-1)

# Q

Q, [60](#page-65-0)

#### R

Range How to set up, [64](#page-69-1) Range mode, [64](#page-69-0)

Rear Panel, [34](#page-39-0) Recall, [87](#page-92-1) Auto Recall, [96](#page-101-0) Settings that can be recalled, [240](#page-245-0) Recommended Calibration Period, [224](#page-229-0) Recommended measurement range, [183](#page-188-0) Register Number, [90](#page-95-1) Regular Calibration, [224](#page-229-1) Replacement, [224](#page-229-1) Requesting Repair, [224](#page-229-1) Reset E4981A Initial settings, [240](#page-245-0) Limit range, [136](#page-141-0) Rp, [60](#page-65-0) Rs, [60](#page-65-0)

# S

Safety, [215](#page-220-0) Save, [87](#page-92-1) Measurement Result, [96](#page-101-1) Screenshot, [99](#page-104-0) Settings that can be saved, [240](#page-245-0) Save/Recall, [87](#page-92-2) Instrument Configuration State, [89](#page-94-0) Scanner Interface Controlling Scanner Interface, [178](#page-183-0) Timing chart, [172](#page-177-0) Scanner interface Electrical characteristics Input signal, [175](#page-180-0) Output signal, [173](#page-178-0) Power source, [177](#page-182-0) Multi correction, [166](#page-171-1) Pin assignment, [170](#page-175-0) Secondary parameter How to set up, [46](#page-51-0) Self Test, [221](#page-226-0) Serial Number Plate, [35](#page-40-1) Serial number, [230](#page-235-0) Series equivalent circuit model, [259](#page-264-2) Service Mode, [226](#page-231-1) SHORT Correction How to turn on/off short correction, [105](#page-110-2) SHORT correction Data How to check, [55](#page-60-0) Signal level compensation, [63](#page-68-0) Significant measurement range, [183](#page-188-0) Skip Key, [40](#page-45-0) Sorting result Handler output, [152](#page-157-0) Specifications Basic specifications, [181](#page-186-1) General specifications, [211](#page-216-3) Storage environment, [211](#page-216-4)

Supplemental Information, [201](#page-206-0) System Date, [82](#page-87-0)

# T

Test fixture Connection example, [44](#page-49-0) Time Measurement time How to set up, [66](#page-71-1) Specification, [202](#page-207-0) Trigger delay time How to set up, [69](#page-74-1) Range, [182](#page-187-1) Time Zone, [81](#page-86-0) Timing chart Handler interface, [156](#page-161-0) Tips Accurate measurement, [129](#page-134-1) Trigger External, [35](#page-40-2) Trigger delay time How to set up, [69](#page-74-1) Range, [182](#page-187-1) Trigger mode, [126](#page-131-0) Trigger pulse width Ext Trig terminal, [127](#page-132-1) Troubleshooting, [225](#page-230-0) Typical, [180](#page-185-0)

# U

USB Memory, [87](#page-92-0) USB メモリ , [87](#page-92-0), [89](#page-94-0) 保存 , [96](#page-101-1)

# V

Value entry method, [42](#page-47-0)

#### W

Warning messages(WARNING), [253](#page-258-0) Weight, [211](#page-216-5)

# あ

アドレス GPIB, [84](#page-89-0) IP, [85](#page-90-1) アベレージング , [68](#page-73-1) 安全性 , [215](#page-220-0) 安定した測定 , [129](#page-134-2)

#### い

一般仕様 , [211](#page-216-3) 移動平均値 , [68](#page-73-1)

## え

エラー・メッセージ , [246](#page-251-0) エントリー・キー , [42](#page-47-0)

#### お

```
オート・リコール , 96
オート・レンジ , 64
オーバーロード , 226
オープン補正 , 51, 102, 105
 確認 , 52
オフセット補正 , 102, 107
```
#### か

外部トリガ , [35](#page-40-2), [126](#page-131-0) カウント , [148](#page-153-1)

#### き

```
キー・ロック , 220
機器の初期化 , 45
キー操作 , 42
基本仕様 , 181
基本測定 , 44
キャパシタンス測定 , 258
```
# く

クリーニング , [223](#page-228-0)

#### け

警告メッセージ, [253](#page-258-0) ケーブル長 , [67](#page-72-0) ケーブルの長さ , [50](#page-55-0) ケーブル補正 , [104](#page-109-0) ケーブル補正データ , [123](#page-128-0)

# こ

工場出荷時 , [240](#page-245-0) 公称値 , [180](#page-185-0) 校正期間 , [224](#page-229-0) 固定小数点表示 , [73](#page-78-2) コネクタ・ピン , [154](#page-159-0) コメント行 , [37](#page-42-0) コメント入力 , [61](#page-66-0) コンタクト・チェック , [76](#page-81-0) コンタクト・ピン , [70](#page-75-0) コンデンサ , [57](#page-62-0) コンパレータ , [134](#page-139-0) 選別 , [146](#page-151-0), [152](#page-157-0) 梱包内容 , [19](#page-24-0)

# さ

サービス・モード , [226](#page-231-1) 参考データ , [201](#page-206-0)

# し

システム日付 , [82](#page-87-0) 周波数シフト , [72](#page-77-0), [130](#page-135-0) 従パラメータ , [46](#page-51-0) 重量 , [211](#page-216-5) 手動トリガ , [126](#page-131-0) 主パラメータ , [46](#page-51-0) 仕様 , [180](#page-185-0) ショート補正 , [54](#page-59-0), [102](#page-107-0), [105](#page-110-2) 確認 , [55](#page-60-0) 初期化 , [45](#page-50-0) 初期設定値 , [240](#page-245-0) シリアル番号 , [35](#page-40-1), [230](#page-235-0) 信号レベル補正 , [63](#page-68-0)

### す

スキップ・キー , [40](#page-45-0) スクリーン・ショット , [99](#page-104-0) スループット , [131](#page-136-0) 寸法 , [211](#page-216-1)

### せ

製品概要 , [30](#page-35-0) セーブ , [87](#page-92-2) 接続不良 , [76](#page-81-0) 設定状態 再現 , [87](#page-92-2) 保存 , [87](#page-92-2) セルフ・テスト , [221](#page-226-0) 選別 , [146](#page-151-0)

# そ

測定開始 , [126](#page-131-0) 測定時間 , [66](#page-71-1), [202](#page-207-0) 測定信号 , [48](#page-53-0) 測定信号レベル , [49](#page-54-0) 測定パラメータ , [46](#page-51-0), [60](#page-65-0) 測定レンジ , [64](#page-69-0) 任意選択 , [64](#page-69-1) 測定レンジモード , [65](#page-70-0) 外付けメモリ, [96](#page-101-2) ソフト・キー , [42](#page-47-0)

# た

代表値 , [180](#page-185-0) タイミング・チャート , [156](#page-161-0), [172](#page-177-0) タイム・ゾーン , [81](#page-86-0)

# ち

チャタリング , [129](#page-134-3) 直列等価回路 , [259](#page-264-2)

# て

ディスプレイ , [73](#page-78-3), [211](#page-216-6) テスト・フィクスチャ , [44](#page-49-0) 電気 特性 , [157](#page-162-1), [173](#page-178-1) 電源 , [25](#page-30-1), [211](#page-216-2) 電源ケーブル, [26](#page-31-0) 電源のオンとオフ, [27](#page-32-0)

# と

同期ソース , [70](#page-75-0) 動作環境 , [20](#page-25-0), [211](#page-216-0) トリガ遅延時間, [69](#page-74-1) トリガ・モード , [126](#page-131-0)

# な

内部クロック , [82](#page-87-0) 内部トリガ , [126](#page-131-0) 内部メモリ , [87](#page-92-0), [89](#page-94-0)

# に

入出力信号 , [154](#page-159-0), [170](#page-175-0)

# は

バス・トリガ , [126](#page-131-0) バックアップ , [240](#page-245-0) パラメータ形式 , [120](#page-125-0) ハンドラ・インタフェース , [152](#page-157-0)

# ひ

ビープ , [78](#page-83-0), [79](#page-84-0), [149](#page-154-0) ビープ音 変更 , [80](#page-85-0) ビン , [134](#page-139-0)

# ふ

ファームウェア , [230](#page-235-0) 浮動小数点表示, [73](#page-78-2) プリセット , [240](#page-245-0) プルアップ抵抗 , [157](#page-162-1), [173](#page-178-1) フロント・パネル , [31](#page-36-0) 基本操作 , [42](#page-47-1)

# へ

並列等価回路 , [259](#page-264-2) 偏差測定 , [74](#page-79-0)

# ほ

ホールド・モード , [65](#page-70-0) 保管環境, [211](#page-216-4) 補正 , [102](#page-107-0), [105](#page-110-0) 補正データ , [108](#page-113-0)

マルチ補正 , [166](#page-171-1)

# め

メディア , [90](#page-95-0) メニュー画面 , [42](#page-47-2)

# り

リア・パネル , [34](#page-39-0) リコール , [87](#page-92-2) リジェクト , [144](#page-149-0) リミット , [136](#page-141-0) クリア , [136](#page-141-0) 設定 , [140](#page-145-0) 範囲指定 , [137](#page-142-1)

# れ

レジスタ番号 , [90](#page-95-1)

# ろ

ロード補正 , [106](#page-111-0)

# アジレント・テクノロジー株式会社 本社〒192-8510 東京都八王子市高倉町9-1

# 計測お客様窓口

受付時間 9:00-19:00

(12:00-13:00もお受けしています。土・日・祭日を除く) FAX、E-mail、Webは24時間受け付けています。

- TEL **120-421-345**  $(0426 - 56 - 7832)$
- FAX **F** 0120-421-678  $(0426 - 56 - 7840)$

contact\_japan@agilent.com Email 電子計測ホームページ www.agilent.co.jp/find/tm

● 記載事項は変更になる場合があります。 ご発注の際はご確認ください。